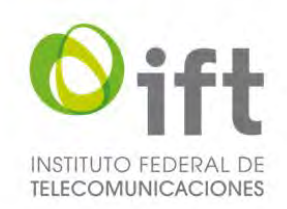

# **INSTITUTO FEDERAL DE TELECOMUNICACIONES**

Manual del SER para la Licitación No. IFT-8 (segunda parte)

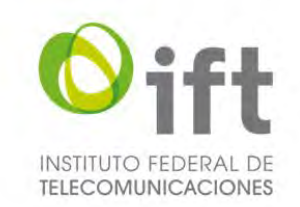

# Índice general

<span id="page-1-0"></span>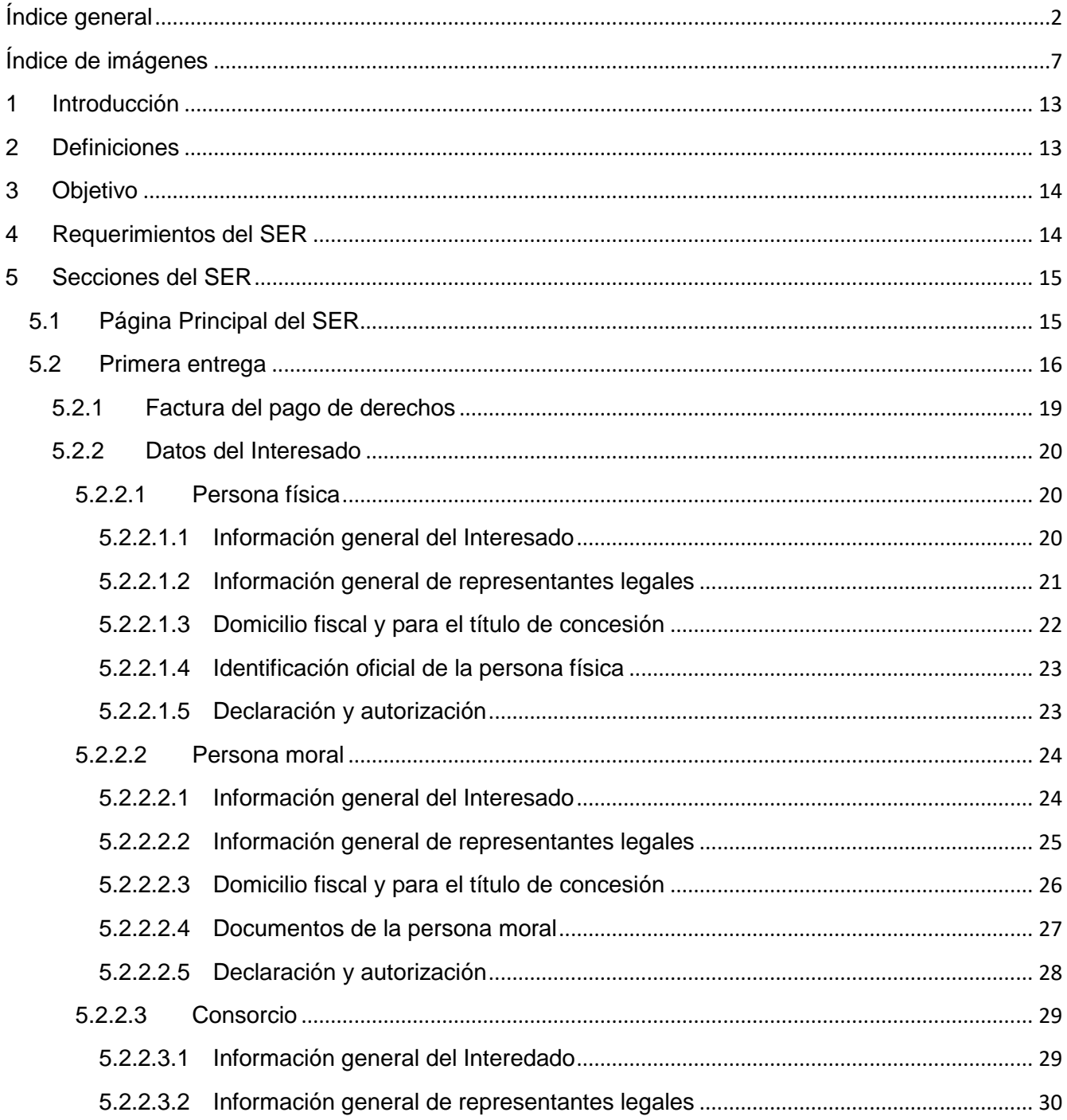

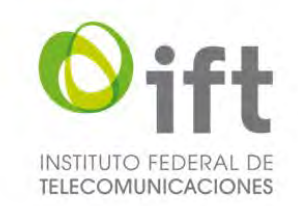

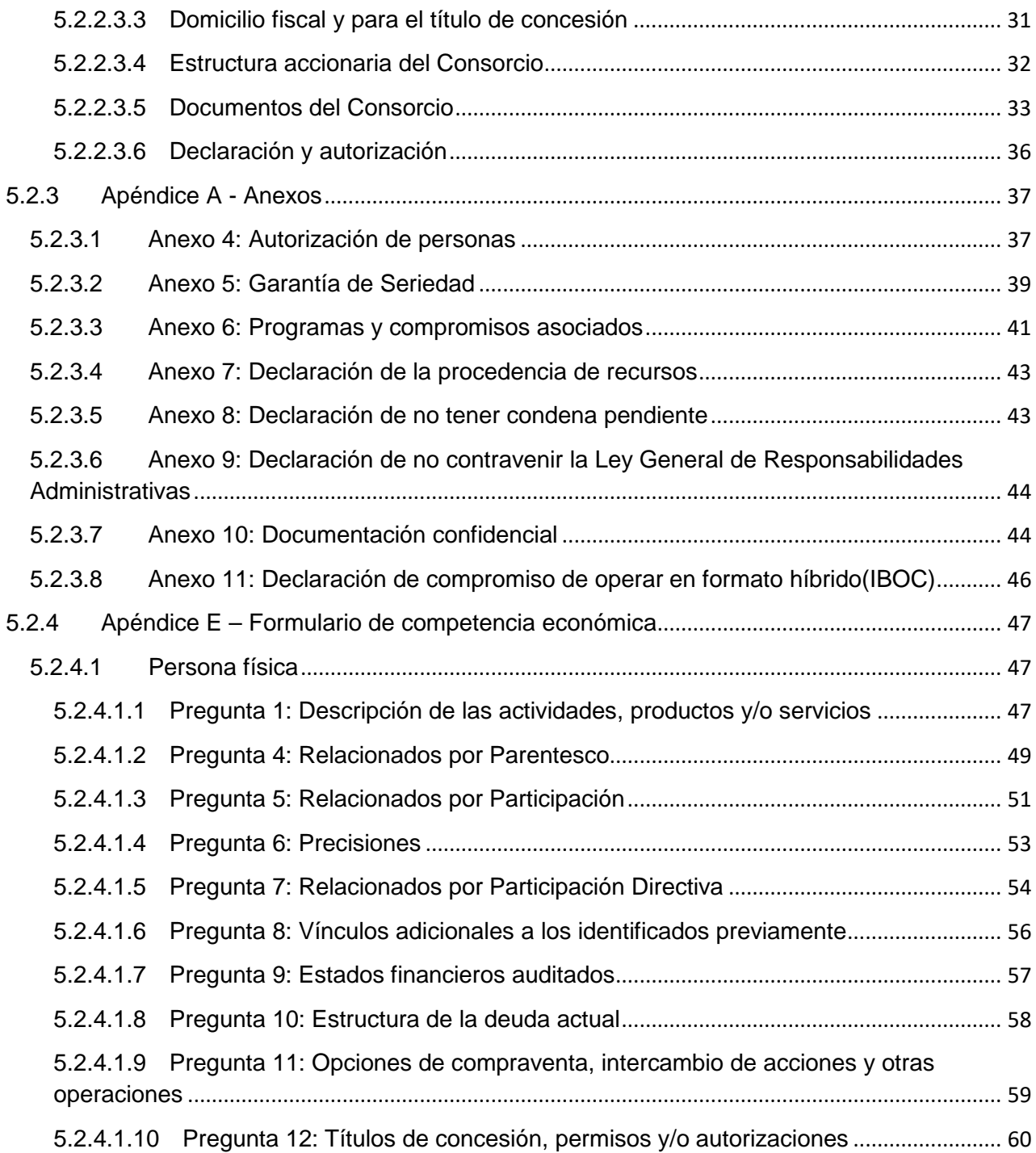

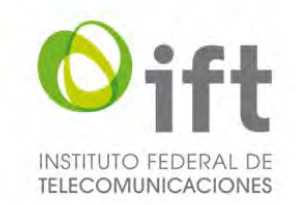

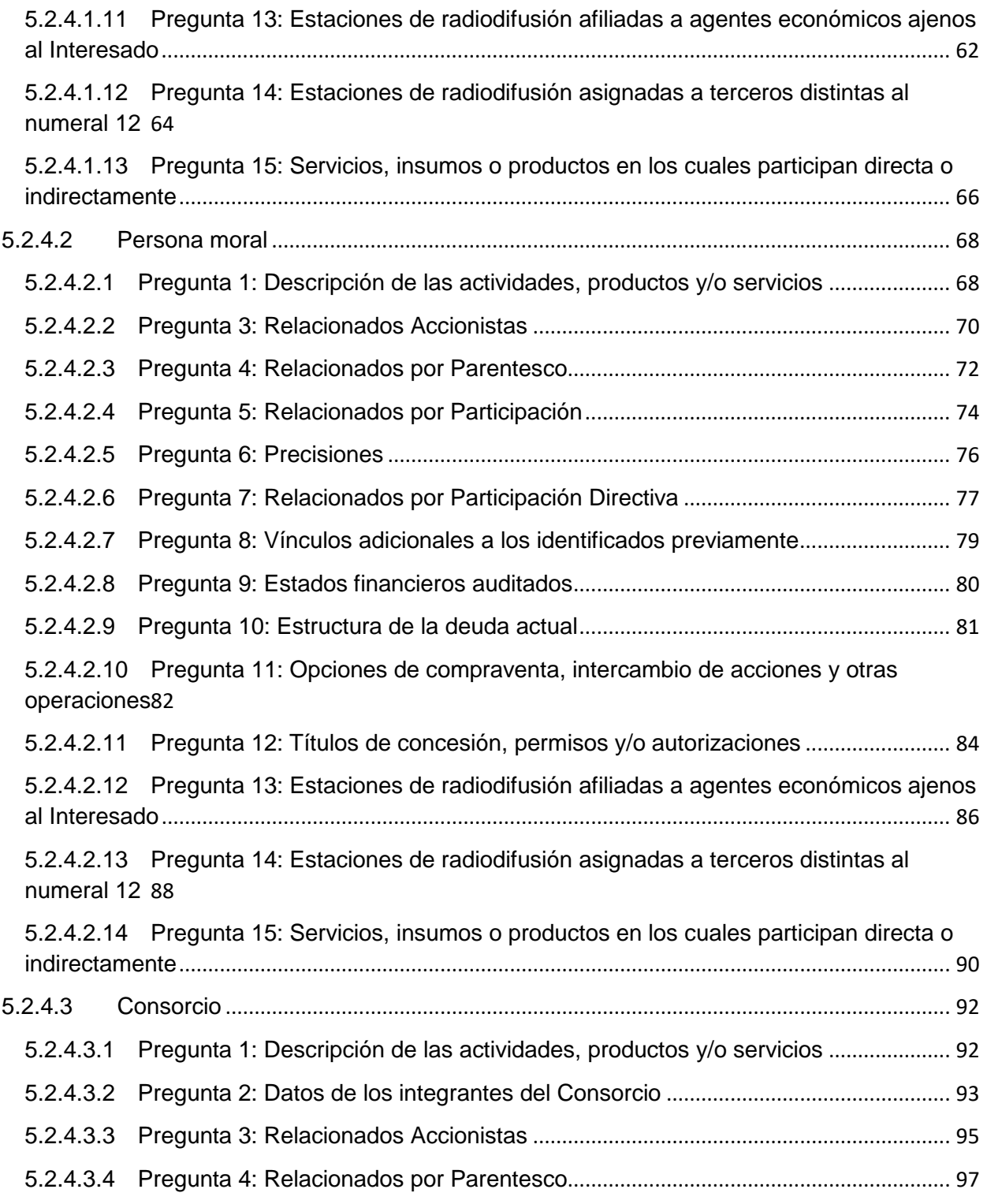

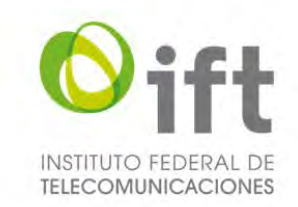

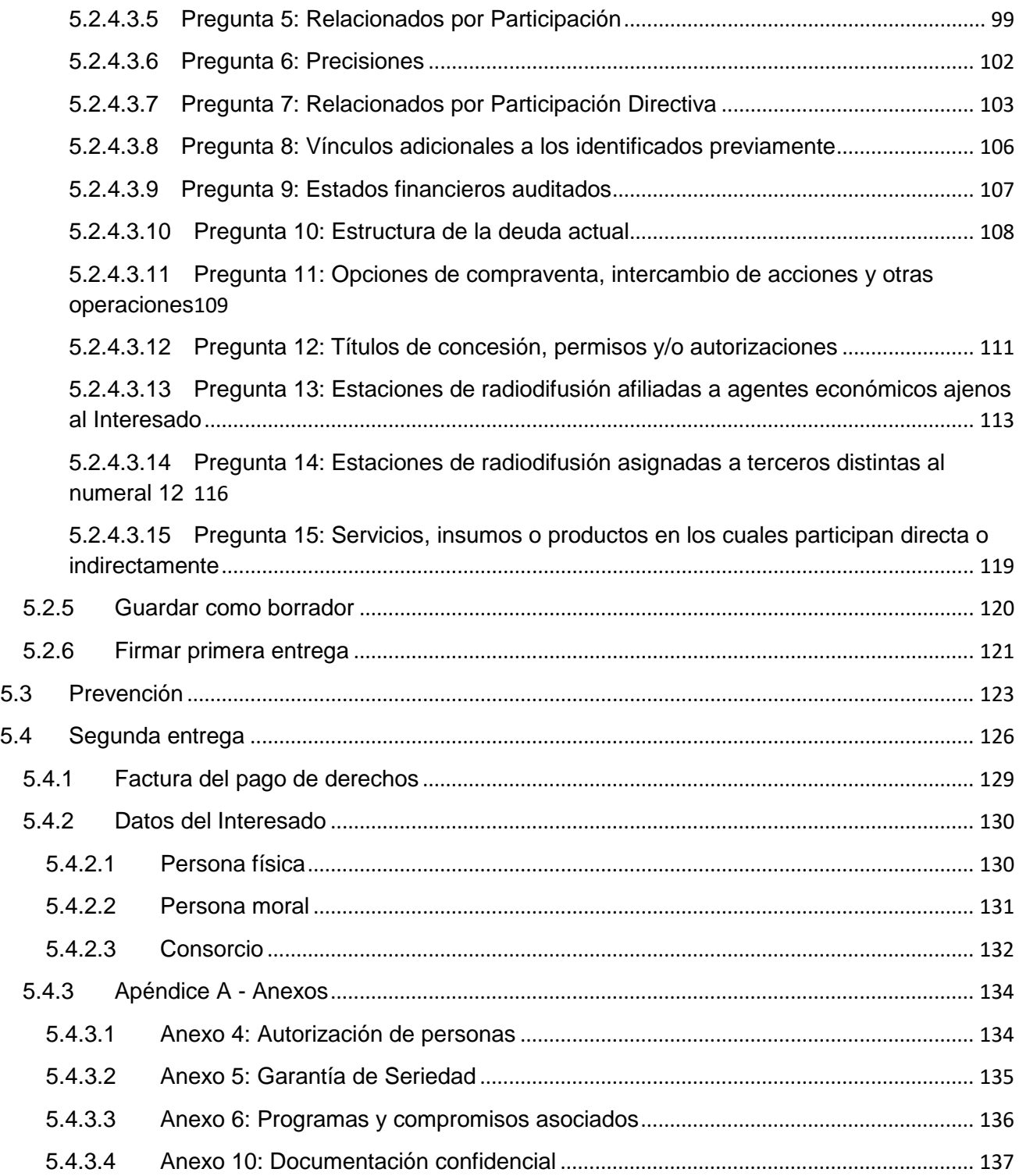

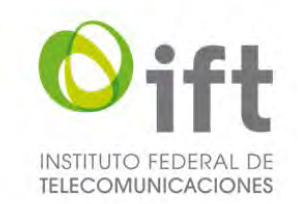

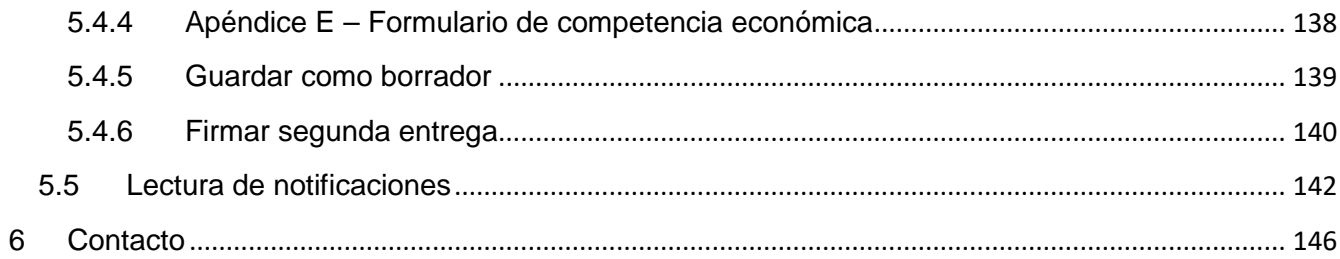

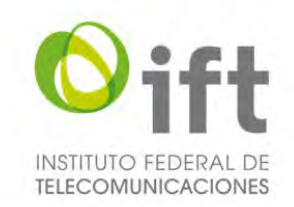

# Índice de imágenes

<span id="page-6-0"></span>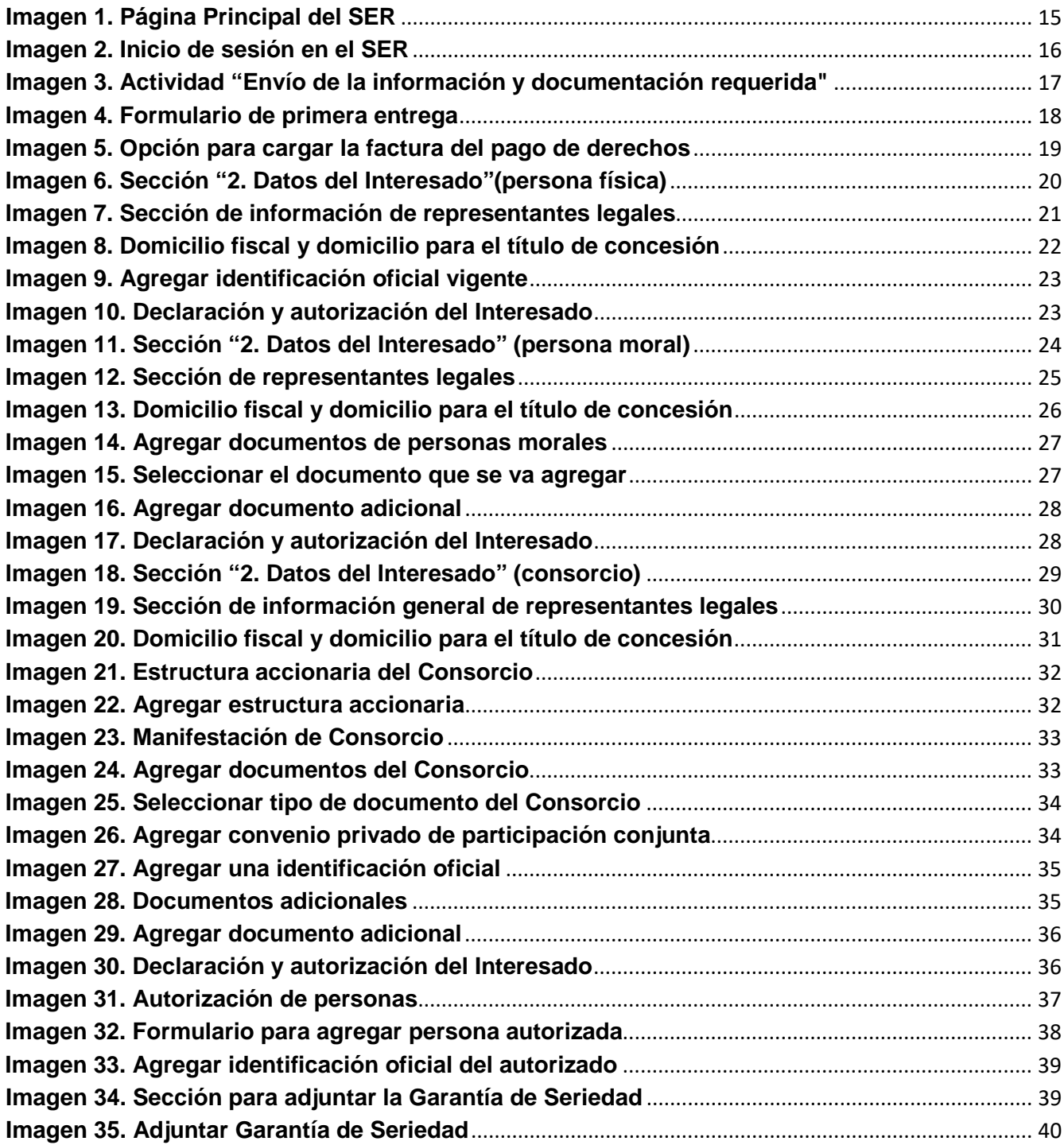

Página **7** de **146**

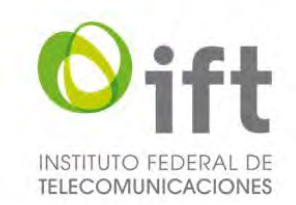

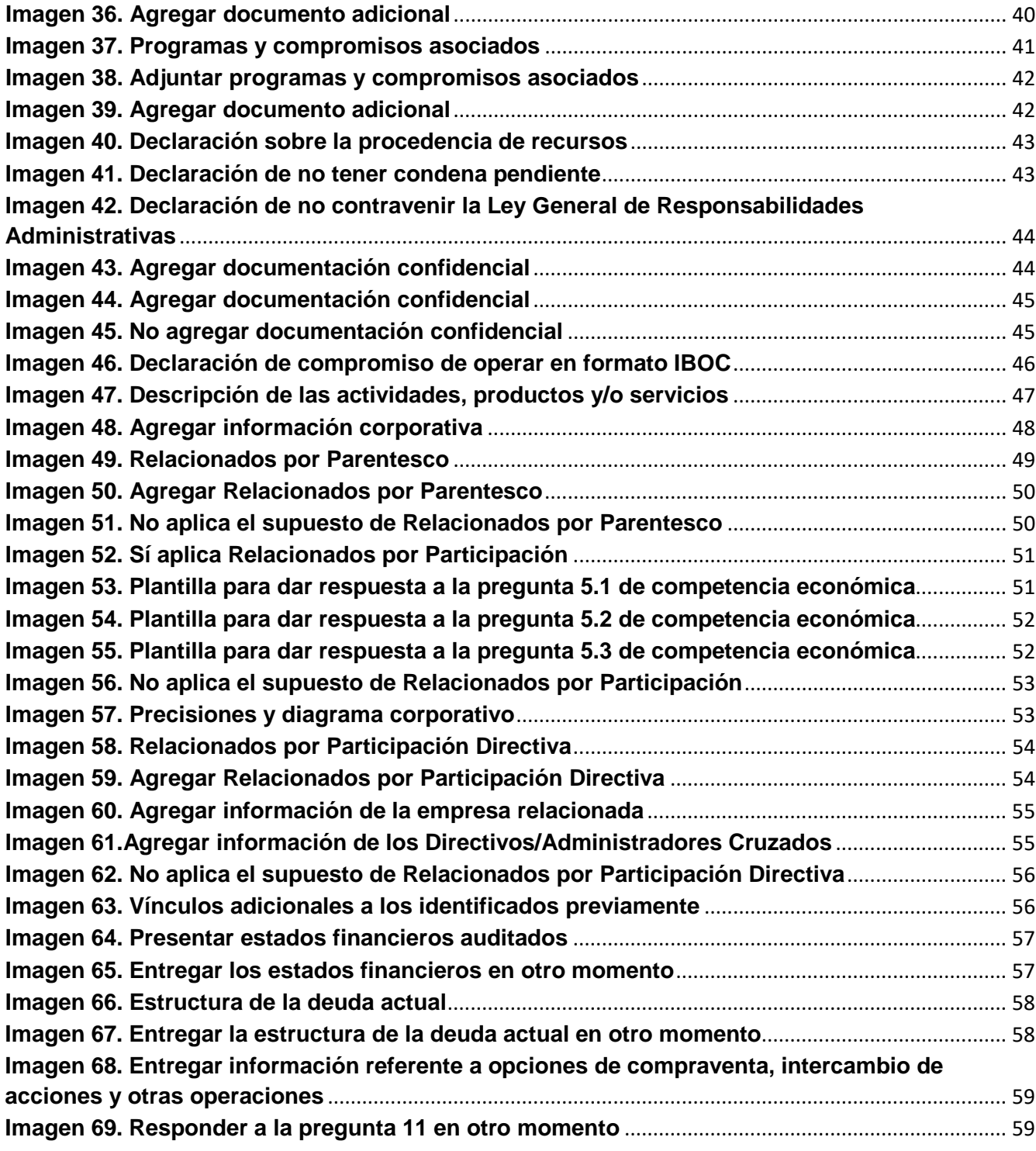

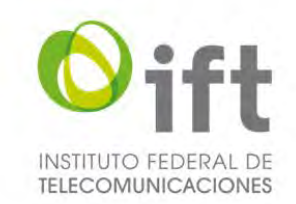

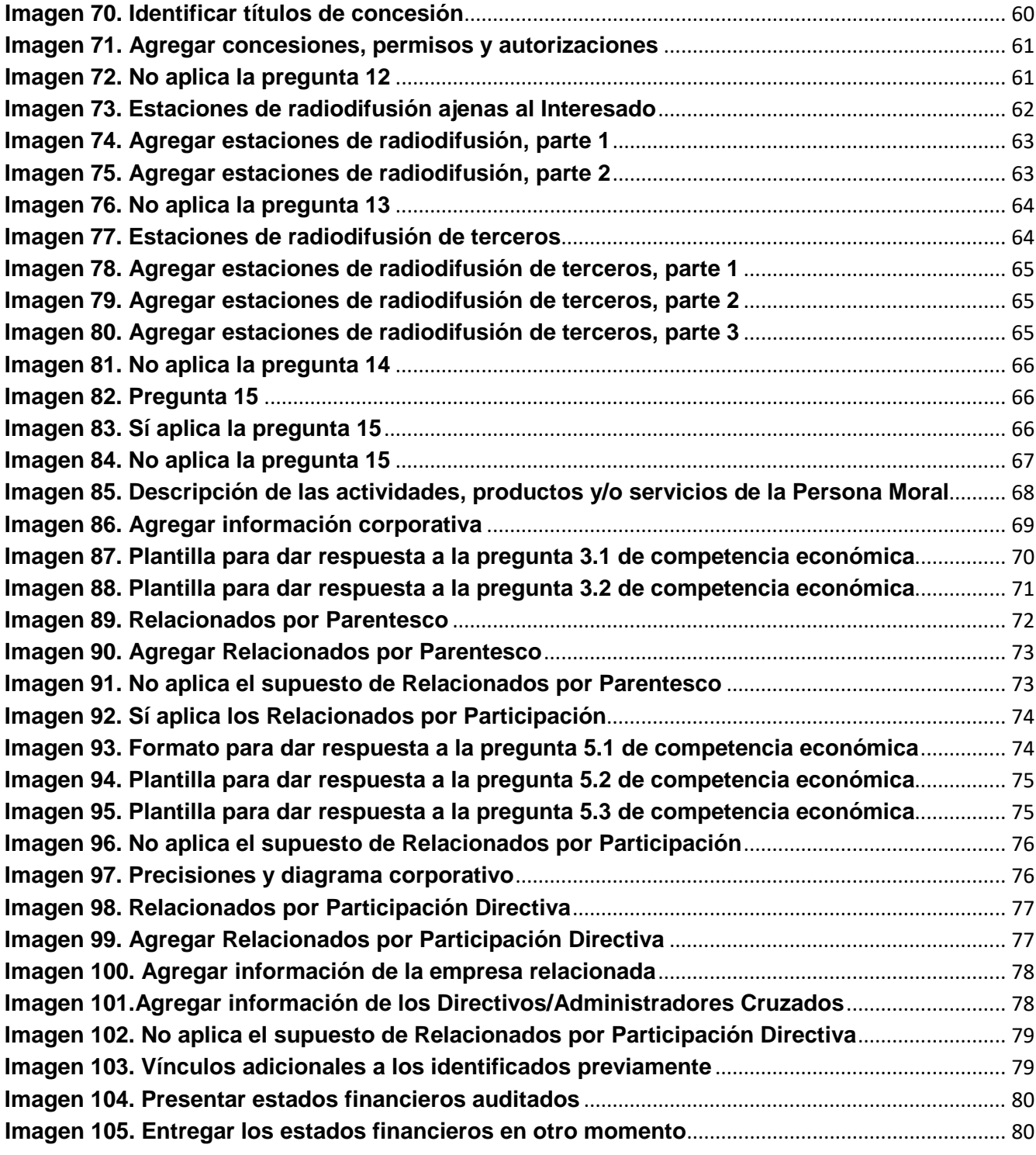

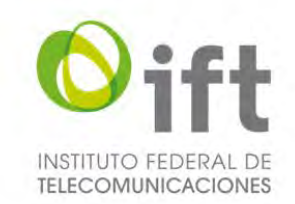

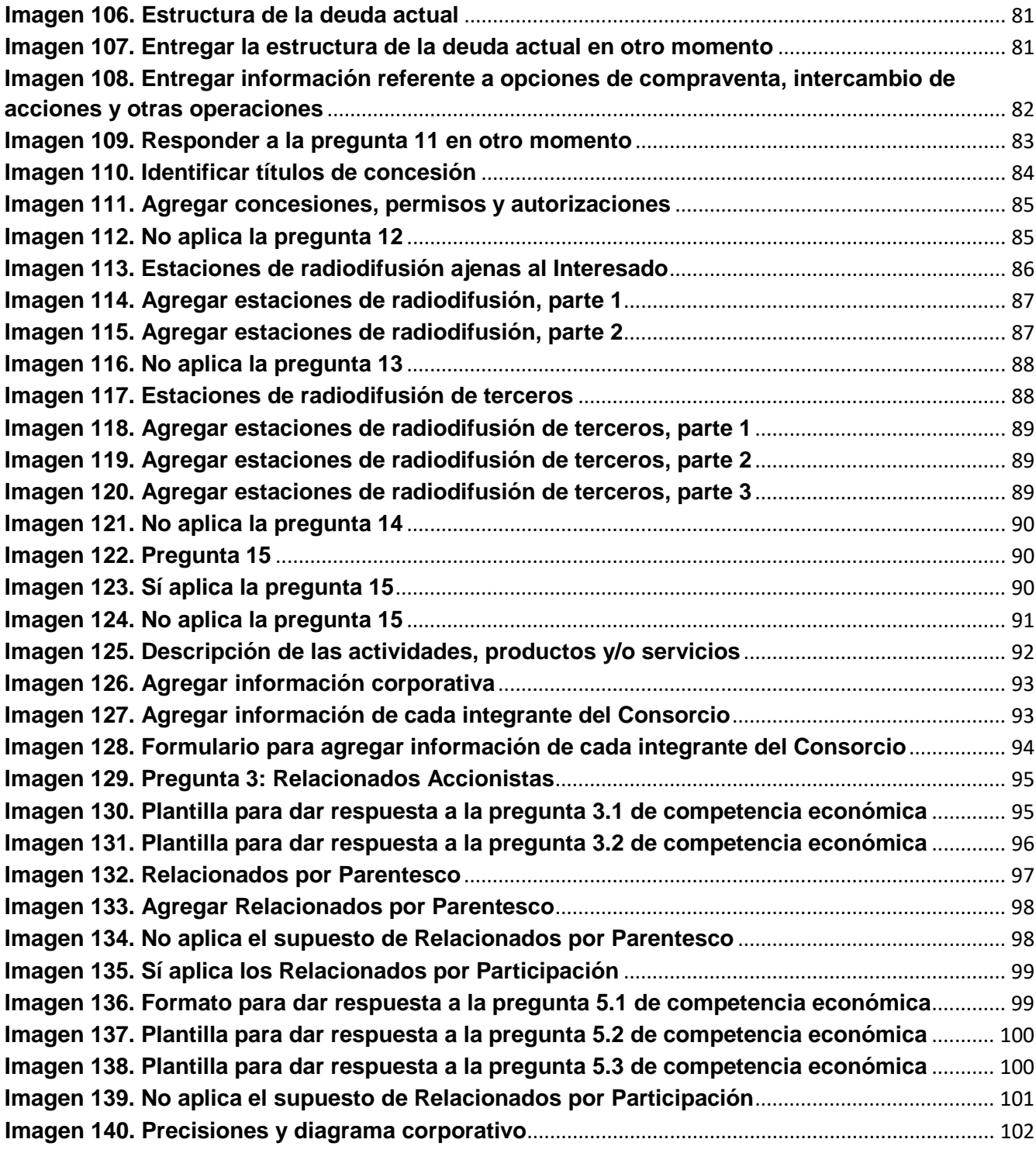

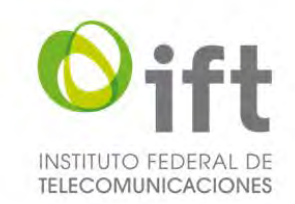

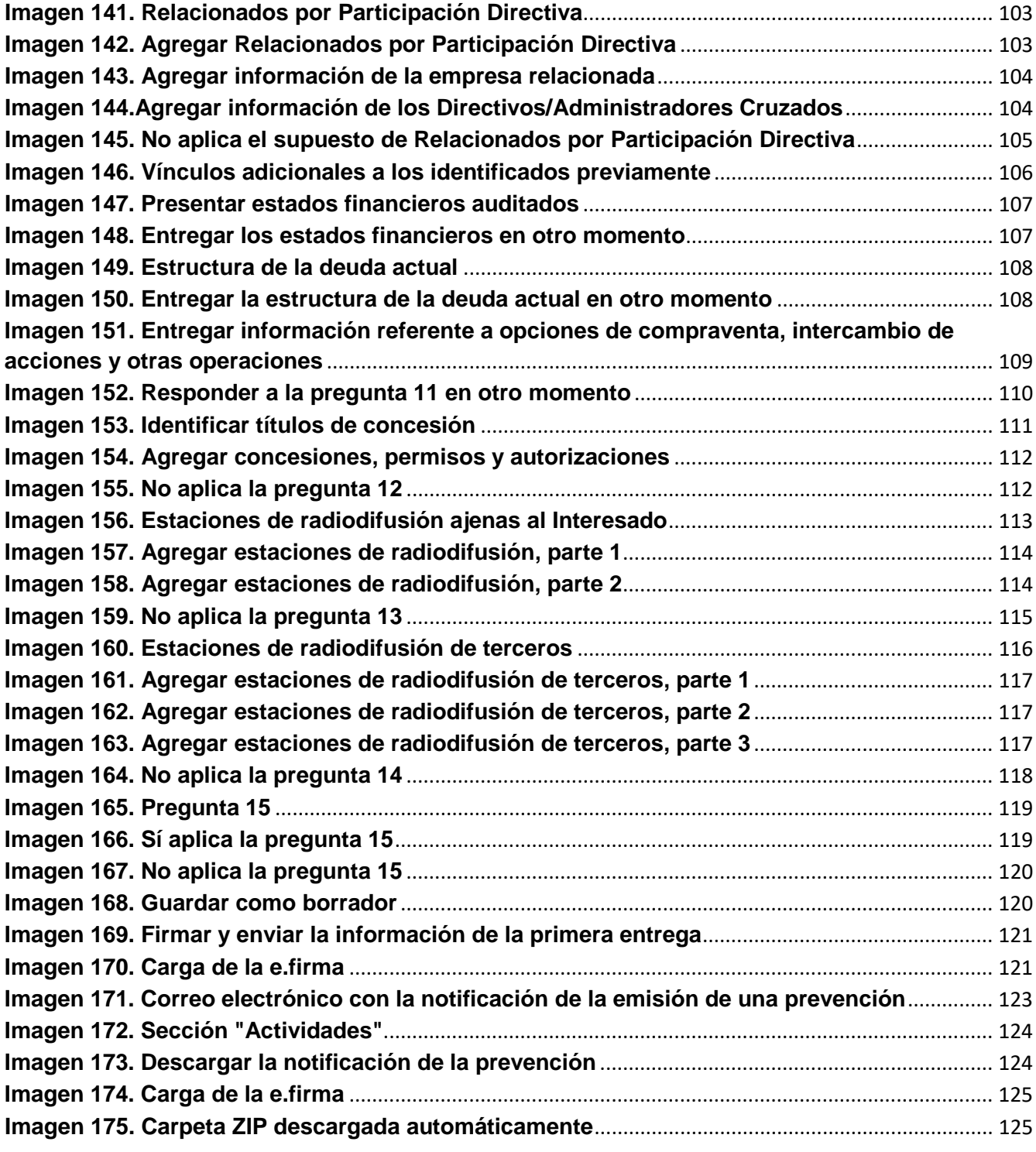

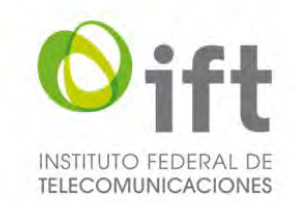

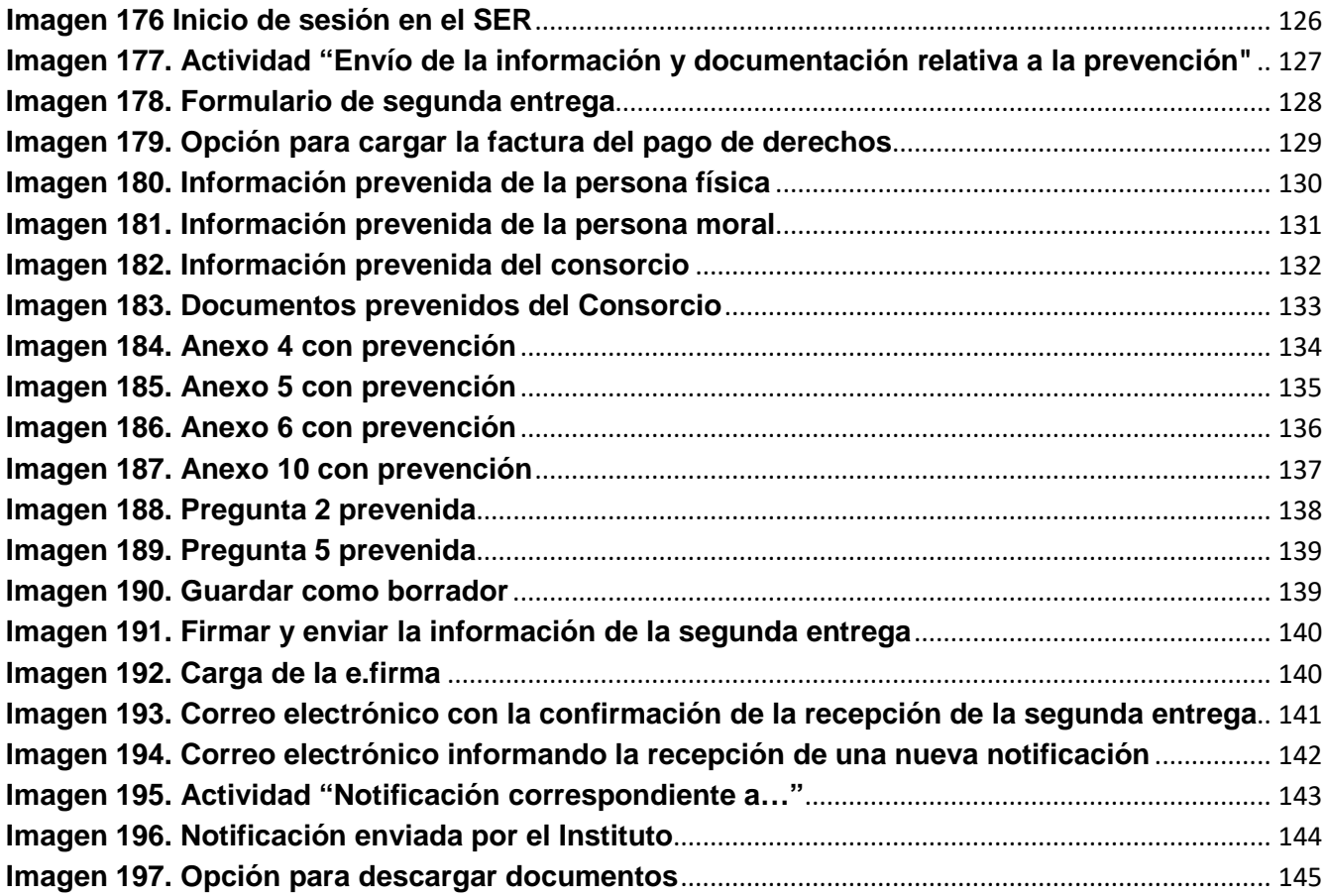

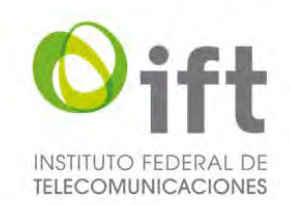

## <span id="page-12-0"></span>1 Introducción

La Licitación No. IFT-8 tiene por objeto concesionar el uso, aprovechamiento y explotación comercial de 234 Frecuencias en el segmento de 88 a 106 MHz de la Banda FM y 85 Frecuencias en el segmento de 535 a 1605 kHz de la Banda AM para la prestación del Servicio Público de Radiodifusión Sonora por un plazo de 20 (veinte) años. Las Bases, sus Apéndices y Anexos son los documentos que describen el procedimiento de la Licitación, así como las etapas y las actividades que lo componen.

De acuerdo con el numeral 6 de las Bases, las actividades y los actos relativos a esta Licitación se llevarán a cabo **vía electrónica a través del SER** y del SEPRO, así como, en las excepciones señaladas en las Bases o en caso de que el Instituto lo determine necesario, a través de la Mesa de Ayuda y/o en el Domicilio del Instituto, en días hábiles y en un horario de 9:00 a 18:30 horas de lunes a jueves y de 9:00 a 15:00 horas los viernes (hora oficial de la Zona Centro de la República Mexicana), salvo en las excepciones que se indican en los numerales 17.1, 17.2, 17.3 y 17.4 de las Bases y las que, en su caso, emita el Pleno del Instituto por causas de fuerza mayor.

El SER es una plataforma informática disponible vía Internet administrada por el Instituto que permite desarrollar, de una manera ágil, el registro en línea y las actividades de la Licitación. A partir del día de inicio de la Licitación se habilitará para los Interesados, Participantes y Participantes Ganadores, el SER y la Mesa de Ayuda. El SER servirá para realizar, a través de Internet, la Manifestación de Interés, el envío de las preguntas sobre las Bases, la entrega de información y documentación, y como medio de notificación, conforme a lo señalado en el numeral 6 de las presentes Bases.

El presente manual es un documento en donde se describe la mecánica, lineamientos y reglas sobre el uso del SER, así como una guía orientativa para las actividades de la Licitación. No se omite señalar que, para el uso del SER, SEPRO y la Mesa de Ayuda, el Interesado, Participante o Participante Ganador, según sea el caso, se sujetará a lo dispuesto a la aceptación de uso de medios electrónicos, en términos del Apéndice H de las Bases.

## <span id="page-12-1"></span>2 Definiciones

Los términos definidos en este numeral pueden ser utilizados indistintamente en singular o en plural. Los términos no definidos en el presente manual tienen el significado que les dé las Bases, la Ley o la normatividad aplicable en la materia. Cuando el contexto así lo requiera, cualquier pronombre incluirá la forma masculina, femenina o neutral correspondiente. Para los términos no incluidos en el presente numeral, se debe de considerar las definiciones establecidas en el numeral 1 de las Bases.

Para los efectos de este documento, se entenderá por:

**e.firma:** Firma electrónica avanzada del Servicio de Administración Tributaria (SAT), anteriormente denominada como FIEL. Es un conjunto de datos y caracteres que permiten la identificación del firmante, que ha sido creada por medios electrónicos bajo su exclusivo control, de manera que está vinculada al mismo y a los datos a los que se refiere, lo que permite que sea detectable cualquier modificación ulterior de éstos, la cual produce los mismos efectos jurídicos que la firma autógrafa.

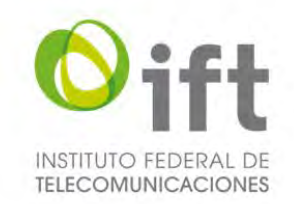

**Folio Único:** Combinación de caracteres alfanuméricos, única e irrepetible, que el Instituto genera y asigna a cada uno de los Interesados, la cual fungirá como identificador durante toda la Licitación.

**NOM-151:** Norma Oficial Mexicana NOM-151-SCFI-2016, la cual establece los requisitos que deben observarse para la conservación de mensajes de datos y digitalización de documentos.

**Página Principal del SER:** Primera sección que se muestra al ingresar al SER y donde el Usuario puede iniciar sesión para ingresar a su Tablero del Usuario o, en su caso, realizar el *"Registro y Manifestación de Interés"*, descargar el presente manual, consultar los avisos de privacidad o dirigirse al portal de internet del Instituto.

**Tablero del Usuario:** Interfaz interactiva en la cual un Usuario podrá visualizar el estado de sus actividades dentro de la Licitación, las notificaciones recibidas, así como, en su momento, realizar las funciones de ingreso de información y carga de documentos para su envío correspondiente.

**Usuario:** Persona física, moral o Consorcio que hará uso del SER conforme a lo señalado en las Bases.

## <span id="page-13-0"></span>3 Objetivo

<span id="page-13-1"></span>El presente manual tiene como objetivo ser una guía orientativa para los Usuarios sobre el uso del SER en las diferentes etapas y actividades del procedimiento de Licitación.

## 4 Requerimientos del SER

Con el fin de poder hacer uso del SER, es necesario ejecutar la aplicación en un dispositivo electrónico con las siguientes características:

- Sistema operativo: Microsoft Windows 7 o superior (32 o 64 bits), Linux Fedora o Ubuntu (32 y 64 bits), Mac OS X 10.5 x Leopard (32 o 64 bits), Mac OS X 10.6 Snow Leopard (32 o 64 bits), Android 3.0 o superior, IOS 4.0 o superior.
- Navegador web: Microsoft Edge o superior, Mozilla Firefox 12 o superior, Opera 9 o superior, Google Chrome 14 o superior y Safari 4 o superior.
- Acrobat Reader 5.0 o superior.
- Microsoft Office 2010 o superior.
- Conexión a Internet.
- Contar con una e.firma activa y vigente ante el SAT.

**Nota:** Es importante señalar que el SER no es compatible con el navegador web Internet Explorer, por lo que únicamente se podrán utilizar los antes mencionados.

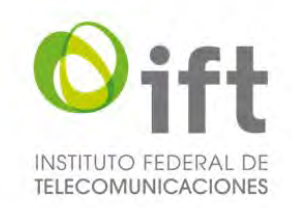

## <span id="page-14-0"></span>5 Secciones del SER

El SER está integrado fundamentalmente por las siguientes secciones:

- **Página Principal del SER:** Sección primaria del SER donde el Usuario puede dirigirse a las secciones de "*Registro y Manifestación de Interés*" o ingresar al SER, en donde podrá acceder a su "*Tablero del Usuario*", a fin de participar en la Licitación.
	- o **Registro y Manifestación:** Sección del SER donde el Usuario puede realizar las actividades correspondientes al registro en el SER y manifestación de interés, a fin de obtener su Folio Único con el cual puede ingresar al SER.
	- o **Tablero del Usuario:** Sección del SER donde el Usuario puede participar en las diferentes etapas y actividades de la Licitación, recibir notificaciones por parte del Instituto y consultar los acuses de recibo de la información que ingrese en el SER.

## <span id="page-14-1"></span>5.1 Página Principal del SER

Para ingresar a la Página Principal del SER, el Usuario debe acceder a través de un navegador web a la siguiente dirección electrónica: **https://portal-serift8.ift.org.mx**

Al ingresar se visualizará la Página Principal del SER.

<span id="page-14-2"></span>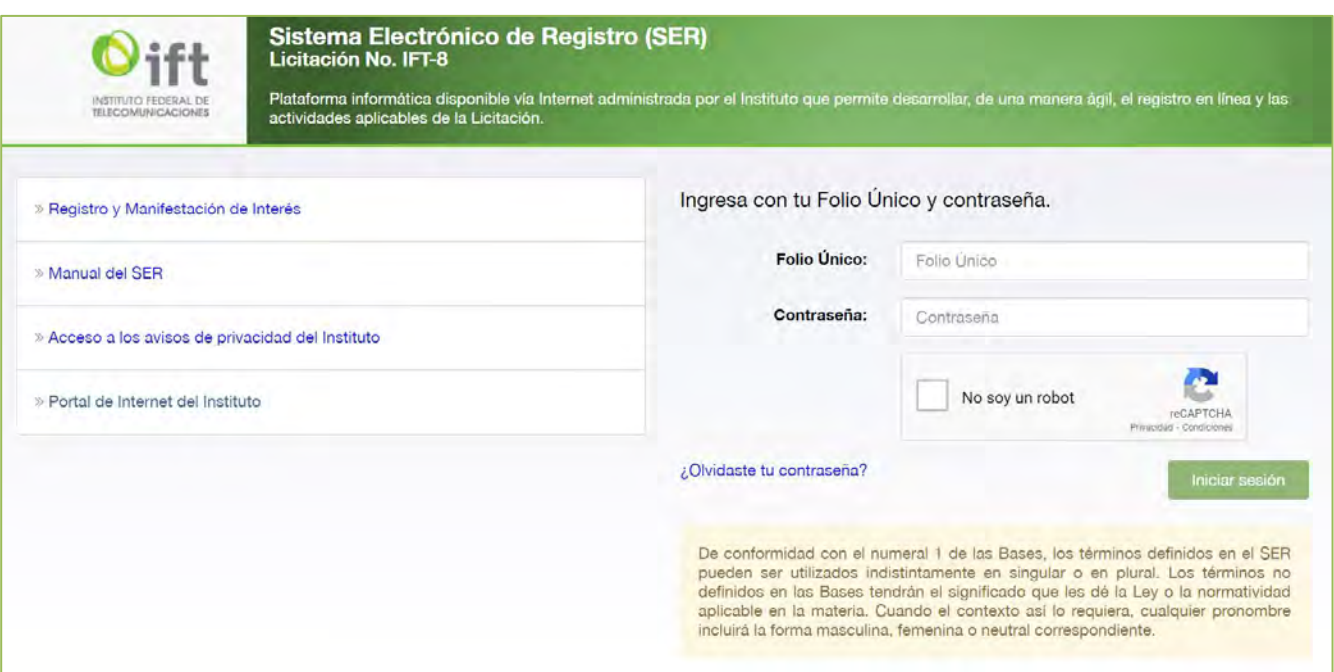

## **Imagen 1. Página Principal del SER**

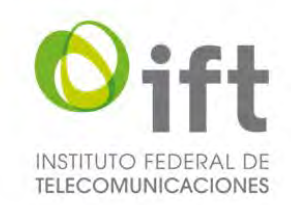

La Página Principal del SER contiene las siguientes secciones:

- **Registro y Manifestación de Interés:** En esta sección el Usuario puede registrarse en el SER y realizar su Manifestación de Interés dentro del periodo indicado en el Calendario de Actividades. Para más detalles sobre el Registro y Manifestación de Interés debe consultar el apartado 5.2 de este documento.
- **Manual del SER:** En esta sección el Usuario puede descargar el Manual de Usuario del SER, en formato PDF.
- **Acceso a los avisos de privacidad del Instituto:** En esta sección el Usuario puede consultar los avisos de privacidad del Instituto.
- **Portal de Internet del Instituto:** En esta sección el Usuario puede consultar la página electrónica del Instituto.
- **Ingresa con tu Folio Único y contraseña:** En esta sección el Usuario puede ingresar a su Tablero del Usuario, a través de su Folio Único y contraseña.

## <span id="page-15-0"></span>5.2 Primera entrega

Para poder participar en la etapa de Primera entrega, es necesario que el Usuario ingrese a su Tablero del Usuario en el SER, en del periodo indicado en el Calendario de Actividades, y realice lo siguiente:

Ingresar al Tablero del Usuario, en la Página Principal del SER en la sección *"Ingresa con tu Folio Único y contraseña"* el Usuario debe usar su Folio Único y contraseña, seleccionar la casilla *"No soy un robot"* y dar clic en el botón de iniciar sesión.

#### **Imagen 2. Inicio de sesión en el SER**

<span id="page-15-1"></span>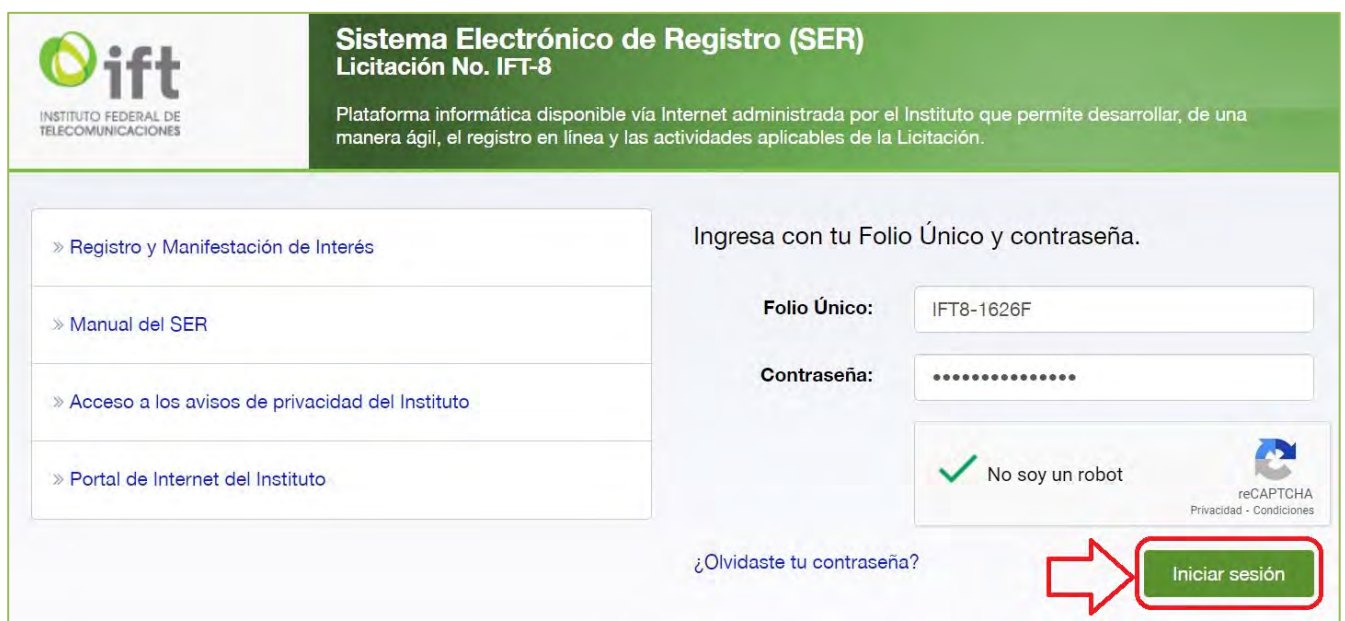

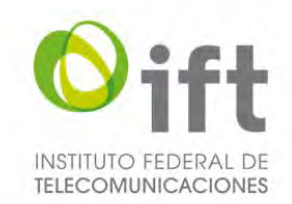

En el Tablero del Usuario debe seleccionar la actividad con asunto "*Envío de la información y documentación requerida*". La actividad será enviada de manera automática, una vez que la etapa dé inicio conforme al Calendario de Actividades.

<span id="page-16-0"></span>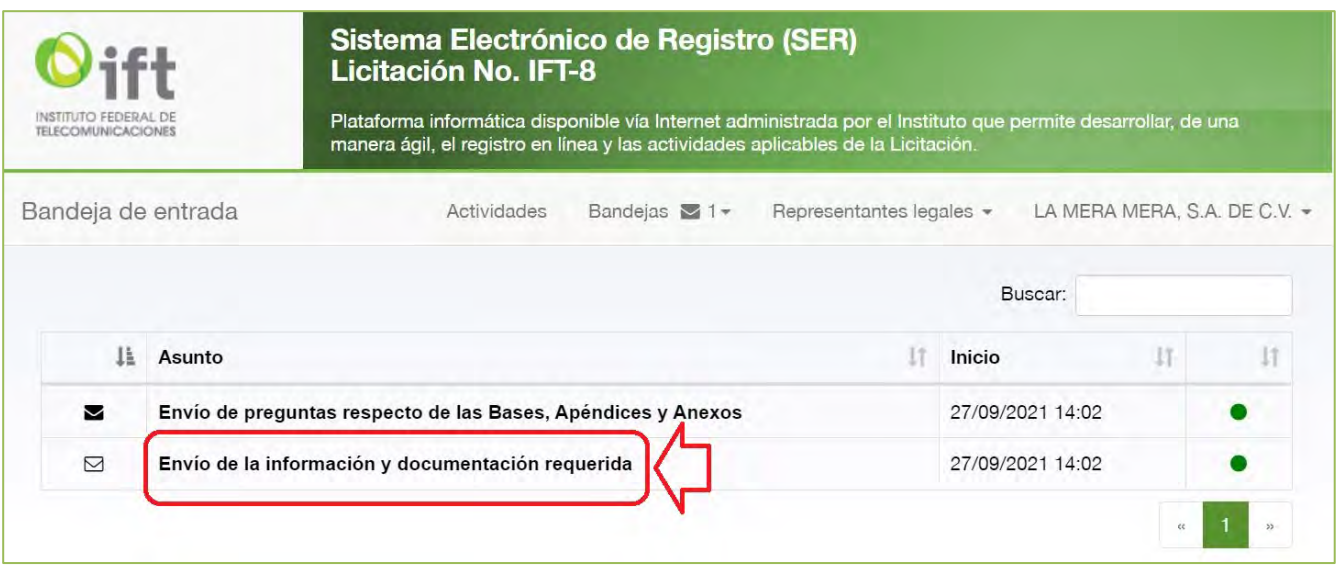

## **Imagen 3. Actividad "Envío de la información y documentación requerida"**

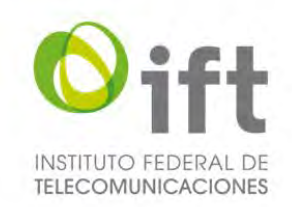

Se mostrará el formulario de Primera Entrega, el cual contiene las siguientes secciones:

- Factura del pago de derechos.
- Datos del Interesado.
- $\triangleleft$  Apéndice A Anexos.
- Apéndice E Formulario de competencia económica.

#### **Imagen 4. Formulario de primera entrega**

<span id="page-17-0"></span>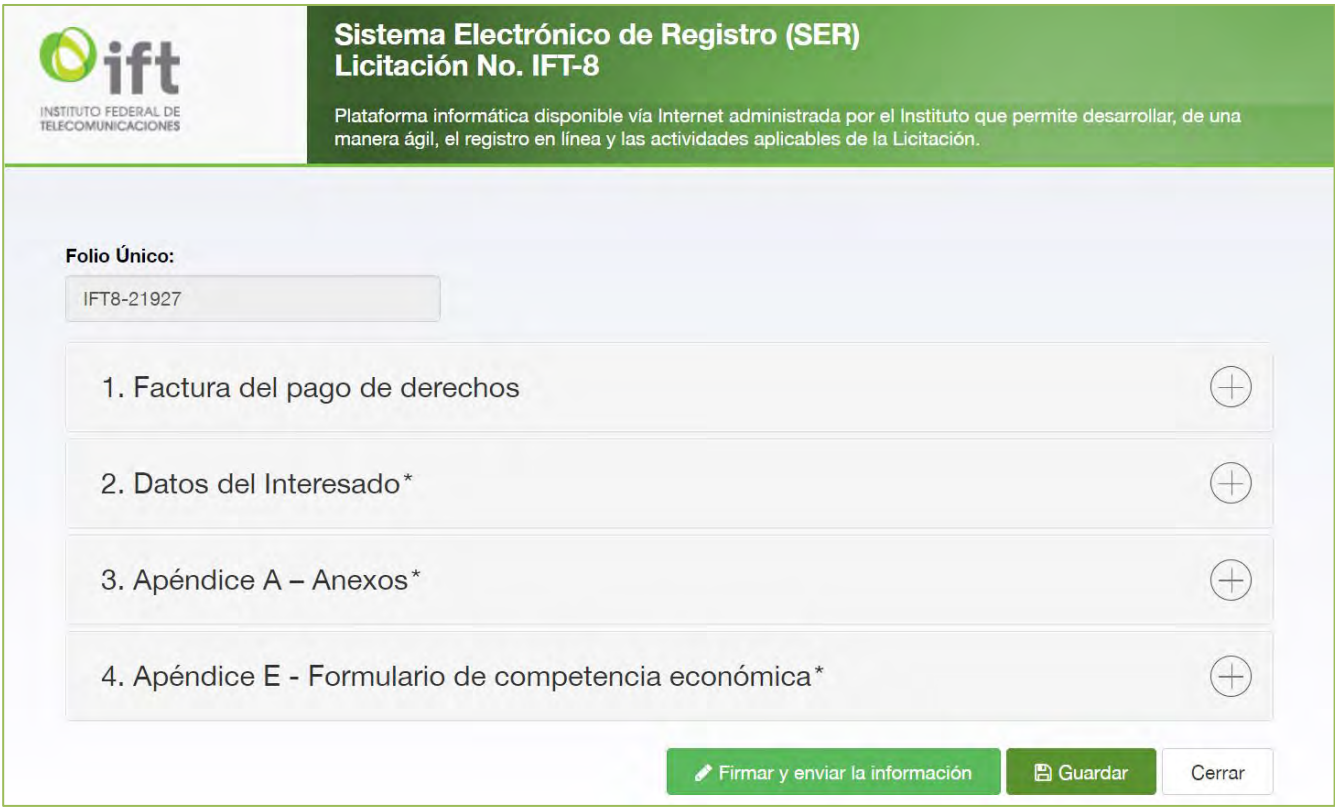

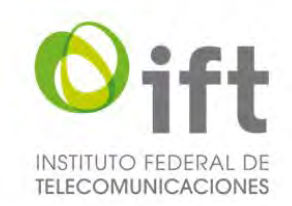

## <span id="page-18-0"></span>5.2.1 Factura del pago de derechos

Para iniciar la entrega de información, el Usuario debe seleccionar la sección "*1. Factura del pago de derechos*". Se mostrará la opción para cargar el archivo (en formato PDF) correspondiente al pago de derechos. Para seleccionar el documento a cargar, debe dar clic en el botón verde con un clip.

#### **Imagen 5. Opción para cargar la factura del pago de derechos**

<span id="page-18-1"></span>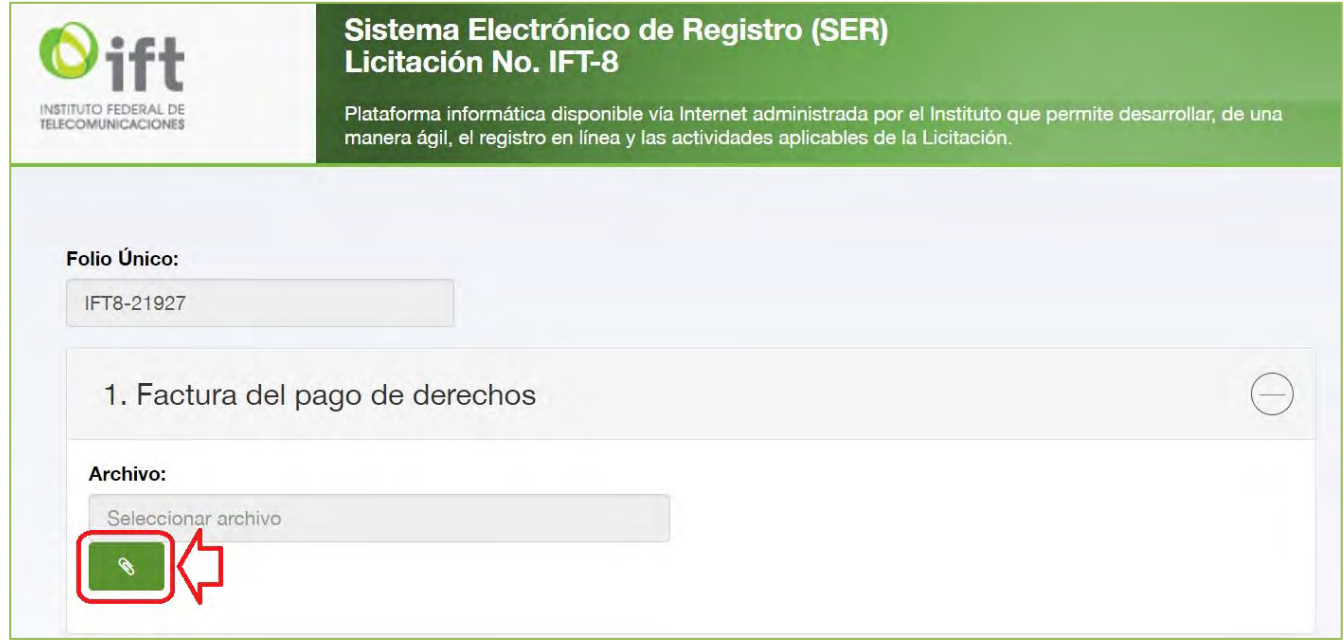

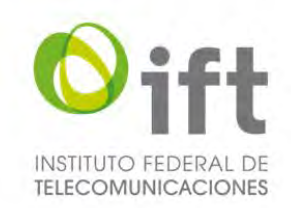

## <span id="page-19-0"></span>5.2.2 Datos del Interesado

Una vez cargado el documento de factura del pago de derechos, debe seleccionar la sección "*2. Datos del Interesado*". A través de esta sección se capturará la información general del Usuario y se mostrará la información entregada durante la etapa de Registro y Manifestación de Interés, la cual estará deshabilitada para captura. Los datos mostrados en esta sección dependen del tipo de personalidad jurídica del Usuario (Persona Física, Persona Moral o Consorcio).

## <span id="page-19-1"></span>5.2.2.1 Persona física

En la siguiente imagen se muestra el caso de una persona física.

## <span id="page-19-3"></span><span id="page-19-2"></span>5.2.2.1.1 Información general del Interesado

#### **Imagen 6. Sección "2. Datos del Interesado"(persona física)**

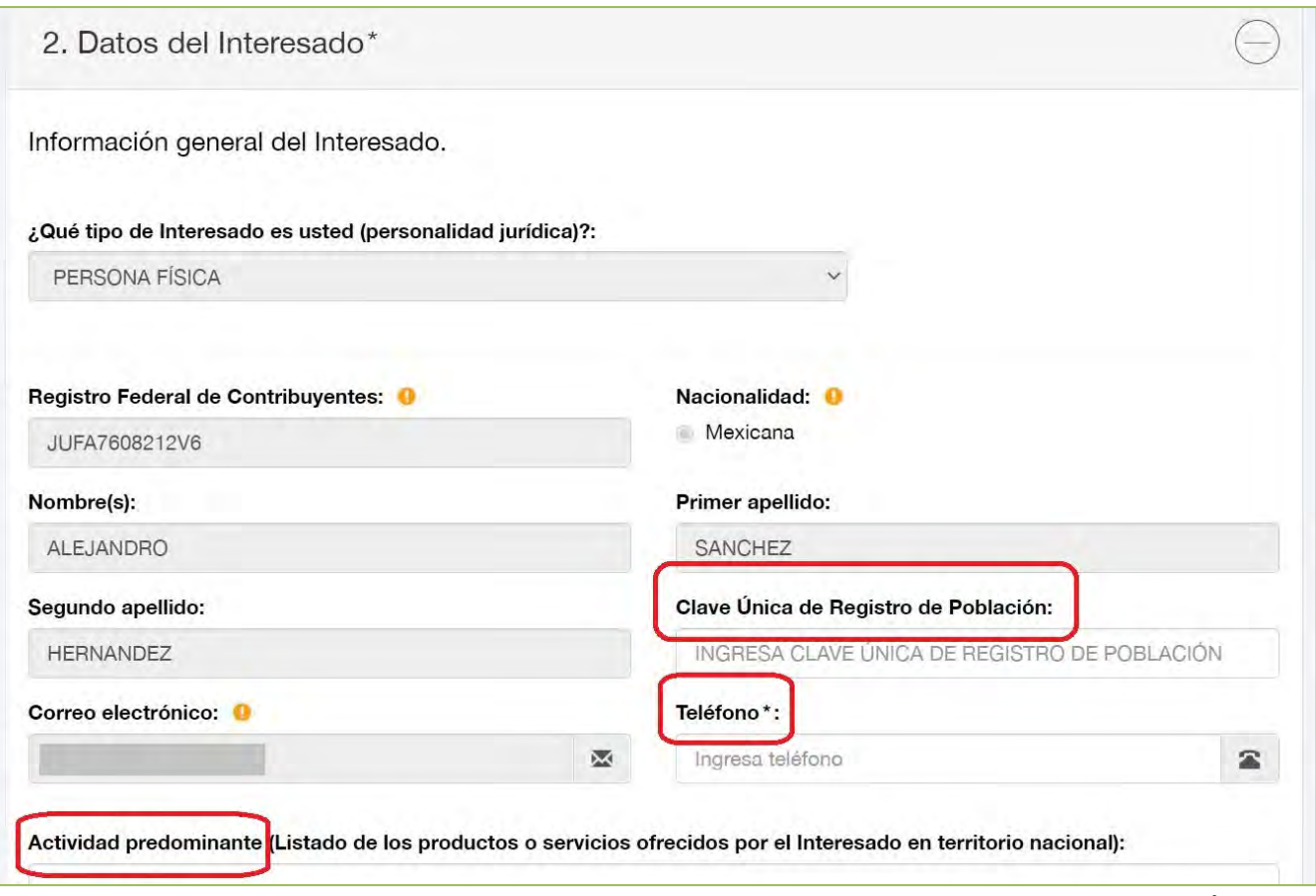

En esta sección de "Datos del Interesado" el Usuario debe capturar la siguiente información: Clave Única de Registro de Población; número telefónico de contacto; y actividad predominante, el Usuario debe señalar el listado de los productos o servicios ofrecidos por el Interesado en territorio nacional.

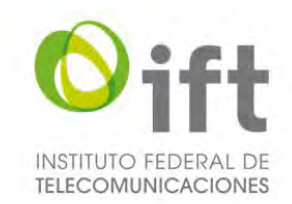

## <span id="page-20-0"></span>5.2.2.1.2 Información general de representantes legales

En esta misma sección de "Datos del Interesado", el Usuario puede visualizar los representantes legales que tiene dados de alta. Y si el Usuario desea dar de alta o baja representantes legales se debe dirigir a la sección de administración de representantes legales.

## **Imagen 7. Sección de información de representantes legales**

<span id="page-20-1"></span>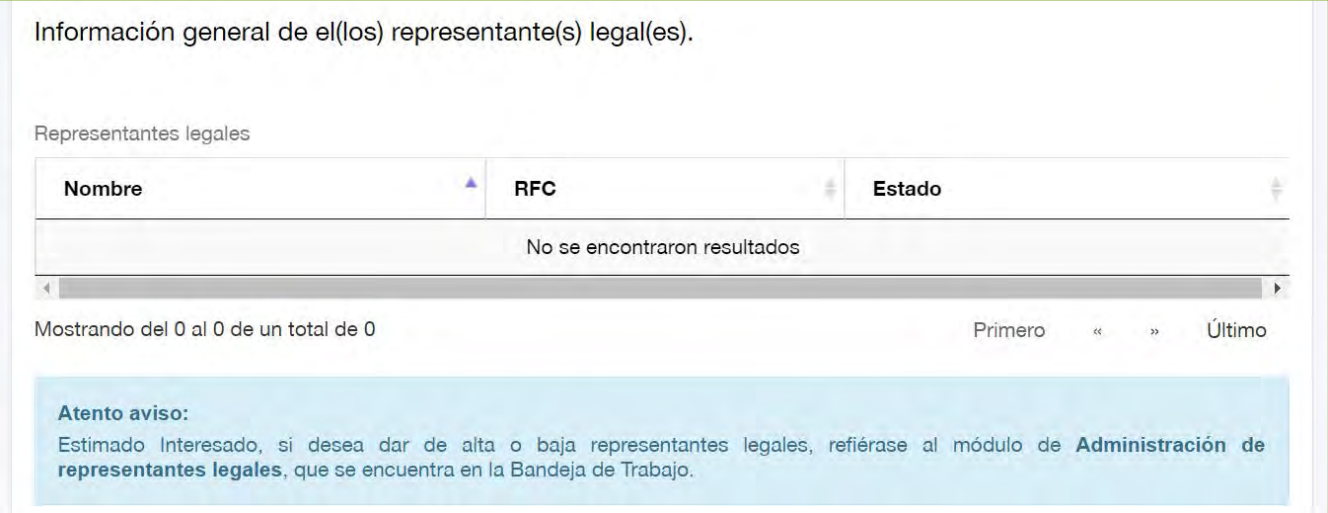

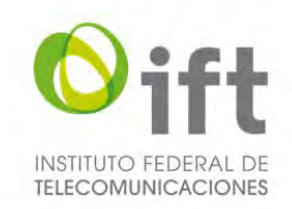

## <span id="page-21-0"></span>5.2.2.1.3 Domicilio fiscal y para el título de concesión

En esta misma sección de "Datos del Interesado":

- En caso de así requerirlo, el Usuario puede actualizar el domicilio fiscal.
- El Usuario debe proporcionar el domicilio que, en su caso, se utilizará en el(los) título(s) de concesión correspondiente, el cual puede ser el mismo que el domicilio fiscal, para lo cual debe elegir el recuadro ahí señalado.

<span id="page-21-1"></span>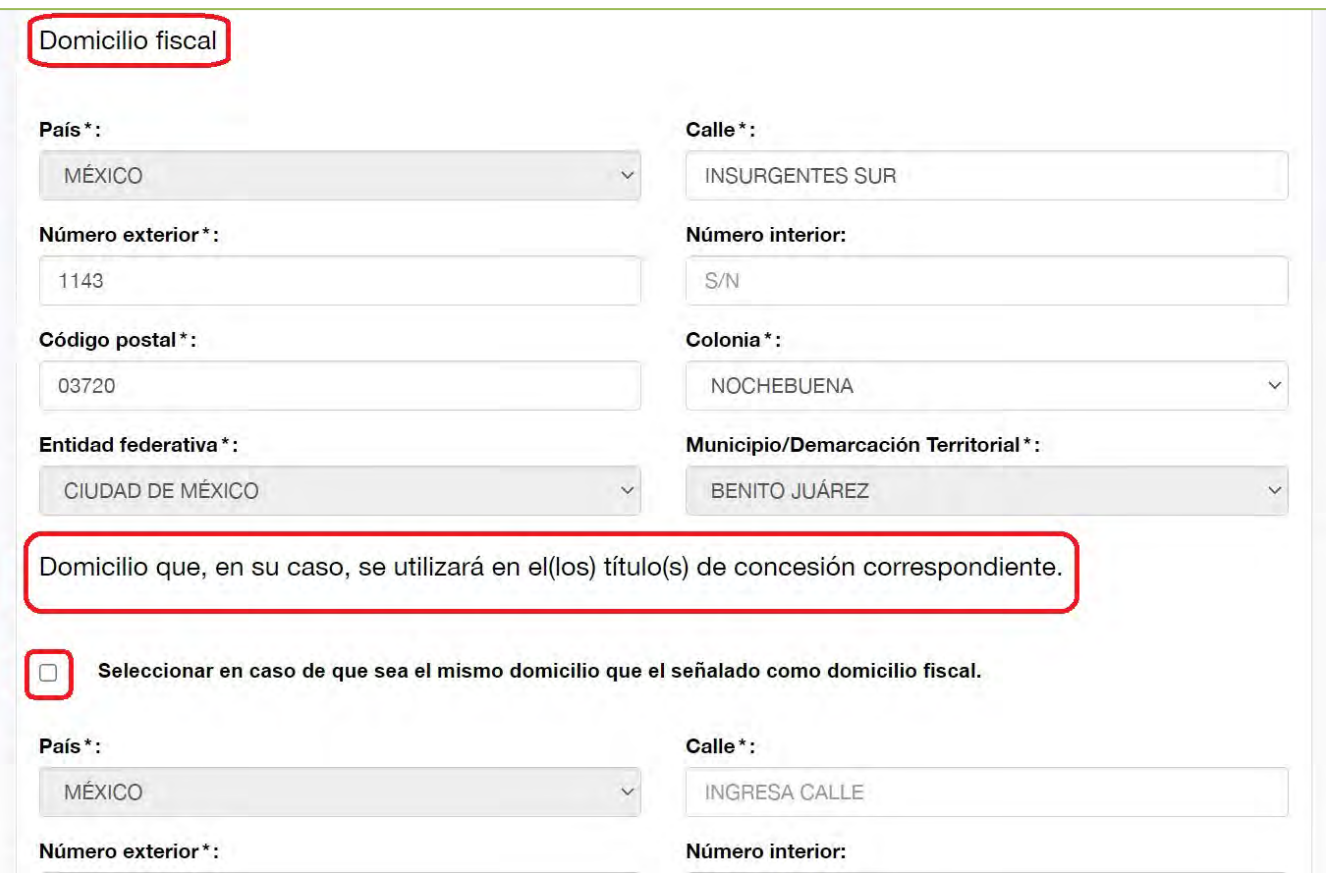

## **Imagen 8. Domicilio fiscal y domicilio para el título de concesión**

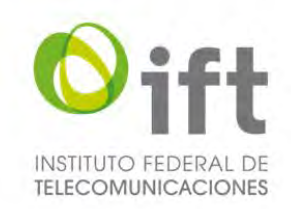

## <span id="page-22-0"></span>5.2.2.1.4 Identificación oficial de la persona física

En esta misma sección de "Datos del Interesado", el Usuario debe agregar la identificación oficial vigente del Interesado, para lo cual debe dar clic en el símbolo de más.

#### **Imagen 9. Agregar identificación oficial vigente**

<span id="page-22-2"></span>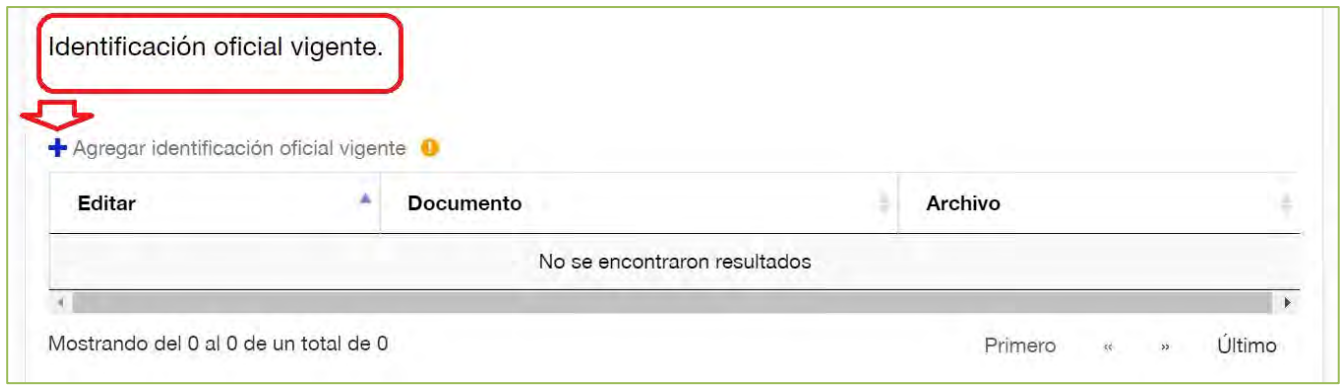

## <span id="page-22-1"></span>5.2.2.1.5 Declaración y autorización

Finalmente, en la sección de "Datos del Interesado" el Usuario debe dar clic en la declaración y autorización que ahí se muestran.

#### **Imagen 10. Declaración y autorización del Interesado**

<span id="page-22-3"></span>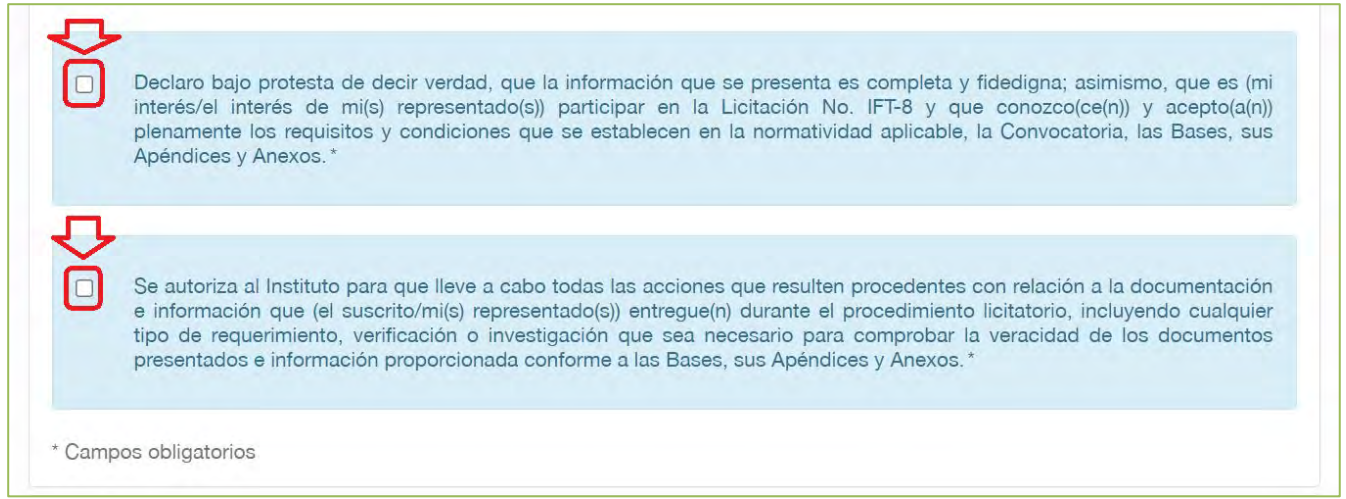

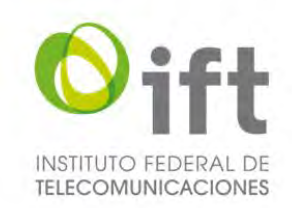

## <span id="page-23-0"></span>5.2.2.2 Persona moral

En la siguiente imagen se muestra el caso de una persona moral.

## <span id="page-23-1"></span>5.2.2.2.1 Información general del Interesado

#### **Imagen 11. Sección "2. Datos del Interesado" (persona moral)**

<span id="page-23-2"></span>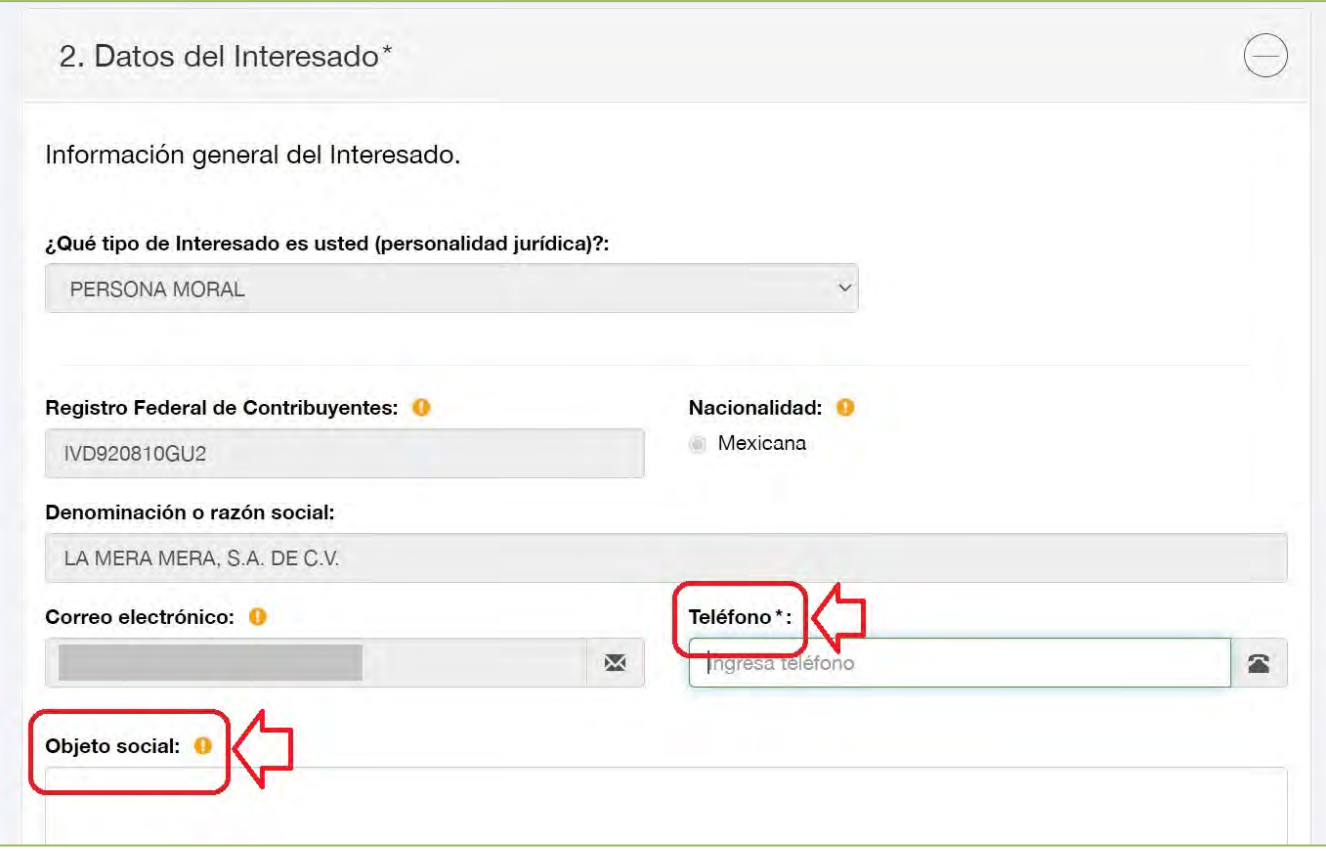

En esta sección de "Datos del Interesado" el Usuario debe capturar la siguiente información:

- **Teléfono:** debe ingresar un número telefónico de contacto.
- **Objeto social:** debe indicar el número de foja correspondiente del instrumento público donde se encuentre el objeto social el cual contemple al menos *"la prestación de todo tipo de servicios públicos de radiodifusión".*

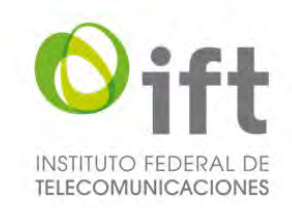

## <span id="page-24-0"></span>5.2.2.2.2 Información general de representantes legales

En esta misma sección de "Datos del Interesado", el Usuario puede visualizar los representantes legales que tiene dados de alta. Y si el Usuario desea dar de alta o baja representantes legales se debe dirigir a la sección de administración de representantes legales.

## **Imagen 12. Sección de representantes legales**

<span id="page-24-1"></span>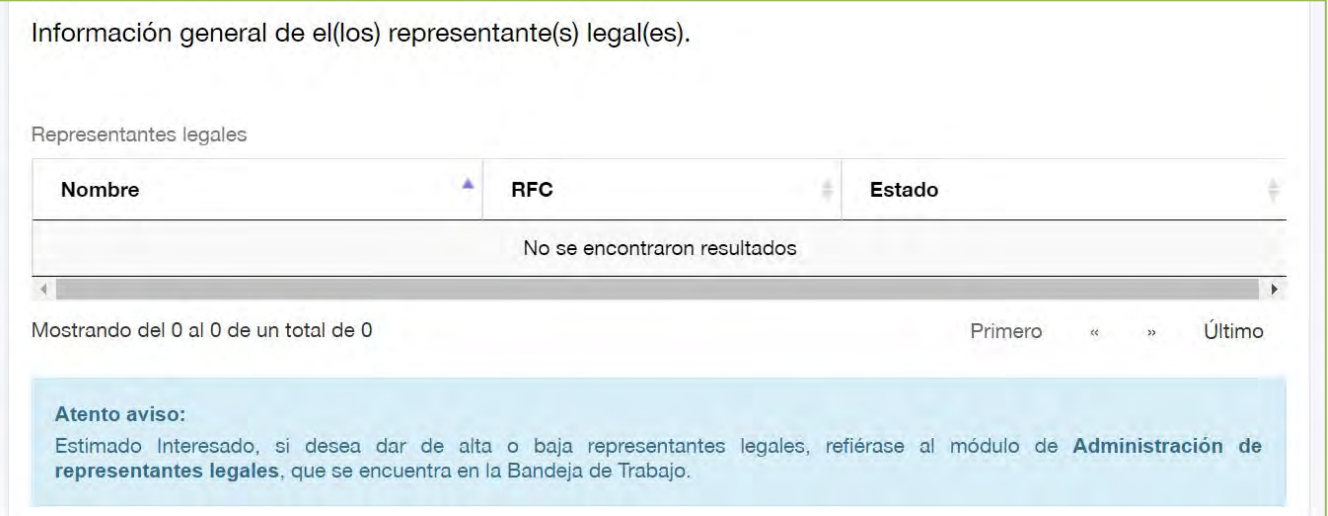

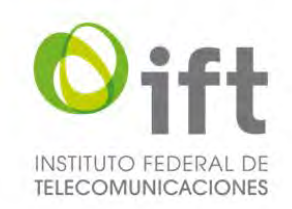

## <span id="page-25-0"></span>5.2.2.2.3 Domicilio fiscal y para el título de concesión

En esta misma sección de "Datos del Interesado":

- En caso de así requerirlo, el Usuario puede actualizar el domicilio fiscal.
- El Usuario debe proporcionar el domicilio que, en su caso, se utilizará en el(los) título(s) de concesión correspondiente, el cual puede ser el mismo que el domicilio fiscal, para lo cual debe elegir el recuadro ahí señalado.

<span id="page-25-1"></span>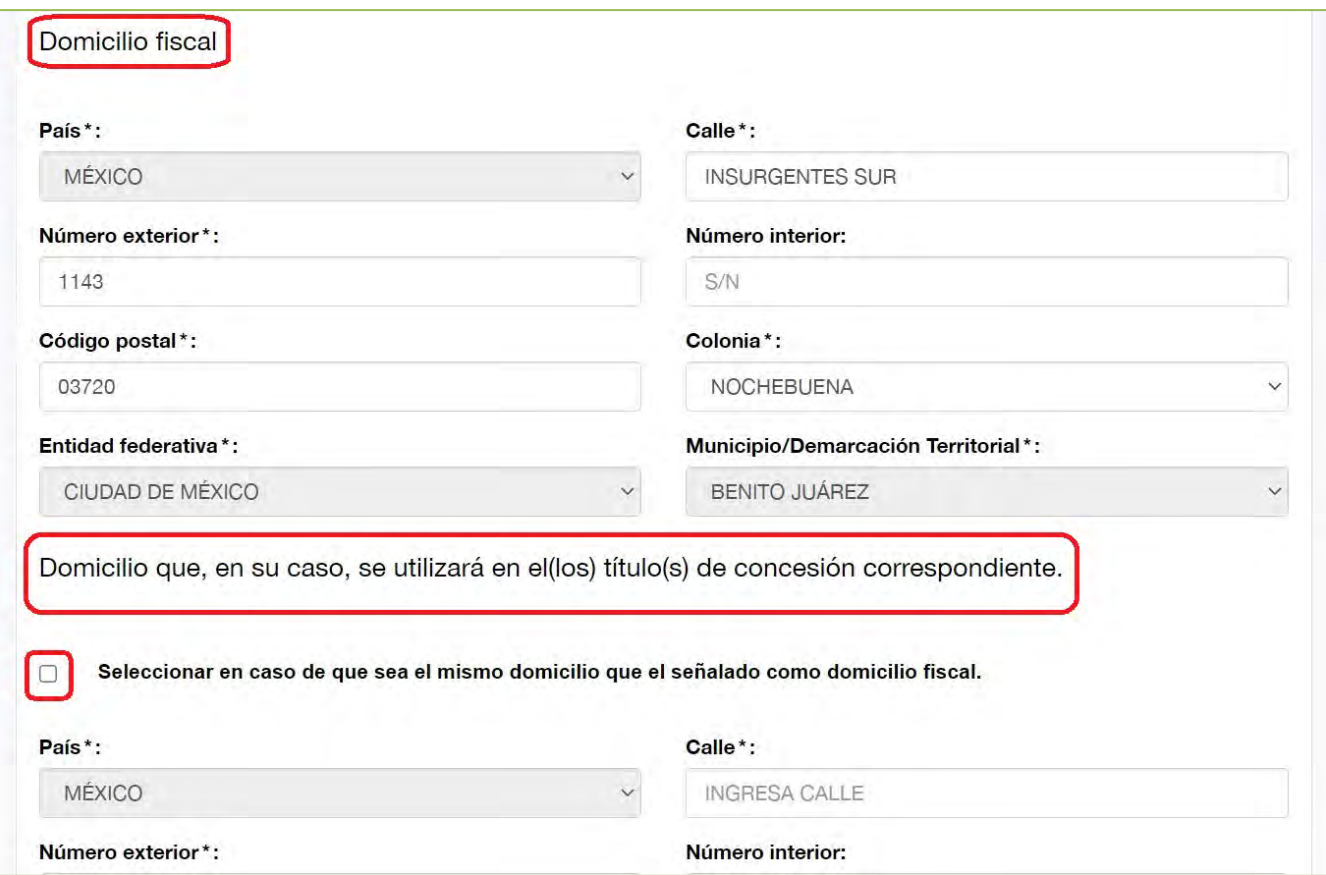

## **Imagen 13. Domicilio fiscal y domicilio para el título de concesión**

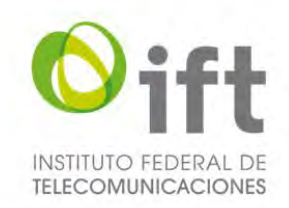

## <span id="page-26-0"></span>5.2.2.2.4 Documentos de la persona moral

En esta misma sección de "Datos del Interesado", para agregar documentos de la persona moral, el Usuario debe dar clic en el símbolo de más.

#### **Imagen 14. Agregar documentos de personas morales**

<span id="page-26-1"></span>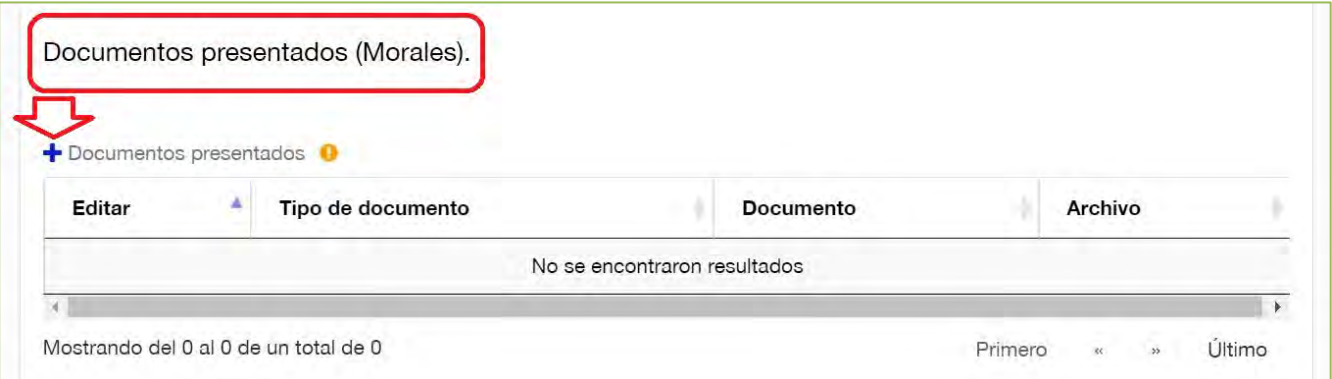

Posteriormente, se desplegará un formulario mediante el cual el Usuario debe seleccionar el documento que agregará, ya sea Acta constitutiva o Modificaciones de los estatutos sociales. Para adjuntar alguno de estos dos documentos el Usuario debe dar clic en el botón color verde que tiene un clip y seleccionar el archivo correspondiente.

#### **Imagen 15. Seleccionar el documento que se va agregar**

<span id="page-26-2"></span>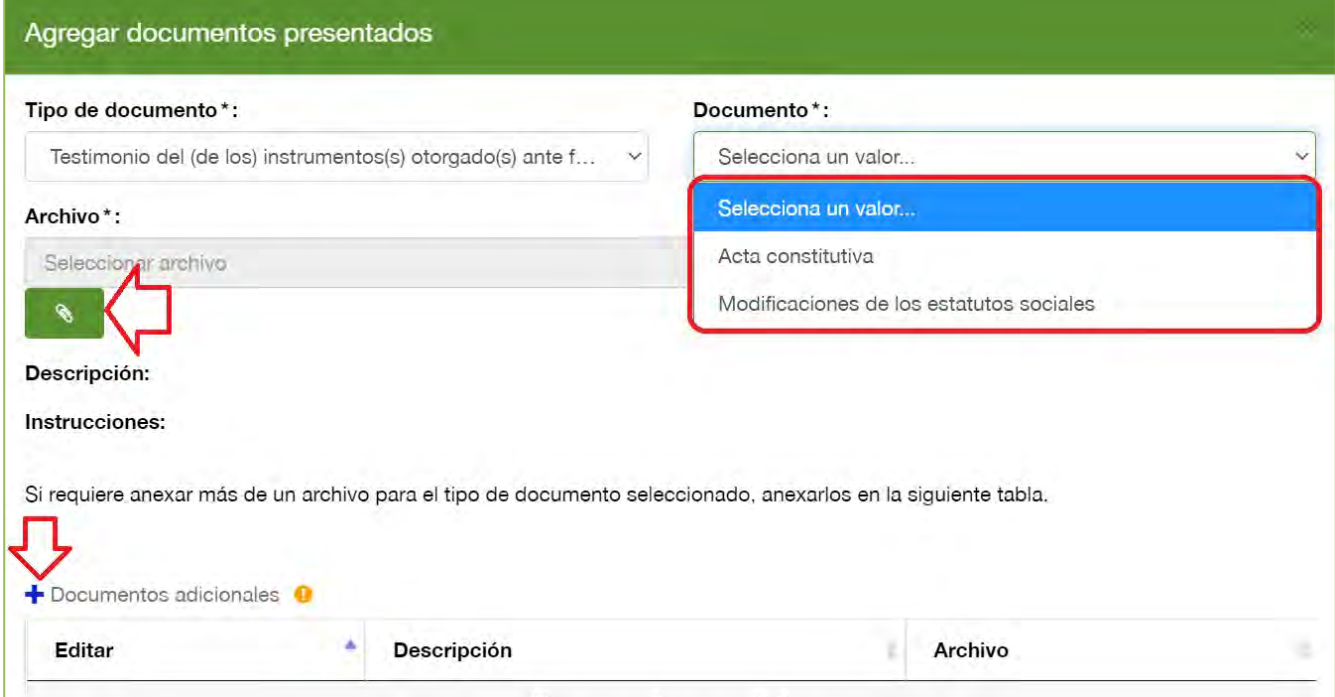

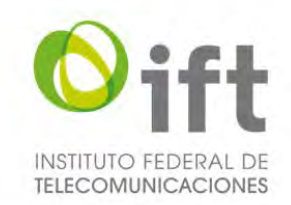

<span id="page-27-1"></span>Asimismo, si requiere anexar más de un archivo para el tipo de documento seleccionado, el Usuario debe dar clic en el símbolo de más y se desplegará un formulario para agregar el documento adicional. El Usuario debe describir el documento, dar clic en el botón verde con un clip, seleccionar el archivo y dar clic en el botón "Guardar".

#### **Imagen 16. Agregar documento adicional**

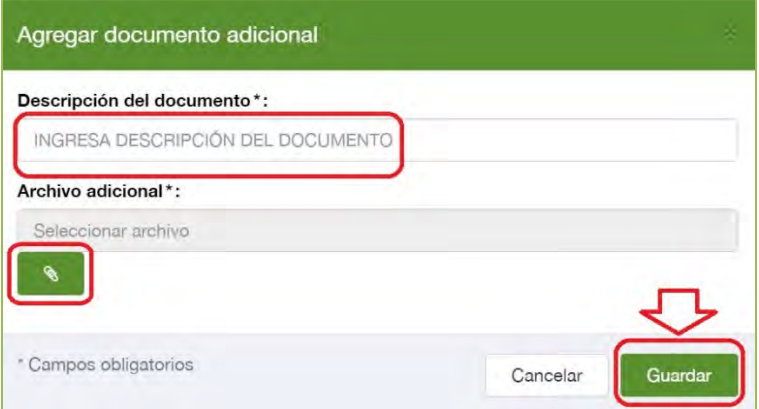

## <span id="page-27-0"></span>5.2.2.2.5 Declaración y autorización

Finalmente, en la sección de "Datos del Interesado" el Usuario debe dar clic en la declaración y autorización que ahí se muestran.

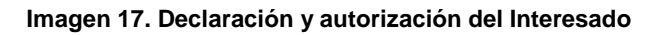

<span id="page-27-2"></span>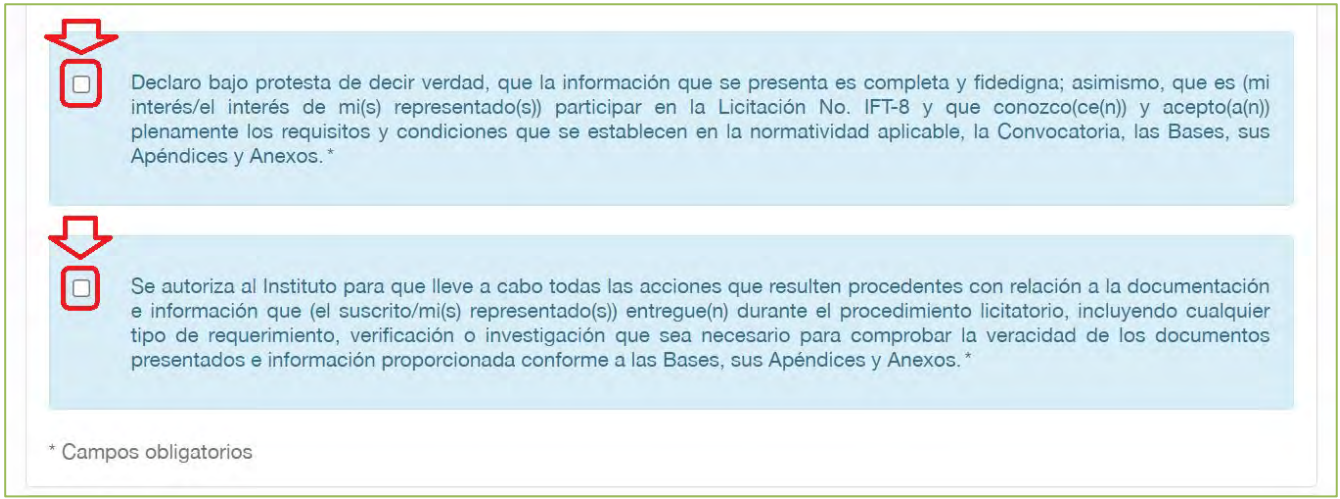

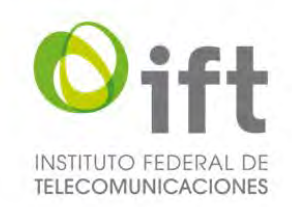

## <span id="page-28-0"></span>5.2.2.3 Consorcio

En la siguiente imagen se muestra el caso de un Consorcio, en este caso se toma como ejemplo con representante común persona física.

#### <span id="page-28-1"></span>5.2.2.3.1 Información general del Interedado

#### **Imagen 18. Sección "2. Datos del Interesado" (consorcio)**

<span id="page-28-2"></span>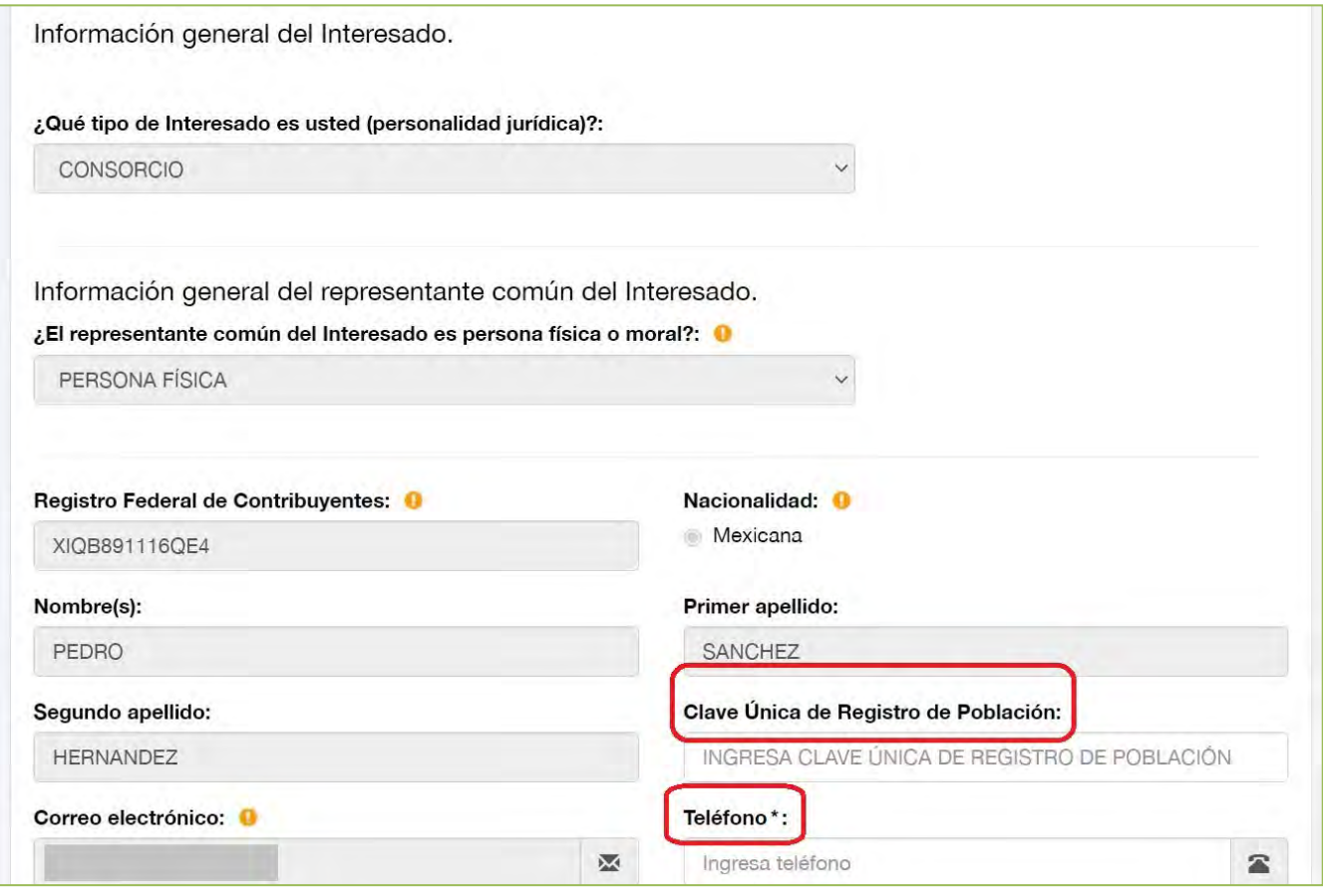

En esta sección de "Datos del Interesado" el Usuario debe capturar la siguiente información del representante común persona física:

- Clave Única de Registro de Población.
- Teléfono: número telefónico de contacto.
- Datos del documento con el que se acredita la personalidad jurídica (indicar número de foja correspondiente del instrumento privado y/o público).

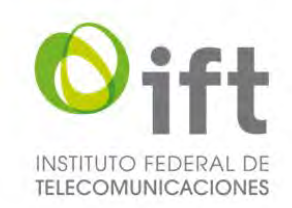

## <span id="page-29-0"></span>5.2.2.3.2 Información general de representantes legales

En esta misma sección de "Datos del Interesado", el Usuario puede visualizar los representantes legales que tiene dados de alta. Y si el Usuario desea dar de alta o baja representantes legales se debe dirigir a la sección de administración de representantes legales.

#### **Imagen 19. Sección de información general de representantes legales**

<span id="page-29-1"></span>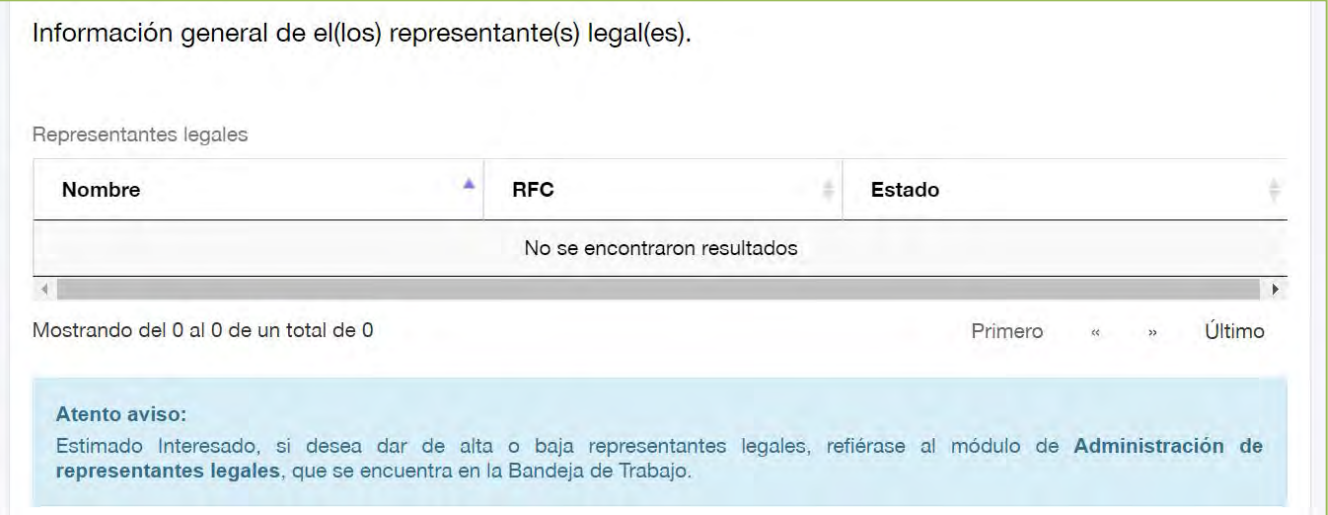

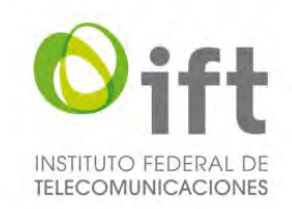

## <span id="page-30-0"></span>5.2.2.3.3 Domicilio fiscal y para el título de concesión

En esta misma sección de "Datos del Interesado":

- En caso de así requerirlo, el Usuario puede actualizar el domicilio fiscal.
- El Usuario debe proporcionar el domicilio que, en su caso, se utilizará en el(los) título(s) de concesión correspondiente, el cual puede ser el mismo que el domicilio fiscal, para lo cual debe elegir el recuadro ahí señalado.

<span id="page-30-1"></span>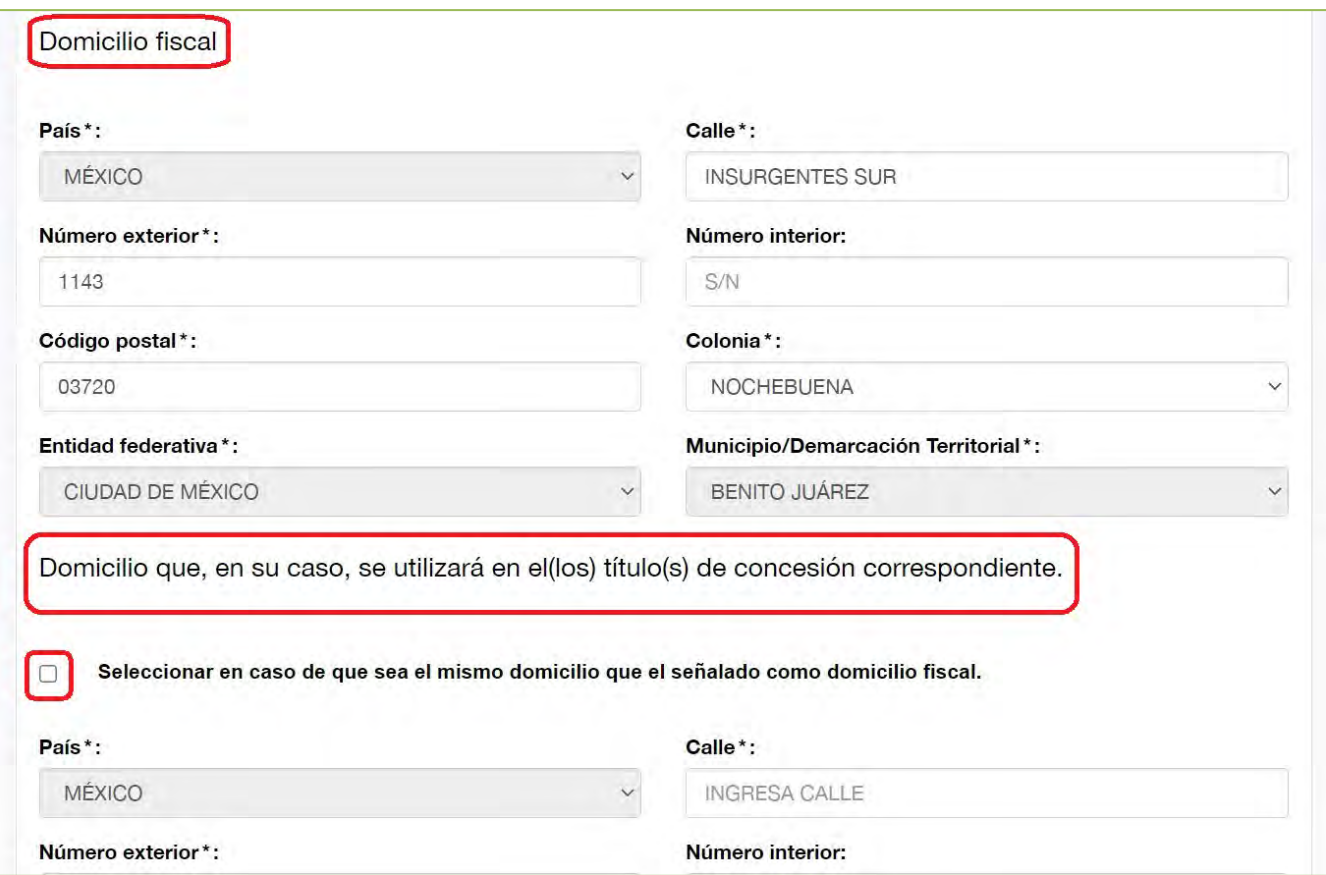

## **Imagen 20. Domicilio fiscal y domicilio para el título de concesión**

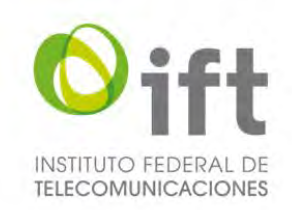

## <span id="page-31-0"></span>5.2.2.3.4 Estructura accionaria del Consorcio

En esta misma sección de "Datos del Interesado", el Usuario debe describir la estructura de capital del Consorcio, conforme consta en el convenio privado de participación conjunta, para lo cual el Usuario debe dar clic en el símbolo de más para agregar a cada uno de los accionistas.

#### **Imagen 21. Estructura accionaria del Consorcio**

<span id="page-31-1"></span>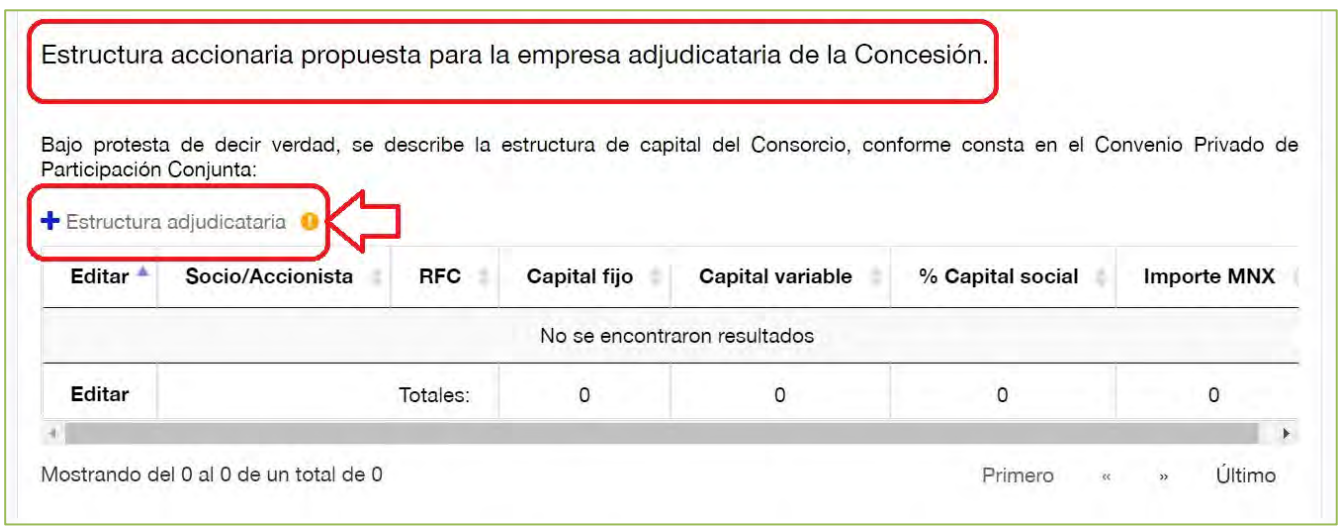

<span id="page-31-2"></span>Se desplegará un formulario para agregar a cada uno de los accionistas de la empresa adjudicataria, para lo cual el Usuario debe proporcionar el RFC del accionista, su participación accionaria y dar clic en el botón "Guardar".

**Imagen 22. Agregar estructura accionaria**

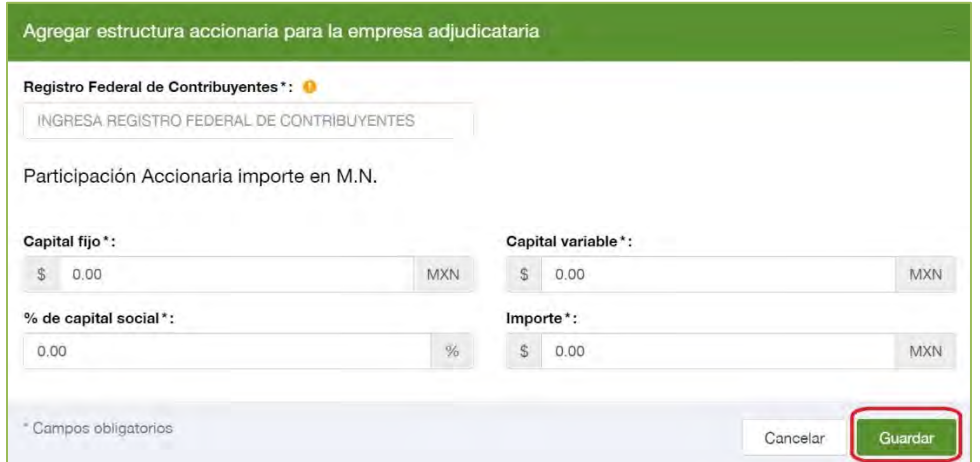

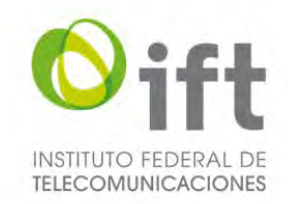

<span id="page-32-1"></span>El Usuario debe aceptar la manifestación que ahí se encuentra, para lo cual debe seleccionar la casilla ahí señalada.

#### **Imagen 23. Manifestación de Consorcio**

En términos de lo establecido en las "Bases de Licitación Pública para concesionar el uso, aprovechamiento y explotación comercial de 234 Frecuencias en el segmento de 88 a 106 MHz de la banda de Frecuencia Modulada y 85 Frecuencias en el segmento de 535 a 1605 kHz de la banda de Amplitud Modulada, para la prestación del Servicio Público de Radiodifusión Sonora (Licitación No. IFT-8)", el(los) suscrito(s) manifiesto(amos) el compromiso de participar en la presente Licitación a través de un Consorcio y, en caso de resultar Participante(s) Ganador(es), de constituir una sociedad de conformidad con la legislación nacional, en términos del Convenio Privado de Participación Conjunta que se adjunta al presente anexo, en apego a los plazos establecidos en el Calendario de Actividades de las Bases de la Licitación No. IFT-8.

#### <span id="page-32-0"></span>5.2.2.3.5 Documentos del Consorcio

En esta misma sección de "Datos del Interesado", para agregar documentos del Consorcio, el Usuario debe dar clic en el símbolo de más.

<span id="page-32-2"></span>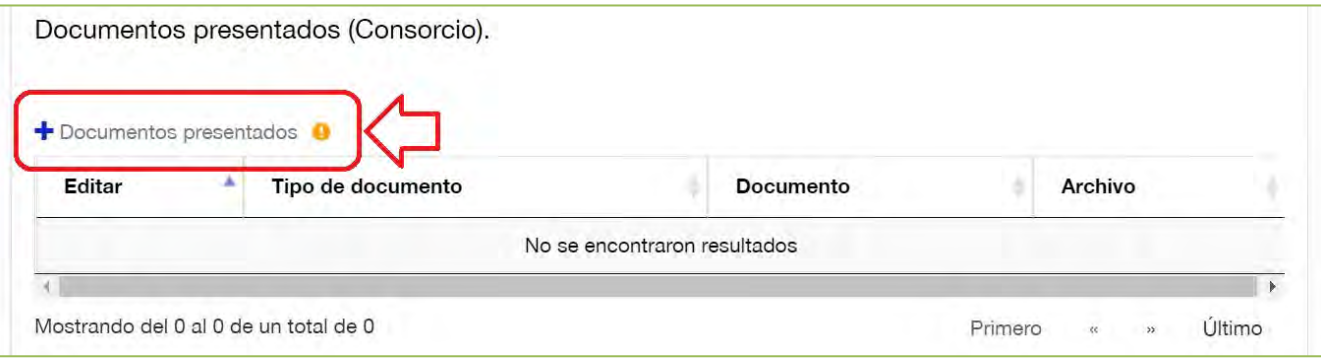

#### **Imagen 24. Agregar documentos del Consorcio**

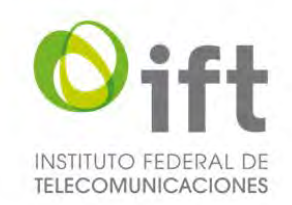

Posteriormente, se desplegará un formulario mediante el cual el Usuario debe seleccionar el tipo documento que agregará, ya sea Convenio privado de participación conjunta o la identificación oficial. **Imagen 25. Seleccionar tipo de documento del Consorcio**

<span id="page-33-0"></span>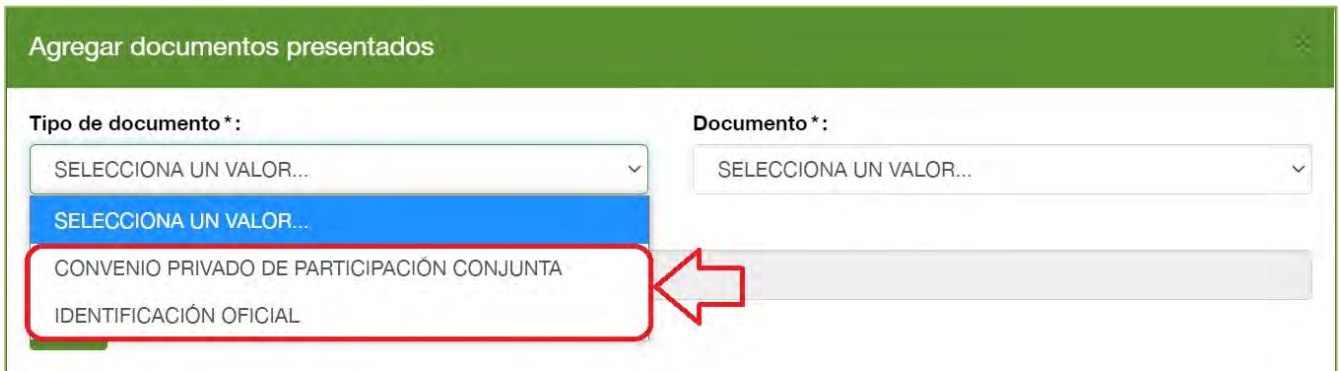

Para adjuntar el convenio de participación conjunta, el Usuario debe seleccionar ese tipo de documento, dar clic en el botón color verde que tiene un clip y seleccionar el archivo correspondiente.

#### **Imagen 26. Agregar convenio privado de participación conjunta**

<span id="page-33-1"></span>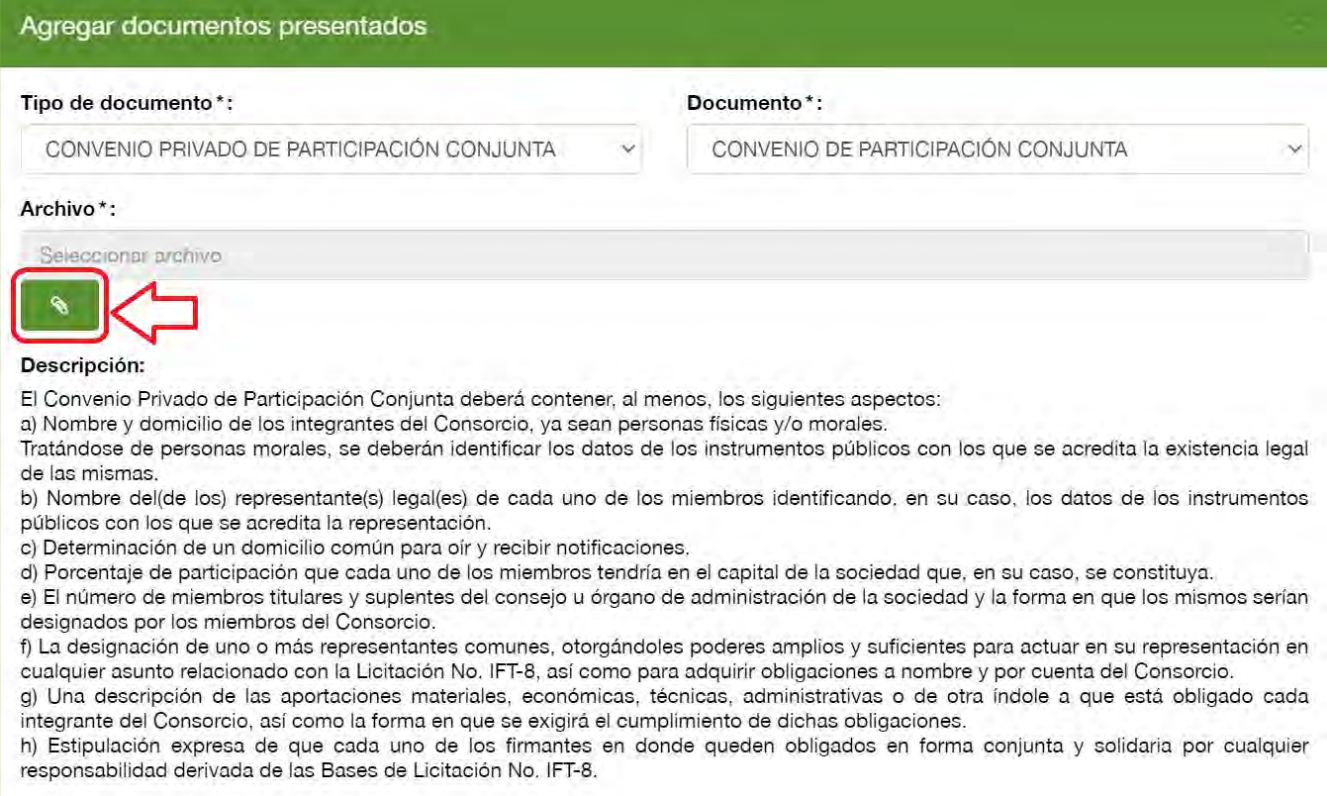

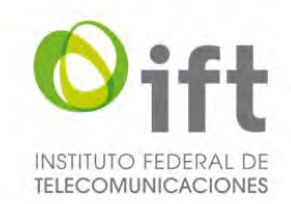

Para adjuntar una identificación oficial, el Usuario debe seleccionar ese tipo de documento, seleccionar una opción de identificación oficial, dar clic en el botón color verde que tiene un clip y seleccionar el archivo correspondiente.

#### **Imagen 27. Agregar una identificación oficial**

<span id="page-34-0"></span>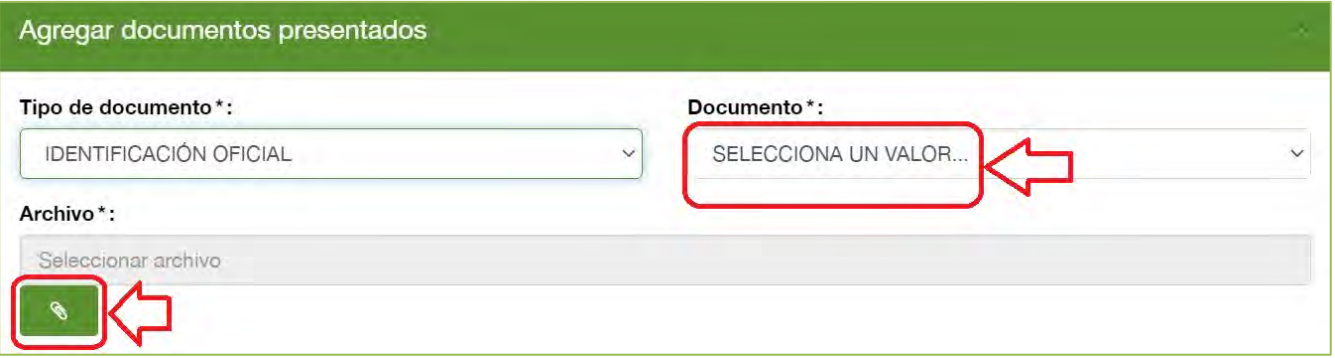

Asimismo, para ambos casos, si requiere anexar más de un archivo para el tipo de documento seleccionado, el Usuario debe dar clic en el símbolo de más.

#### **Imagen 28. Documentos adicionales**

<span id="page-34-1"></span>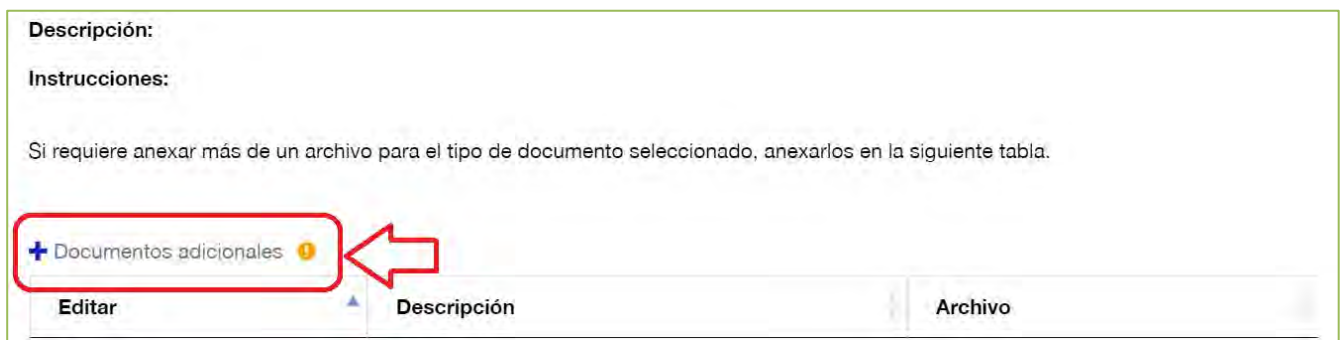

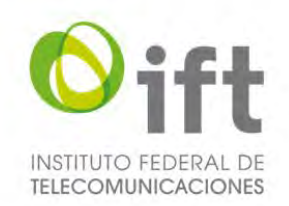

<span id="page-35-1"></span>Posteriormente se desplegará un formulario para agregar el documento adicional. El Usuario debe describir el documento, dar clic en el botón verde con un clip, seleccionar el archivo y dar clic en el botón "Guardar".

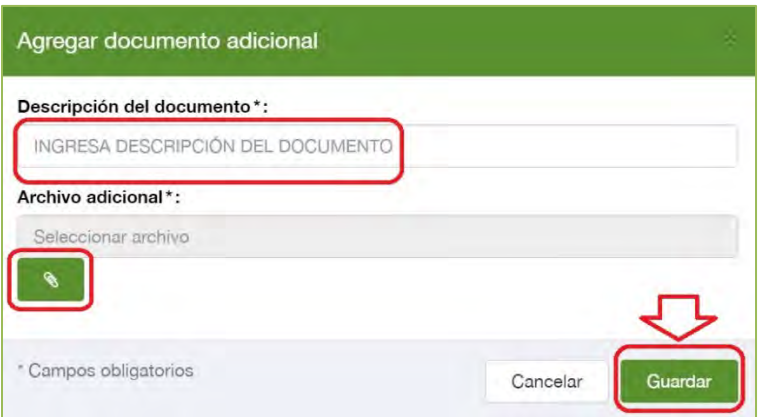

## **Imagen 29. Agregar documento adicional**

## <span id="page-35-0"></span>5.2.2.3.6 Declaración y autorización

Finalmente, en la sección de "Datos del Interesado" el Usuario debe dar clic en la declaración y autorización que ahí se muestran.

#### **Imagen 30. Declaración y autorización del Interesado**

<span id="page-35-2"></span>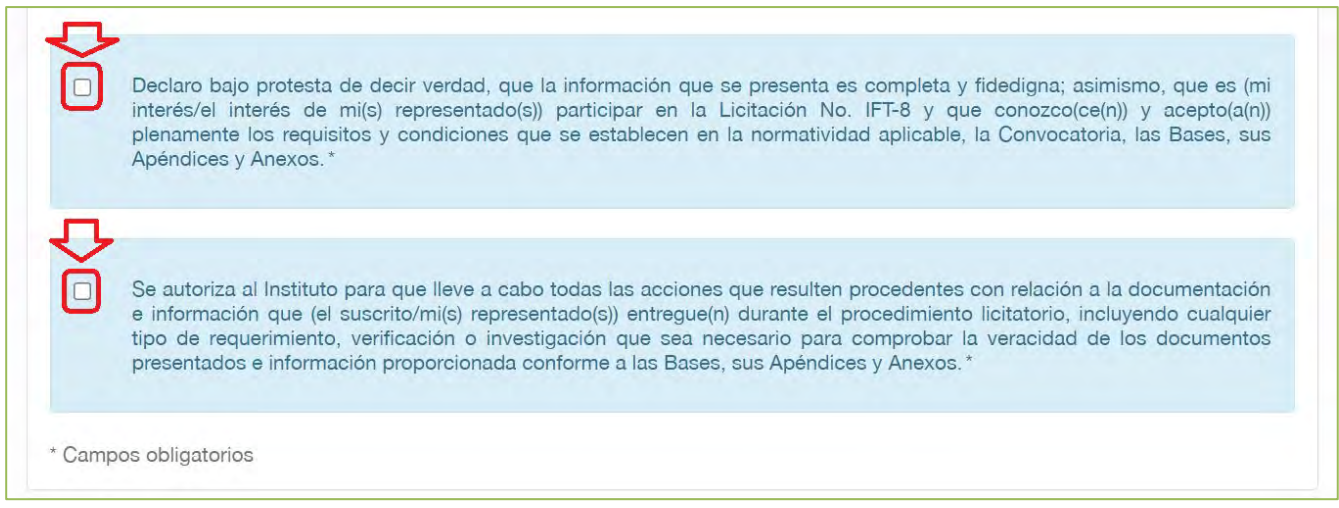
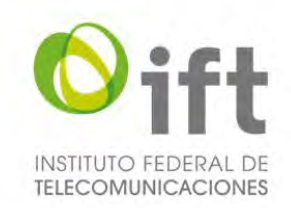

# 5.2.3 Apéndice A - Anexos

Al concluir con el llenado de la sección "*2. Datos del Interesado*", el Usuario debe seleccionar la sección "*3. Apéndice A – Anexos*". A través de esta sección se hará entrega de la información Técnico-Jurídica del Usuario.

## 5.2.3.1 Anexo 4: Autorización de personas

Esta sección se refiere al Anexo 4 para la autorización de personas.

Si el Usuario desea asignar autorizados para entregar y/o recibir, información o notificaciones, debe seleccionar la respuesta sí; en consecuencia, se habilitará la sección para agregar personas autorizadas, para lo cual el Usuario debe dar clic en el símbolo de más.

### **Imagen 31. Autorización de personas**

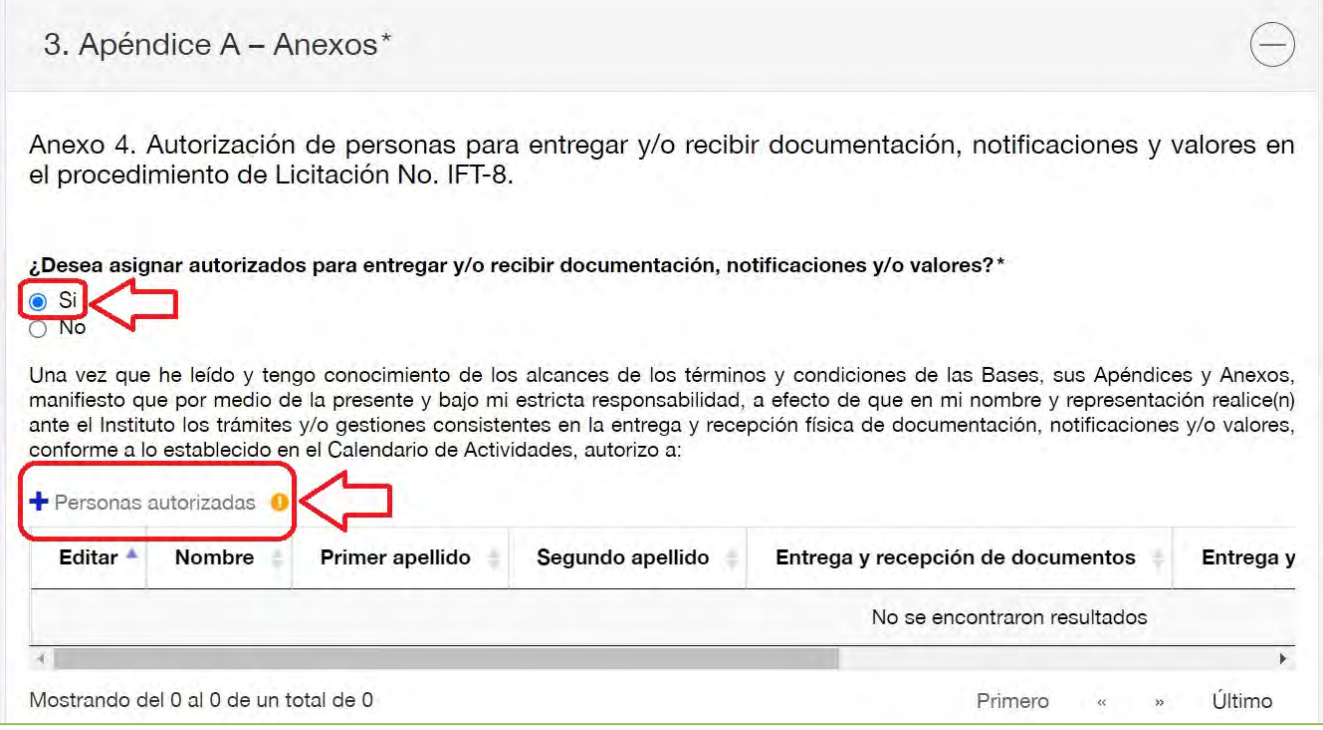

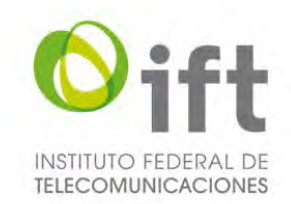

Posteriormente se habilitará un formulario para agregar a cada persona autorizada. En esta sección el Usuario debe ingresar el nombre y apellidos del autorizado, asimismo debe seleccionar las opciones para las cuales lo está autorizando. Por otra parte, para adjuntar la identificación oficial del autorizado, el Usuario debe dar clic en el icono color azul que se encuentra en la columna denominada Editar.

### **Imagen 32. Formulario para agregar persona autorizada**

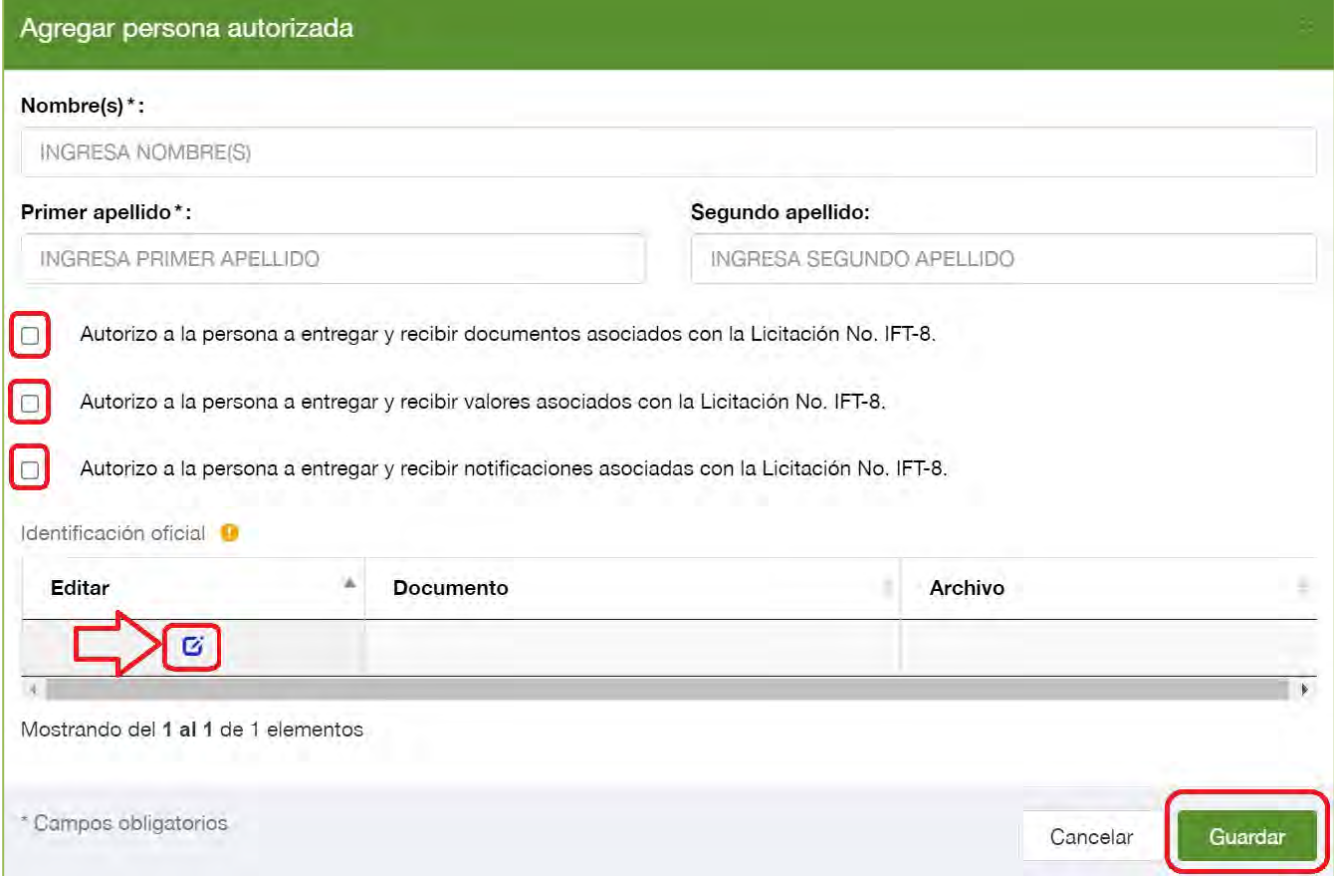

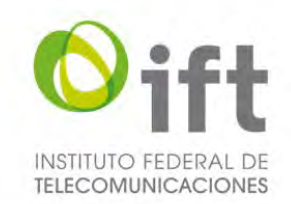

Para agregar la identificación oficial del autorizado, se habilitará un formulario, en el cual el Usuario debe seleccionar el tipo de documento (credencial para votar, pasaporte, cédula profesional, certificado de nacionalidad mexicana, carta de naturalización o cartilla militar), para adjuntar el archivo el Usuario debe dar clic en el botón que tiene un clip y una vez finalizado dar clic en el botón de "Guardar".

### **Imagen 33. Agregar identificación oficial del autorizado**

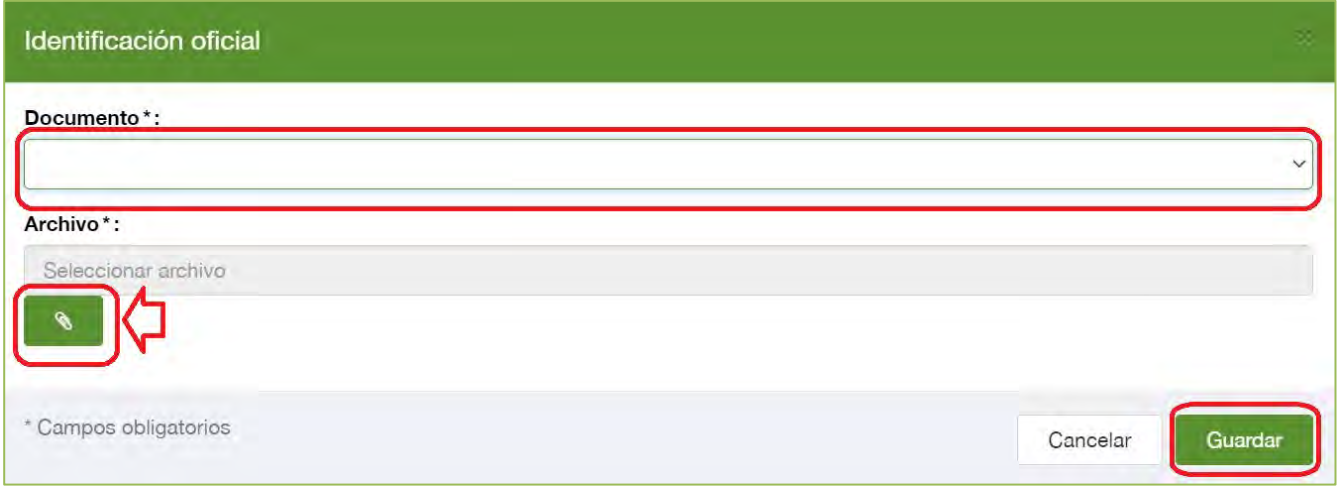

# 5.2.3.2 Anexo 5: Garantía de Seriedad

Esta sección se refiere al Anexo 5 para adjuntar la garantía de seriedad. Asimismo, el Usuario puede descargar el formato de Garantía de Seriedad, como referencia.

Si el Usuario desea adjuntar la Garantía de Seriedad debe dar clic en el icono color azul que se encuentra en la columna denominada Editar.

### **Imagen 34. Sección para adjuntar la Garantía de Seriedad**

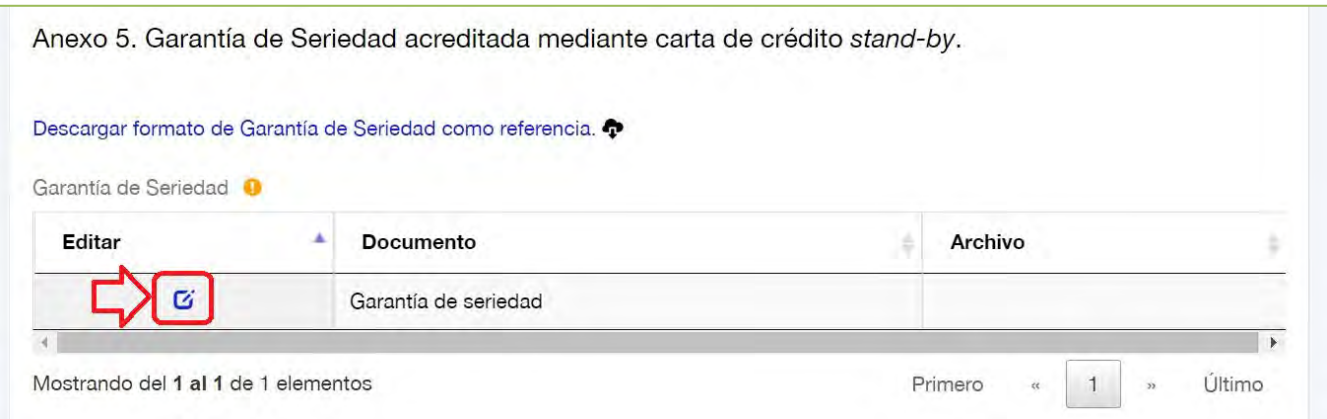

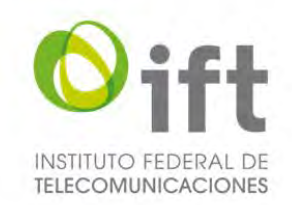

Posteriormente, se desplegará un formulario mediante el cual el Usuario debe dar clic en el botón color verde que tiene un clip y seleccionar el archivo correspondiente a la Garantía de Seriedad.

### **Imagen 35. Adjuntar Garantía de Seriedad**

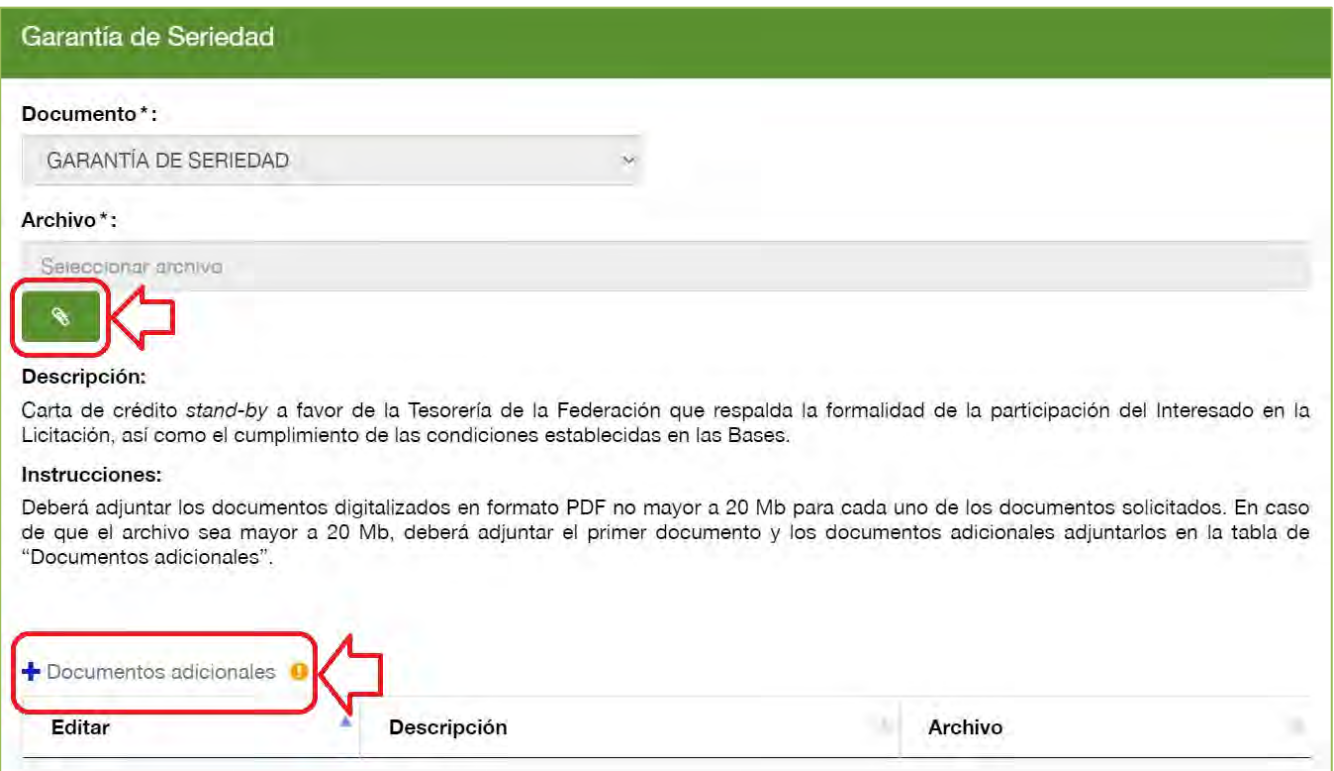

Asimismo, si requiere anexar más de un archivo, el Usuario debe dar clic en el símbolo de más y se desplegará un formulario para agregar el documento adicional. El Usuario debe describir el documento, dar clic en el botón verde con un clip, seleccionar el archivo y dar clic en el botón "Guardar".

## **Imagen 36. Agregar documento adicional**

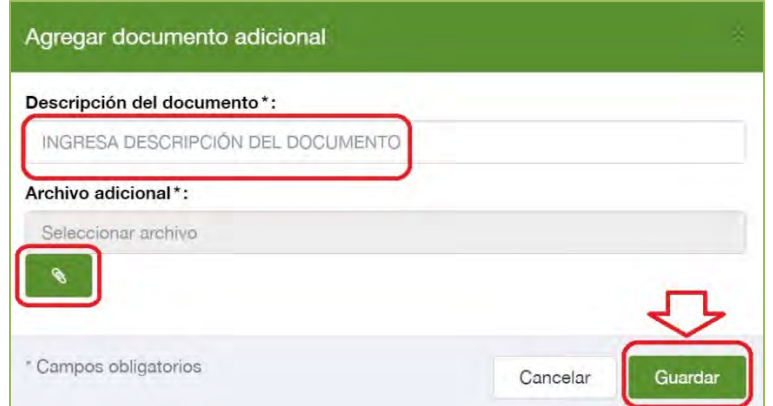

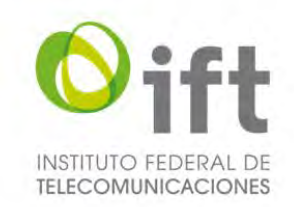

# 5.2.3.3 Anexo 6: Programas y compromisos asociados

Esta sección se refiere al Anexo 6 para adjuntar los programas y compromisos asociados. Asimismo, el Usuario puede descargar el formato de referencia.

Si el Usuario desea adjuntar los programas y compromisos asociados, debe dar clic en el icono color azul que se encuentra en la columna denominada Editar.

### **Imagen 37. Programas y compromisos asociados**

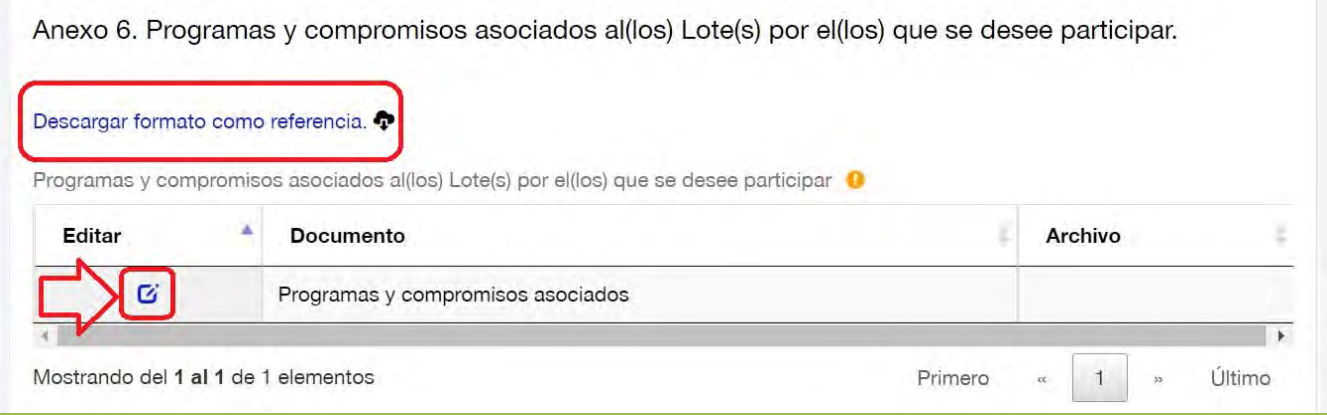

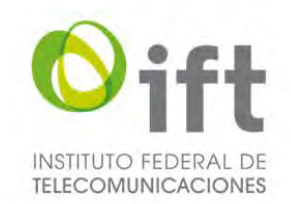

Posteriormente, se desplegará un formulario mediante el cual el Usuario debe dar clic en el botón color verde que tiene un clip y seleccionar el archivo correspondiente a los programas y compromisos asociados. **Imagen 38. Adjuntar programas y compromisos asociados**

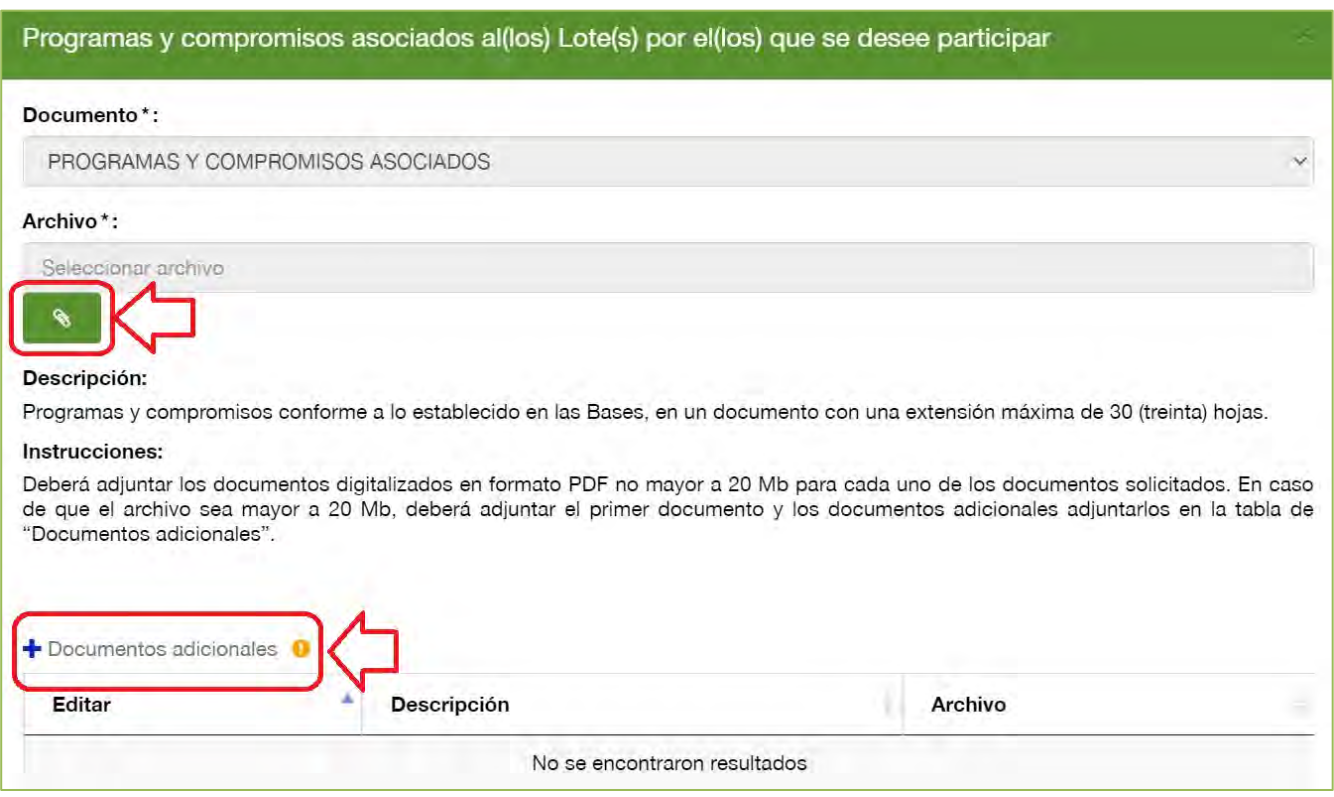

Asimismo, si requiere anexar más de un archivo, el Usuario debe dar clic en el símbolo de más y se desplegará un formulario para agregar el documento adicional. El Usuario debe describir el documento, dar clic en el botón verde con un clip, seleccionar el archivo y dar clic en el botón "Guardar".

**Imagen 39. Agregar documento adicional**

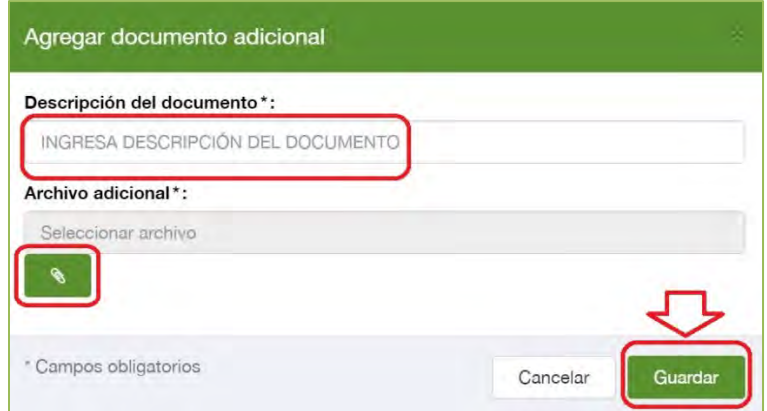

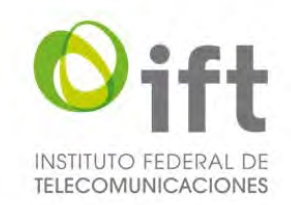

## 5.2.3.4 Anexo 7: Declaración de la procedencia de recursos

Esta sección se refiere al Anexo 7 para realizar la declaración de la procedencia de recursos. El Usuario debe seleccionar la casilla para realizar la declaración correspondiente.

### **Imagen 40. Declaración sobre la procedencia de recursos**

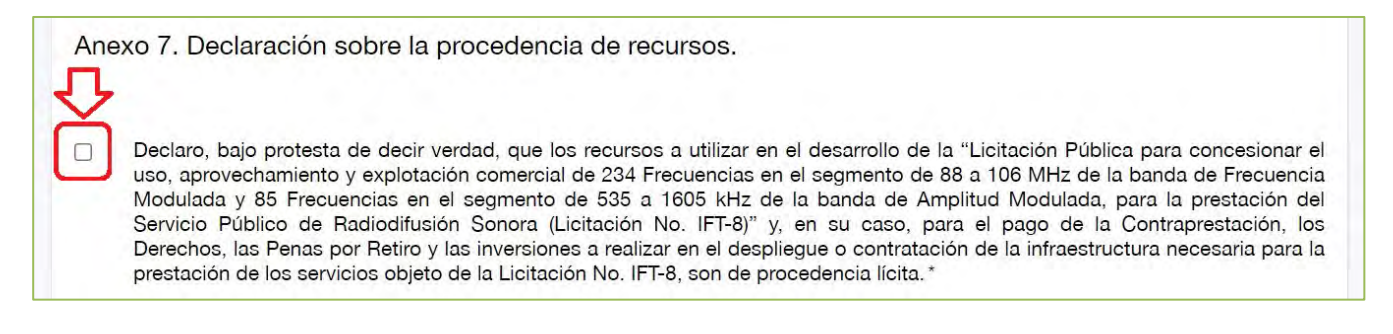

## 5.2.3.5 Anexo 8: Declaración de no tener condena pendiente

Esta sección se refiere al Anexo 8 para realizar la declaración de no tener condena pendiente. El Usuario debe seleccionar la casilla para realizar la declaración correspondiente.

### **Imagen 41. Declaración de no tener condena pendiente**

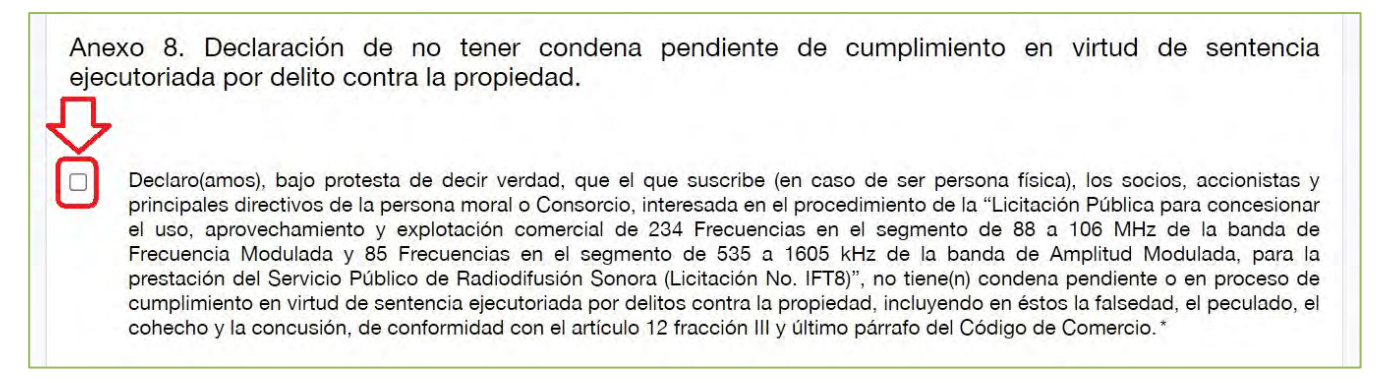

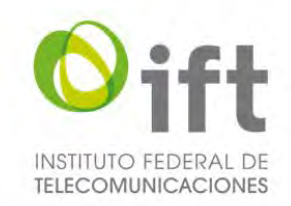

# 5.2.3.6 Anexo 9: Declaración de no contravenir la Ley General de Responsabilidades Administrativas

Esta sección se refiere al Anexo 9 para realizar la declaración bajo protesta de decir verdad, de no incurrir en actos que contravengan las disposiciones establecidas en la Ley General de Responsabilidades Administrativas declaración de no tener condena pendiente. El Usuario debe seleccionar la casilla para realizar la declaración correspondiente.

### **Imagen 42. Declaración de no contravenir la Ley General de Responsabilidades Administrativas**

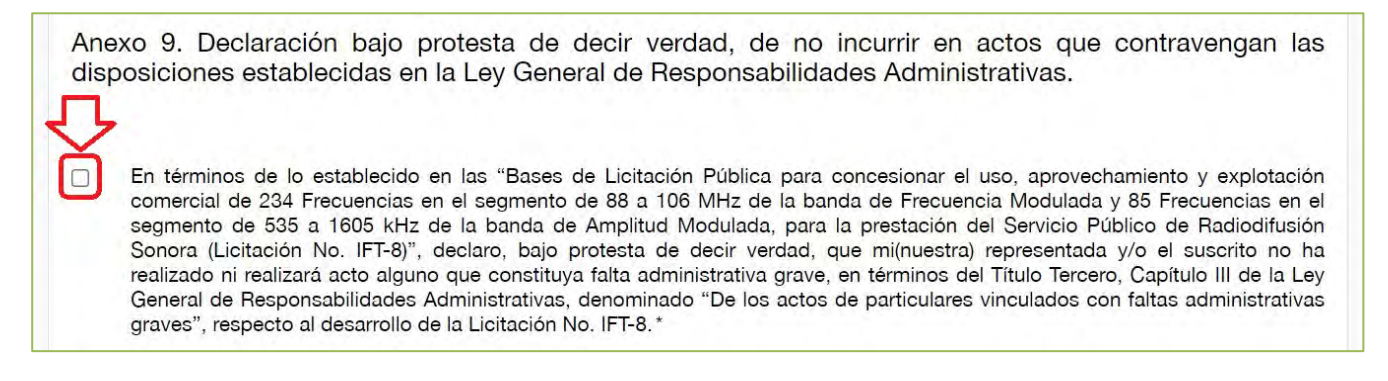

# 5.2.3.7 Anexo 10: Documentación confidencial

Esta sección se refiere al Anexo 10, en caso de que el Usuario quiera señalar información o documentación confidencial, debe seleccionar la opción sí, para que se habilite la opción para agregar documentación confidencial.

### **Imagen 43. Agregar documentación confidencial**

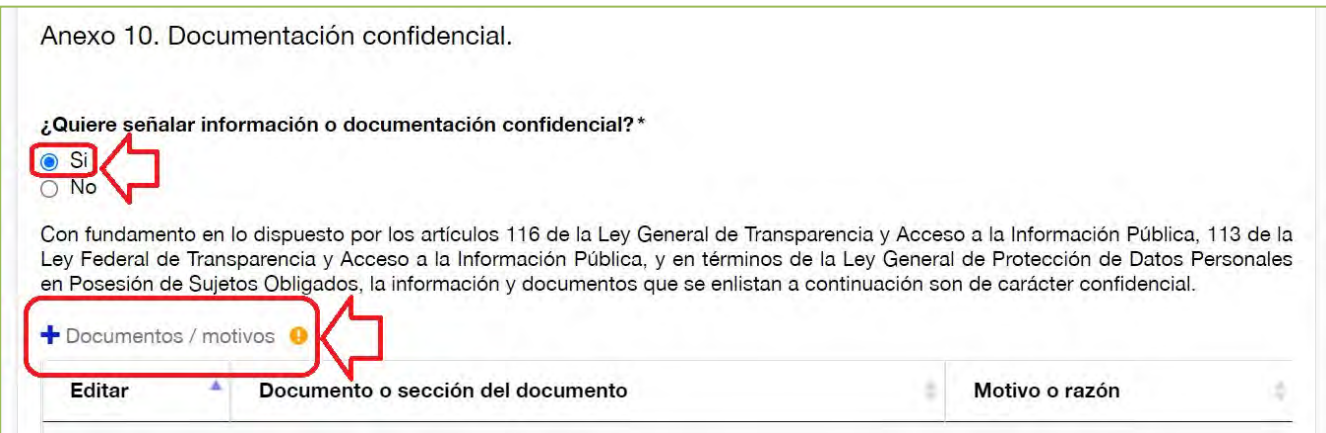

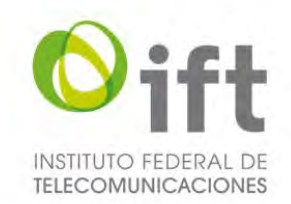

Posteriormente, se habilitará un formulario donde el Usuario debe ingresar el documento o sección del documento que se considera confidencial, y también se debe señalar el motivo o razón para considerarlo confidencial.

### **Imagen 44. Agregar documentación confidencial**

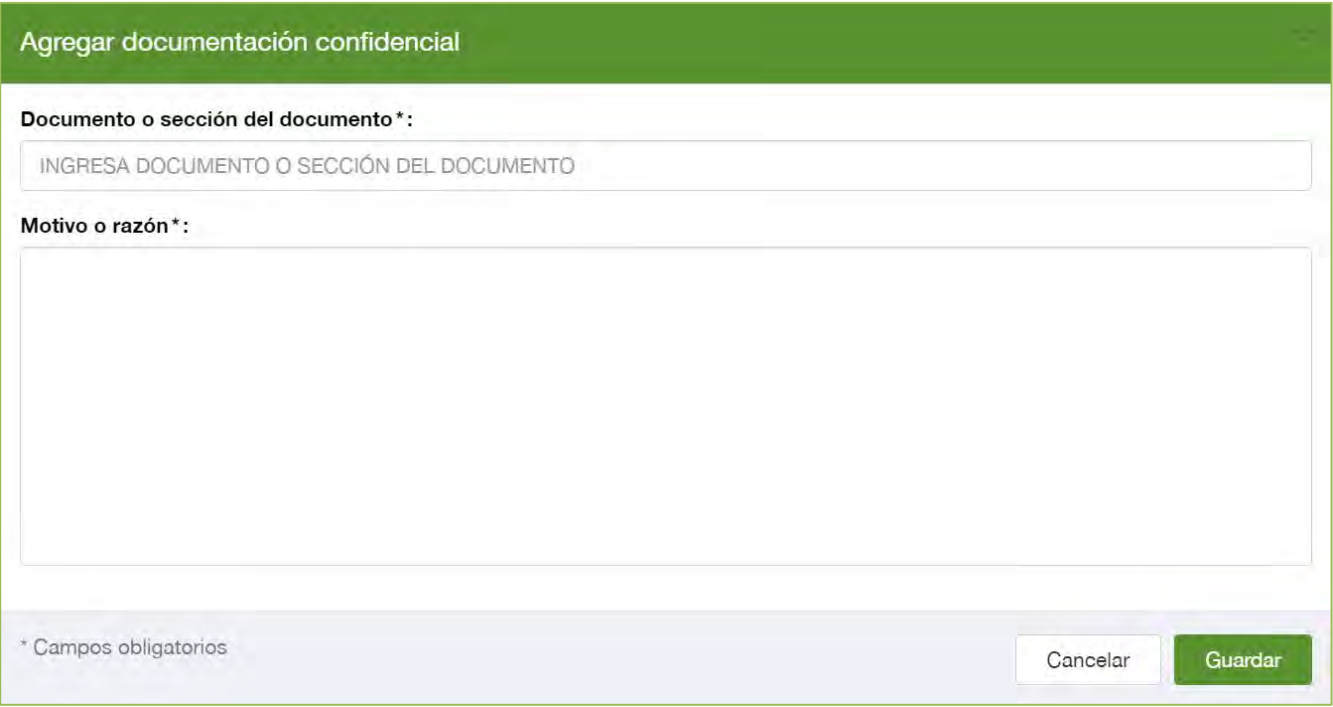

En caso de no querer señalar información o documentación confidencial, el Usuario debe seleccionar la respuesta "No".

### **Imagen 45. No agregar documentación confidencial**

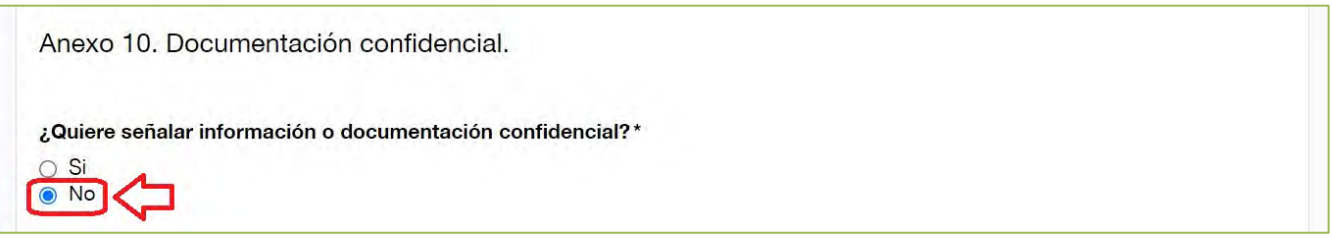

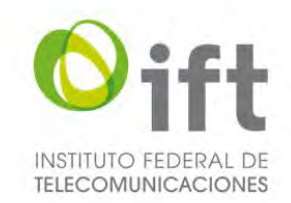

# 5.2.3.8 Anexo 11: Declaración de compromiso de operar en formato híbrido(IBOC)

Esta sección se refiere al Anexo 11 para realizar la declaración de compromiso de operar una estación en formato híbrido (señal analógica y digital) con base en el estándar IBOC. El Usuario debe seleccionar la casilla para realizar la declaración correspondiente.

#### **Imagen 46. Declaración de compromiso de operar en formato IBOC**

Anexo 11. Declaración de compromiso de operar una estación en formato híbrido (señal analógica y digital) con base en el estándar IBOC.

En términos de lo establecido en las "Bases de Licitación Pública para concesionar el uso, aprovechamiento y explotación comercial de 234 Frecuencias en el segmento de 88 a 106 MHz de la banda de Frecuencia Modulada y 85 Frecuencias en el segmento de 535 a 1605 kHz de la banda de Amplitud Modulada, para la prestación del Servicio Público de Radiodifusión Sonora (Licitación No. IFT-8)", y una vez que he leído y tengo conocimiento de los términos y alcances de la Convocatoria y las Bases, sus Apéndices y Anexos, bajo protesta de decir verdad

Por este medio manifiesto que, en caso de pasar al Periodo de Obligaciones IBOC y ser beneficiario del estímulo del 5 % (cinco por ciento) aplicable en la Fórmula de Conversión de acuerdo con el numeral 4 del Apéndice B de las Bases, me comprometo a iniciar la operación de la(s) Estación(es) correspondiente(s) en formato híbrido analógico/digital conforme al estándar IBOC, dentro del plazo de 3 (tres) años a partir del día siguiente al del otorgamiento de dicha concesión y deberá mantenerla operando así durante el resto de su vigencia. Este plazo podrá ser prorrogable en una solo ocasión hasta por un plazo igual a la mitad del plazo originalmente previsto. Para tal efecto, daré aviso al Instituto dentro de los 5 (cinco) días siguientes al inicio de operaciones en formato híbrido analógico/digital. Lo anterior, sin perjuicio del inicio de operaciones en formato analógico en términos del artículo 156 de la Ley.

Asimismo, ratifico tener conocimiento que, ante el incumplimiento a dicho compromiso, en términos de las fracciones I, III y X del artículo 303 de la Ley Federal de Telecomunicaciones y Radiodifusión, el Instituto procederá a la revocación de la Concesión de Espectro Radioeléctrico para Uso Comercial correspondiente.\*

\* Campos obligatorios

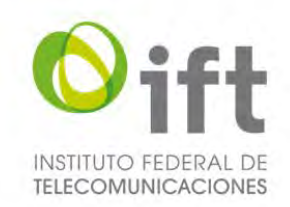

# 5.2.4 Apéndice E – Formulario de competencia económica

Una vez concluida con la captura y carga de información de la sección "*3. Apéndice A – Anexos*", el Usuario debe seleccionar la sección "*4. Apéndice E – Formulario de competencia económica*". A través de esta sección se hará entrega de la información de competencia económica del Usuario. Los datos mostrados en esta sección dependen del tipo de personalidad jurídica del Usuario (Persona Física, Persona Moral o Consorcio).

## 5.2.4.1 Persona física

A continuación, se describe la información requerida en el formulario de competencia económica para persona física.

## 5.2.4.1.1 Pregunta 1: Descripción de las actividades, productos y/o servicios

En primer lugar, aparecen los datos generales que fueron registrados en la manifestación de interés.

En la siguiente sección para señalar las actividades, productos y/o servicios que ofrece el Interesado, el Usuario debe dar clic en el símbolo de más.

### **Imagen 47. Descripción de las actividades, productos y/o servicios**

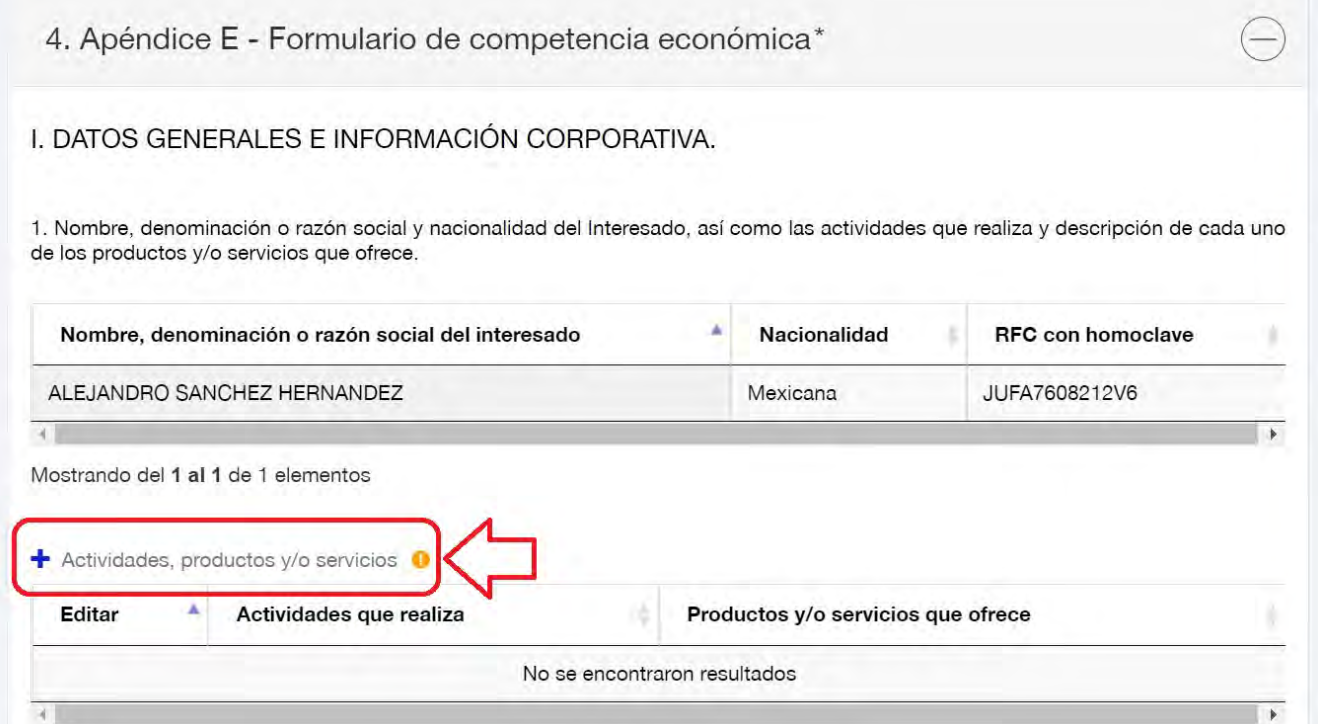

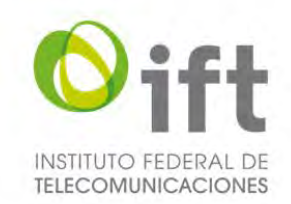

Posteriormente se habilitará un formulario para agregar información corporativa. El Usuario debe proporcionar la siguiente información: actividades que realiza, productos y/o servicios que ofrece, y al finalizar debe dar clic en el botón de "Guardar".

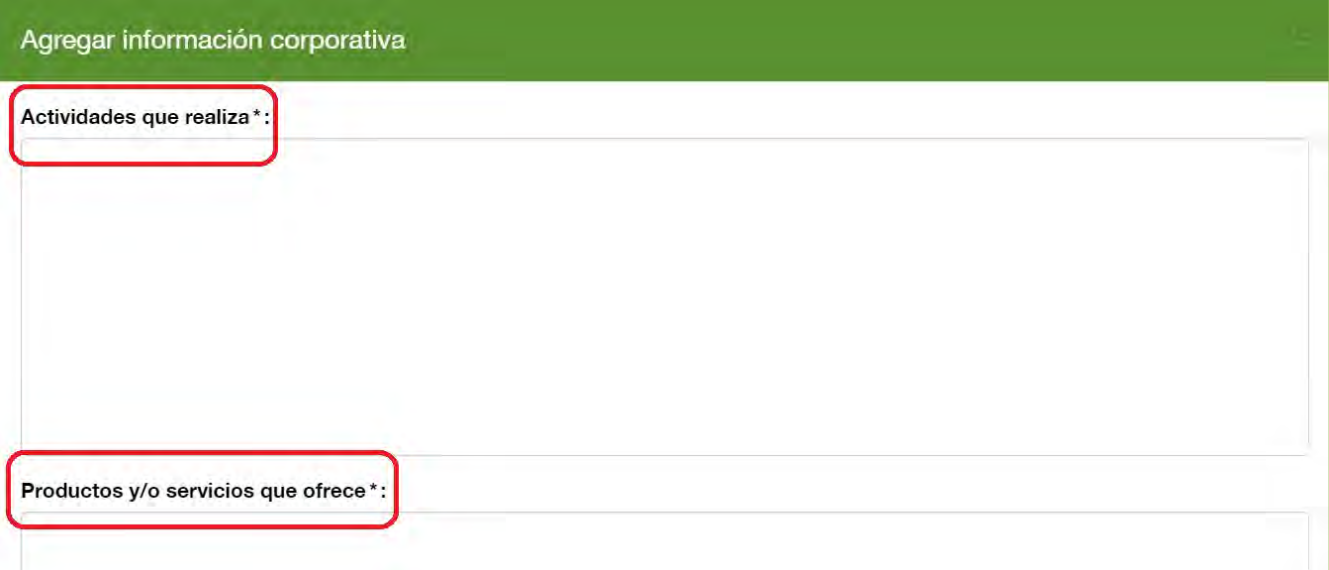

## **Imagen 48. Agregar información corporativa**

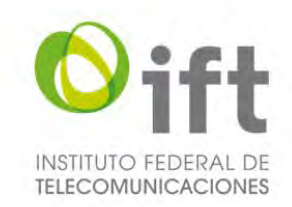

# 5.2.4.1.2 Pregunta 4: Relacionados por Parentesco

En la siguiente sección, en caso de aplicar, debe presentar la información de los Relacionados por Parentesco, para lo cual el Usuario debe seleccionar la respuesta "Si" y dar clic en el símbolo de más para agregar a dichas personas físicas.

#### **Imagen 49. Relacionados por Parentesco**

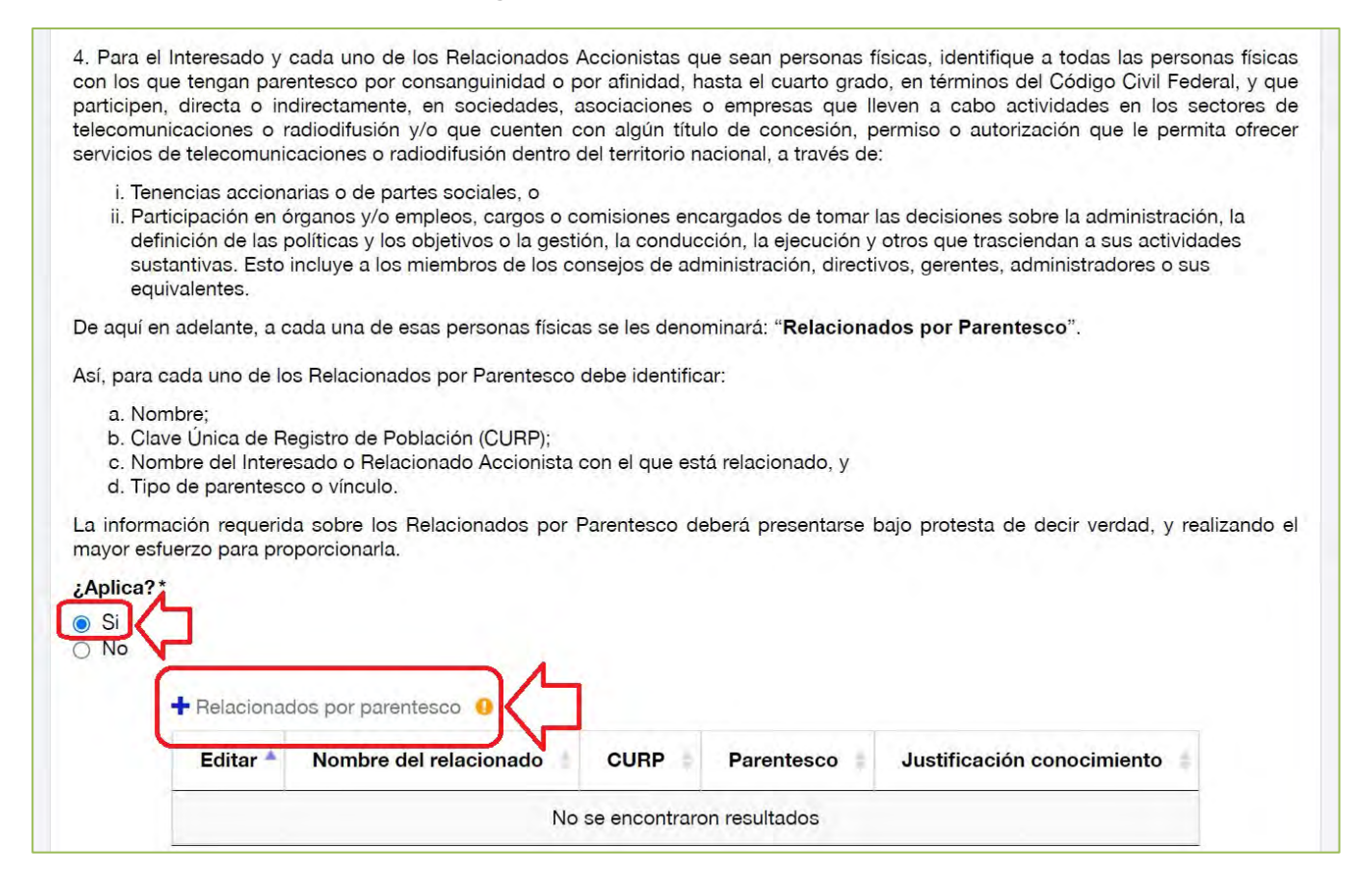

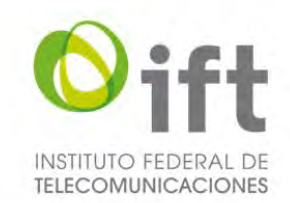

Posteriormente se habilitará un formulario para agregar a cada uno de los Relacionados por Parentesco. El Usuario debe proporcionar la siguiente información: nombre del Relacionado por Parentesco, CURP, tipo de parentesco o vinculo (incluyendo el nombre de la persona con la que tiene el parentesco, por ejemplo "Esposa de Alejandro Sánchez Hernández y prima de María Pérez Gómez"), y señalar claramente y de manera justificada hasta qué grado tuvo conocimiento de la información proporcionada (por ejemplo, "Tuve conocimiento pleno de las actividades y participación de este Relacionado por Parentesco en los sectores de telecomunicaciones y radiodifusión"), y al finalizar debe dar clic en el botón de "Guardar".

### **Imagen 50. Agregar Relacionados por Parentesco**

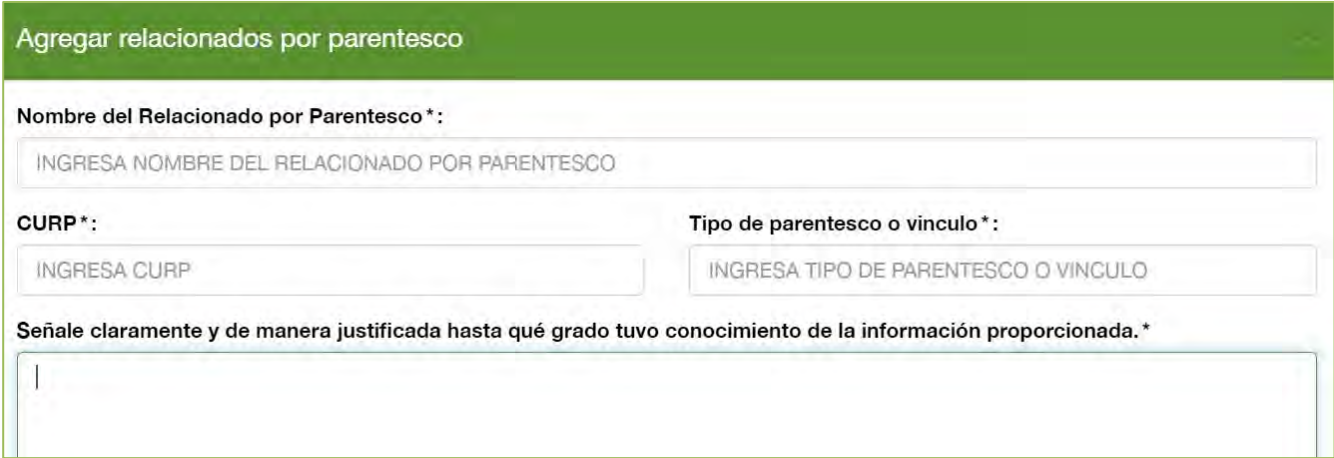

En caso de no aplicar el supuesto de Relacionados por Parentesco, el Usuario debe seleccionar la respuesta "No", a fin de justificar y acreditar las razones por las que así lo considera, y señalarlo expresamente, usando el texto propuesto u otro con cuestiones análogas que se adecuen al caso en específico, en el recuadro que se habilitará.

### **Imagen 51. No aplica el supuesto de Relacionados por Parentesco**

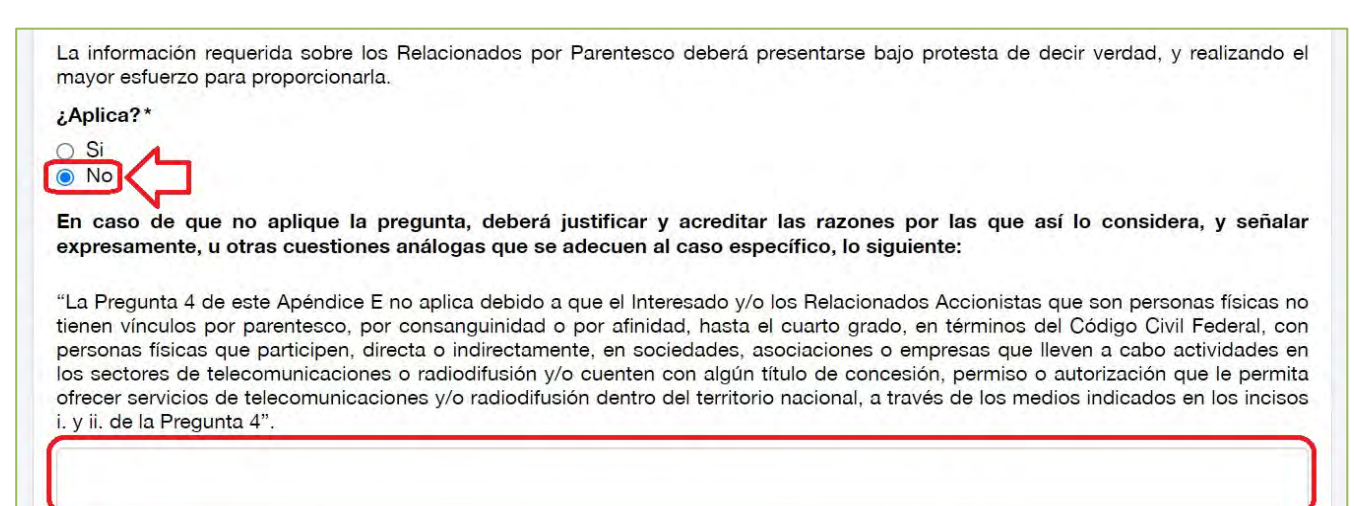

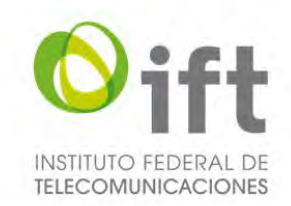

# 5.2.4.1.3 Pregunta 5: Relacionados por Participación

En la siguiente sección, en caso de aplicar, debe presentar la información de los Relacionados por Participación, para lo cual el Usuario debe seleccionar la respuesta "Si", con lo cual el SER habilitará las secciones para dar respuesta a las preguntas 5.1, 5.2 y 5.3.

### **Imagen 52. Sí aplica Relacionados por Participación**

5. Identifique las sociedades, asociaciones o empresas dentro del territorio nacional, en las que el i) Interesado; ii) los Relacionados Accionistas; y/o, iii) los Relacionados por Parentesco, tengan participaciones accionarias o societarias directas o indirectas iguales o mayores a 5% (cinco por ciento) o menores a 5% (cinco por ciento) en caso de que esa participación otorgue derechos a nombrar integrantes del consejo de administración o de cualquier otro organismo de decisión.

De aquí en adelante, a cada una de esas sociedades, asociaciones o empresas se les denominará: "Relacionados por Participación".

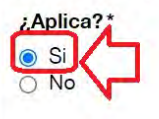

Para dar respuesta a la pregunta 5.1, el Usuario debe descargar la plantilla a fin de utilizarla para dar respuesta, después de llenar la plantilla con la información solicitada, debe dar clic en el botón verde y adjuntar el archivo. **Imagen 53. Plantilla para dar respuesta a la pregunta 5.1 de competencia económica**

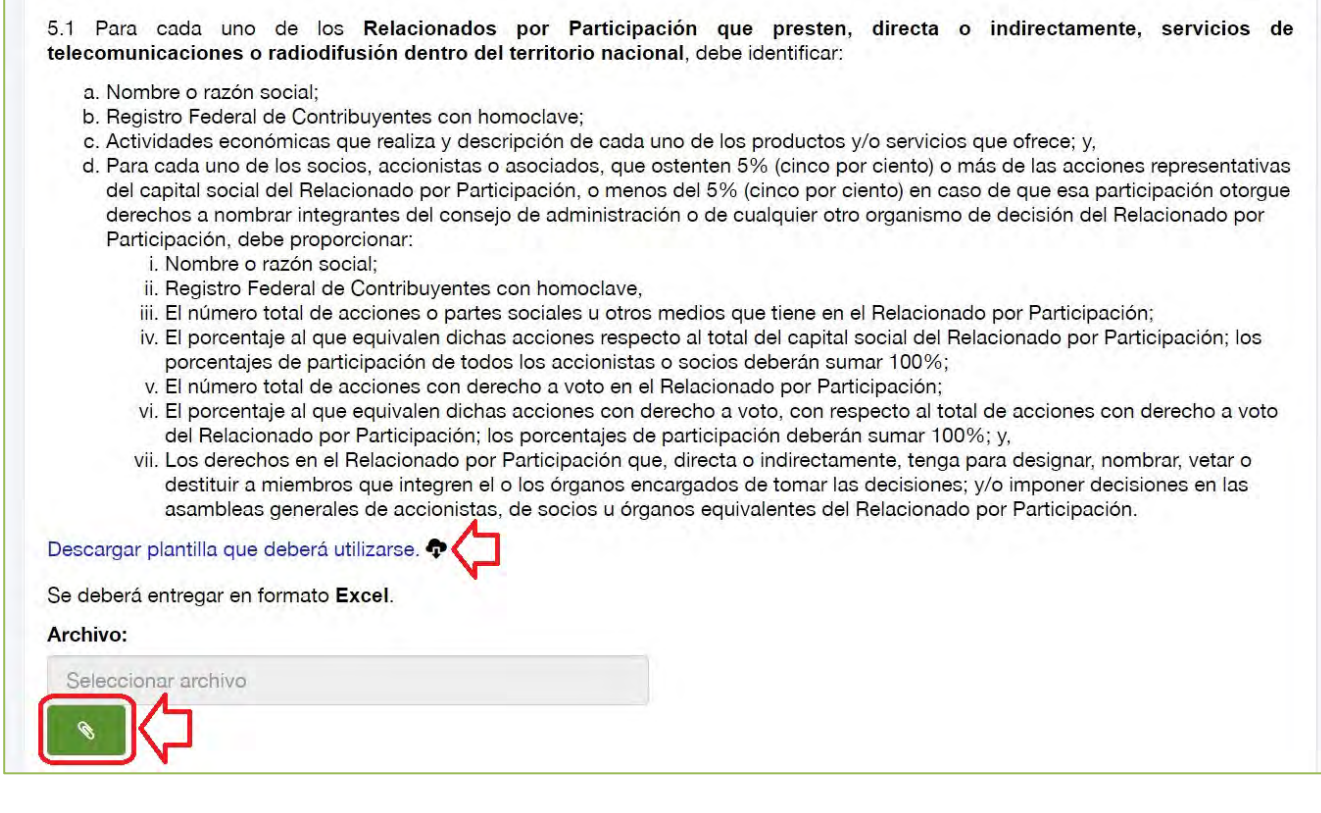

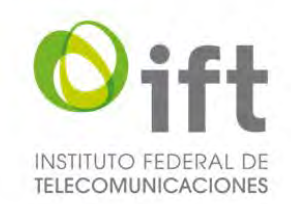

Para dar respuesta a la pregunta 5.2, el Usuario debe descargar la plantilla a fin de utilizarla para dar respuesta, después de llenar la plantilla con la información solicitada, debe dar clic en el botón verde y adjuntar el archivo.

### **Imagen 54. Plantilla para dar respuesta a la pregunta 5.2 de competencia económica**

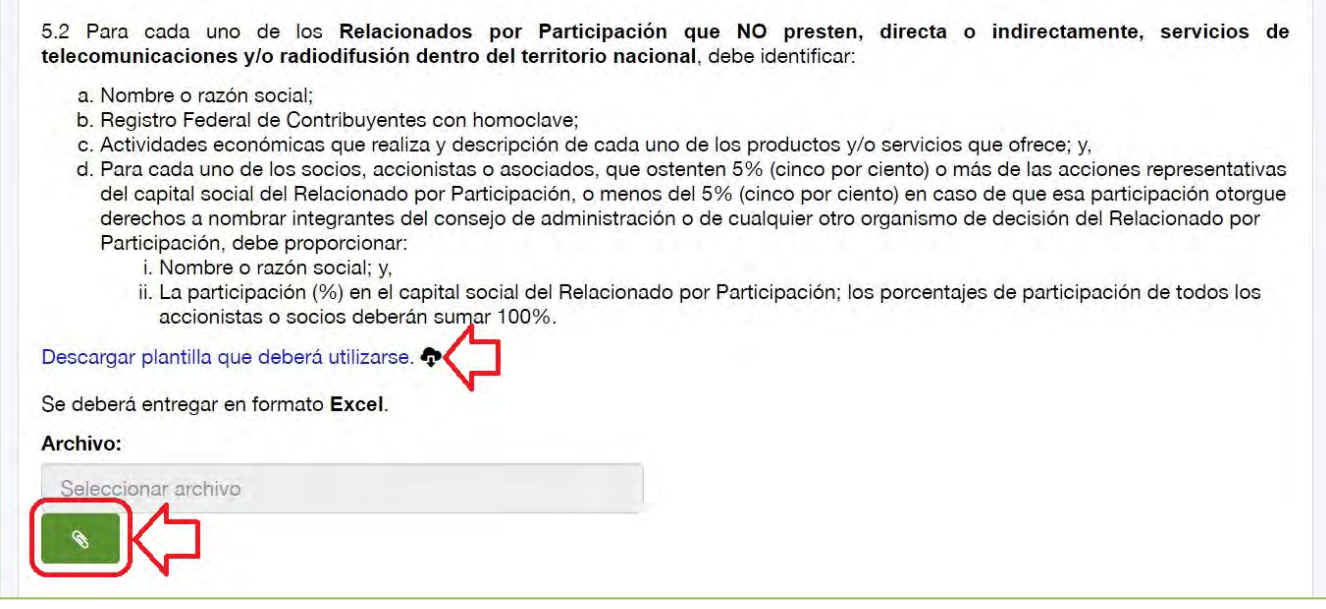

Para dar respuesta a la pregunta 5.3, el Usuario debe descargar la plantilla a fin de utilizarla para dar respuesta, después de llenar la plantilla con la información solicitada, debe dar clic en el botón verde y adjuntar el archivo.

#### **Imagen 55. Plantilla para dar respuesta a la pregunta 5.3 de competencia económica**

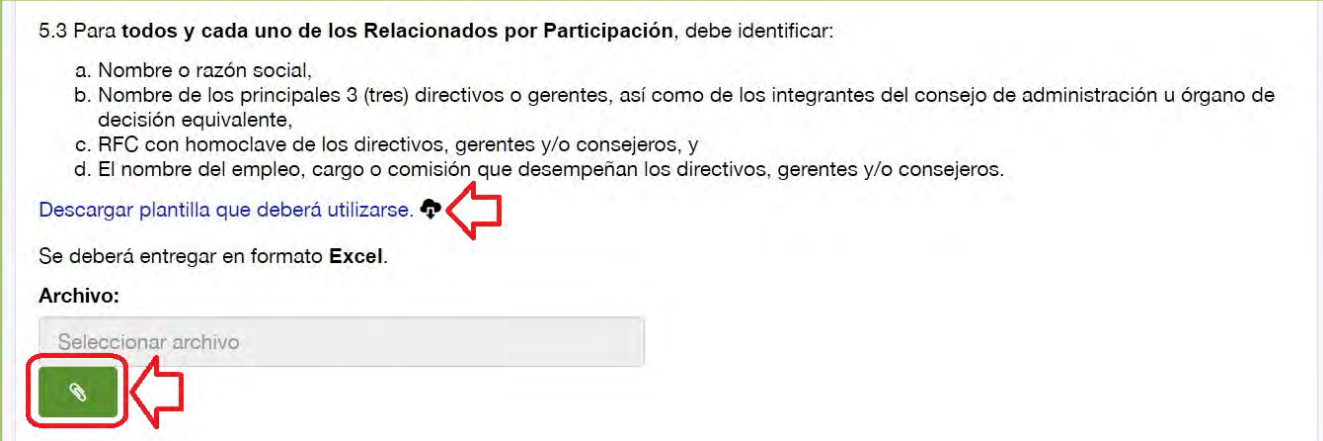

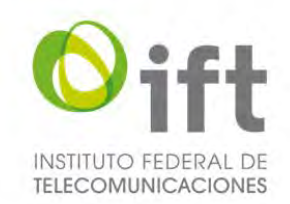

En caso de no aplicar el supuesto de Relacionados por Participación, el Usuario debe seleccionar la respuesta "No", a fin de justificar y acreditar las razones por las que así lo considera, y señalarlo expresamente, usando el texto propuesto u otro con cuestiones análogas que se adecuen al caso en específico, en el recuadro que se habilitará.

### **Imagen 56. No aplica el supuesto de Relacionados por Participación**

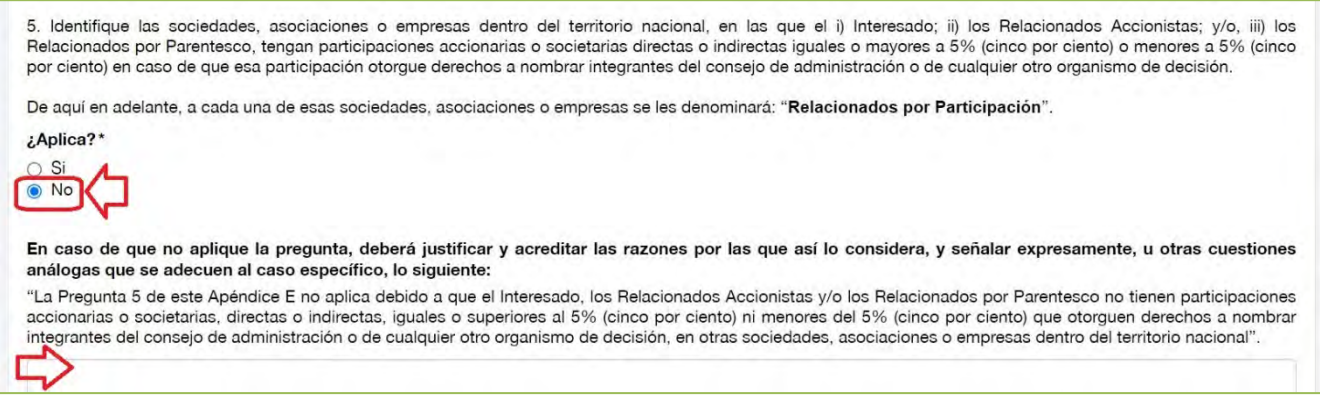

### 5.2.4.1.4 Pregunta 6: Precisiones

En la siguiente sección, en su caso, debe precisar si el Interesado, los Relacionados Accionistas, los Relacionados por Parentesco y/o los Relacionados por Participación, forman parte de algún grupo de interés económico, asimismo proporcionar un diagrama corporativo, para lo cual el Usuario debe hacerlo en formato libre (en un archivo de extensión .pdf), dar clic en el botón verde y adjuntar el archivo con la información solicitada.

#### **Imagen 57. Precisiones y diagrama corporativo**

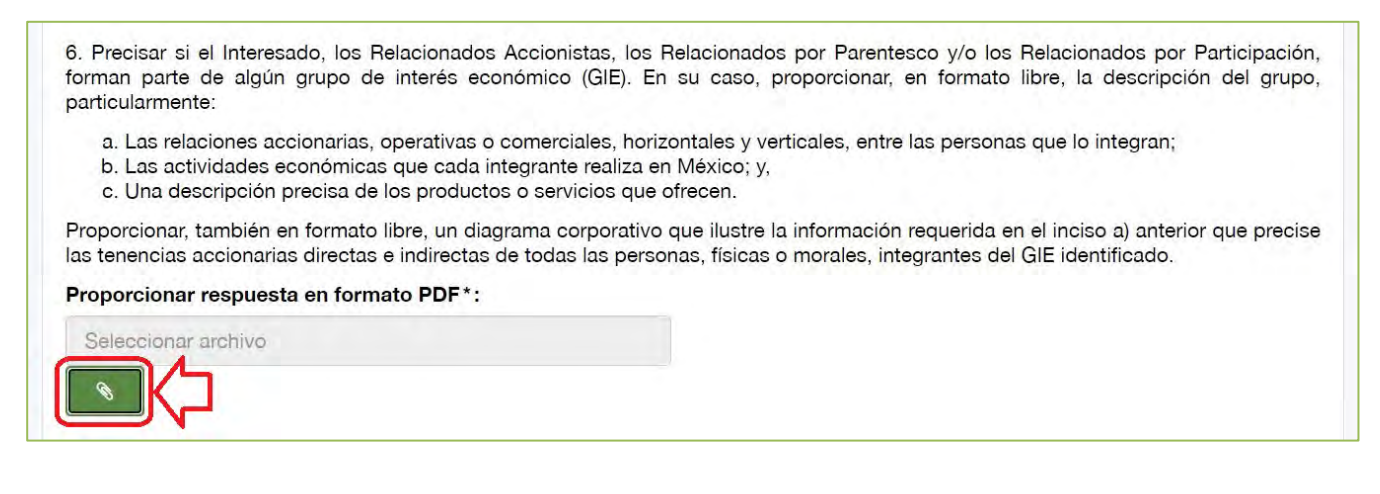

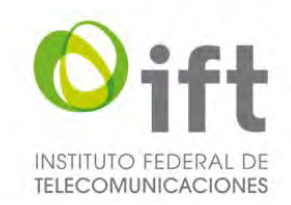

# 5.2.4.1.5 Pregunta 7: Relacionados por Participación Directiva

En la siguiente sección, en caso de aplicar, debe presentar la información de los Relacionados por Participación Directiva, para lo cual el Usuario debe seleccionar la respuesta "Si".

#### **Imagen 58. Relacionados por Participación Directiva**

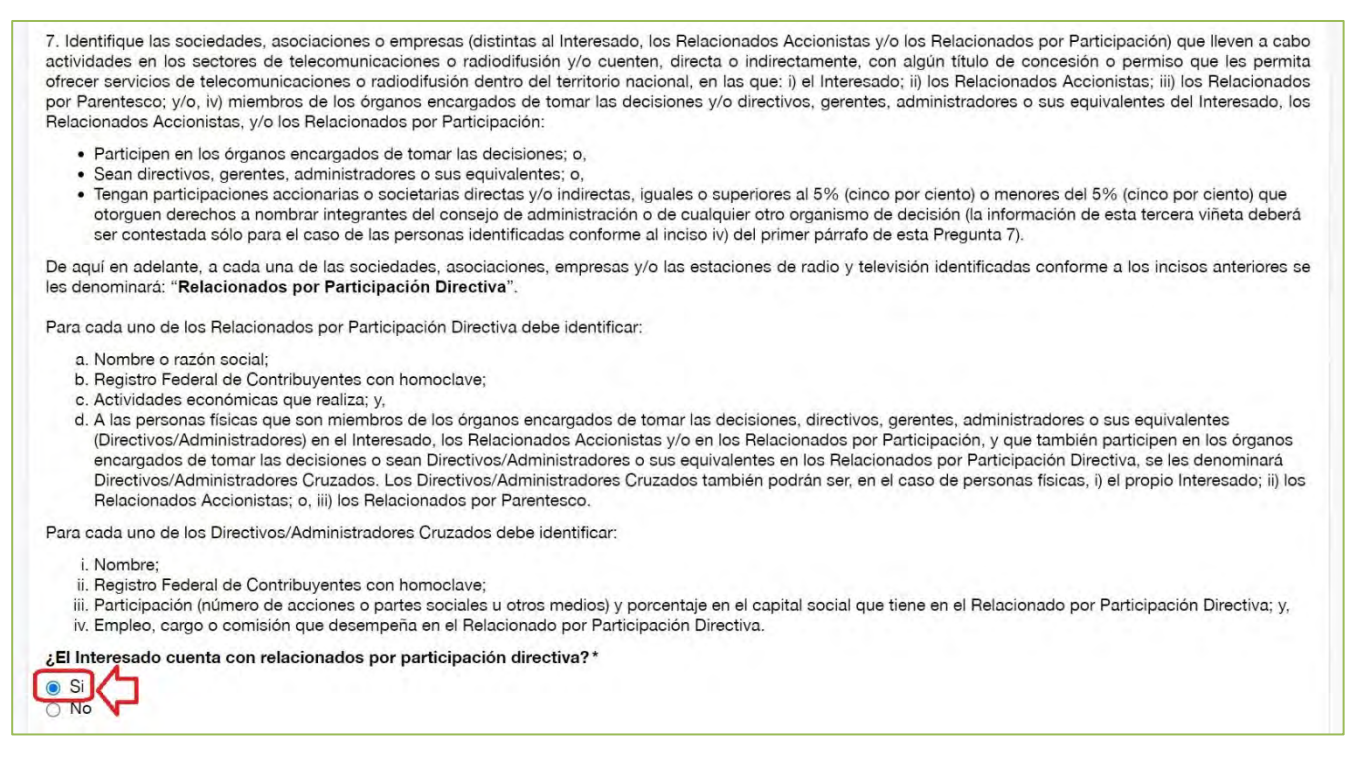

Posteriormente, el Usuario debe dar clic en el símbolo de más, para agregar a sus Relacionados por Participación Directiva.

#### **Imagen 59. Agregar Relacionados por Participación Directiva**

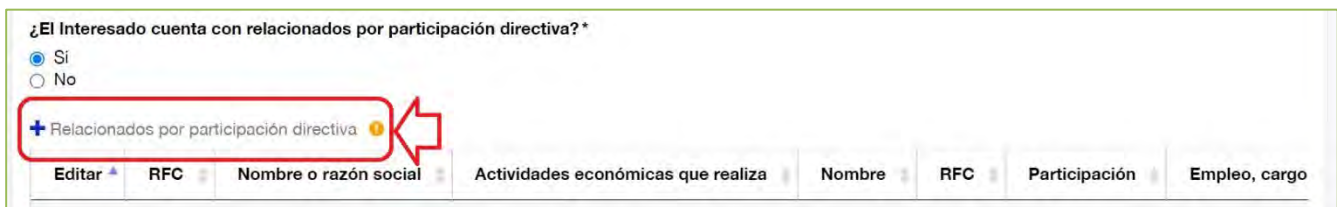

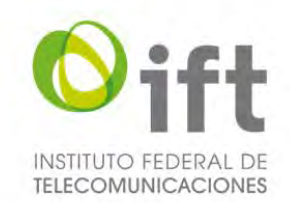

Posteriormente se habilitará un formulario para agregar a cada uno de los Relacionados por Participación Directiva. El usuario debe proporcionar la siguiente información: de la empresa relacionada, su Registro Federal de Contribuyentes, nombre o razón social, y actividades económicas que realiza; y de los Directivos/ Administradores Cruzados, nombre y apellidos, Registro Federal de Contribuyentes, participación accionaria o societaria en la empresa Relacionada por Participación Directiva (en caso de tenerla), y empleo, cargo o comisión que desempeña en dicha empresa, y al finalizar debe dar clic en el botón de "Guardar".

### **Imagen 60. Agregar información de la empresa relacionada**

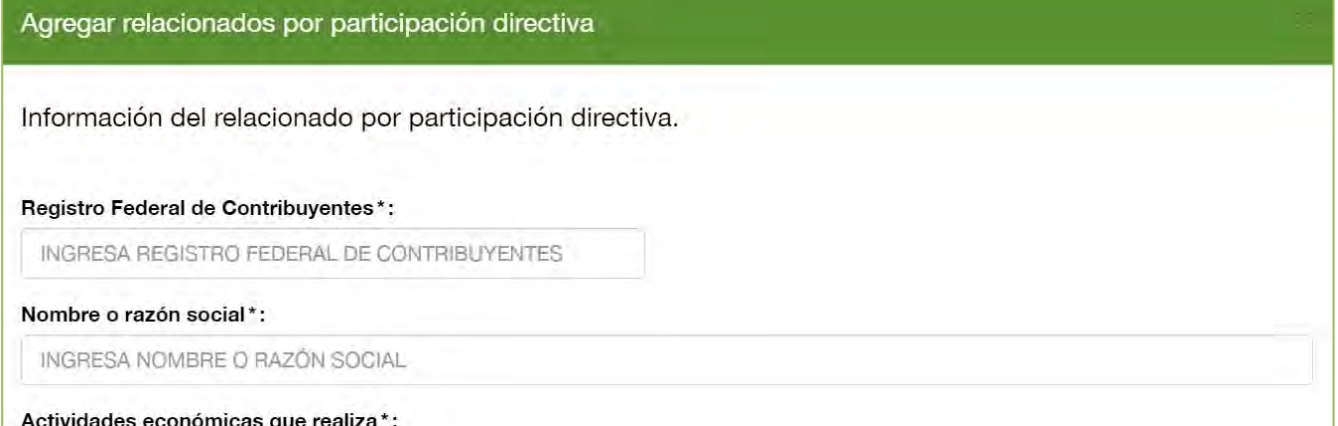

### **Imagen 61.Agregar información de los Directivos/Administradores Cruzados**

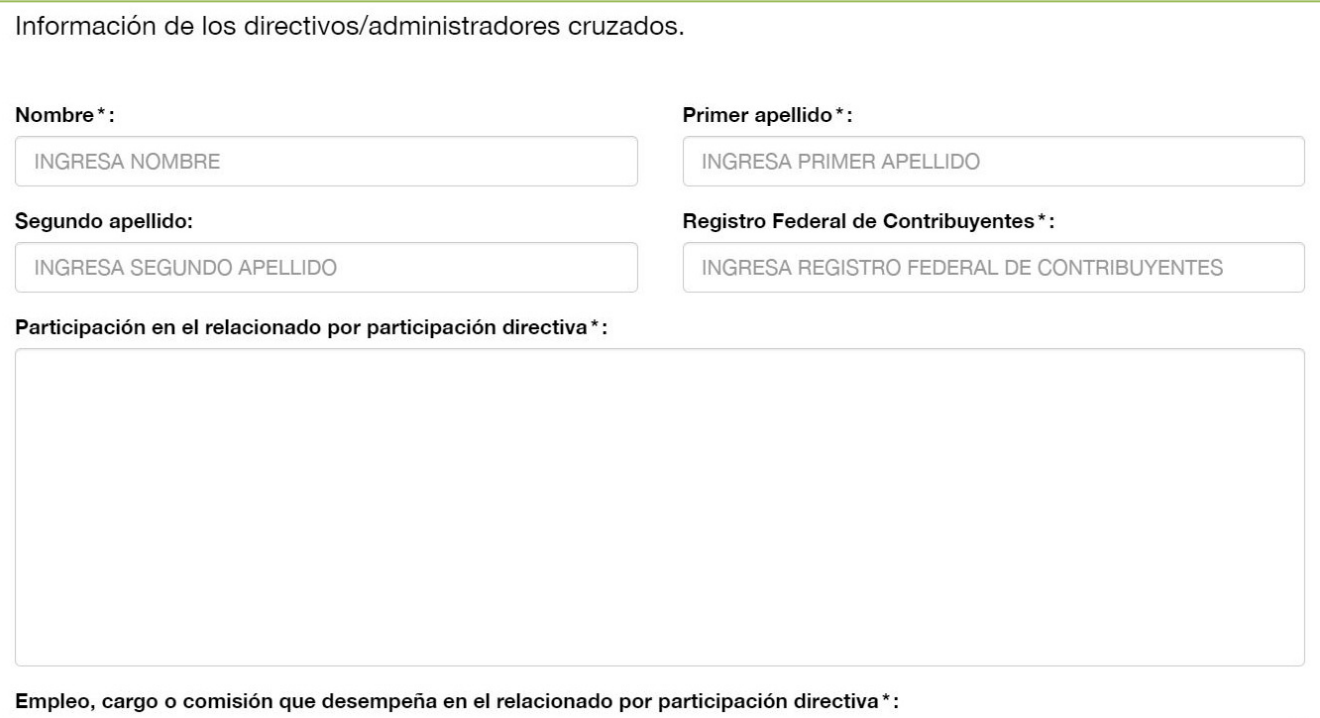

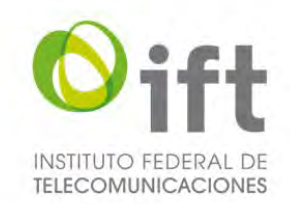

En caso de no aplicar el supuesto de Relacionados por Participación Directiva, el Usuario debe seleccionar la respuesta "No", a fin de justificar y acreditar las razones por las que así lo considera, y señalarlo expresamente, usando el texto propuesto u otro con cuestiones análogas que se adecuen al caso en específico, en el recuadro que se habilitará.

#### **Imagen 62. No aplica el supuesto de Relacionados por Participación Directiva**

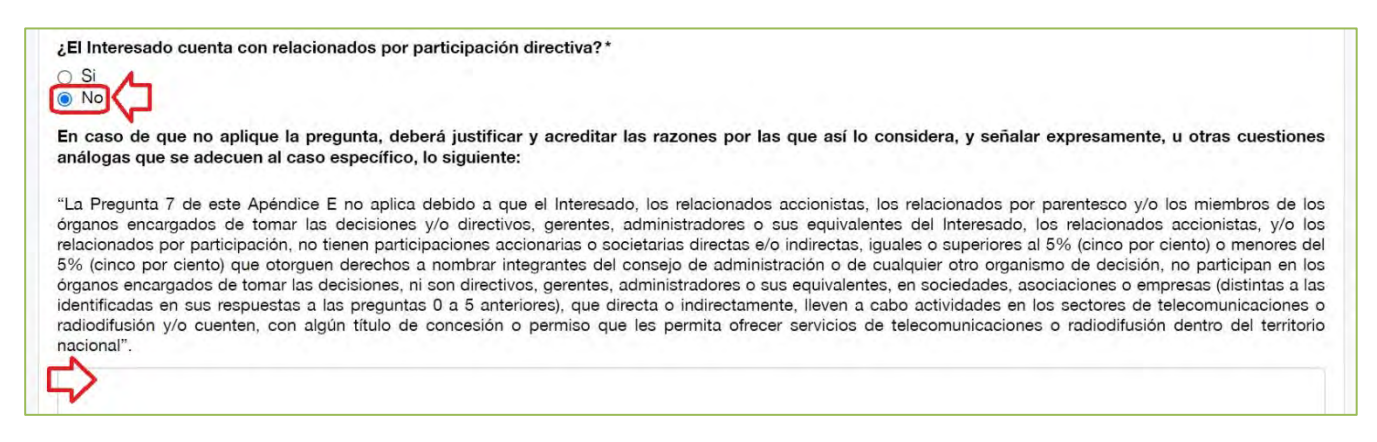

# 5.2.4.1.6 Pregunta 8: Vínculos adicionales a los identificados previamente

En la siguiente sección, en su caso, el Usuario debe precisar si el Interesado y/o los Relacionados, tienen vínculos de tipo corporativo, comercial, organizativo, económico o jurídico adicionales a los identificados en los numerales anteriores, para lo cual el Usuario debe hacerlo en formato libre (en un archivo de extensión .pdf), dar clic en el botón verde y adjuntar el archivo.

#### **Imagen 63. Vínculos adicionales a los identificados previamente**

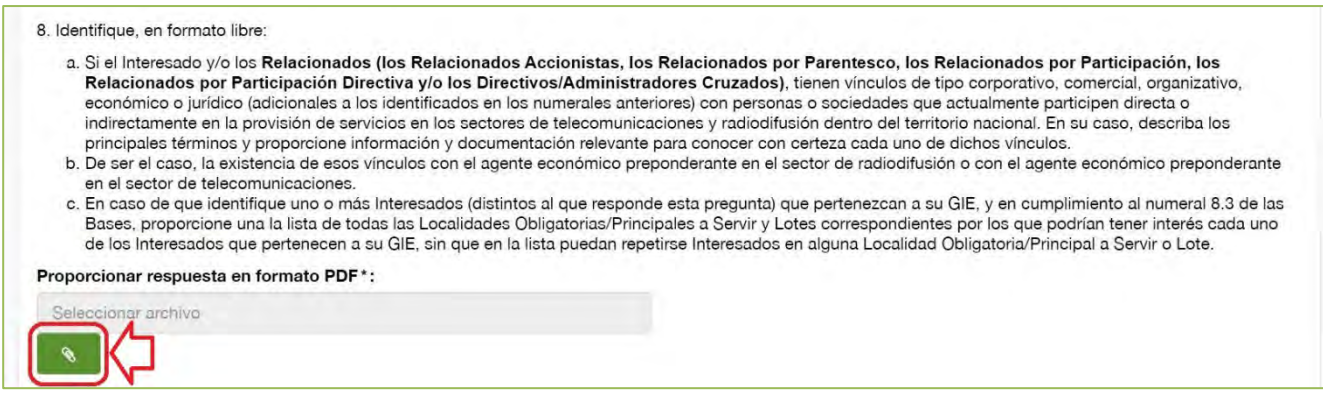

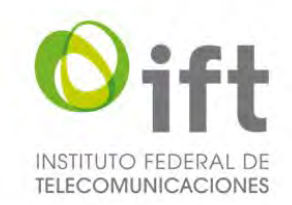

## 5.2.4.1.7 Pregunta 9: Estados financieros auditados

En esta sección, el Usuario debe entregar los estados financieros auditados individuales y consolidados, para el último año, del Interesado. En caso de querer realizarlo, el Usuario debe dar clic en la respuesta "Si", dar clic en el botón verde y adjuntar un archivo en formato PDF.

#### **Imagen 64. Presentar estados financieros auditados**

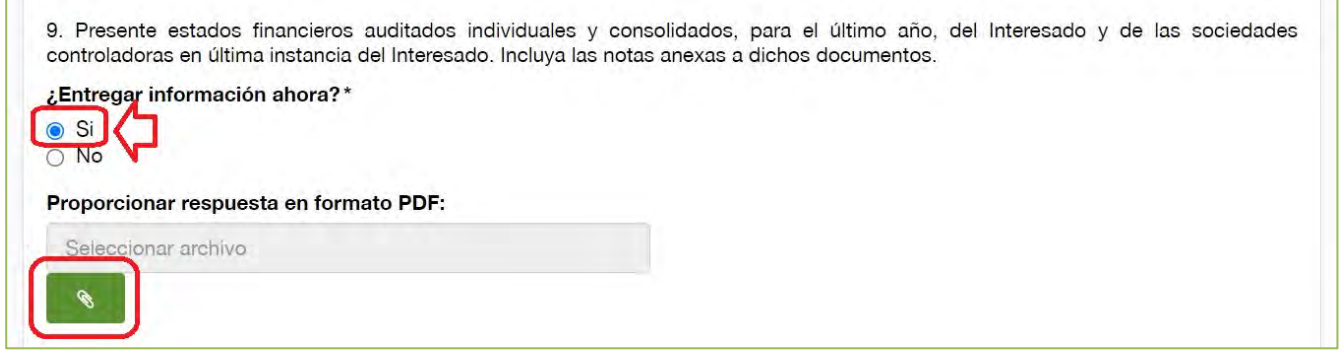

En caso de desear entregar los estados financieros hasta la etapa de respuesta a la prevención, o en caso de que no aplique, el Usuario debe seleccionar la respuesta "No", a fin de explicar y justificar las razones por las que no entrega la información requerida.

### **Imagen 65. Entregar los estados financieros en otro momento**

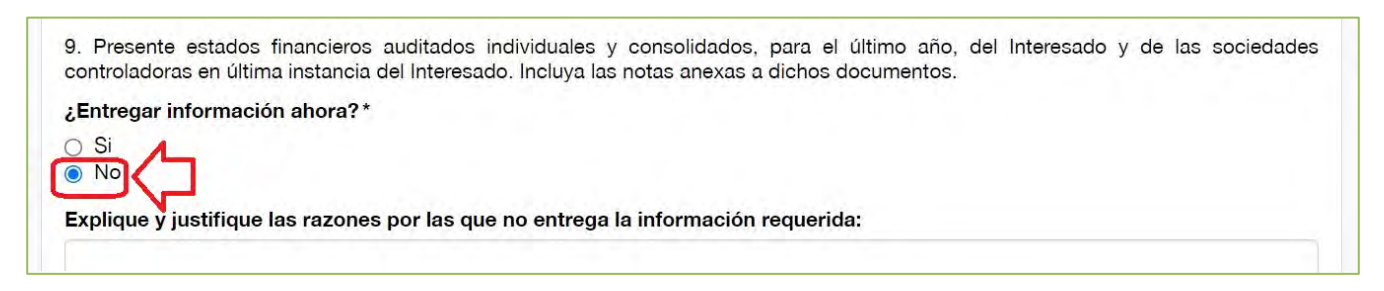

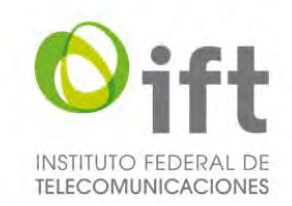

## 5.2.4.1.8 Pregunta 10: Estructura de la deuda actual

En esta sección, el Usuario debe entregar la estructura de la deuda actual del Interesado. En caso de querer realizarlo, el Usuario debe dar clic en la respuesta "Si", dar clic en el botón verde y adjuntar la información en un archivo en formato PDF.

#### **Imagen 66. Estructura de la deuda actual**

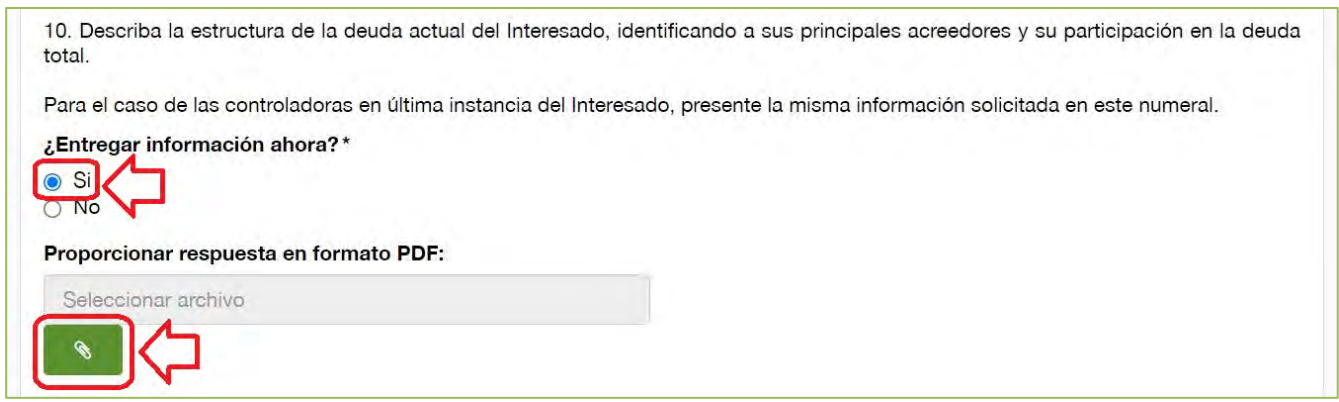

En caso de desear entregar la estructura de la deuda actual hasta la etapa de respuesta a la prevención, o en caso de que no aplique, el Usuario debe seleccionar la respuesta "No", a fin de explicar y justificar las razones por las que no entrega la información requerida.

### **Imagen 67. Entregar la estructura de la deuda actual en otro momento**

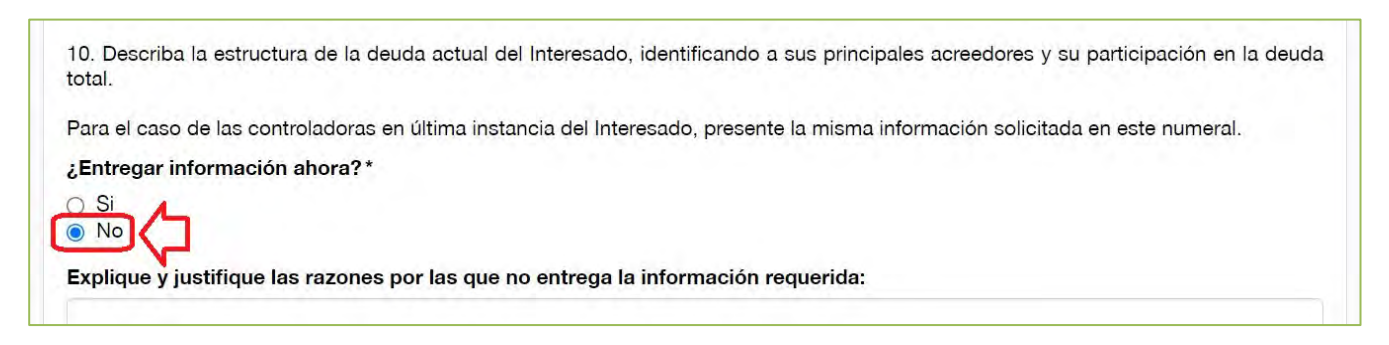

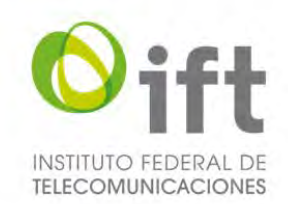

# 5.2.4.1.9 Pregunta 11: Opciones de compraventa, intercambio de acciones y otras operaciones En esta sección, el Usuario responderá a la pregunta 11. En caso de querer realizarlo, el Usuario debe dar clic en la respuesta "Si", dar clic en el botón verde y adjuntar un archivo en formato PDF con la información solicitada. **Imagen 68. Entregar información referente a opciones de compraventa, intercambio de acciones y otras**

**operaciones**

11. En caso de que existan opciones de compraventa, intercambio de acciones, deuda convertible en acciones o cualquier otra operación que implique la adquisición o que se ejerza, directa o indirectamente, el control o influencia significativa de hecho o de derecho sobre el Interesado, o se adquieran, directa o indirectamente, de hecho, o de derecho activos, participación en fideicomisos, partes sociales o acciones, sobre el Interesado, presente:

- a. Copia de los contratos o acuerdos negociados entre las partes involucradas;
- b. Un resumen que incluya los principales términos de los contratos o acuerdos;
- c. El porcentaje de acciones o valores a adquirir, respecto al capital social;
- d. Los plazos y montos o precios de adquisición;
- e. El nombre o denominación social del adquiriente, así como de sus accionistas directos e indirectos; y,
- f. La estructura accionaria que resultará, en última instancia, de la(s) operación(es) señalada(s).

Presente la misma información solicitada en este numeral para el caso de las controladoras en última instancia del Interesado, así como para cada uno de los Relacionados Accionistas que sean personas morales.

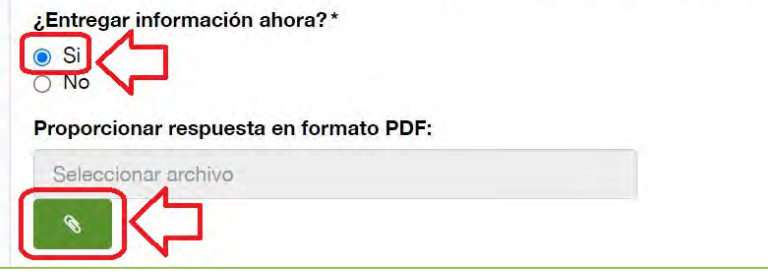

En caso de desear entregar la información hasta la etapa de respuesta a la prevención, o de no aplicar, el Usuario debe seleccionar la respuesta "No", a fin de explicar y justificar las razones por las que no entrega la información requerida.

#### **Imagen 69. Responder a la pregunta 11 en otro momento**

11. En caso de que existan opciones de compraventa, intercambio de acciones, deuda convertible en acciones o cualquier otra operación que implique la adquisición o que se ejerza, directa o indirectamente, el control o influencia significativa de hecho o de derecho sobre el Interesado, o se adquieran, directa o indirectamente, de hecho, o de derecho activos, participación en fideicomisos, partes sociales o acciones, sobre el Interesado, presente:

- a. Copia de los contratos o acuerdos negociados entre las partes involucradas;
- b. Un resumen que incluya los principales términos de los contratos o acuerdos;
- c. El porcentaje de acciones o valores a adquirir, respecto al capital social:
- d. Los plazos y montos o precios de adquisición;
- e. El nombre o denominación social del adquiriente, así como de sus accionistas directos e indirectos; y,
- f. La estructura accionaria que resultará, en última instancia, de la(s) operación(es) señalada(s).

Presente la misma información solicitada en este numeral para el caso de las controladoras en última instancia del Interesado, así como para cada uno de los Relacionados Accionistas que sean personas morales.

¿Entregar información ahora?\*

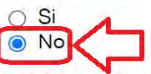

Explique y justifique las razones por las que no entrega la información requerida:

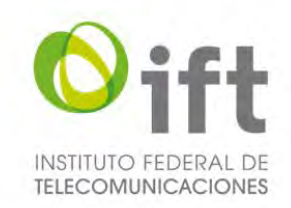

# 5.2.4.1.10Pregunta 12: Títulos de concesión, permisos y/o autorizaciones

En la siguiente sección, en caso de aplicar, el Usuario debe presentar la información de los títulos de concesión, permisos y/o autorizaciones que ostentan de manera directa o indirecta en los sectores de telecomunicaciones y radiodifusión dentro del territorio nacional cada una de las siguientes personas ahí mencionadas, para lo cual debe seleccionar la respuesta "Si" y dar clic en el símbolo de más, para agregar dichos títulos.

#### **Imagen 70. Identificar títulos de concesión**

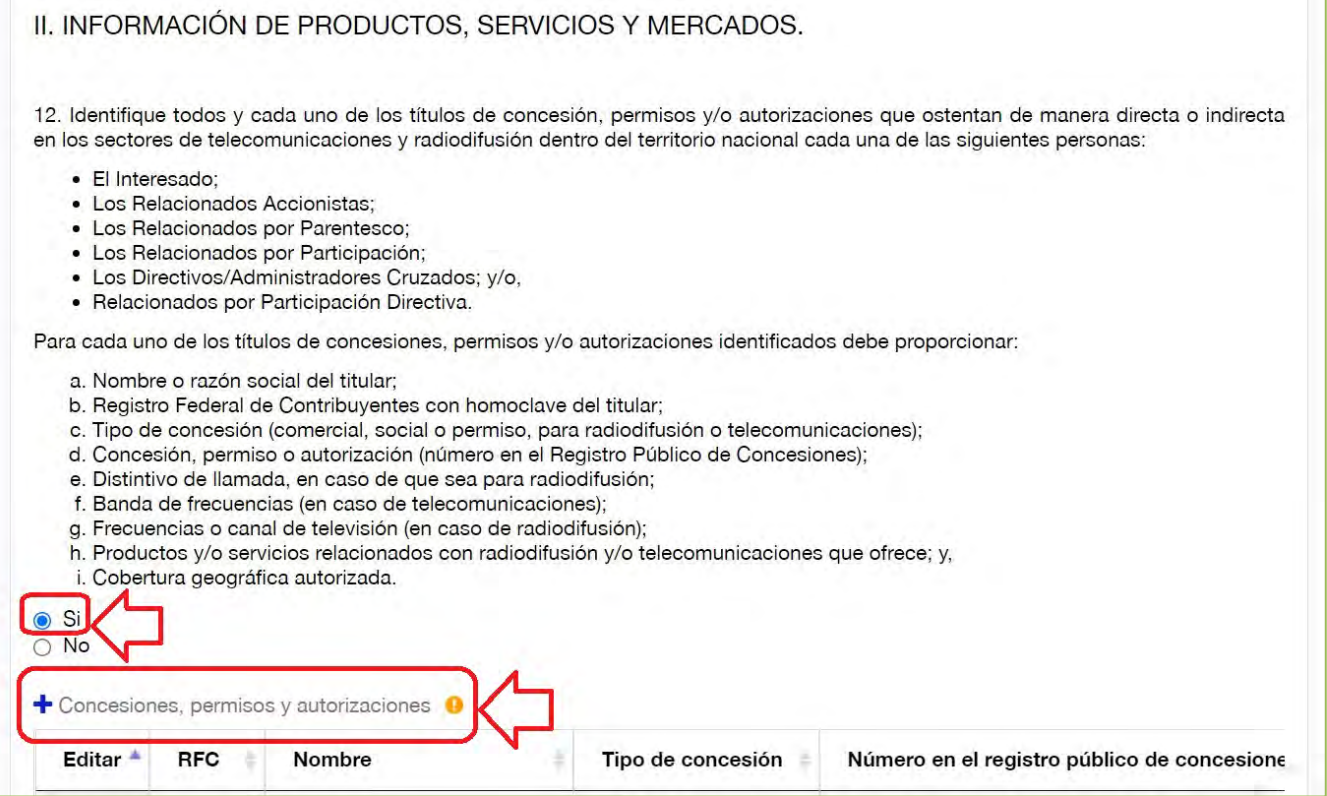

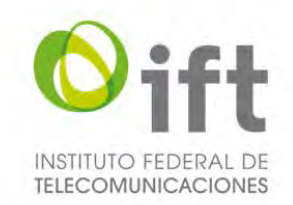

Posteriormente se habilitará un formulario para agregar a cada uno de los documentos. El Usuario debe proporcionar la información ahí solicitada y al finalizar debe dar clic en el botón de "Guardar".

### **Imagen 71. Agregar concesiones, permisos y autorizaciones**

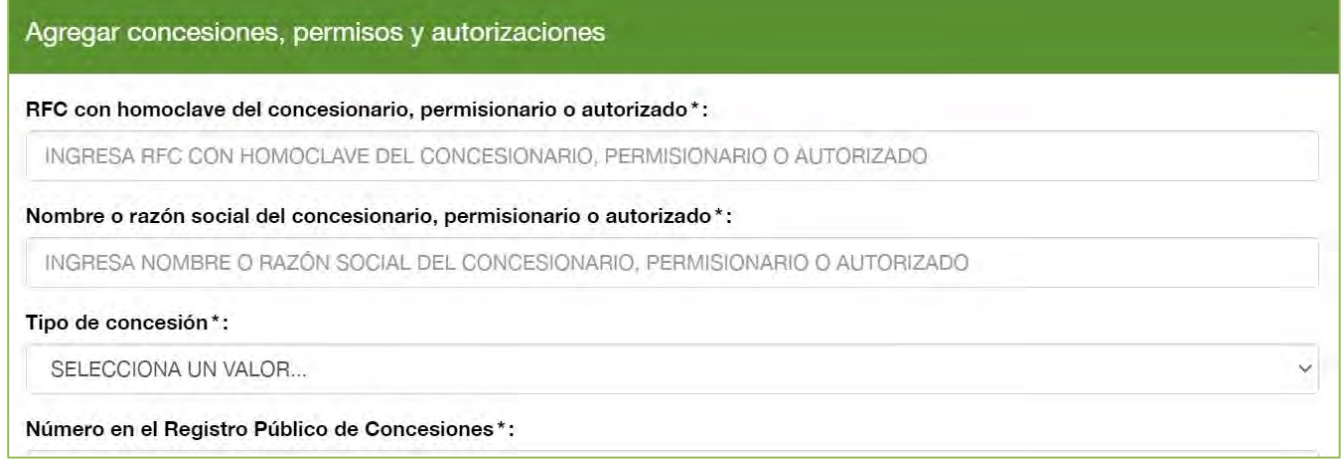

En caso de que no aplique la pregunta, el Usuario debe seleccionar la respuesta "No", a fin de justificar y acreditar las razones por las que así lo considera, y señalarlo expresamente, usando el texto propuesto u otro con cuestiones análogas que se adecuen al caso en específico, en el recuadro que se habilitará.

#### **Imagen 72. No aplica la pregunta 12**

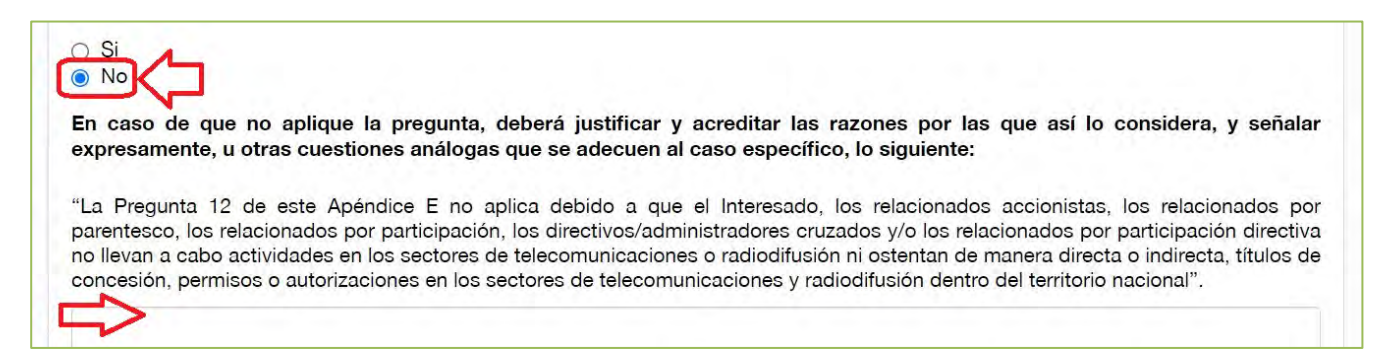

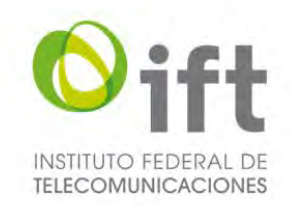

# 5.2.4.1.11Pregunta 13: Estaciones de radiodifusión afiliadas a agentes económicos ajenos al Interesado

La siguiente sección se habilitará únicamente si respondió sí a la pregunta 12.

En caso de aplicar la pregunta 13, el Usuario debe seleccionar la respuesta "Si" y dar clic en el símbolo de más, para agregar dichas estaciones de radiodifusión.

### **Imagen 73. Estaciones de radiodifusión ajenas al Interesado**

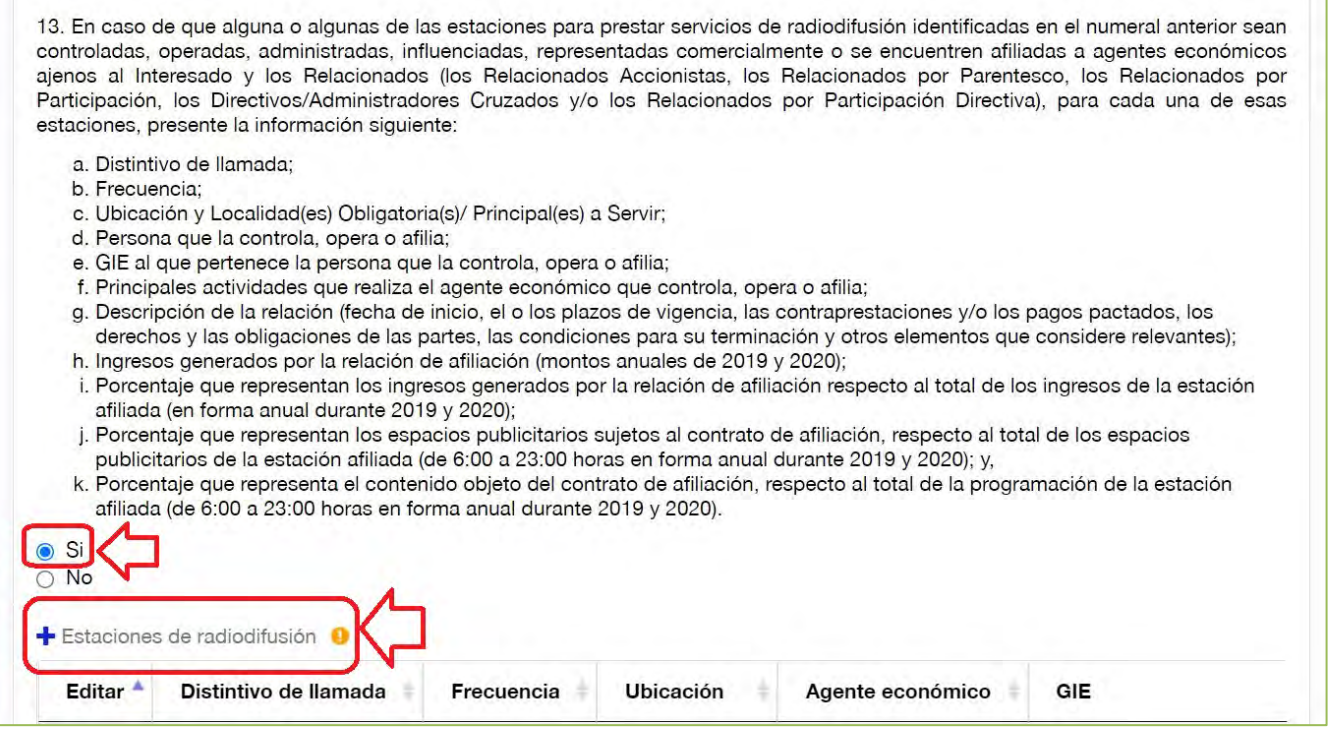

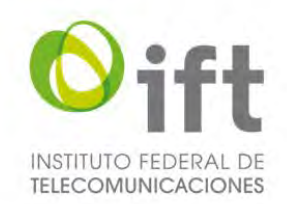

Posteriormente se habilitará un formulario para agregar a cada una de las estaciones de radiodifusión. El Usuario debe proporcionar la información ahí solicitada y al finalizar debe dar clic en el botón de "Guardar". **Imagen 74. Agregar estaciones de radiodifusión, parte 1**

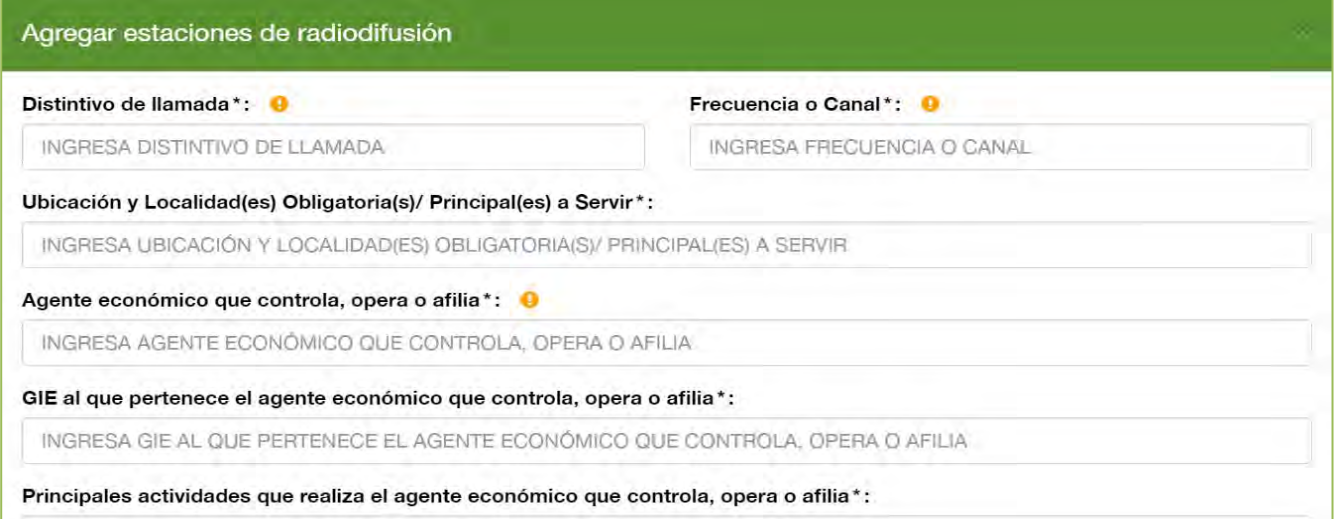

## **Imagen 75. Agregar estaciones de radiodifusión, parte 2**

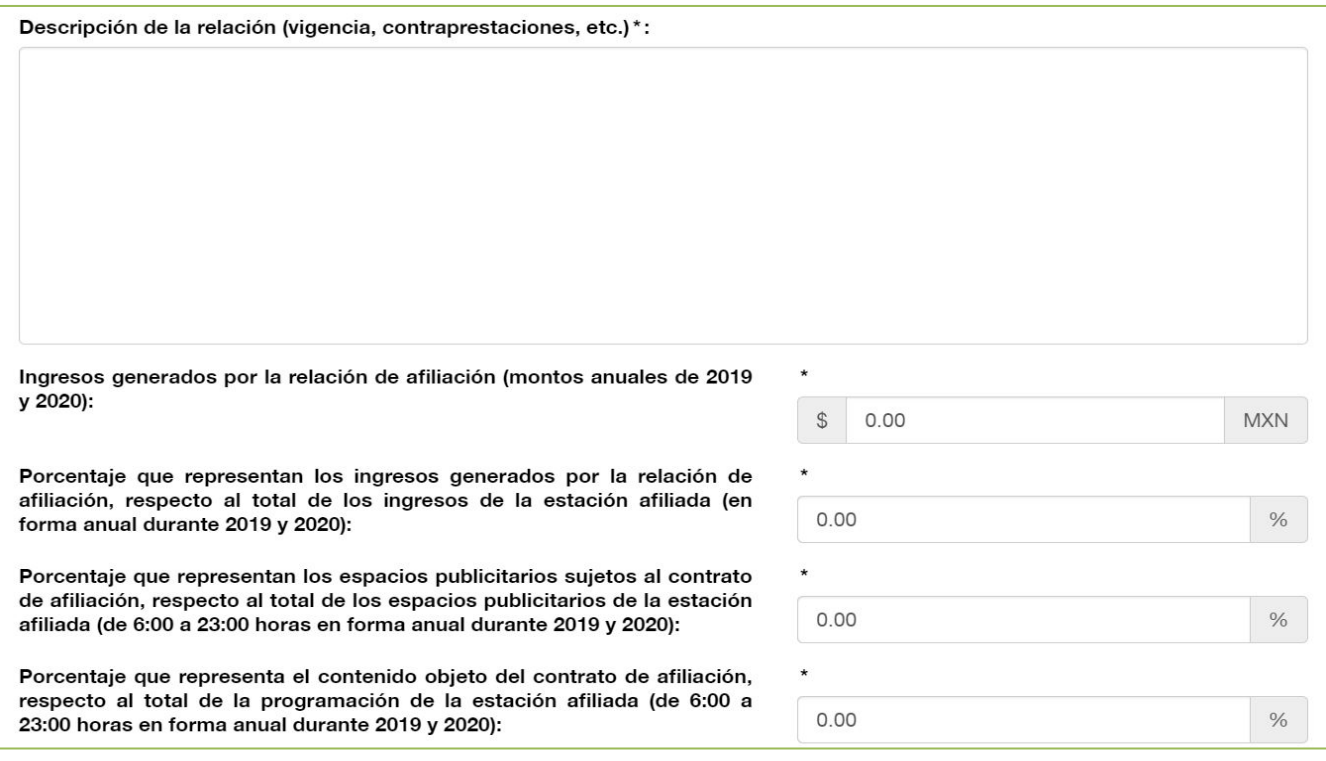

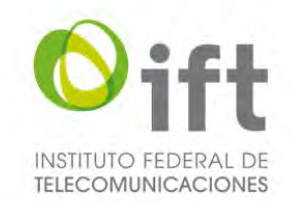

En caso de que no aplique la pregunta, el Usuario debe seleccionar la respuesta "No", a fin de explicar y justificar las razones por las que así lo considera.

### **Imagen 76. No aplica la pregunta 13**

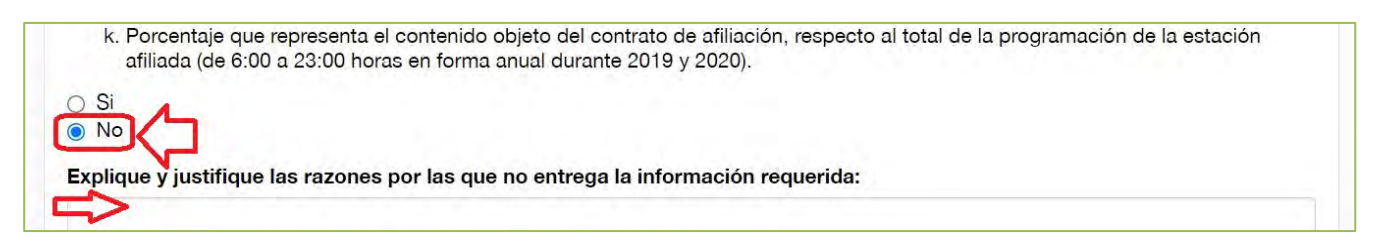

# 5.2.4.1.12Pregunta 14: Estaciones de radiodifusión asignadas a terceros distintas al numeral 12

En la siguiente sección, en caso de aplicar la pregunta 14, el Usuario debe seleccionar la respuesta "Si" y dar clic en el símbolo de más, para agregar dichas estaciones de radiodifusión.

#### **Imagen 77. Estaciones de radiodifusión de terceros**

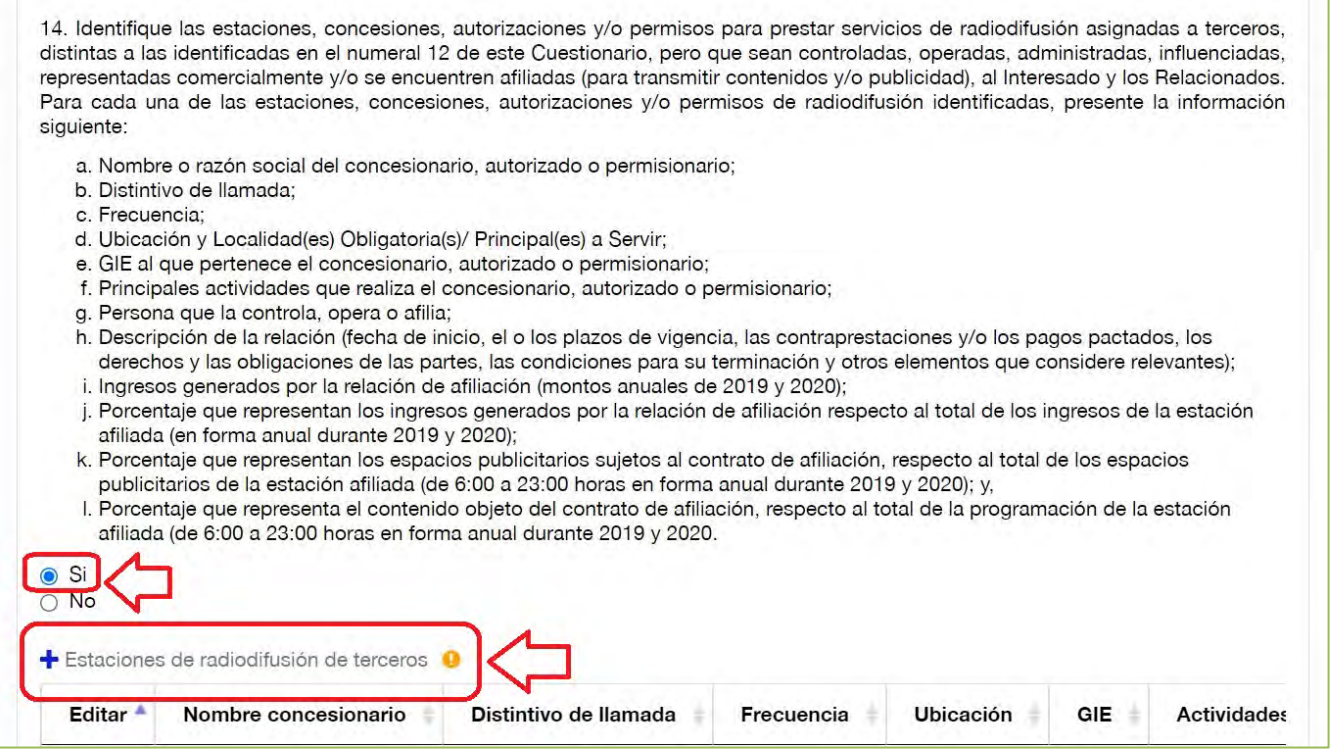

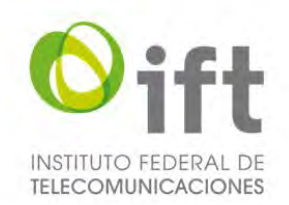

Posteriormente se habilitará un formulario para agregar a cada una de las estaciones de radiodifusión de terceros. El Usuario debe proporcionar la información ahí solicitada y al finalizar debe dar clic en el botón de "Guardar". **Imagen 78. Agregar estaciones de radiodifusión de terceros, parte 1**

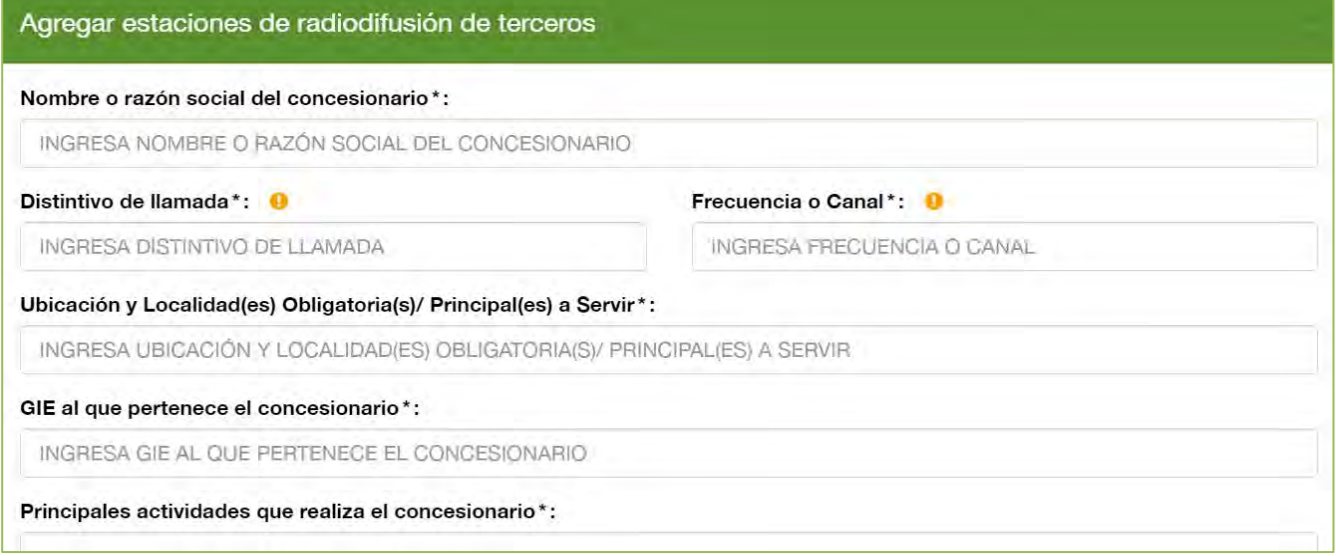

#### **Imagen 79. Agregar estaciones de radiodifusión de terceros, parte 2**

Agente económico que controla, opera o afilia/3\*:

INGRESA AGENTE ECONÓMICO QUE CONTROLA, OPERA O AFILIA/3

Descripción de la relación (plazos, contraprestaciones, etc.)\*:

### **Imagen 80. Agregar estaciones de radiodifusión de terceros, parte 3**

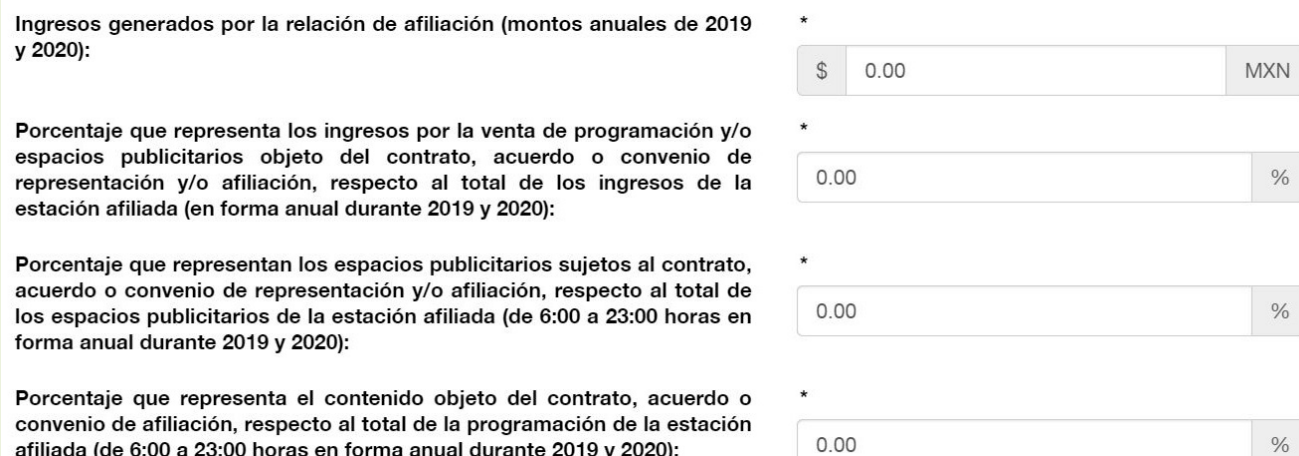

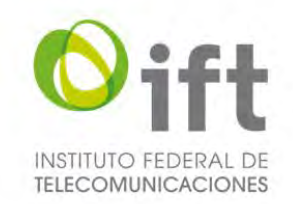

En caso de que no aplique la pregunta, el Usuario debe seleccionar la respuesta "No", a fin de explicar y justificar las razones por las que así lo considera.

### **Imagen 81. No aplica la pregunta 14**

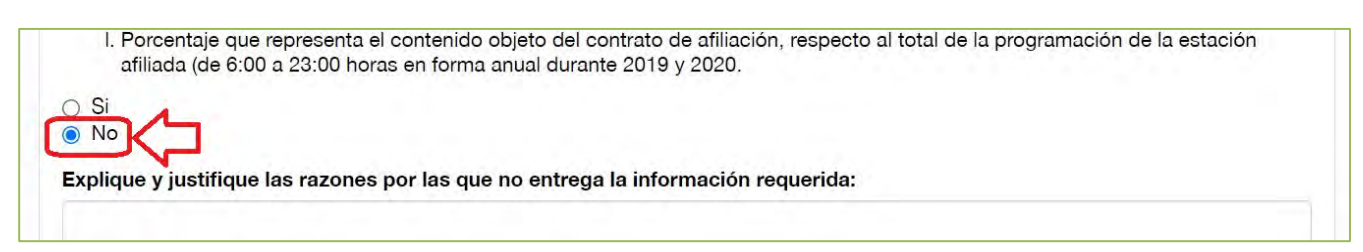

# 5.2.4.1.13Pregunta 15: Servicios, insumos o productos en los cuales participan directa o indirectamente

En esta sección, para dar respuesta a la pregunta 15, en caso de aplicar, el Usuario debe dar clic en la respuesta "Si", dar clic en el botón verde y adjuntar el archivo en formato PDF con la información solicitada.

#### **Imagen 82. Pregunta 15**

15. Respecto del Interesado y los Relacionados (los Relacionados Accionistas, los Relacionados por Parentesco, los Relacionados por Participación, los Directivos/Administradores Cruzados y/o los Relacionados por Participación Directiva), identifique, en formato libre, en cuáles de los siguientes servicios, insumos o productos participan directa o indirectamente en la elaboración, venta, comercialización o distribución en México. En su respuesta incluya una breve descripción de los servicios ofrecidos:

### **Imagen 83. Sí aplica la pregunta 15**

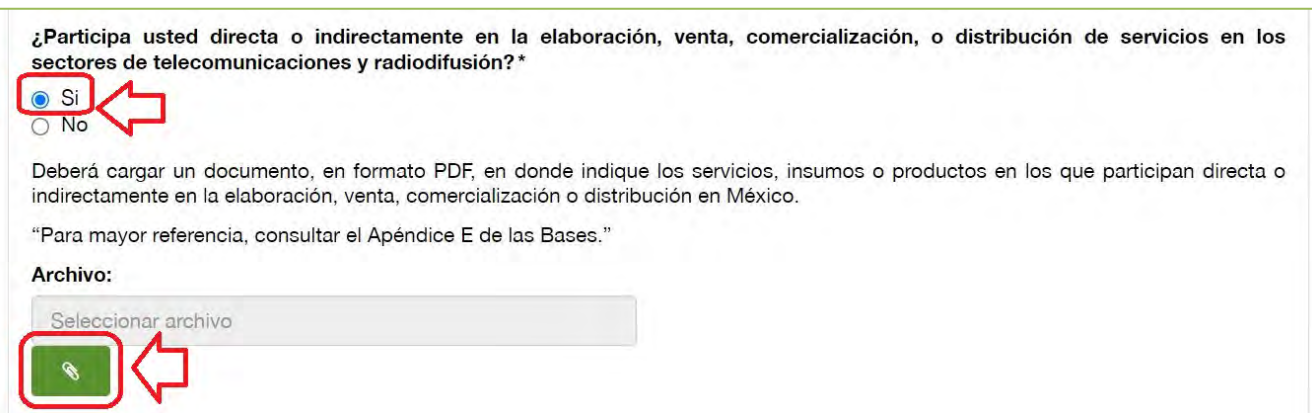

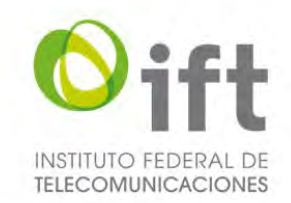

En caso de que no aplique la pregunta 15, el Usuario debe seleccionar la respuesta "No", a fin de justificar y acreditar las razones por las que así lo considera, y señalarlo expresamente, usando el texto propuesto u otro con cuestiones análogas que se adecuen al caso específico.

### **Imagen 84. No aplica la pregunta 15**

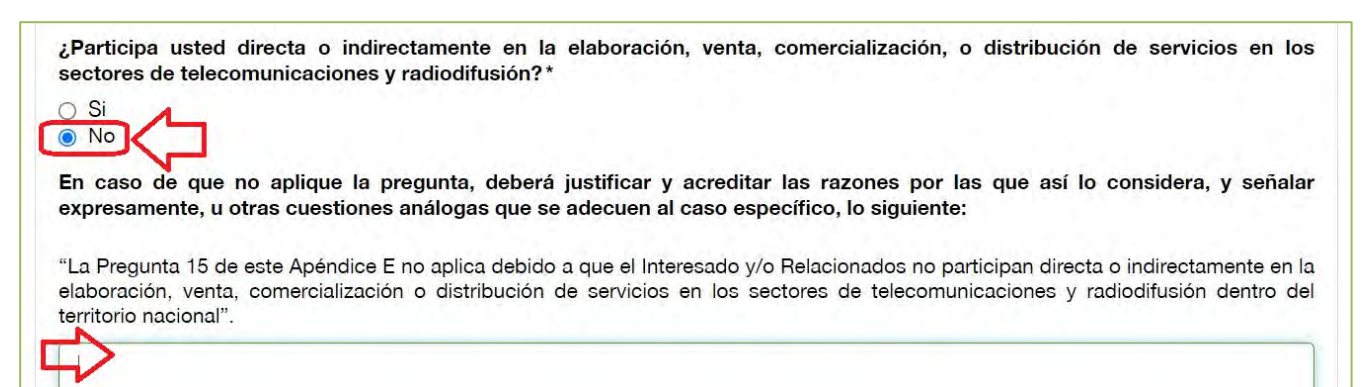

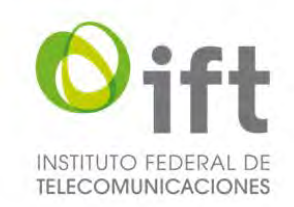

# 5.2.4.2 Persona moral

A continuación, se describe la información requerida en el formulario de competencia económica para persona moral.

# 5.2.4.2.1 Pregunta 1: Descripción de las actividades, productos y/o servicios

En primer lugar, aparecen los datos generales que fueron registrados en la manifestación de interés.

En la siguiente sección para señalar las actividades, productos y/o servicios que ofrece el Interesado, el Usuario debe dar clic en el símbolo de más.

### **Imagen 85. Descripción de las actividades, productos y/o servicios de la Persona Moral**

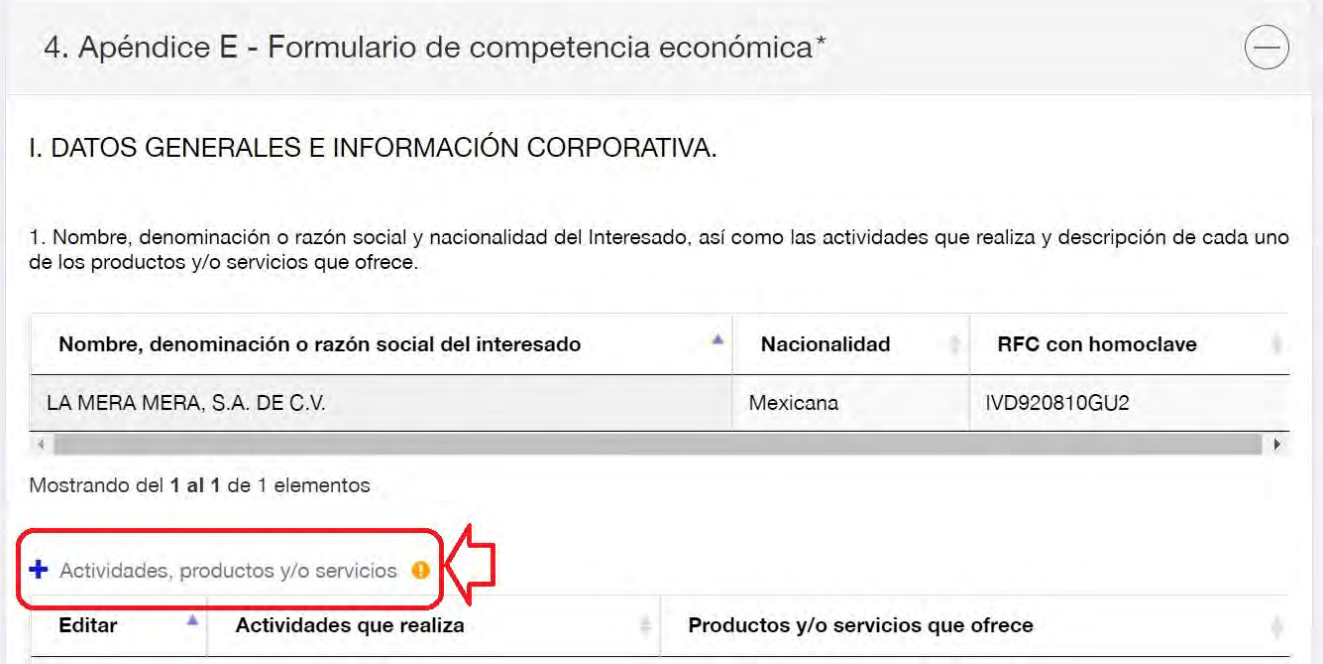

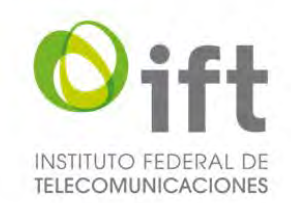

Posteriormente se habilitará un formulario para agregar información corporativa. El Usuario debe proporcionar la siguiente información: actividades que realiza, productos y/o servicios que ofrece, y al finalizar debe dar clic en el botón de "Guardar".

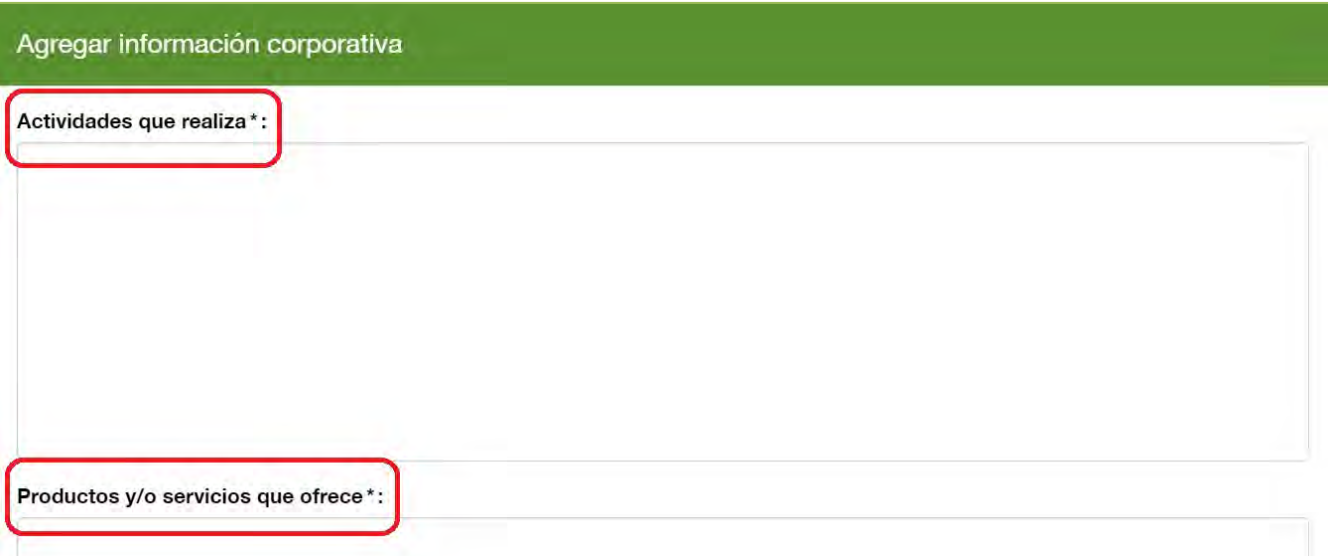

## **Imagen 86. Agregar información corporativa**

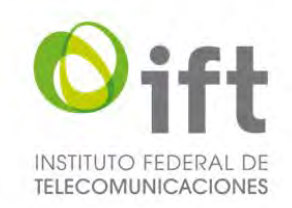

# 5.2.4.2.2 Pregunta 3: Relacionados Accionistas

En la siguiente sección el Usuario debe presentar la información de los Relacionados Accionistas.

Para dar respuesta a la pregunta 3.1, el Usuario debe descargar la plantilla a fin de utilizarla para dar respuesta, después llenar la plantilla con la información solicitada, dar clic en el botón verde y adjuntar el archivo.

### **Imagen 87. Plantilla para dar respuesta a la pregunta 3.1 de competencia económica**

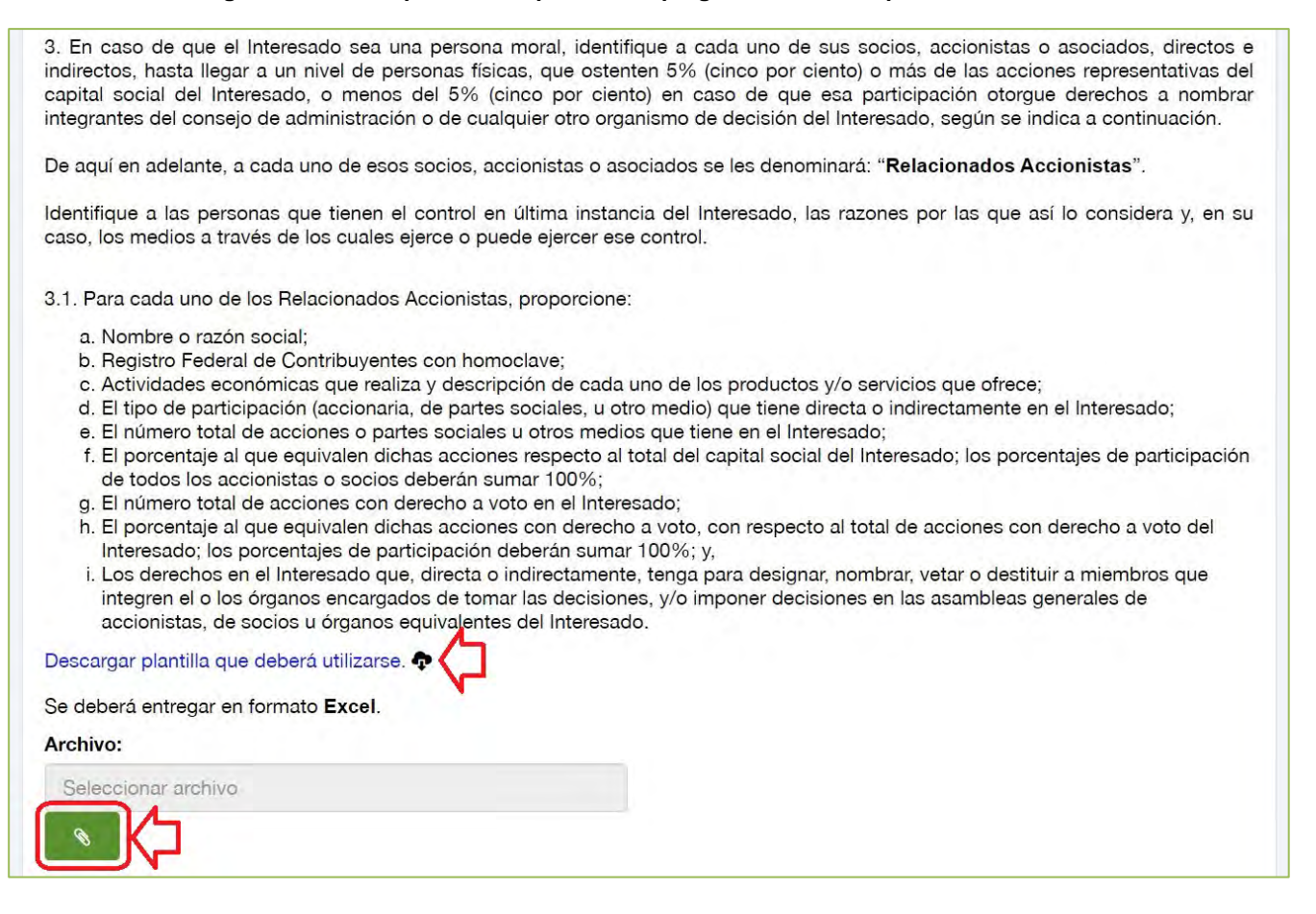

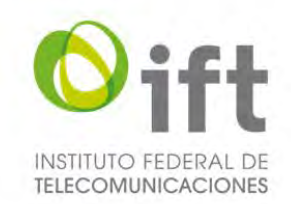

Para dar respuesta a la pregunta 3.2, el Usuario debe descargar la plantilla a fin de utilizarla para dar respuesta en caso de aplicar, después llenar la plantilla con la información solicitada, dar clic en el botón verde y adjuntar el archivo.

#### **Imagen 88. Plantilla para dar respuesta a la pregunta 3.2 de competencia económica**

3.2. En el caso de Relacionados Accionistas que sean personas morales, a sus socios o accionistas también se les denominará Relacionados Accionistas. Para cada uno de los Relacionados Accionistas que sean personas morales proporcione la siguiente información:

- a. Nombre o razón social del Relacionado Accionista:
- b. Para cada uno de los socios o accionistas que ostenten 5% (cinco por ciento) o más de las acciones representativas del capital social del Relacionado Accionista, o menos del 5% (cinco por ciento) en caso de que esa participación otorque derechos a nombrar integrantes del consejo de administración o de cualquier otro organismo de decisión del Relacionado Accionista, proporcione:
	- i. Nombre o razón social;
	- ii. Registro Federal de Contribuyentes con homoclave:
	- iii. Actividades económicas que realiza y descripción de cada uno de los productos y/o servicios que ofrece;
	- iv. El número total de acciones o partes sociales u otros medios que tiene en el Relacionado Accionista;
	- v. El porcentaje al que equivalen dichas acciones respecto al total del capital social del Relacionado Accionista; los
	- porcentajes de participación de todos los accionistas o socios deberán sumar 100%;
	- vi. El número total de acciones con derecho a voto en el Relacionado Accionista;
	- vii. El porcentaje al que equivalen dichas acciones con derecho a voto, con respecto al total de acciones con derecho a voto del Relacionado Accionista; los porcentajes de participación deberán sumar 100%; y,
	- viii. Los derechos en el Relacionado Accionista que, directa o indirectamente, tenga para designar, nombrar, vetar o destituir a miembros que integren el o los órganos encargados de tomar las decisiones; y/o imponer decisiones en las asambleas generales de accionistas, de socios u órganos equivalentes del Relacionado Accionista.

#### Descargar plantilla que deberá utilizarse.

Se deberá entregar en formato Excel.

#### Archivo:

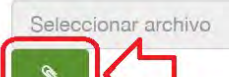

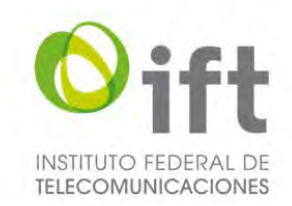

# 5.2.4.2.3 Pregunta 4: Relacionados por Parentesco

En la siguiente sección, en caso de aplicar, debe presentar la información de los Relacionados por Parentesco, para lo cual el Usuario debe seleccionar la respuesta "Si" y dar clic en el símbolo de más, para agregar a dichas personas físicas.

### **Imagen 89. Relacionados por Parentesco**

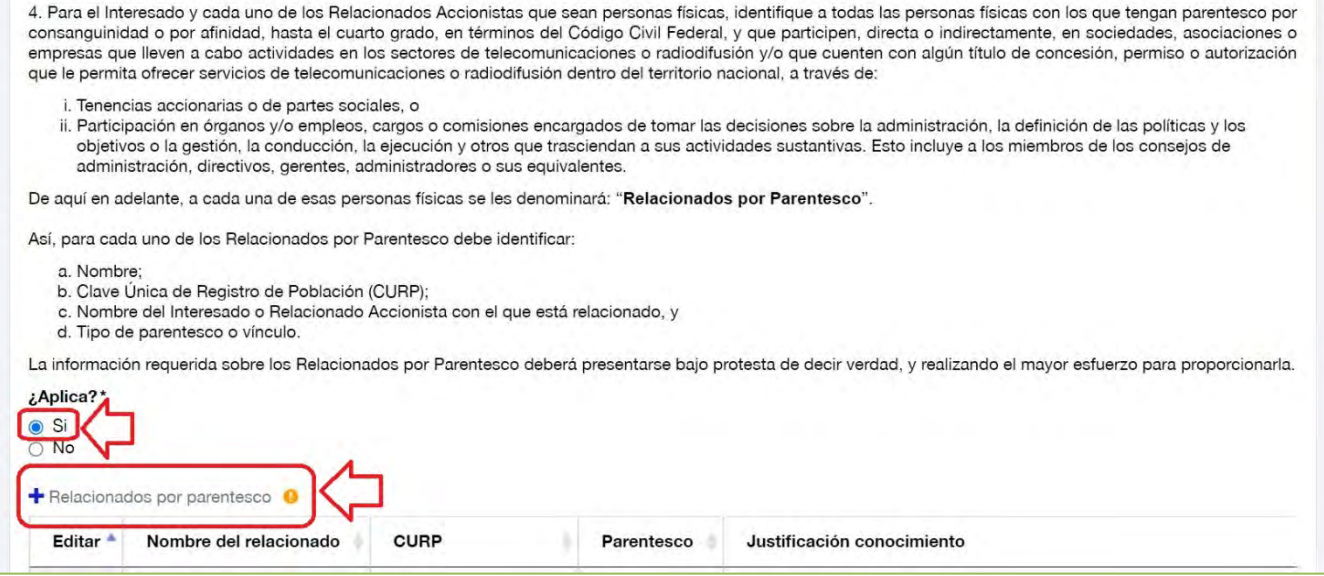
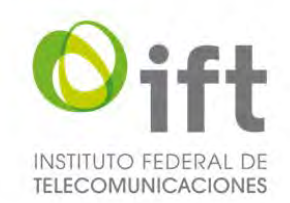

Posteriormente se habilitará un formulario para agregar a cada uno de los Relacionados por Parentesco. El Usuario debe proporcionar la siguiente información: nombre del Relacionado por Parentesco, CURP, tipo de parentesco o vinculo (incluyendo el nombre de la persona con la que tiene el parentesco, por ejemplo "Esposa de Alejandro Sánchez Hernández y prima de María Pérez Gómez"), y señalar claramente y de manera justificada hasta qué grado tuvo conocimiento de la información proporcionada (por ejemplo, "Tuve conocimiento pleno de las actividades y participación de este Relacionado por Parentesco en los sectores de telecomunicaciones y radiodifusión"), y al finalizar debe dar clic en el botón de "Guardar".

**Imagen 90. Agregar Relacionados por Parentesco**

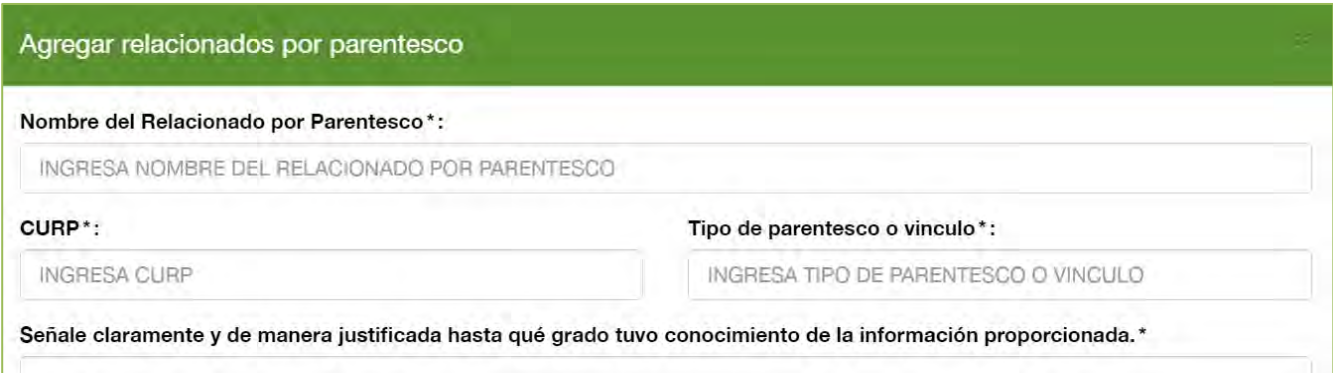

En caso de no aplicar el supuesto de Relacionados por Parentesco, el Usuario debe seleccionar la respuesta "No", a fin de justificar y acreditar las razones por las que así lo considera, y señalarlo expresamente, usando el texto propuesto u otro con cuestiones análogas que se adecuen al caso en específico, en el recuadro que se habilitará.

### **Imagen 91. No aplica el supuesto de Relacionados por Parentesco**

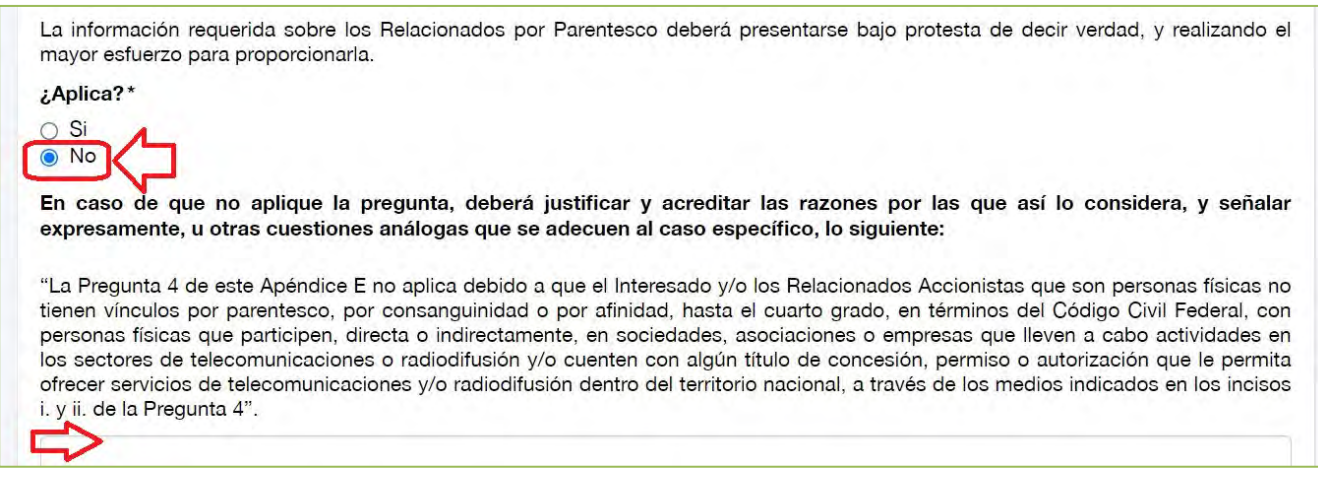

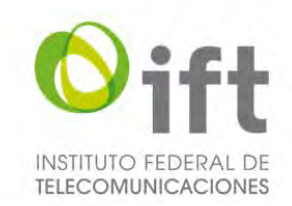

## 5.2.4.2.4 Pregunta 5: Relacionados por Participación

En la siguiente sección, en caso de aplicar, debe presentar la información de los Relacionados por Participación, para lo cual el Usuario debe seleccionar la respuesta "Si", con lo cual el SER habilitará las secciones para dar respuesta a las preguntas 5.1, 5.2 y 5.3.

### **Imagen 92. Sí aplica los Relacionados por Participación**

5. Identifique las sociedades, asociaciones o empresas dentro del territorio nacional, en las que el i) Interesado; ii) los Relacionados Accionistas; y/o, iii) los Relacionados por Parentesco, tengan participaciones accionarias o societarias directas o indirectas iguales o mayores a 5% (cinco por ciento) o menores a 5% (cinco por ciento) en caso de que esa participación otorque derechos a nombrar integrantes del consejo de administración o de cualquier otro organismo de decisión.

De aquí en adelante, a cada una de esas sociedades, asociaciones o empresas se les denominará: "Relacionados por Participación".

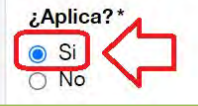

Para dar respuesta a la pregunta 5.1, el Usuario debe descargar la plantilla a fin de utilizarla para dar respuesta, después de llenar la plantilla con la información solicitada, debe dar clic en el botón verde y adjuntar el archivo. **Imagen 93. Formato para dar respuesta a la pregunta 5.1 de competencia económica**

5.1 Para cada uno de los Relacionados por Participación que presten, directa o indirectamente, servicios de telecomunicaciones o radiodifusión dentro del territorio nacional, debe identificar:

- a. Nombre o razón social:
- b. Registro Federal de Contribuyentes con homoclave;
- c. Actividades económicas que realiza y descripción de cada uno de los productos y/o servicios que ofrece; y,
- d. Para cada uno de los socios, accionistas o asociados, que ostenten 5% (cinco por ciento) o más de las acciones representativas del capital social del Relacionado por Participación, o menos del 5% (cinco por ciento) en caso de que esa participación otorgue derechos a nombrar integrantes del consejo de administración o de cualquier otro organismo de decisión del Relacionado por Participación, debe proporcionar:
	- i Nombre o razón social:
	- ii. Registro Federal de Contribuyentes con homoclave.
	- iii. El número total de acciones o partes sociales u otros medios que tiene en el Relacionado por Participación;
	- iv. El porcentaje al que equivalen dichas acciones respecto al total del capital social del Relacionado por Participación; los porcentajes de participación de todos los accionistas o socios deberán sumar 100%;
	- v. El número total de acciones con derecho a voto en el Relacionado por Participación;
	- vi. El porcentaje al que equivalen dichas acciones con derecho a voto, con respecto al total de acciones con derecho a voto del Relacionado por Participación; los porcentajes de participación deberán sumar 100%; y,
	- vii. Los derechos en el Relacionado por Participación que, directa o indirectamente, tenga para designar, nombrar, vetar o destituir a miembros que integren el o los órganos encargados de tomar las decisiones; y/o imponer decisiones en las asambleas generales de accionistas, de socios u órganos equivalentes del Relacionado por Participación.

Descargar plantilla que deberá utilizarse.

Se deberá entregar en formato Excel.

#### Archivo:

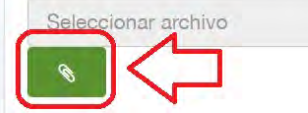

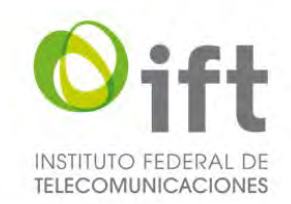

Para dar respuesta a la pregunta 5.2, el Usuario debe descargar la plantilla a fin de utilizarla para dar respuesta, después de llenar la plantilla con la información solicitada, debe dar clic en el botón verde y adjuntar el archivo.

### **Imagen 94. Plantilla para dar respuesta a la pregunta 5.2 de competencia económica**

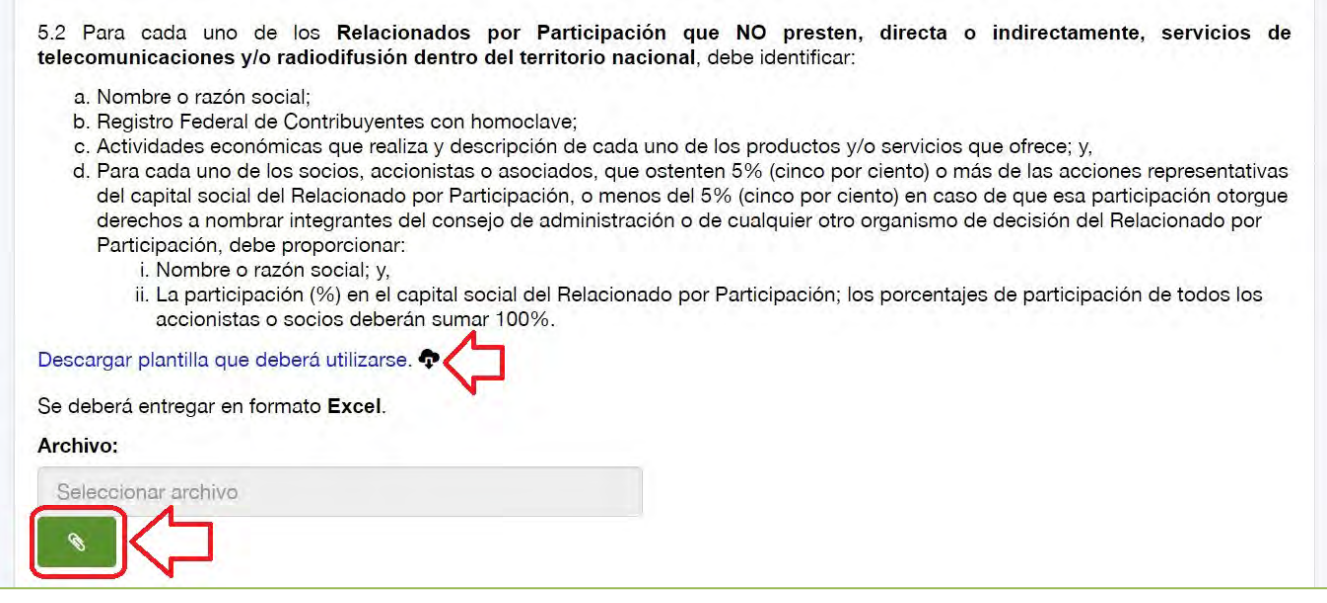

Para dar respuesta a la pregunta 5.3, el Usuario debe descargar la plantilla a fin de utilizarla para dar respuesta, después de llenar la plantilla con la información solicitada, debe dar clic en el botón verde y adjuntar el archivo.

### **Imagen 95. Plantilla para dar respuesta a la pregunta 5.3 de competencia económica**

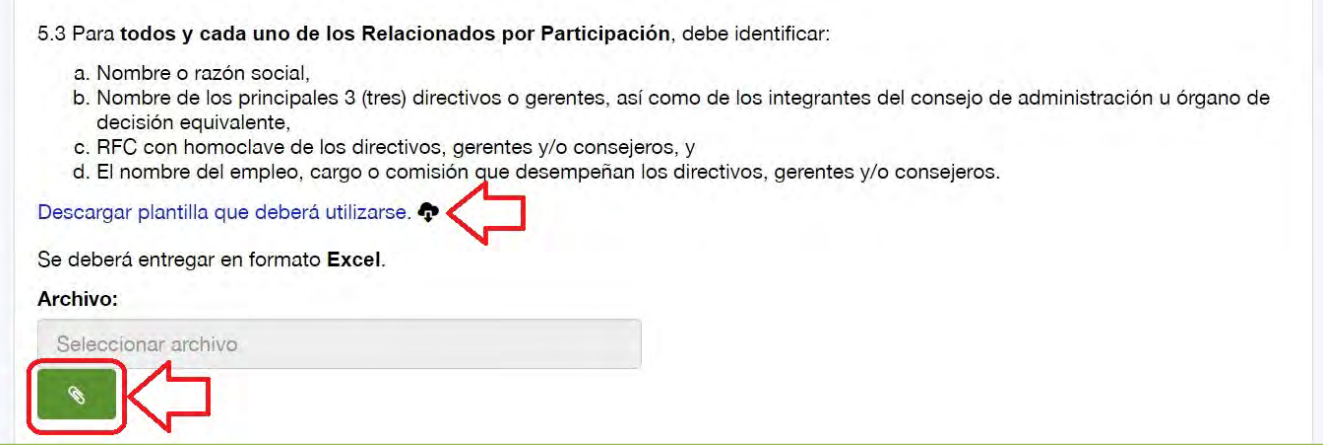

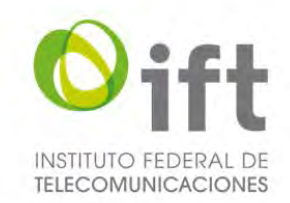

En caso de no aplicar el supuesto de Relacionados por Participación, el Usuario debe seleccionar la respuesta "No", a fin de justificar y acreditar las razones por las que así lo considera, y señalarlo expresamente, usando el texto propuesto u otro con cuestiones análogas que se adecuen al caso en específico, en el recuadro que se habilitará.

### **Imagen 96. No aplica el supuesto de Relacionados por Participación**

5. Identifique las sociedades, asociaciones o empresas dentro del territorio nacional, en las que el i) Interesado; ii) los Relacionados Accionistas; y/o, iii) los Relacionados por Parentesco, tengan participaciones accionarias o societarias directas o indirectas iguales o mayores a 5% (cinco por ciento) o menores a 5% (cinco por ciento) en caso de que esa participación otorgue derechos a nombrar integrantes del consejo de administración o de cualquier otro organismo de decisión.

De aquí en adelante, a cada una de esas sociedades, asociaciones o empresas se les denominará: "Relacionados por Participación".

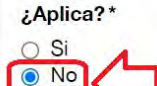

En caso de que no aplique la pregunta, deberá justificar y acreditar las razones por las que así lo considera, y señalar expresamente, u otras cuestiones análogas que se adecuen al caso específico, lo siguiente:

"La Pregunta 5 de este Apéndice E no aplica debido a que el Interesado, los Relacionados Accionistas y/o los Relacionados por Parentesco no tienen participaciones accionarias o societarias, directas o indirectas, iguales o superiores al 5% (cinco por ciento) ni menores del 5% (cinco por ciento) que otorguen derechos a nombrar integrantes del consejo de administración o de cualquier otro organismo de decisión, en otras sociedades, asociaciones o empresas dentro del territorio nacional".

# 5.2.4.2.5 Pregunta 6: Precisiones

En la siguiente sección, en su caso, debe precisar si el Interesado, los Relacionados Accionistas, los Relacionados por Parentesco y/o los Relacionados por Participación, forman parte de algún grupo de interés económico, asimismo proporcionar un diagrama corporativo, para lo cual el Usuario debe hacerlo en formato libre (en un archivo de extensión.pdf), dar clic en el botón verde y adjuntar el archivo con la información solicitada.

#### **Imagen 97. Precisiones y diagrama corporativo**

6. Precisar si el Interesado, los Relacionados Accionistas, los Relacionados por Parentesco y/o los Relacionados por Participación, forman parte de algún grupo de interés económico (GIE). En su caso, proporcionar, en formato libre, la descripción del grupo, particularmente:

a. Las relaciones accionarias, operativas o comerciales, horizontales y verticales, entre las personas que lo integran;

- b. Las actividades económicas que cada integrante realiza en México, y,
- c. Una descripción precisa de los productos o servicios que ofrecen.

Proporcionar, también en formato libre, un diagrama corporativo que ilustre la información requerida en el inciso a) anterior que precise las tenencias accionarias directas e indirectas de todas las personas, físicas o morales, integrantes del GIE identificado.

Proporcionar respuesta en formato PDF\*:

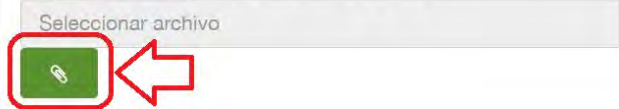

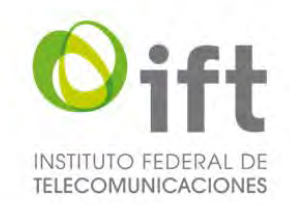

# 5.2.4.2.6 Pregunta 7: Relacionados por Participación Directiva

En la siguiente sección, en caso de aplicar, debe presentar la información de los Relacionados por Participación Directiva, para lo cual el Usuario debe seleccionar la respuesta "Si".

#### **Imagen 98. Relacionados por Participación Directiva**

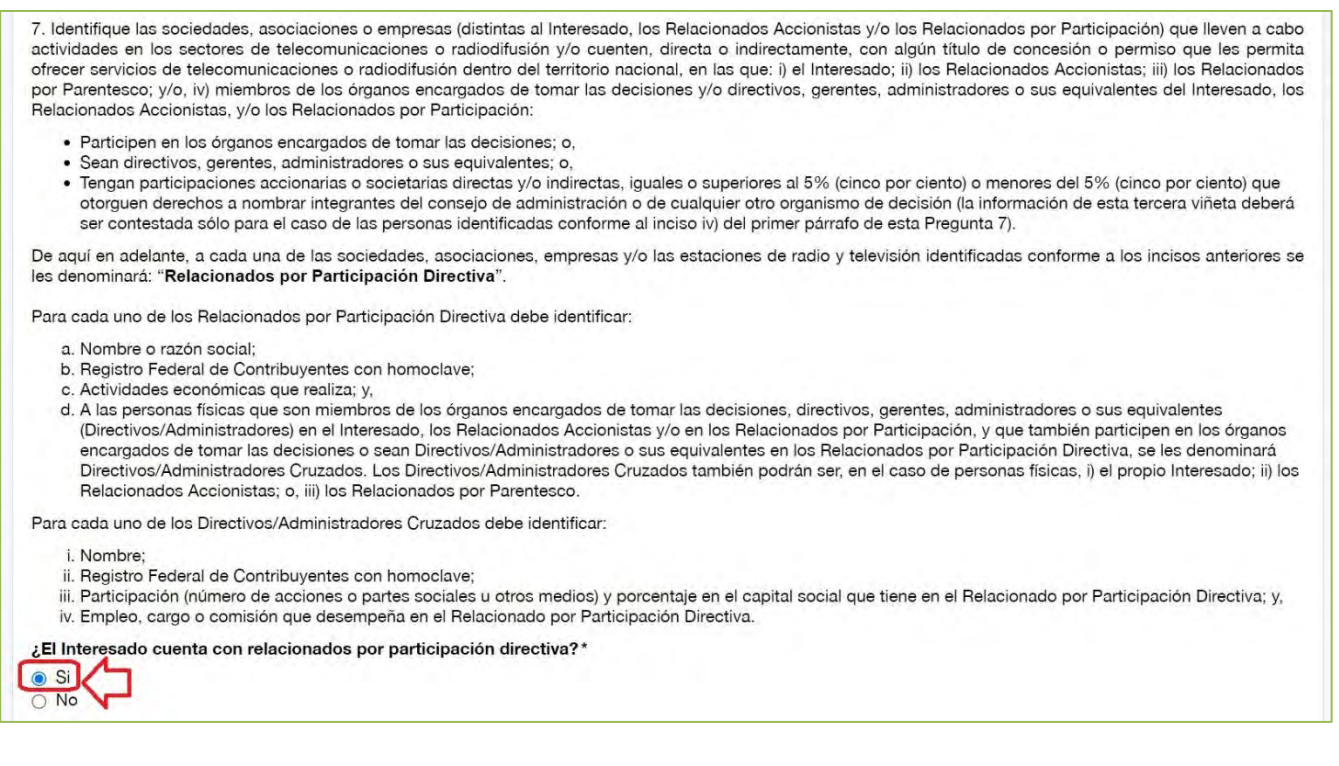

Posteriormente, el Usuario debe dar clic en el símbolo de más, para agregar a sus Relacionados por Participación Directiva.

#### **Imagen 99. Agregar Relacionados por Participación Directiva**

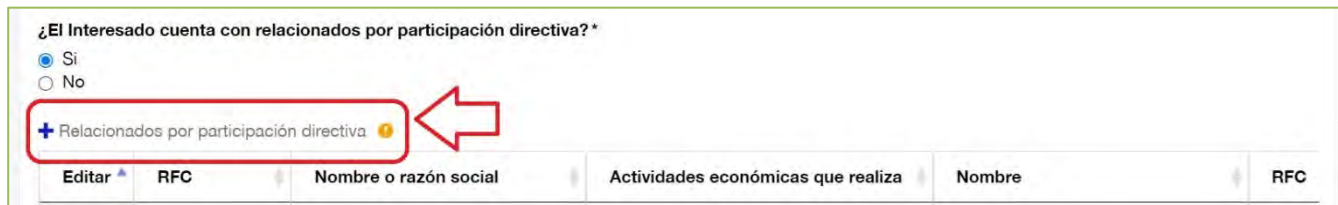

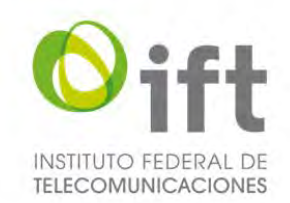

Posteriormente se habilitará un formulario para agregar a cada uno de los Relacionados por Participación Directiva. El usuario debe proporcionar la siguiente información: de la empresa relacionada, su Registro Federal de Contribuyentes, nombre o razón social, y actividades económicas que realiza; y de los Directivos/ Administradores Cruzados, nombre y apellidos, Registro Federal de Contribuyentes, participación accionaria o societaria en la empresa Relacionada por Participación Directiva (en caso de tenerla), y empleo, cargo o comisión que desempeña en dicha empresa, y al finalizar debe dar clic en el botón de "Guardar".

### **Imagen 100. Agregar información de la empresa relacionada**

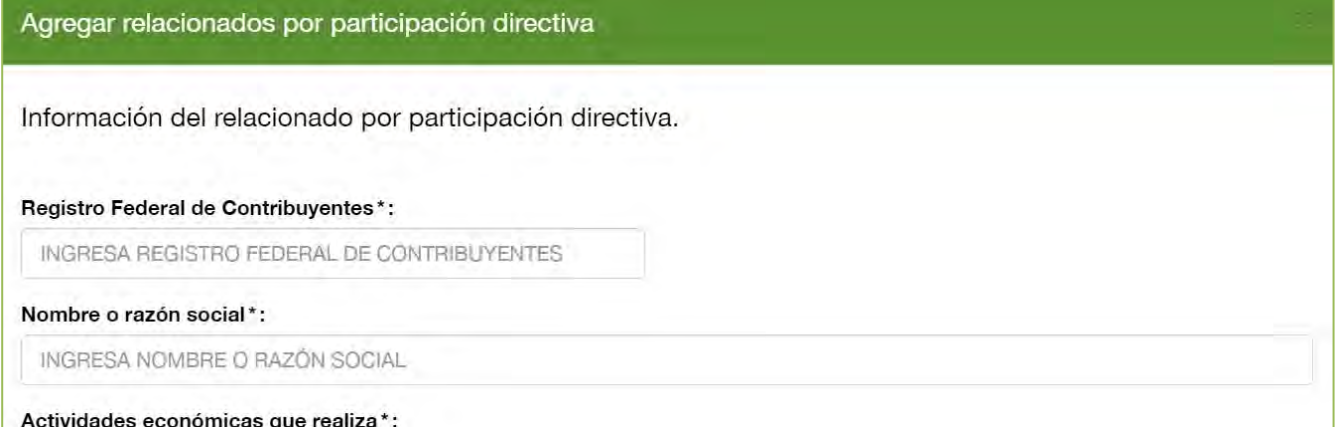

### **Imagen 101.Agregar información de los Directivos/Administradores Cruzados**

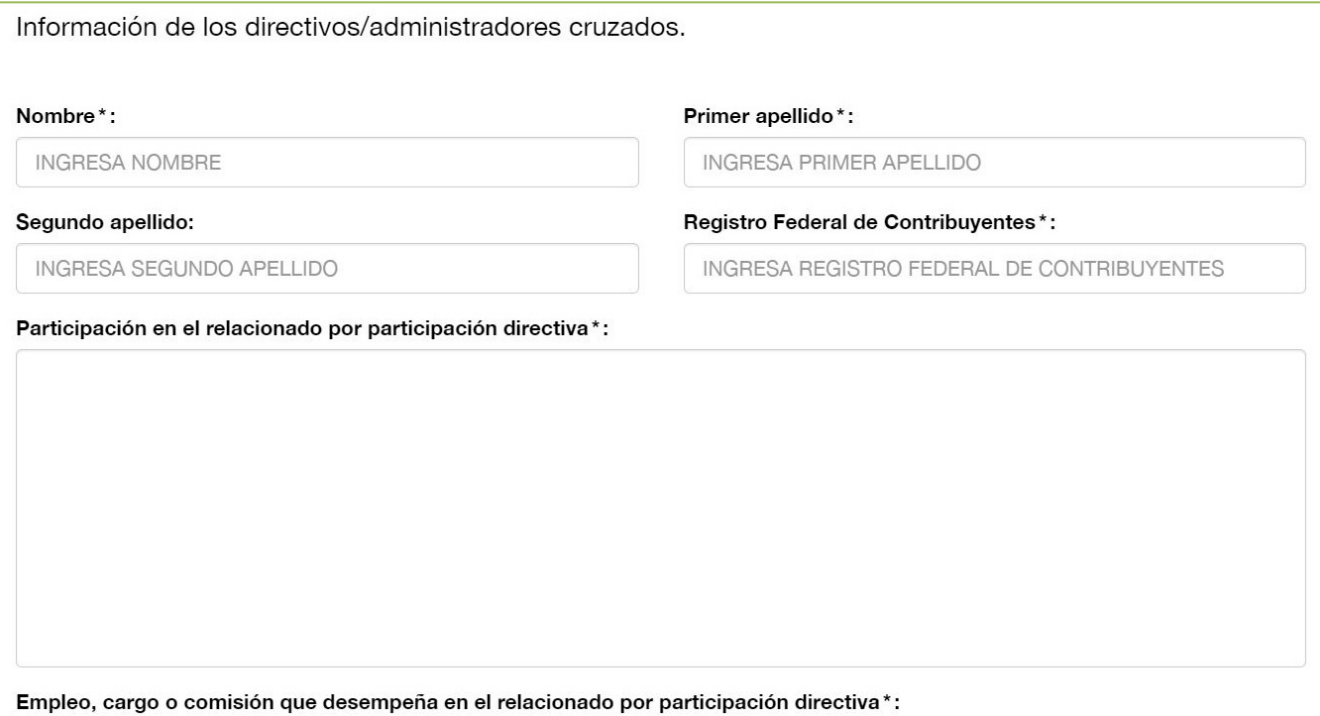

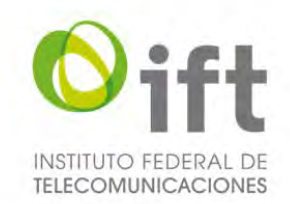

En caso de no aplicar el supuesto de Relacionados por Participación Directiva, el Usuario debe seleccionar la respuesta "No", a fin de justificar y acreditar las razones por las que así lo considera, y señalarlo expresamente, usando el texto propuesto u otro con cuestiones análogas que se adecuen al caso en específico, en el recuadro que se habilitará.

### **Imagen 102. No aplica el supuesto de Relacionados por Participación Directiva**

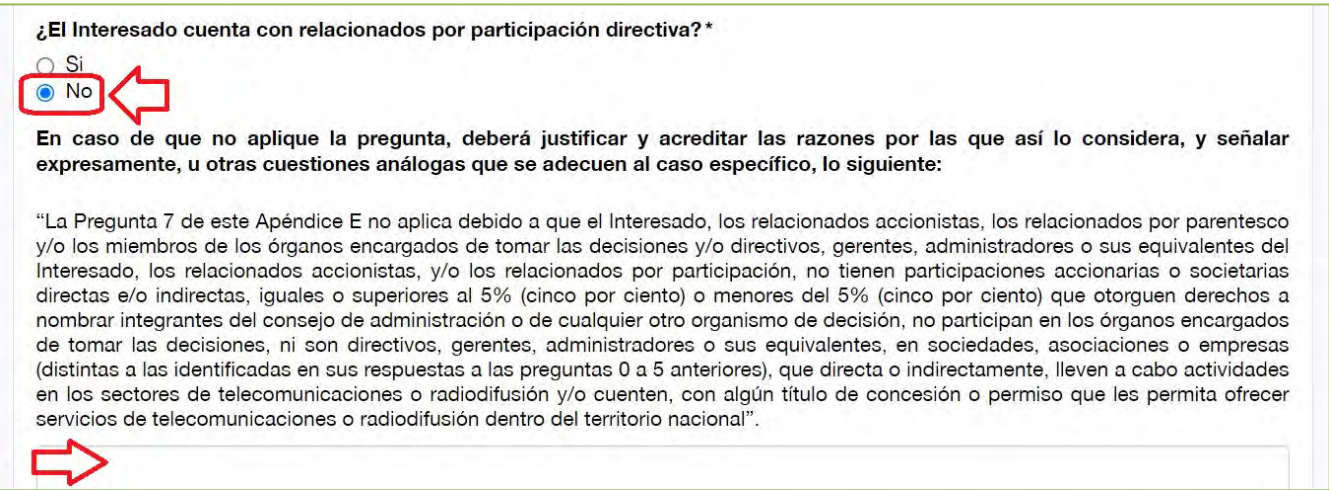

# 5.2.4.2.7 Pregunta 8: Vínculos adicionales a los identificados previamente

En la siguiente sección, en su caso, el Usuario debe precisar si el Interesado y/o los Relacionados, tienen vínculos de tipo corporativo, comercial, organizativo, económico o jurídico adicionales a los identificados en los numerales anteriores, para lo cual el Usuario debe hacerlo en formato libre (en un archivo de extensión.pdf), dar clic en el botón verde y adjuntar el archivo.

### **Imagen 103. Vínculos adicionales a los identificados previamente**

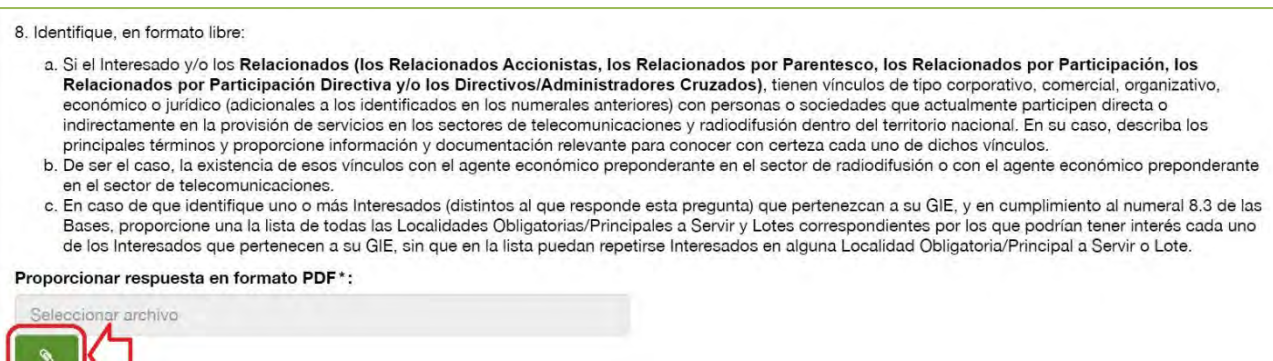

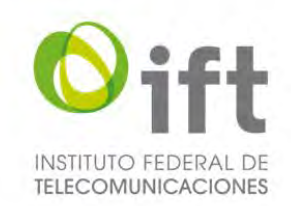

## 5.2.4.2.8 Pregunta 9: Estados financieros auditados

En esta sección, el Usuario debe entregar los estados financieros auditados individuales y consolidados, para el último año, del Interesado y de las sociedades controladoras en última instancia del Interesado. En caso de querer realizarlo, el Usuario debe dar clic en la respuesta "Si", dar clic en el botón verde y adjuntar un archivo en formato PDF.

### **Imagen 104. Presentar estados financieros auditados**

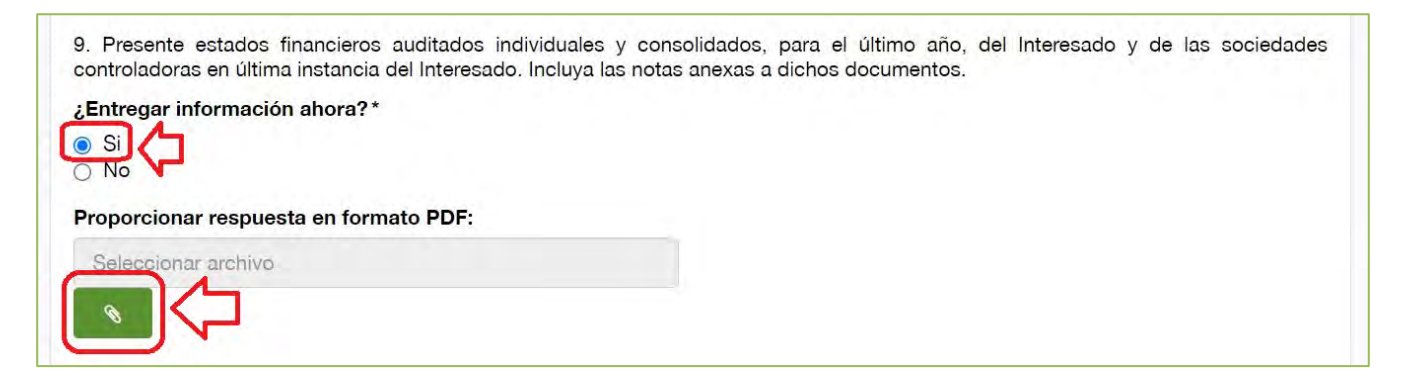

En caso de desear entregar los estados financieros hasta la etapa de respuesta a la prevención, o en caso de que no aplique, el Usuario debe seleccionar la respuesta "No", a fin de explicar y justificar las razones por las que no entrega la información requerida.

### **Imagen 105. Entregar los estados financieros en otro momento**

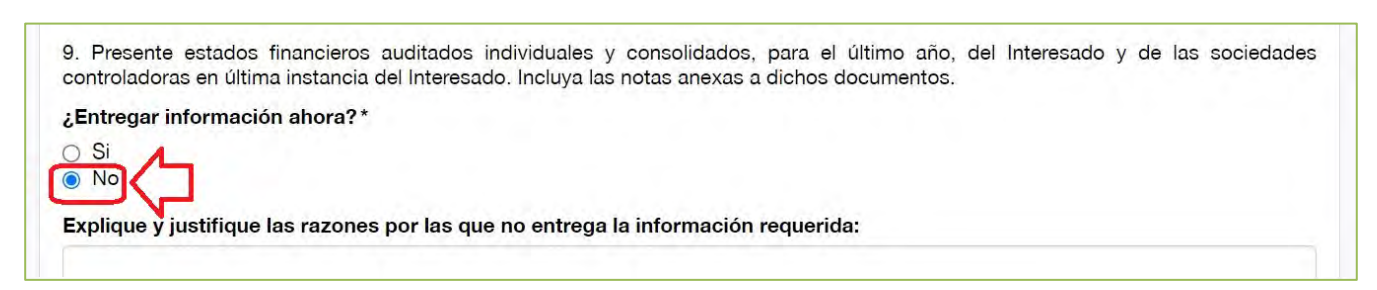

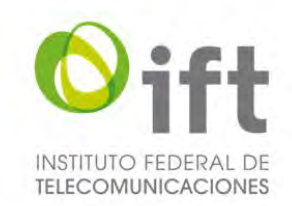

## 5.2.4.2.9 Pregunta 10: Estructura de la deuda actual

En esta sección, el Usuario debe entregar la estructura de la deuda actual del Interesado. En caso de querer realizarlo, el Usuario debe dar clic en la respuesta "Si", dar clic en el botón verde y adjuntar la información en un archivo en formato PDF.

### **Imagen 106. Estructura de la deuda actual**

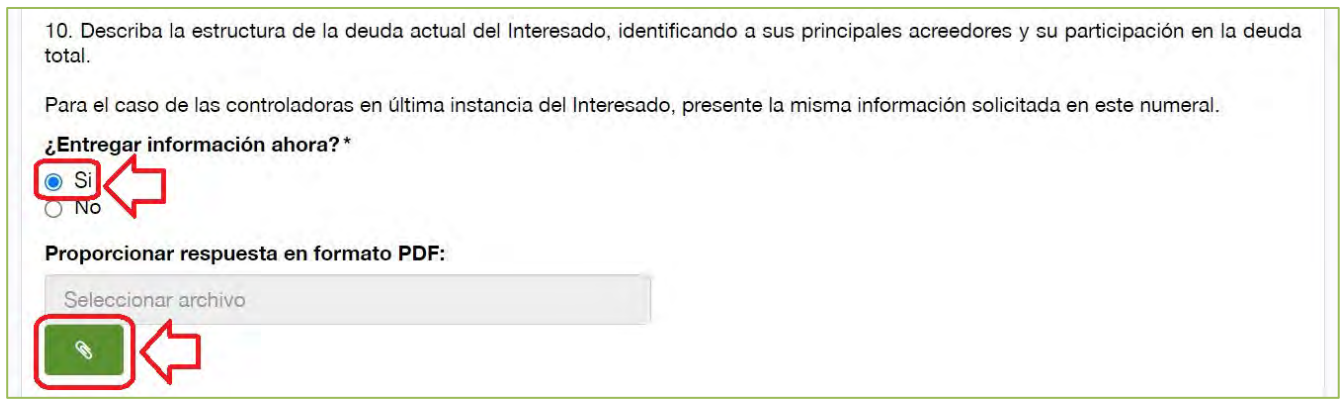

En caso de desear entregar la estructura de la deuda actual hasta la etapa de respuesta a la prevención, o en caso de que no aplique, el Usuario debe seleccionar la respuesta "No", a fin de explicar y justificar las razones por las que no entrega la información requerida.

### **Imagen 107. Entregar la estructura de la deuda actual en otro momento**

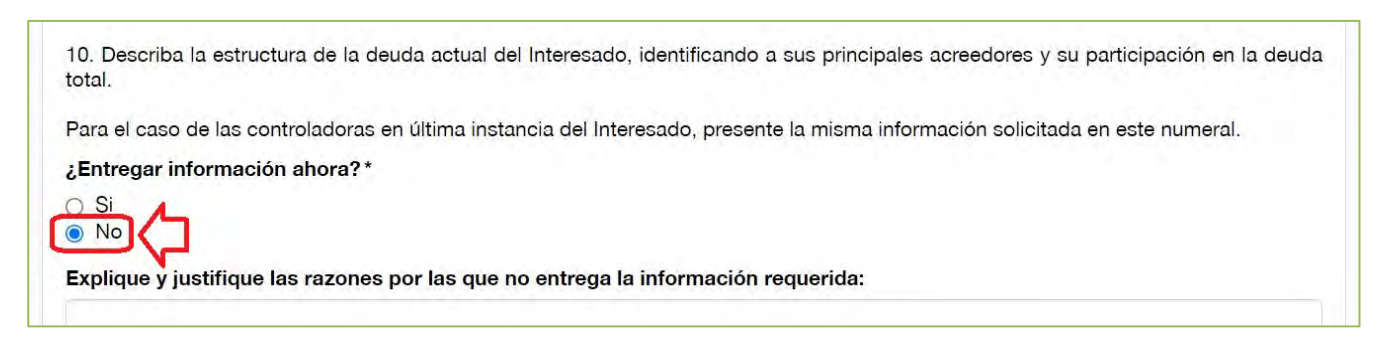

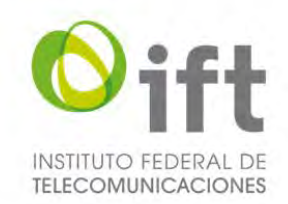

### 5.2.4.2.10Pregunta 11: Opciones de compraventa, intercambio de acciones y otras operaciones

En esta sección, el Usuario debe responder a la pregunta 11. En caso de querer realizarlo, el Usuario debe dar clic en la respuesta "Si", dar clic en el botón verde y adjuntar un archivo en formato PDF con la información solicitada.

### **Imagen 108. Entregar información referente a opciones de compraventa, intercambio de acciones y otras operaciones**

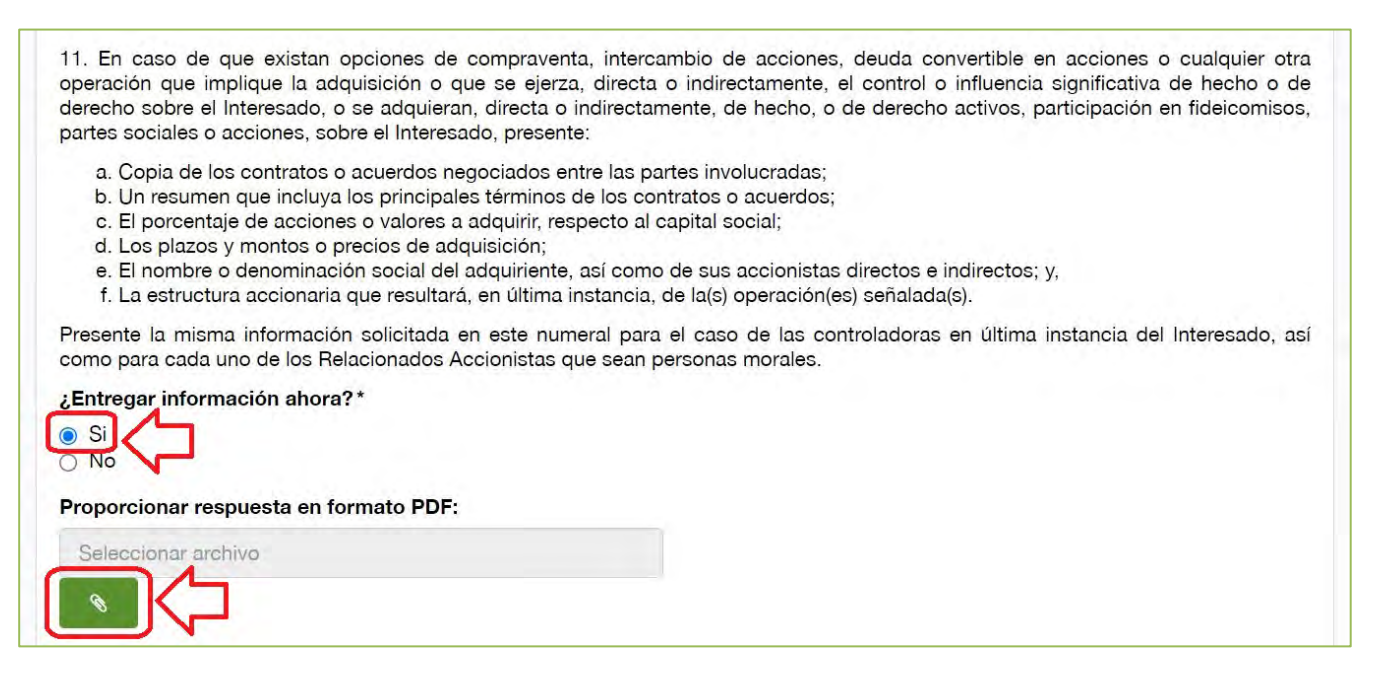

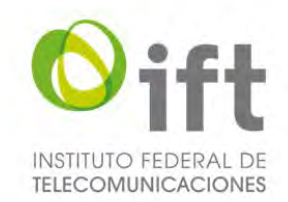

En caso de desear entregar la información hasta la etapa de respuesta a la prevención, o de no aplicar, el Usuario debe seleccionar la respuesta "No", a fin de explicar y justificar las razones por las que no entrega la información requerida.

#### **Imagen 109. Responder a la pregunta 11 en otro momento**

11. En caso de que existan opciones de compraventa, intercambio de acciones, deuda convertible en acciones o cualquier otra operación que implique la adquisición o que se ejerza, directa o indirectamente, el control o influencia significativa de hecho o de derecho sobre el Interesado, o se adquieran, directa o indirectamente, de hecho, o de derecho activos, participación en fideicomisos, partes sociales o acciones, sobre el Interesado, presente:

- a. Copia de los contratos o acuerdos negociados entre las partes involucradas;
- b. Un resumen que incluya los principales términos de los contratos o acuerdos;
- c. El porcentaje de acciones o valores a adquirir, respecto al capital social;
- d. Los plazos y montos o precios de adquisición;
- e. El nombre o denominación social del adquiriente, así como de sus accionistas directos e indirectos; y,
- f. La estructura accionaria que resultará, en última instancia, de la(s) operación(es) señalada(s).

Presente la misma información solicitada en este numeral para el caso de las controladoras en última instancia del Interesado, así como para cada uno de los Relacionados Accionistas que sean personas morales.

¿Entregar información ahora?\*

Si  $\cap$ O No

Explique y justifique las razones por las que no entrega la información requerida:

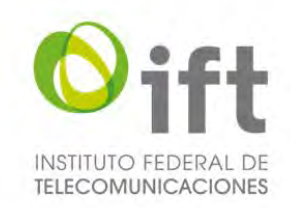

# 5.2.4.2.11Pregunta 12: Títulos de concesión, permisos y/o autorizaciones

En la siguiente sección, en caso de aplicar, el Usuario debe presentar la información de los títulos de concesión, permisos y/o autorizaciones que ostentan de manera directa o indirecta en los sectores de telecomunicaciones y radiodifusión dentro del territorio nacional cada una de las siguientes personas ahí mencionadas, para lo cual debe seleccionar la respuesta "Si" y dar clic en el símbolo de más, para agregar dichos títulos.

### **Imagen 110. Identificar títulos de concesión**

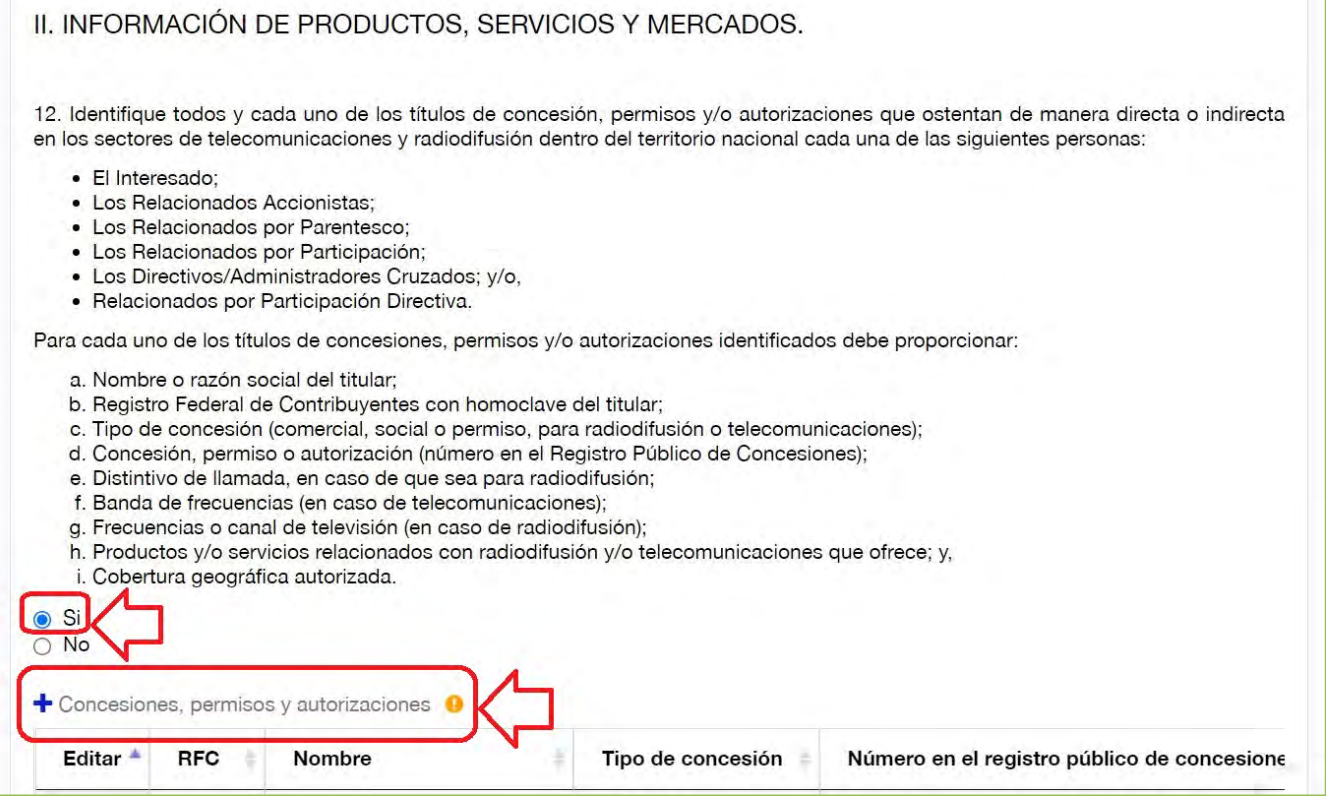

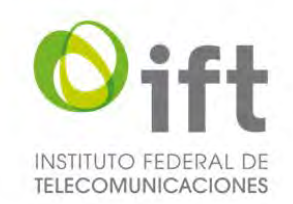

Posteriormente se habilitará un formulario para agregar a cada uno de los documentos. El Usuario debe proporcionar la información ahí solicitada y al finalizar debe dar clic en el botón de "Guardar".

### **Imagen 111. Agregar concesiones, permisos y autorizaciones**

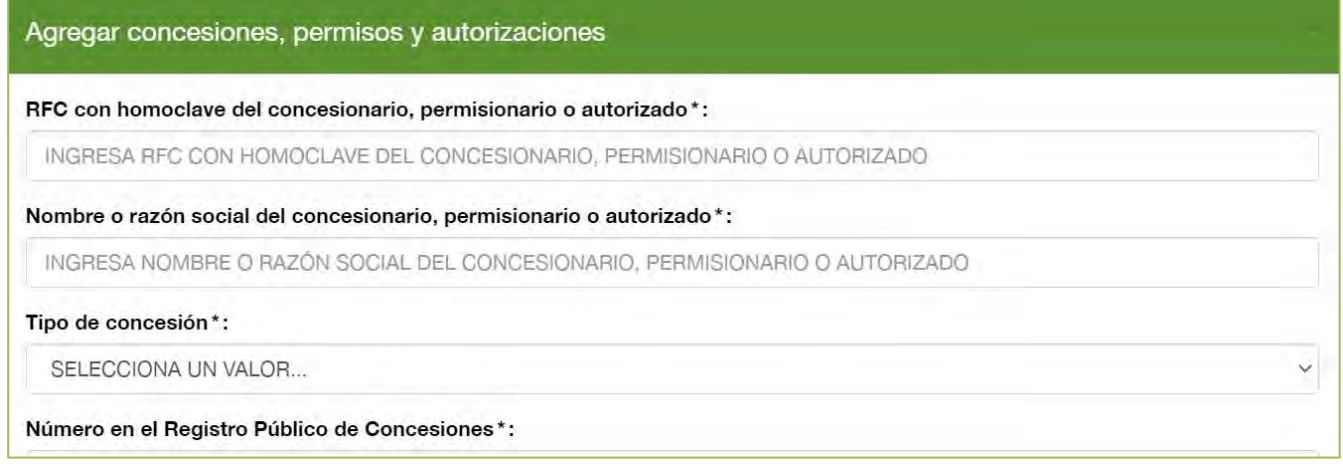

En caso de que no aplique la pregunta, el Usuario debe seleccionar la respuesta "No", a fin de justificar y acreditar las razones por las que así lo considera, y señalarlo expresamente, usando el texto propuesto u otro con cuestiones análogas que se adecuen al caso en específico, en el recuadro que se habilitará.

#### **Imagen 112. No aplica la pregunta 12**

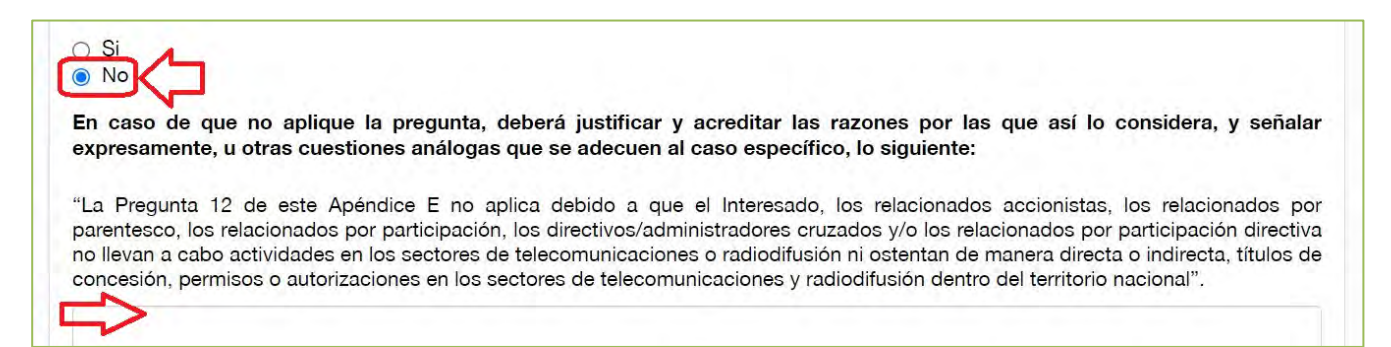

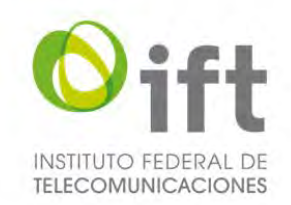

# 5.2.4.2.12Pregunta 13: Estaciones de radiodifusión afiliadas a agentes económicos ajenos al Interesado

La siguiente sección se habilitará únicamente si respondió sí a la pregunta 12.

En caso de aplicar la pregunta 13, el Usuario debe seleccionar la respuesta "Si" y dar clic en el símbolo de más, para agregar dichas estaciones de radiodifusión.

### **Imagen 113. Estaciones de radiodifusión ajenas al Interesado**

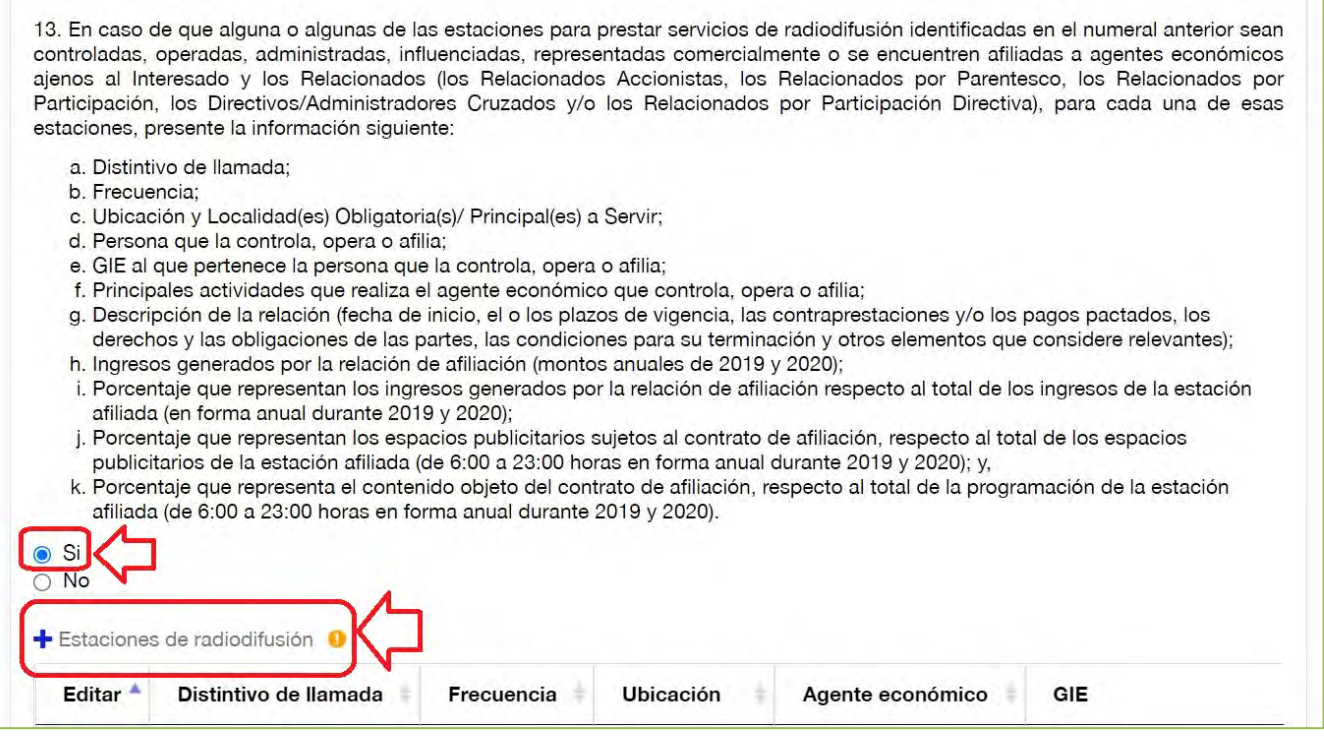

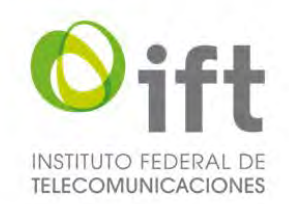

Posteriormente se habilitará un formulario para agregar a cada una de las estaciones de radiodifusión. El Usuario debe proporcionar la información ahí solicitada y al finalizar debe dar clic en el botón de "Guardar". **Imagen 114. Agregar estaciones de radiodifusión, parte 1**

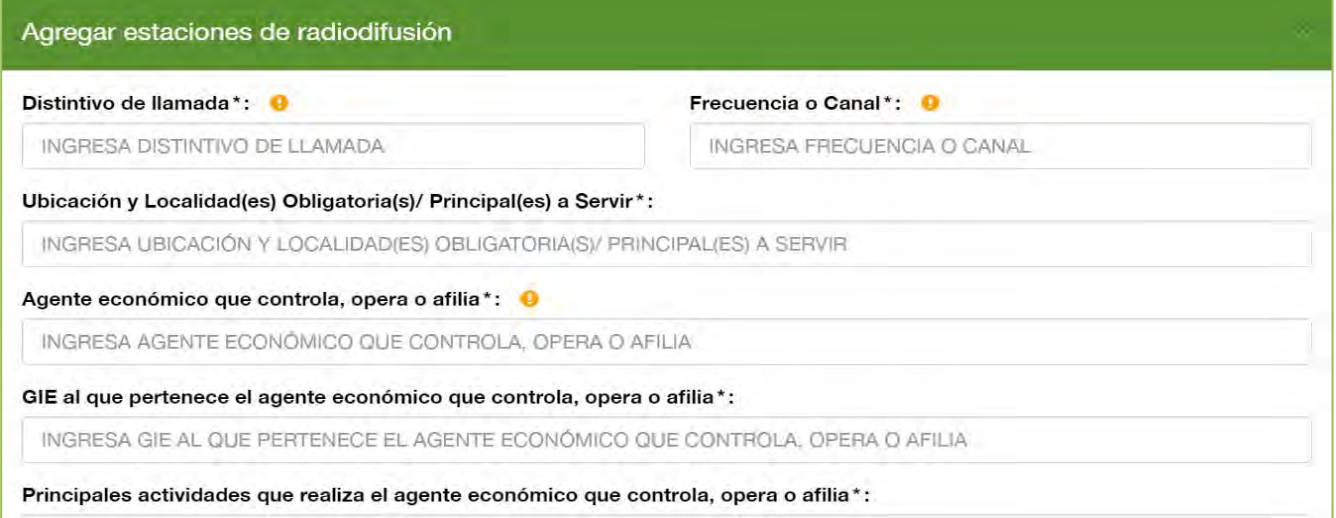

## **Imagen 115. Agregar estaciones de radiodifusión, parte 2**

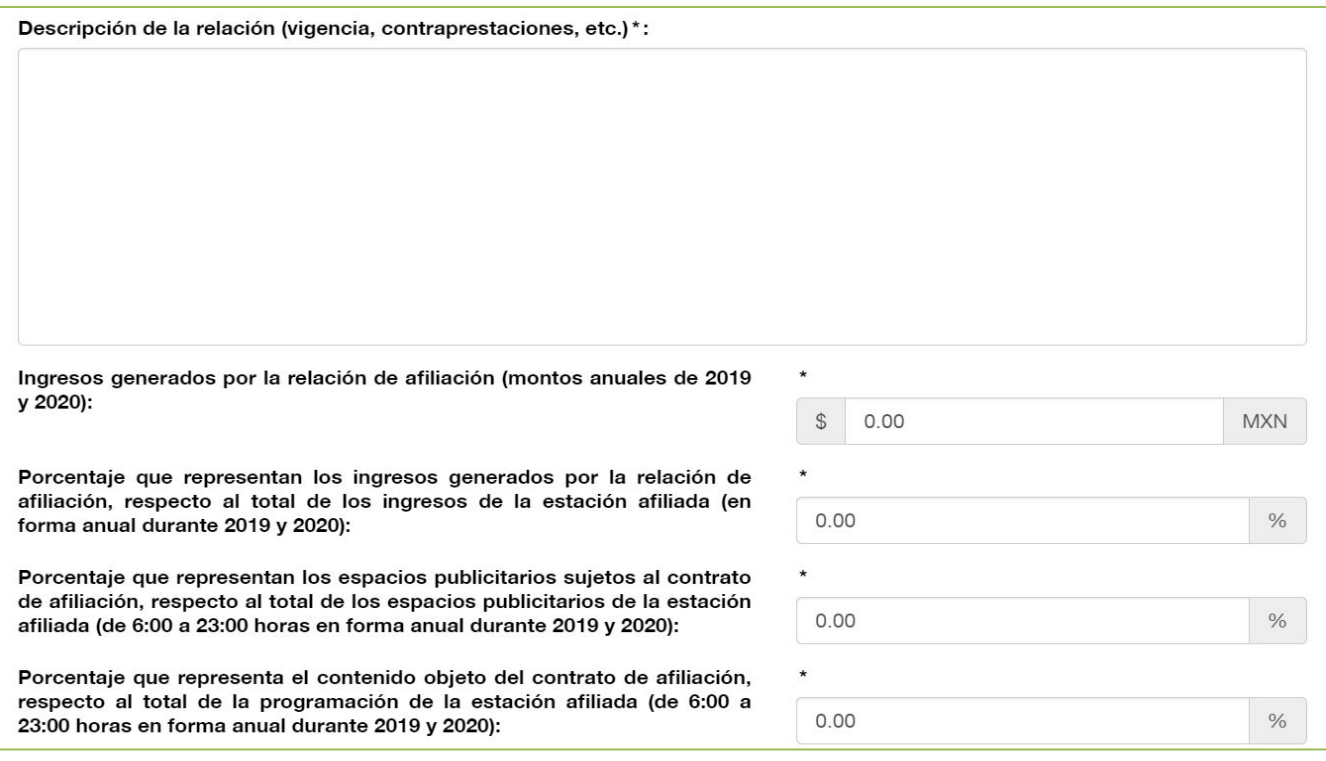

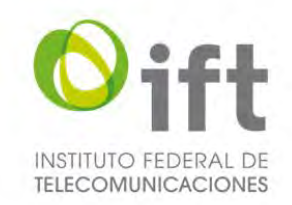

En caso de que no aplique la pregunta, el Usuario debe seleccionar la respuesta "No", a fin de explicar y justificar las razones por las que así lo considera.

### **Imagen 116. No aplica la pregunta 13**

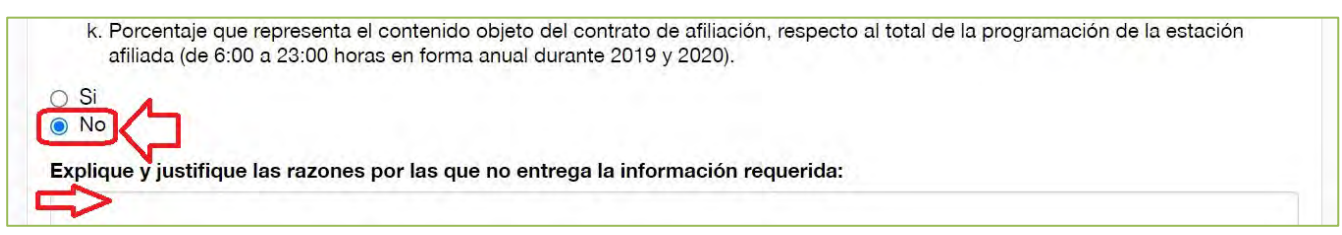

# 5.2.4.2.13Pregunta 14: Estaciones de radiodifusión asignadas a terceros distintas al numeral 12

En la siguiente sección, en caso de aplicar la pregunta 14, el Usuario debe seleccionar la respuesta "Si" y dar clic en el símbolo de más, para agregar dichas estaciones de radiodifusión.

### **Imagen 117. Estaciones de radiodifusión de terceros**

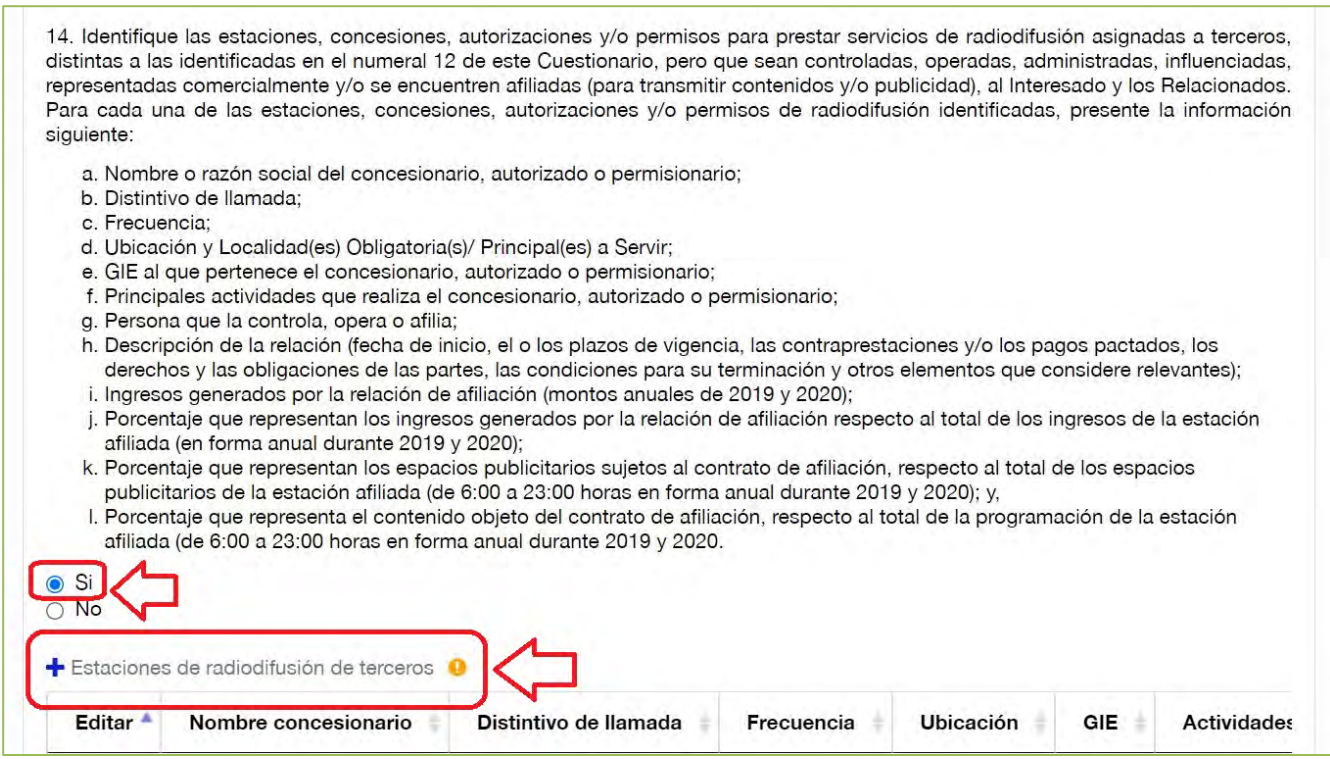

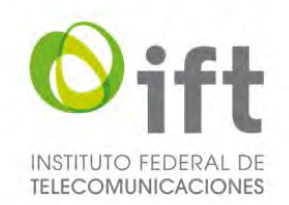

Posteriormente se habilitará un formulario para agregar a cada una de las estaciones de radiodifusión de terceros. El Usuario debe proporcionar la información ahí solicitada y al finalizar debe dar clic en el botón de "Guardar". **Imagen 118. Agregar estaciones de radiodifusión de terceros, parte 1**

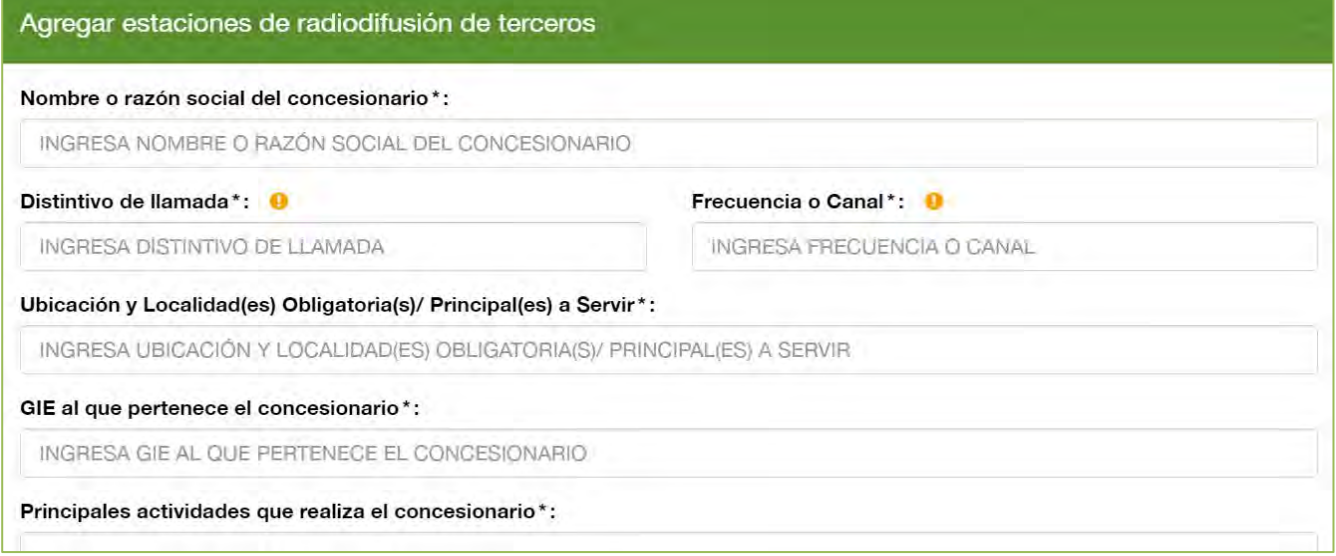

### **Imagen 119. Agregar estaciones de radiodifusión de terceros, parte 2**

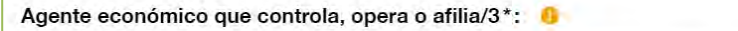

INGRESA AGENTE ECONÓMICO QUE CONTROLA, OPERA O AFILIA/3

Descripción de la relación (plazos, contraprestaciones, etc.)\*:

### **Imagen 120. Agregar estaciones de radiodifusión de terceros, parte 3**

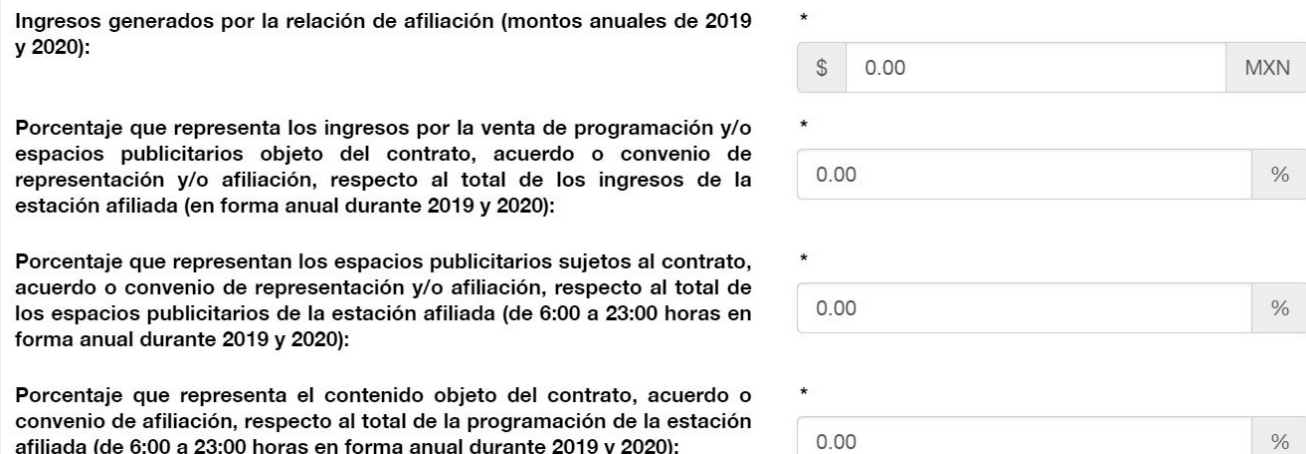

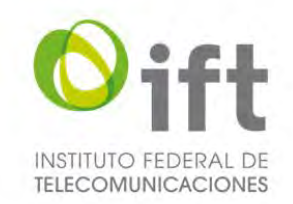

En caso de que no aplique la pregunta, el Usuario debe seleccionar la respuesta "No", a fin de explicar y justificar las razones por las que así lo considera.

### **Imagen 121. No aplica la pregunta 14**

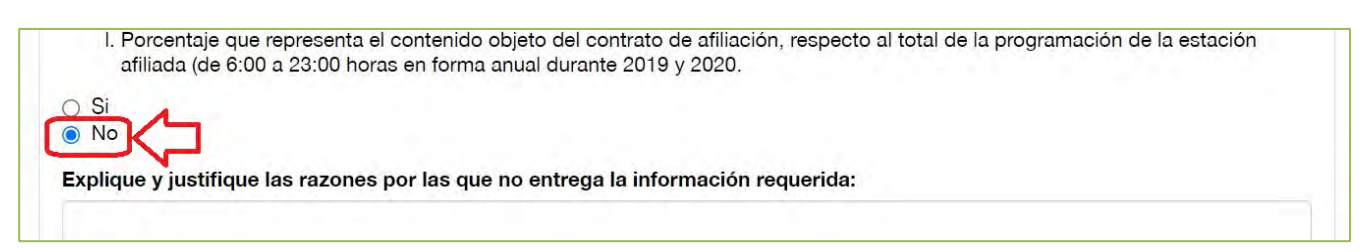

# 5.2.4.2.14Pregunta 15: Servicios, insumos o productos en los cuales participan directa o indirectamente

En esta sección, para dar respuesta a la pregunta 15, en caso de aplicar, el Usuario debe dar clic en la respuesta "Si", dar clic en el botón verde y adjuntar el archivo en formato PDF con la información solicitada. **Imagen 122. Pregunta 15**

15. Respecto del Interesado y los Relacionados (los Relacionados Accionistas, los Relacionados por Parentesco, los Relacionados por Participación, los Directivos/Administradores Cruzados y/o los Relacionados por Participación Directiva), identifique, en formato libre, en cuáles de los siguientes servicios, insumos o productos participan directa o indirectamente en la elaboración, venta, comercialización o distribución en México. En su respuesta incluya una breve descripción de los servicios ofrecidos:

### **Imagen 123. Sí aplica la pregunta 15**

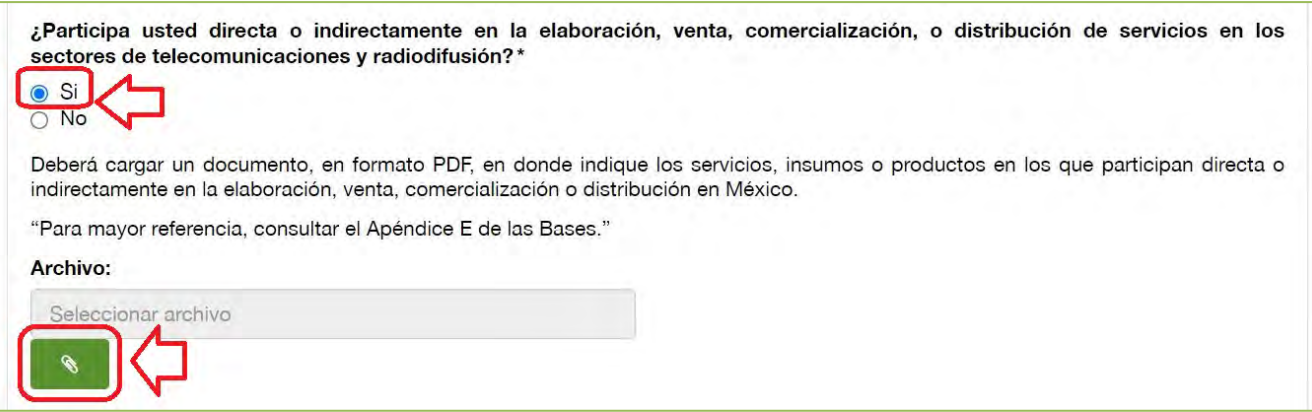

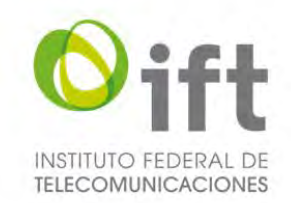

En caso de que no aplique la pregunta 15, el Usuario debe seleccionar la respuesta "No", a fin de justificar y acreditar las razones por las que así lo considera, y señalarlo expresamente, usando el texto propuesto u otro con cuestiones análogas que se adecuen al caso específico.

### **Imagen 124. No aplica la pregunta 15**

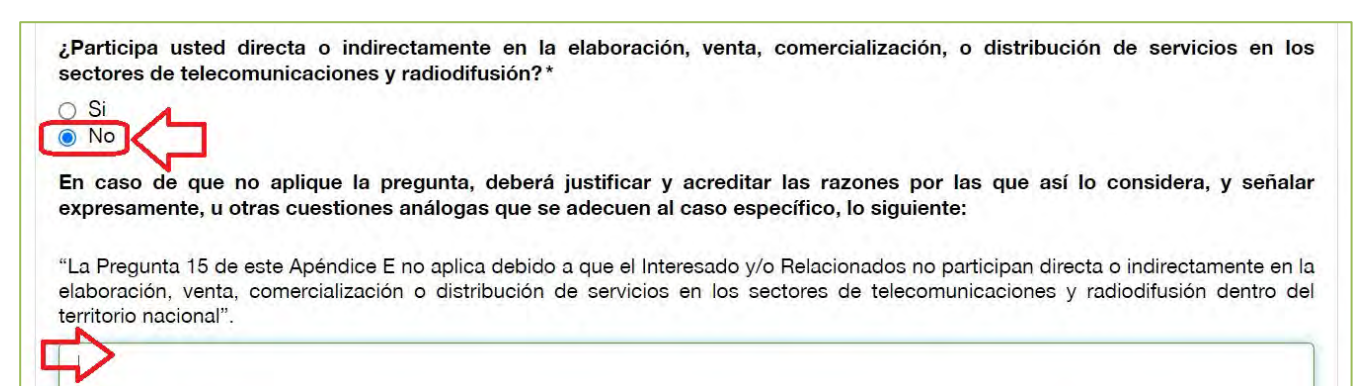

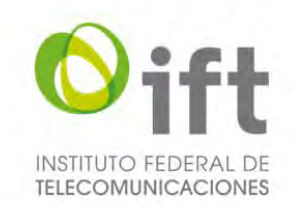

# 5.2.4.3 Consorcio

A continuación, se describe la información requerida en el formulario de competencia económica para Consorcio, en este caso se toma como ejemplo con representante común persona física.

### 5.2.4.3.1 Pregunta 1: Descripción de las actividades, productos y/o servicios

En primer lugar, aparecen los datos generales que fueron registrados en la manifestación de interés.

En la siguiente sección para señalar las actividades, productos y/o servicios que ofrece **cada uno de los integrantes** del Interesado, el Usuario debe dar clic en el símbolo de más para ingresar la información uno a uno.

### **Imagen 125. Descripción de las actividades, productos y/o servicios**

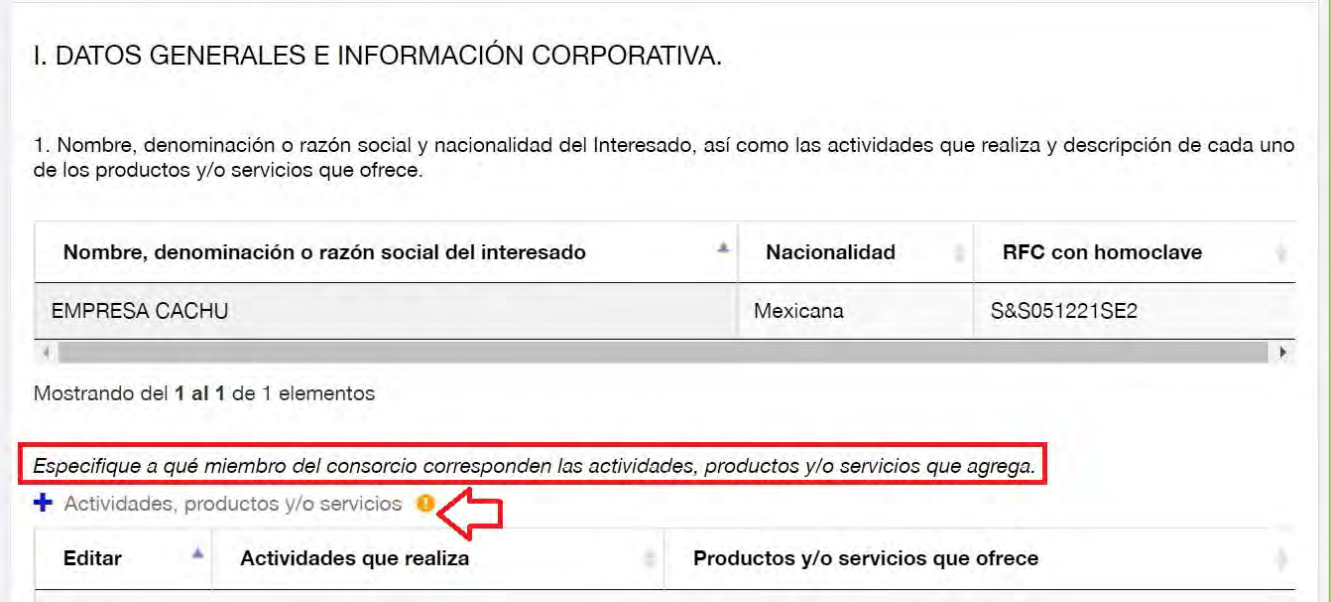

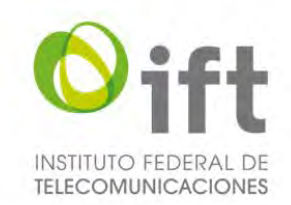

Posteriormente se habilitará un formulario para agregar información corporativa. El Usuario debe proporcionar la siguiente información, especificando a qué miembro del Consorcio corresponden: actividades que realiza, así como productos y/o servicios que ofrece, y al finalizar debe dar clic en el botón de "Guardar". **Imagen 126. Agregar información corporativa**

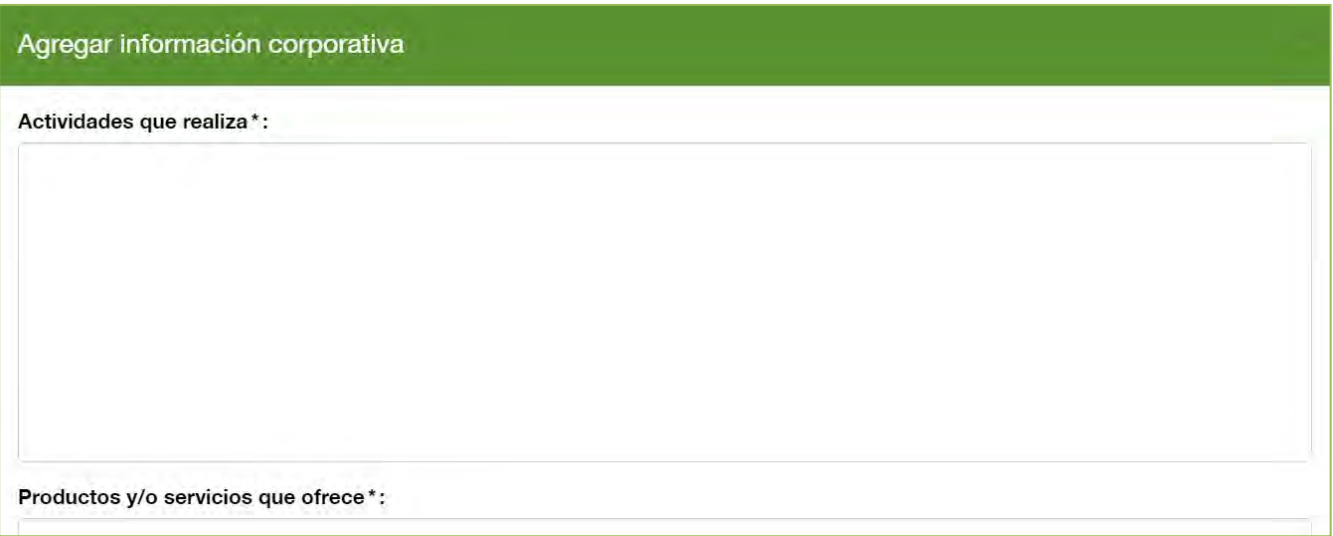

# 5.2.4.3.2 Pregunta 2: Datos de los integrantes del Consorcio

En la siguiente sección para presentar la información requerida para cada uno de los integrantes del Consorcio, el Usuario debe dar clic en el símbolo de más para ingresar la información uno a uno.

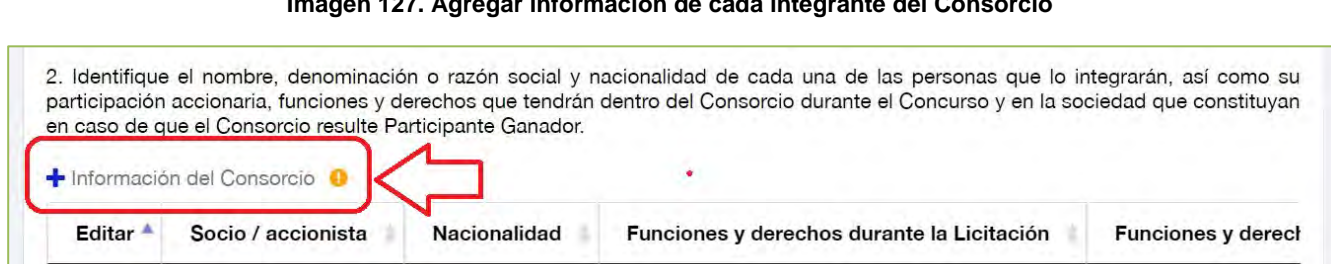

### **Imagen 127. Agregar información de cada integrante del Consorcio**

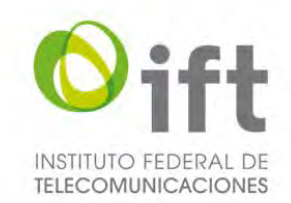

Posteriormente se habilitará un formulario para agregar la información de cada integrante del Consorcio. El Usuario debe proporcionar la siguiente información: Nombre del socio o accionista del consorcio; nacionalidad; participación accionaria, funciones y derechos que tendría dentro del Consorcio, durante el desarrollo del Concurso; participación en la sociedad que constituyan en caso de que el Consorcio resulte Participante Ganador; y al finalizar debe dar clic en el botón de "Guardar".

### **Imagen 128. Formulario para agregar información de cada integrante del Consorcio**

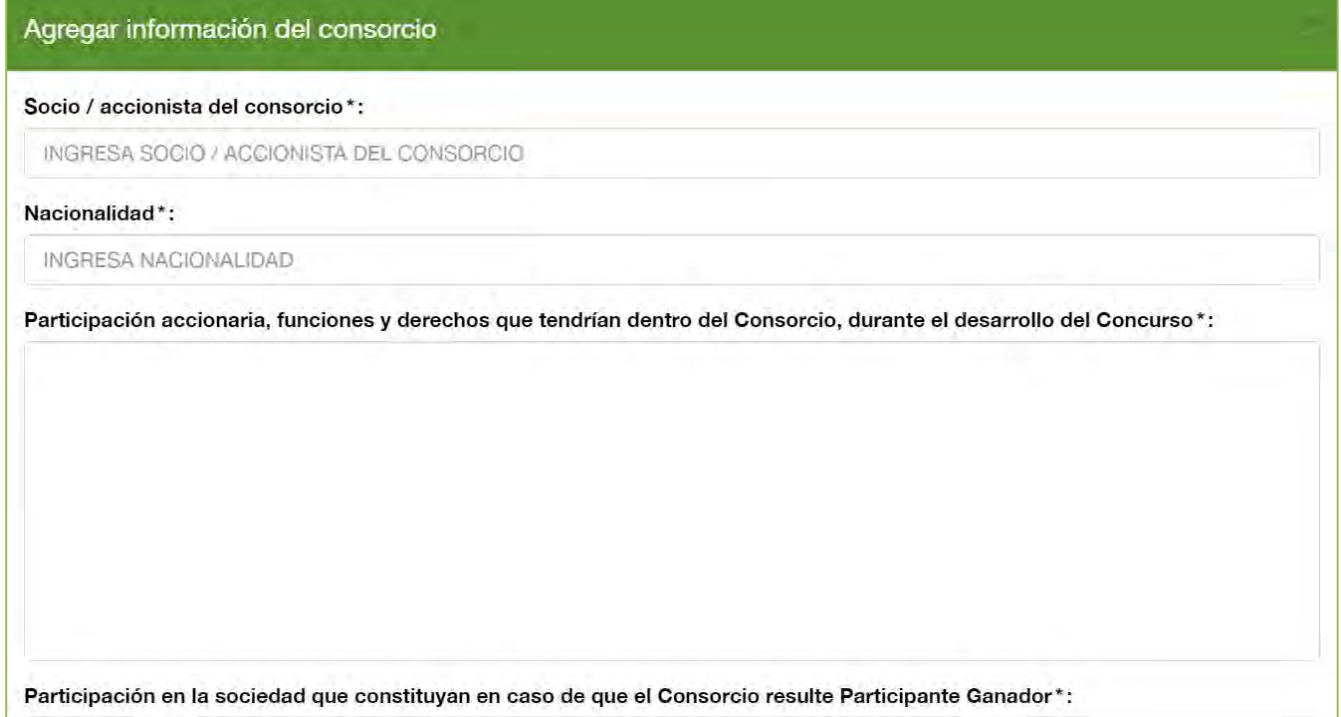

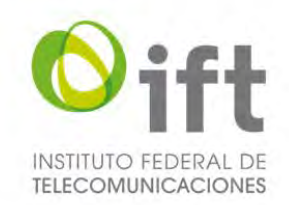

### 5.2.4.3.3 Pregunta 3: Relacionados Accionistas

**Nota:** La información solicitada en los numerales siguientes (pregunta 3 a la pregunta 15), deberá ser presentada para cada uno de los miembros que integren el Consorcio.

En la siguiente sección el Usuario, en caso de aplicar, debe presentar la información de los Relacionados Accionistas.

### **Imagen 129. Pregunta 3: Relacionados Accionistas**

3. Para cada una de las personas morales que integran el consorcio, identifique a cada uno de sus socios, accionistas o asociados, directos e indirectos, hasta llegar a un nivel de personas físicas, que ostenten 5% (cinco por ciento) o más de las acciones representativas del capital social del Interesado, o menos del 5% (cinco por ciento) en caso de que esa participación otorgue derechos a nombrar integrantes del consejo de administración o de cualquier otro organismo de decisión del Interesado, según se indica a continuación.

De aquí en adelante, a cada uno de esos socios, accionistas o asociados se les denominará: "Relacionados Accionistas".

Identifique a las personas que tienen el control en última instancia del Interesado, las razones por las que así lo considera y, en su caso, los medios a través de los cuales ejerce o puede ejercer ese control.

Para dar respuesta a la pregunta 3.1, el Usuario debe descargar la plantilla a fin de utilizarla para dar respuesta, en caso de aplicar, después de llenar la plantilla con la información solicitada, dar clic en el botón verde y adjuntar el archivo.

#### **Imagen 130. Plantilla para dar respuesta a la pregunta 3.1 de competencia económica**

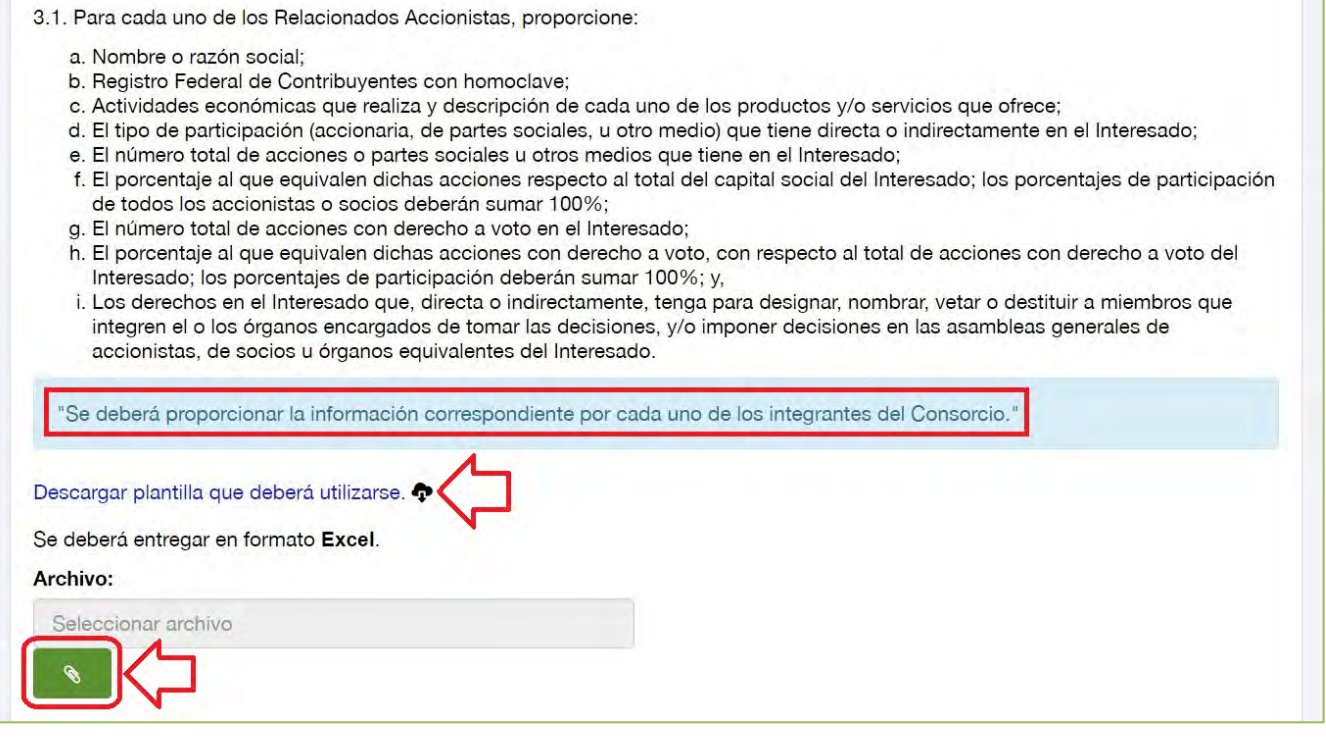

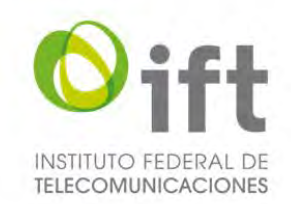

Para dar respuesta a la pregunta 3.2, el Usuario debe descargar la plantilla a fin de utilizarla para dar respuesta, en caso de aplicar, después de llenar la plantilla con la información solicitada, dar clic en el botón verde y adjuntar el archivo.

#### **Imagen 131. Plantilla para dar respuesta a la pregunta 3.2 de competencia económica**

3.2. En el caso de Relacionados Accionistas que sean personas morales, a sus socios o accionistas también se les denominará Relacionados Accionistas. Para cada uno de los Relacionados Accionistas que sean personas morales proporcione la siguiente información:

- a. Nombre o razón social del Relacionado Accionista;
- b. Para cada uno de los socios o accionistas que ostenten 5% (cinco por ciento) o más de las acciones representativas del capital social del Relacionado Accionista, o menos del 5% (cinco por ciento) en caso de que esa participación otorgue derechos a nombrar integrantes del consejo de administración o de cualquier otro organismo de decisión del Relacionado Accionista, proporcione:
	- i. Nombre o razón social;
	- ii. Registro Federal de Contribuyentes con homoclave;
	- iii. Actividades económicas que realiza y descripción de cada uno de los productos y/o servicios que ofrece;
	- iv. El número total de acciones o partes sociales u otros medios que tiene en el Relacionado Accionista;
	- v. El porcentaje al que equivalen dichas acciones respecto al total del capital social del Relacionado Accionista; los porcentajes de participación de todos los accionistas o socios deberán sumar 100%;
	- vi. El número total de acciones con derecho a voto en el Relacionado Accionista;
	- vii. El porcentaje al que equivalen dichas acciones con derecho a voto, con respecto al total de acciones con derecho a voto del Relacionado Accionista; los porcentajes de participación deberán sumar 100%; y,
	- viii. Los derechos en el Relacionado Accionista que, directa o indirectamente, tenga para designar, nombrar, vetar o destituir a miembros que integren el o los órganos encargados de tomar las decisiones; y/o imponer decisiones en las asambleas generales de accionistas, de socios u órganos equivalentes del Relacionado Accionista.

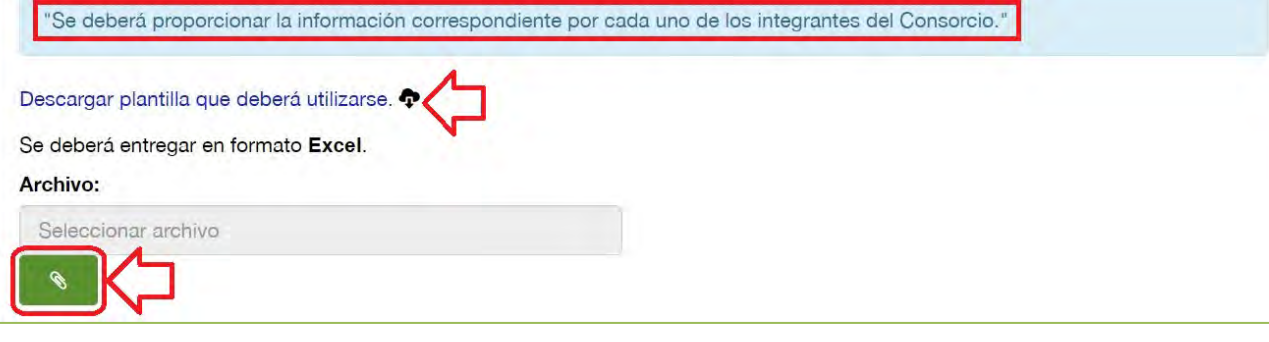

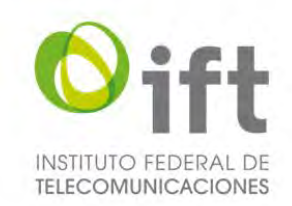

# 5.2.4.3.4 Pregunta 4: Relacionados por Parentesco

En la siguiente sección, en caso de aplicar, debe presentar la información de los Relacionados por Parentesco, para lo cual el Usuario debe seleccionar la respuesta "Si" y dar clic en el símbolo de más, para agregar a dichas personas físicas.

### **Imagen 132. Relacionados por Parentesco**

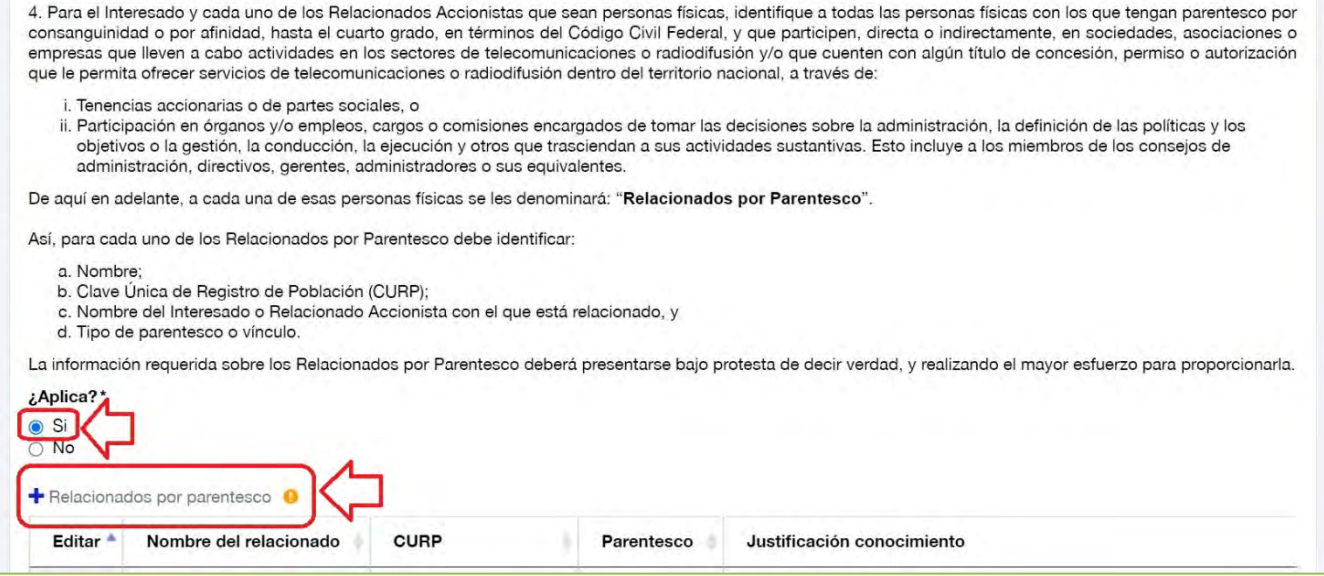

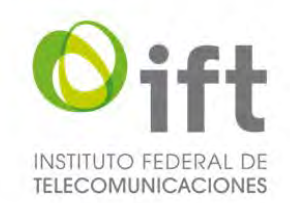

Posteriormente se habilitará un formulario para agregar a cada uno de los Relacionados por Parentesco. El Usuario debe proporcionar la siguiente información: nombre del Relacionado por Parentesco, CURP, tipo de parentesco o vinculo (incluyendo el nombre de la persona con la que tiene el parentesco, por ejemplo "Esposa de Alejandro Sánchez Hernández y prima de María Pérez Gómez"), y señalar claramente y de manera justificada hasta qué grado tuvo conocimiento de la información proporcionada (por ejemplo, "Tuve conocimiento pleno de las actividades y participación de este Relacionado por Parentesco en los sectores de telecomunicaciones y radiodifusión"), y al finalizar debe dar clic en el botón de "Guardar".

### **Imagen 133. Agregar Relacionados por Parentesco**

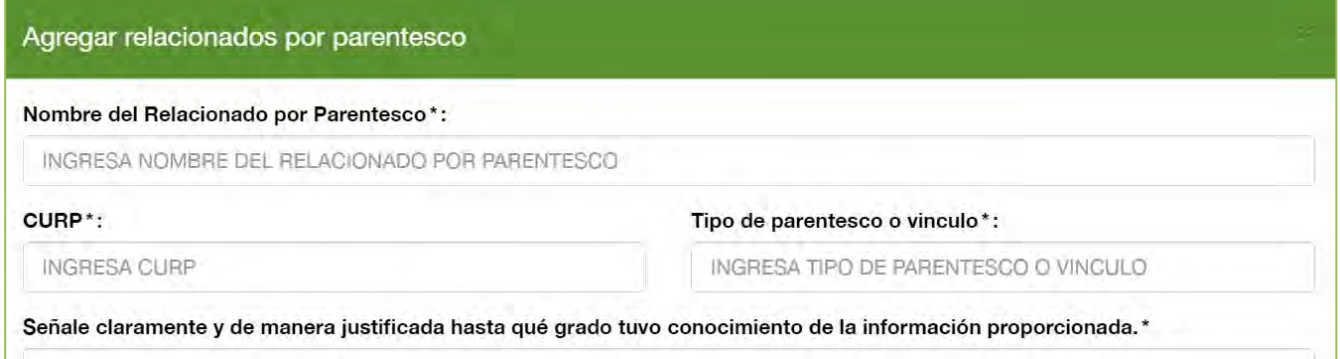

En caso de no aplicar el supuesto de Relacionados por Parentesco, el Usuario debe seleccionar la respuesta "No", a fin de justificar y acreditar las razones por las que así lo considera, y señalarlo expresamente, usando el texto propuesto u otro con cuestiones análogas que se adecuen al caso en específico, en el recuadro que se habilitará.

### **Imagen 134. No aplica el supuesto de Relacionados por Parentesco**

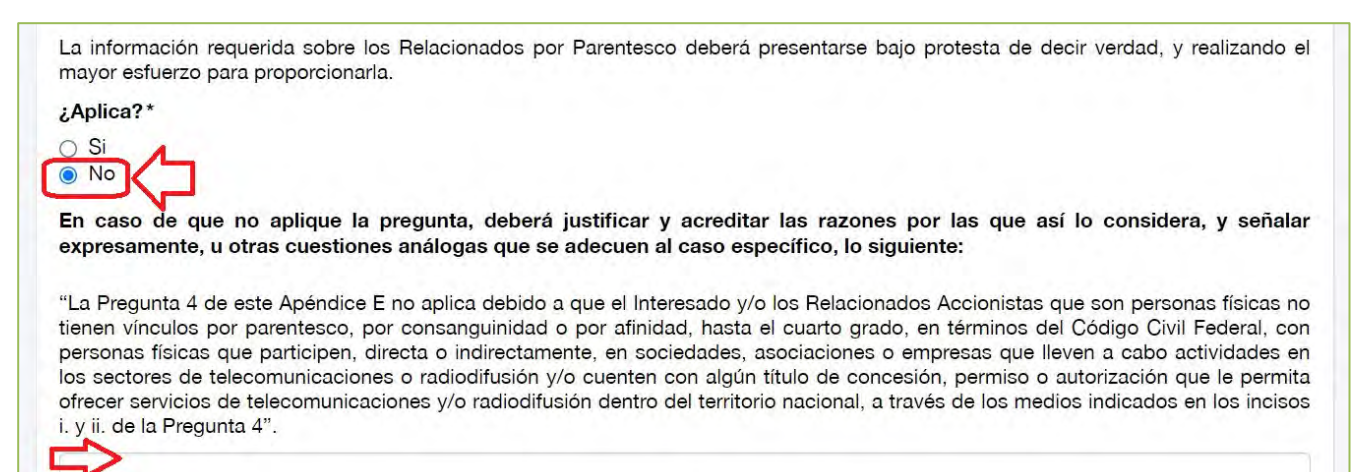

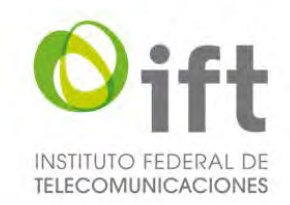

# 5.2.4.3.5 Pregunta 5: Relacionados por Participación

En la siguiente sección, en caso de aplicar, debe presentar la información de los Relacionados por Participación, para lo cual el Usuario debe seleccionar la respuesta "Si", con lo cual el SER habilitará las secciones para dar respuesta a las preguntas 5.1, 5.2 y 5.3.

### **Imagen 135. Sí aplica los Relacionados por Participación**

5. Identifique las sociedades, asociaciones o empresas dentro del territorio nacional, en las que el i) Interesado; ii) los Relacionados Accionistas; y/o, iii) los Relacionados por Parentesco, tengan participaciones accionarias o societarias directas o indirectas iguales o mayores a 5% (cinco por ciento) o menores a 5% (cinco por ciento) en caso de que esa participación otorgue derechos a nombrar integrantes del consejo de administración o de cualquier otro organismo de decisión.

De aquí en adelante, a cada una de esas sociedades, asociaciones o empresas se les denominará: "Relacionados por Participación".

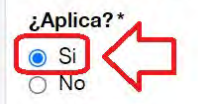

Para dar respuesta a la pregunta 5.1, el Usuario debe descargar la plantilla a fin de utilizarla para dar respuesta, después de llenar la plantilla con la información solicitada, debe dar clic en el botón verde y adjuntar el archivo. **Imagen 136. Formato para dar respuesta a la pregunta 5.1 de competencia económica**

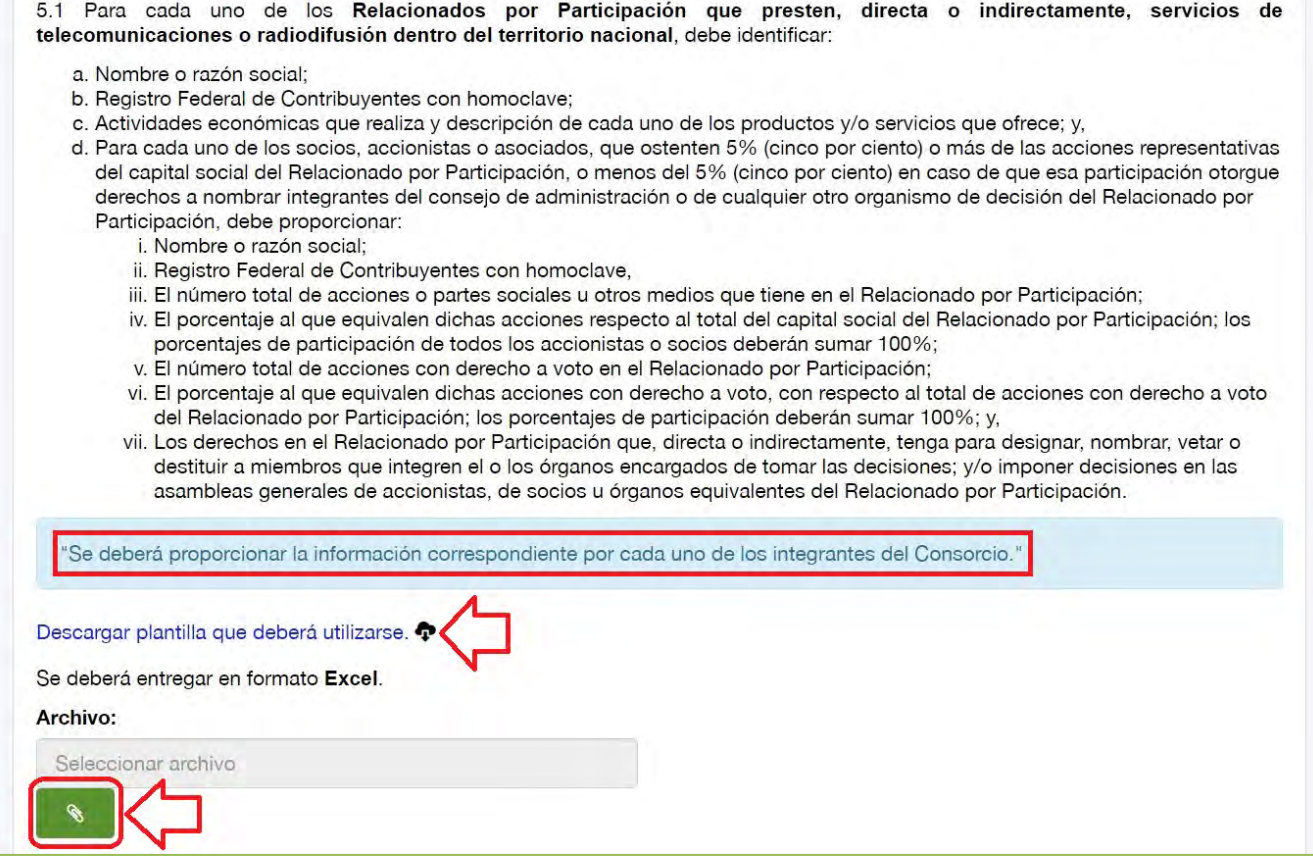

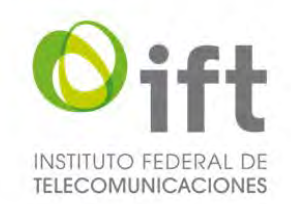

Para dar respuesta a la pregunta 5.2, el Usuario debe descargar la plantilla a fin de utilizarla para dar respuesta, después de llenar la plantilla con la información solicitada, debe dar clic en el botón verde y adjuntar el archivo. **Imagen 137. Plantilla para dar respuesta a la pregunta 5.2 de competencia económica**

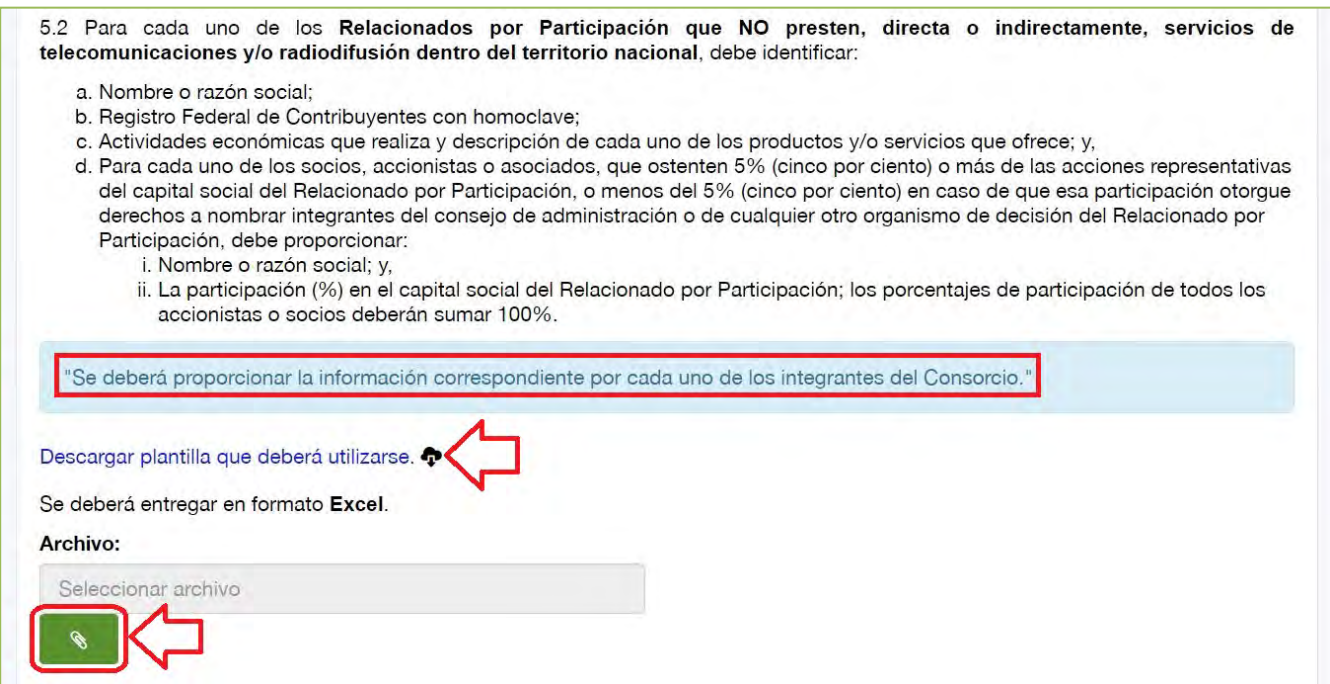

Para dar respuesta a la pregunta 5.3, el Usuario debe descargar la plantilla a fin de utilizarla para dar respuesta, después de llenar la plantilla con la información solicitada, debe dar clic en el botón verde y adjuntar el archivo. **Imagen 138. Plantilla para dar respuesta a la pregunta 5.3 de competencia económica**

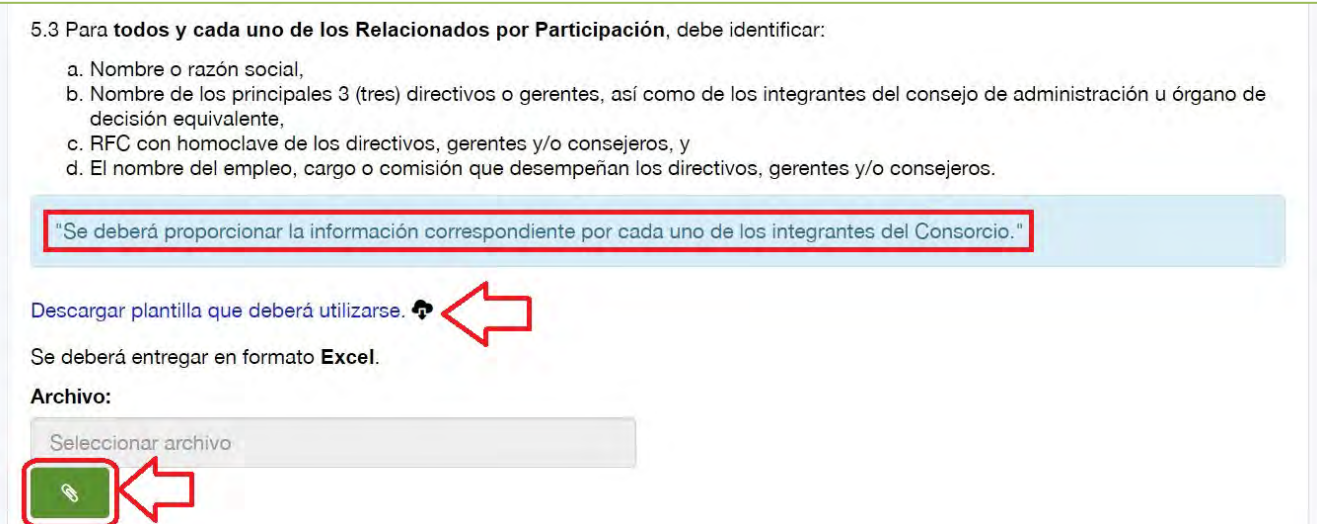

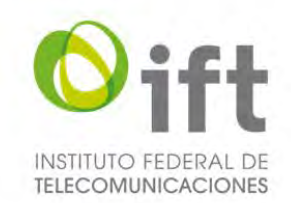

En caso de no aplicar el supuesto de Relacionados por Participación, el Usuario debe seleccionar la respuesta "No", a fin de justificar y acreditar las razones por las que así lo considera, y señalarlo expresamente, usando el texto propuesto u otro con cuestiones análogas que se adecuen al caso en específico, en el recuadro que se habilitará.

### **Imagen 139. No aplica el supuesto de Relacionados por Participación**

5. Identifique las sociedades, asociaciones o empresas dentro del territorio nacional, en las que el i) Interesado; ii) los Relacionados Accionistas; y/o, iii) los Relacionados por Parentesco, tengan participaciones accionarias o societarias directas o indirectas iguales o mayores a 5% (cinco por ciento) o menores a 5% (cinco por ciento) en caso de que esa participación otorgue derechos a nombrar integrantes del consejo de administración o de cualquier otro organismo de decisión.

De aquí en adelante, a cada una de esas sociedades, asociaciones o empresas se les denominará: "Relacionados por Participación".

¿Aplica?\*

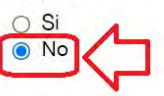

En caso de que no aplique la pregunta, deberá justificar y acreditar las razones por las que así lo considera, y señalar expresamente, u otras cuestiones análogas que se adecuen al caso específico, lo siguiente:

"La Pregunta 5 de este Apéndice E no aplica debido a que el Interesado, los Relacionados Accionistas y/o los Relacionados por Parentesco no tienen participaciones accionarias o societarias, directas o indirectas, iguales o superiores al 5% (cinco por ciento) ni menores del 5% (cinco por ciento) que otorguen derechos a nombrar integrantes del consejo de administración o de cualquier otro organismo de decisión, en otras sociedades, asociaciones o empresas dentro del territorio nacional".

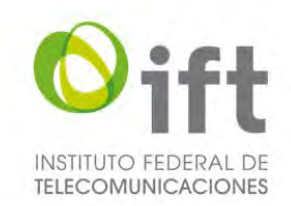

# 5.2.4.3.6 Pregunta 6: Precisiones

En la siguiente sección, en su caso, debe precisar si los integrantes del Consorcio el Interesado, los Relacionados Accionistas, los Relacionados por Parentesco y/o los Relacionados por Participación, forman parte de algún grupo de interés económico, asimismo proporcionar un diagrama corporativo, para lo cual el Usuario debe hacerlo en formato libre (en un archivo de extensión.pdf), dar clic en el botón verde y adjuntar el archivo con la información solicitada.

### **Imagen 140. Precisiones y diagrama corporativo**

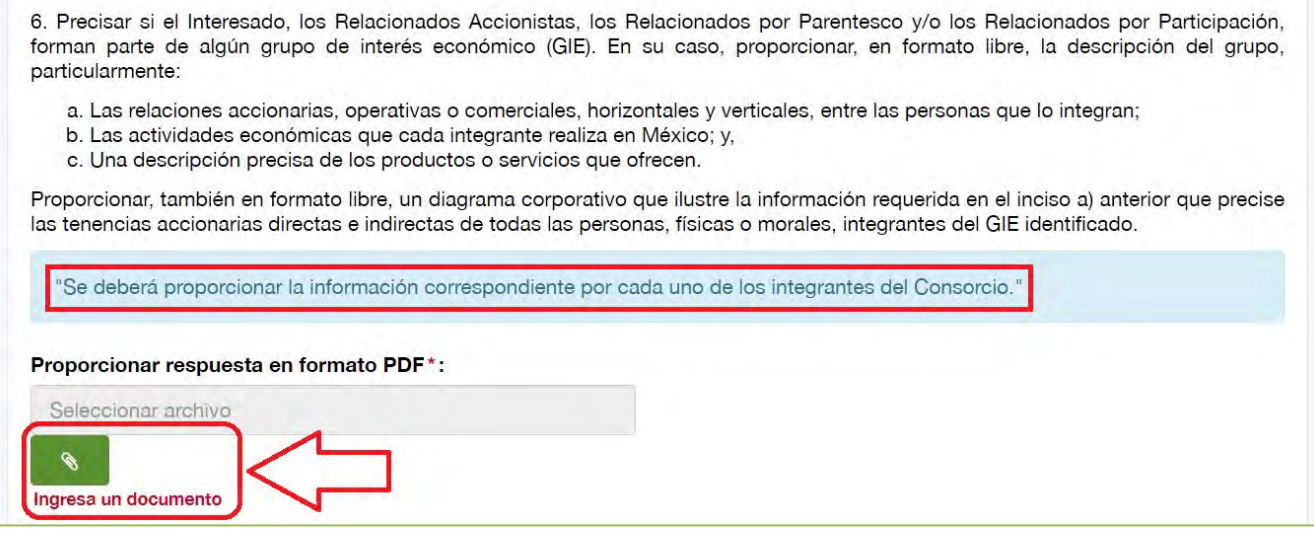

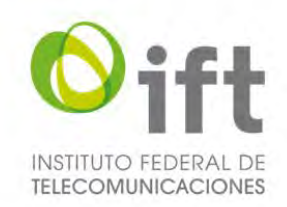

# 5.2.4.3.7 Pregunta 7: Relacionados por Participación Directiva **Imagen 141. Relacionados por Participación Directiva**

7. Identifique las sociedades, asociaciones o empresas (distintas al Interesado, los Relacionados Accionistas y/o los Relacionados por Participación) que lleven a cabo actividades en los sectores de telecomunicaciones o radiodifusión y/o cuenten, directa o indirectamente, con algún título de concesión o permiso que les permita ofrecer servicios de telecomunicaciones o radiodifusión dentro del territorio nacional, en las que: i) el Interesado; ii) los Relacionados Accionistas; iii) los Relacionados por Parentesco; y/o, iv) miembros de los órganos encargados de tomar las decisiones y/o directivos, gerentes, administradores o sus equivalentes del Interesado, los Relacionados Accionistas, y/o los Relacionados por Participación:

- · Participen en los órganos encargados de tomar las decisiones; o,
- · Sean directivos, gerentes, administradores o sus equivalentes; o,
- · Tengan participaciones accionarias o societarias directas y/o indirectas, iguales o superiores al 5% (cinco por ciento) o menores del 5% (cinco por ciento) que otorguen derechos a nombrar integrantes del consejo de administración o de cualquier otro organismo de decisión (la información de esta tercera viñeta deberá ser contestada sólo para el caso de las personas identificadas conforme al inciso iv) del primer párrafo de esta Pregunta 7).

De aquí en adelante, a cada una de las sociedades, asociaciones, empresas y/o las estaciones de radio y televisión identificadas conforme a los incisos anteriores se les denominará: "Relacionados por Participación Directiva".

En caso de aplicar, debe presentar la información de los Relacionados por Participación Directiva, para lo cual el Usuario debe seleccionar la respuesta "Si" y dar clic en el símbolo de más, para agregar a sus Relacionados por Participación Directiva.

### **Imagen 142. Agregar Relacionados por Participación Directiva**

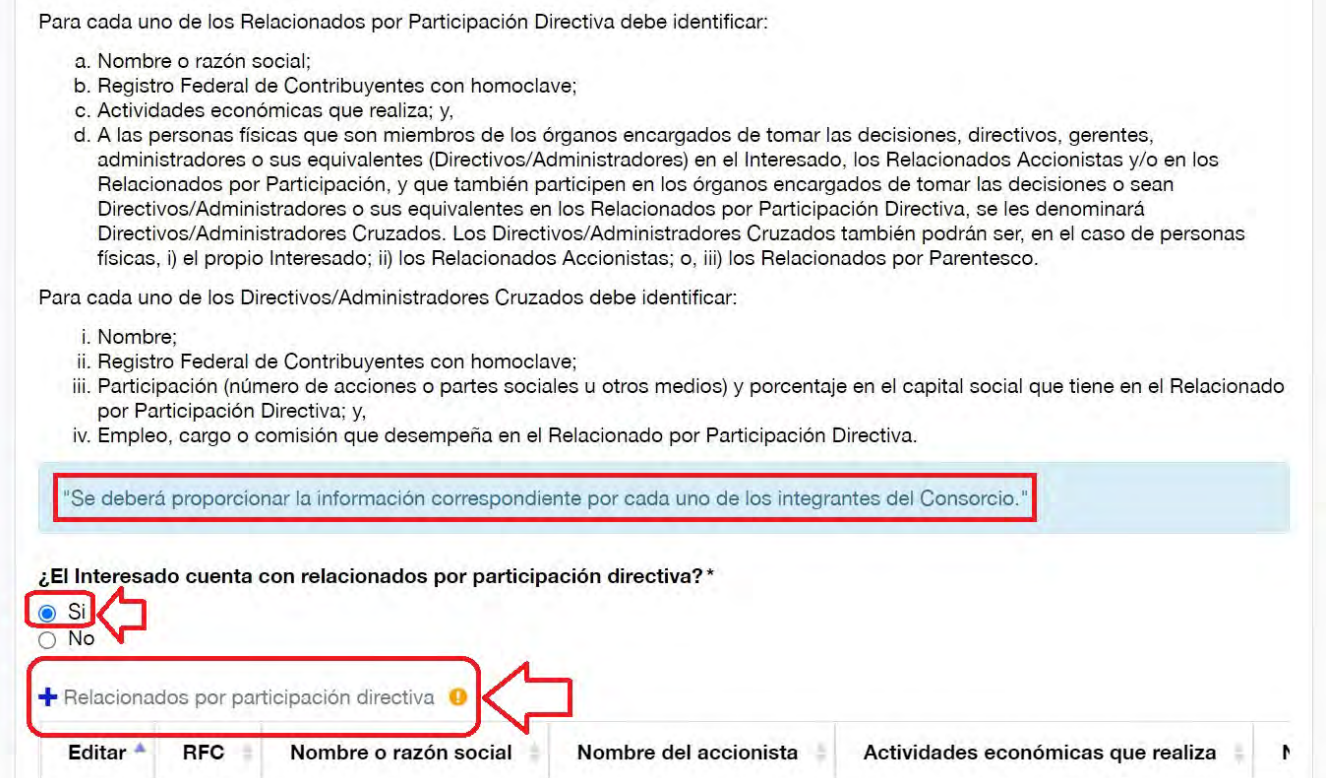

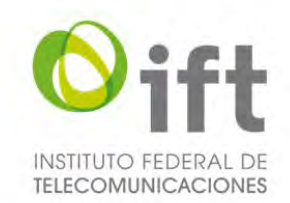

Posteriormente se habilitará un formulario para agregar a cada uno de los Relacionados por Participación Directiva. El usuario debe proporcionar la siguiente información: de la empresa relacionada, su Registro Federal de Contribuyentes, nombre o razón social, y actividades económicas que realiza; y de los Directivos/ Administradores Cruzados, nombre y apellidos, Registro Federal de Contribuyentes, participación accionaria o societaria en la empresa Relacionada por Participación Directiva (en caso de tenerla), y empleo, cargo o comisión que desempeña en dicha empresa, y al finalizar debe dar clic en el botón de "Guardar".

### **Imagen 143. Agregar información de la empresa relacionada**

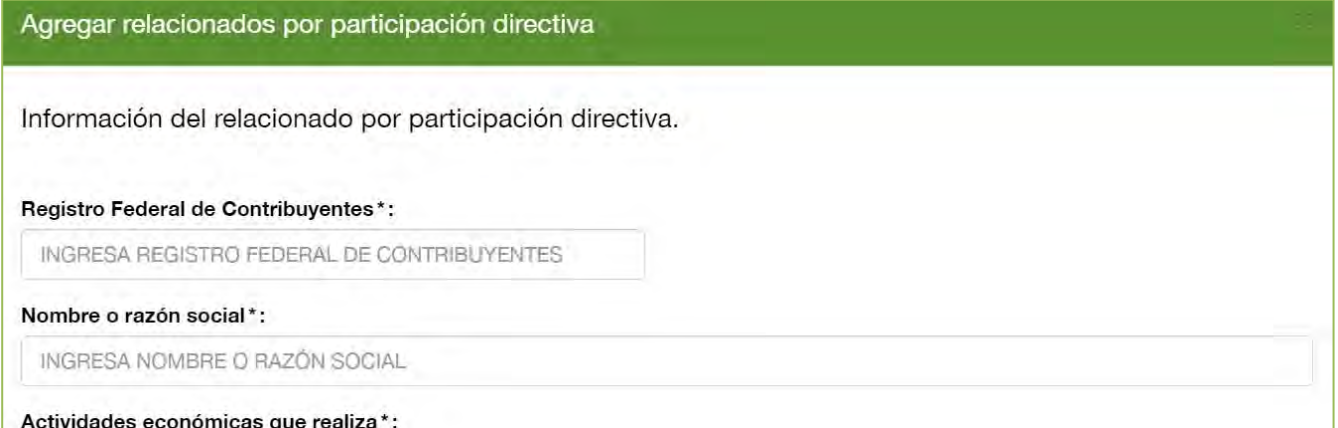

### **Imagen 144.Agregar información de los Directivos/Administradores Cruzados**

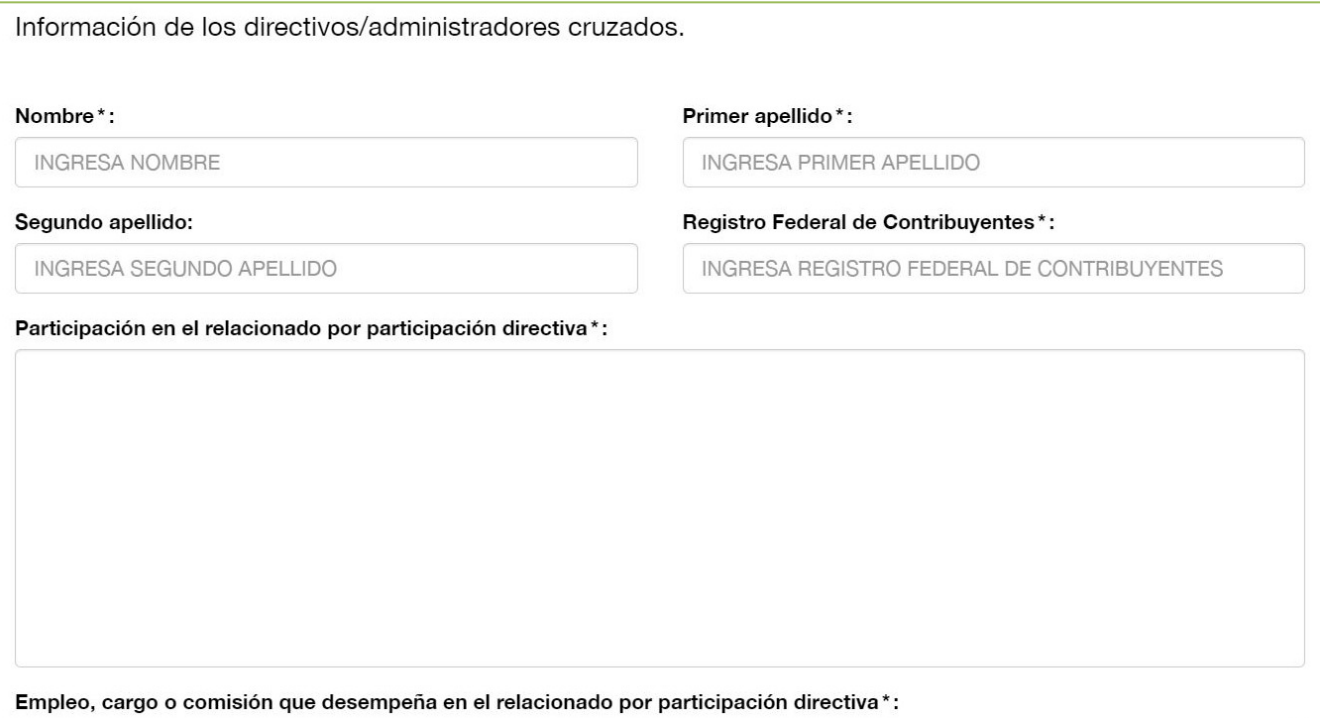

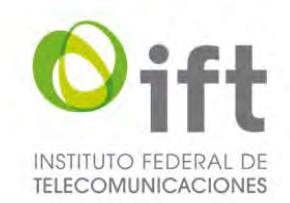

En caso de no aplicar el supuesto de Relacionados por Participación Directiva, el Usuario debe seleccionar la respuesta "No", a fin de justificar y acreditar las razones por las que así lo considera, y señalarlo expresamente, usando el texto propuesto u otro con cuestiones análogas que se adecuen al caso en específico, en el recuadro que se habilitará.

#### **Imagen 145. No aplica el supuesto de Relacionados por Participación Directiva**

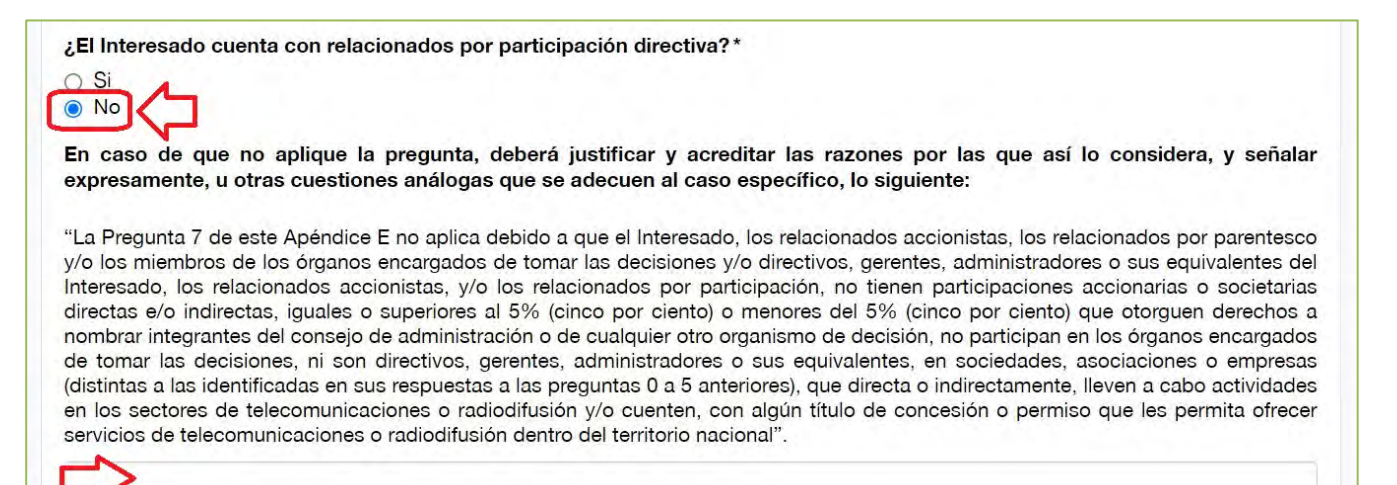

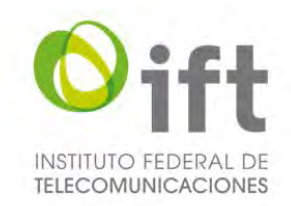

## 5.2.4.3.8 Pregunta 8: Vínculos adicionales a los identificados previamente

En la siguiente sección, en su caso, el Usuario debe precisar si los integrantes del Interesado y/o sus Relacionados, tienen vínculos de tipo corporativo, comercial, organizativo, económico o jurídico adicionales a los identificados en los numerales anteriores, para lo cual el Usuario debe hacerlo en formato libre (en un archivo de extensión.pdf), dar clic en el botón verde y adjuntar el archivo.

### **Imagen 146. Vínculos adicionales a los identificados previamente**

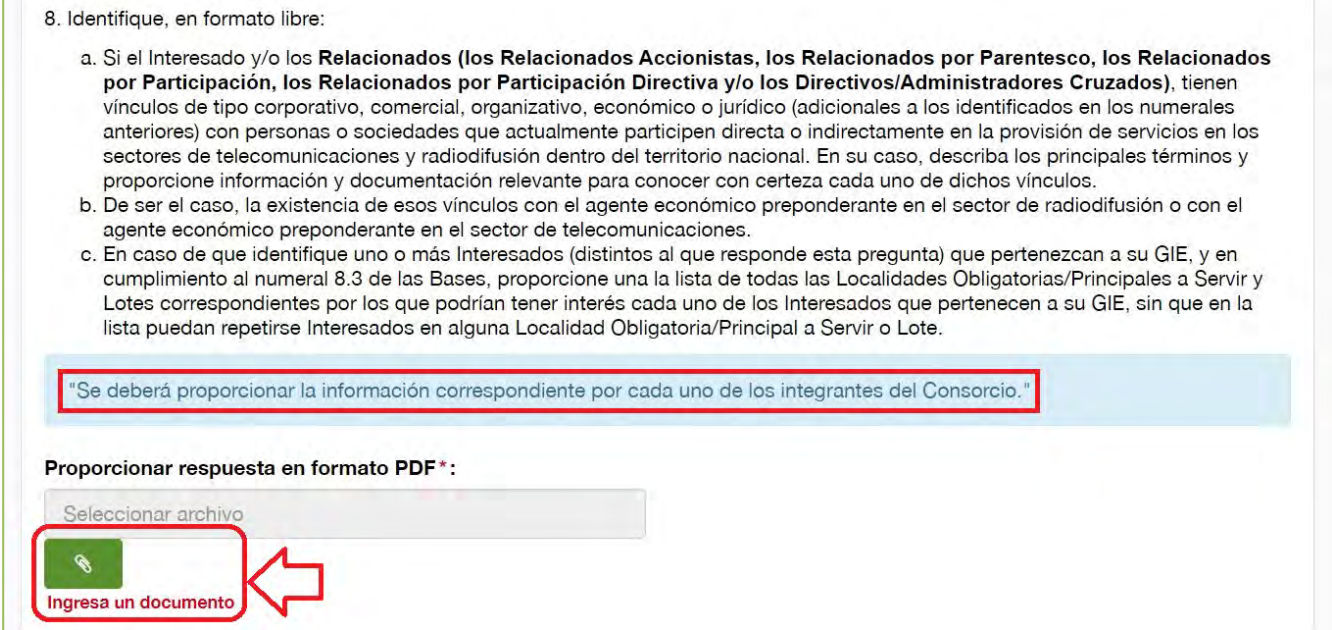

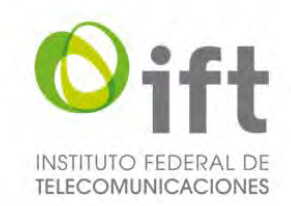

# 5.2.4.3.9 Pregunta 9: Estados financieros auditados

En esta sección, el Usuario debe entregar los estados financieros auditados individuales y consolidados, para el último año, de los integrantes del Interesado y de las sociedades que son sus controladoras en última instancia. En caso de querer realizarlo, el Usuario debe dar clic en la respuesta "Si", dar clic en el botón verde y adjuntar un archivo en formato PDF.

### **Imagen 147. Presentar estados financieros auditados**

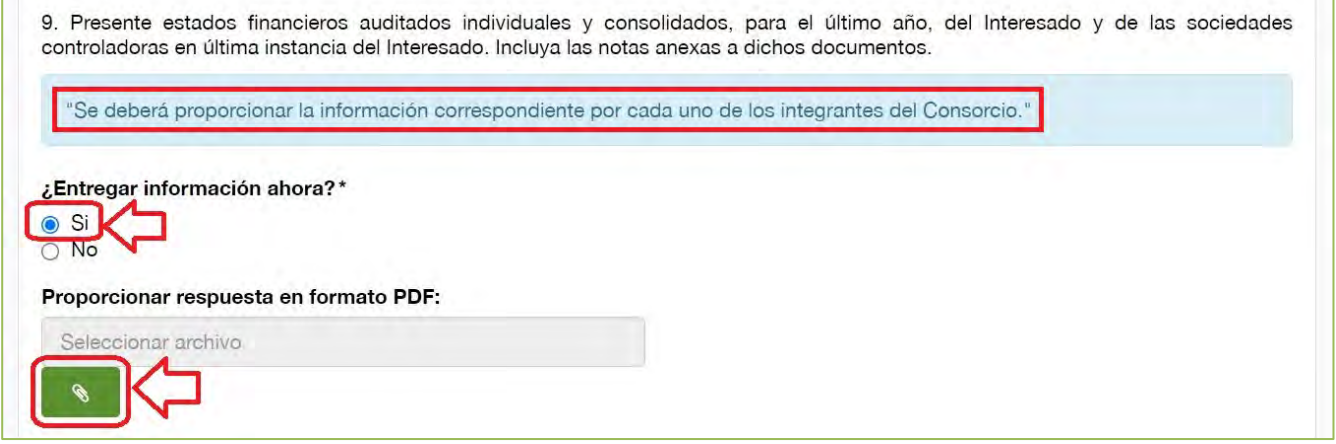

En caso de desear entregar los estados financieros hasta la etapa de respuesta a la prevención, o en caso de que no aplique para todos los integrantes del Consorcio, el Usuario debe seleccionar la respuesta "No", a fin de explicar y justificar las razones por las que así lo considera.

#### **Imagen 148. Entregar los estados financieros en otro momento**

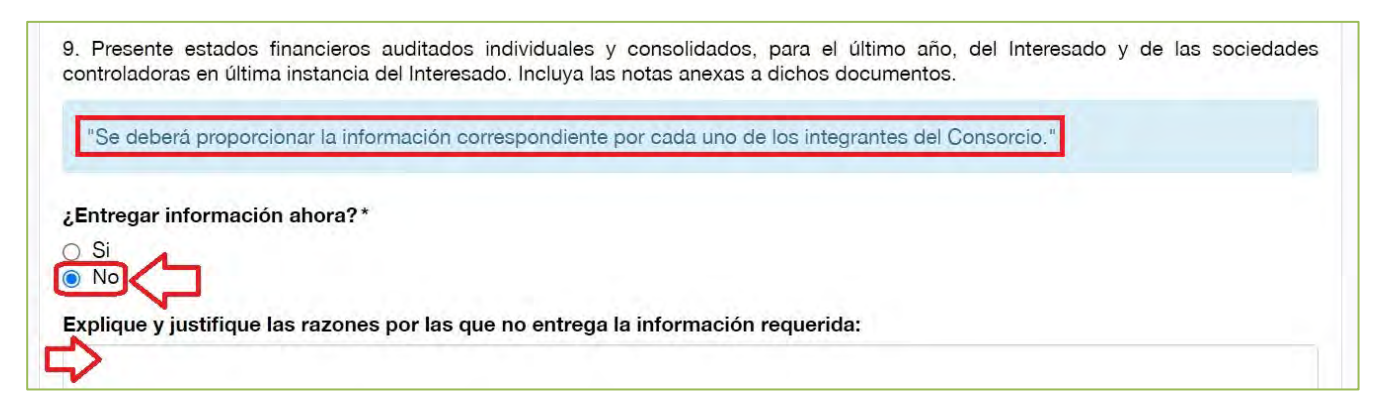

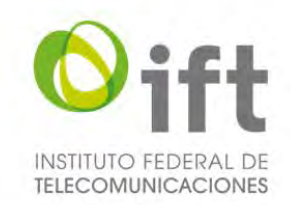

## 5.2.4.3.10Pregunta 10: Estructura de la deuda actual

En esta sección, el Usuario debe entregar la estructura de la deuda actual de cada uno de los integrantes del Interesado. En caso de que aplique para uno o más de los integrantes del Consorcio y de querer realizarlo, el Usuario debe dar clic en la respuesta "Sí", dar clic en el botón verde y adjuntar el archivo en formato PDF (el archivo debe incluir la información de todos los integrantes del Consorcio, incluso de aquellos a los que no le aplique, en el caso de estos últimos se deberá de justificar por qué lo considera así).

### **Imagen 149. Estructura de la deuda actual**

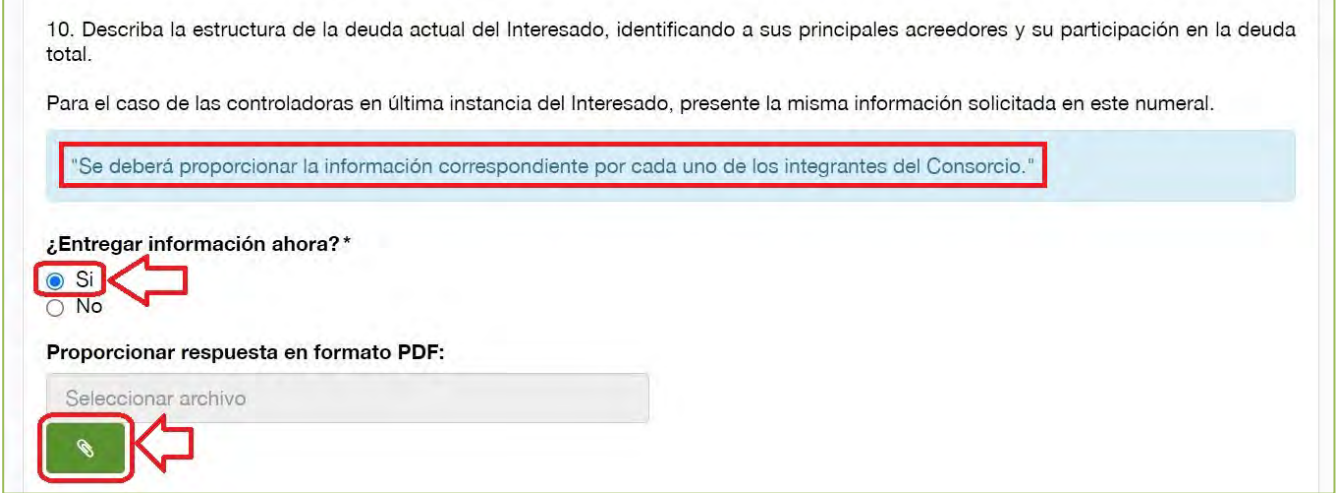

En caso de desear entregar la estructura de la deuda actual hasta la etapa de respuesta a la prevención, o en caso de que no aplique a todos de los integrantes del Consorcio, el Usuario debe seleccionar la respuesta "No", a fin de explicar y justificar las razones por las que no entrega la información requerida.

### **Imagen 150. Entregar la estructura de la deuda actual en otro momento**

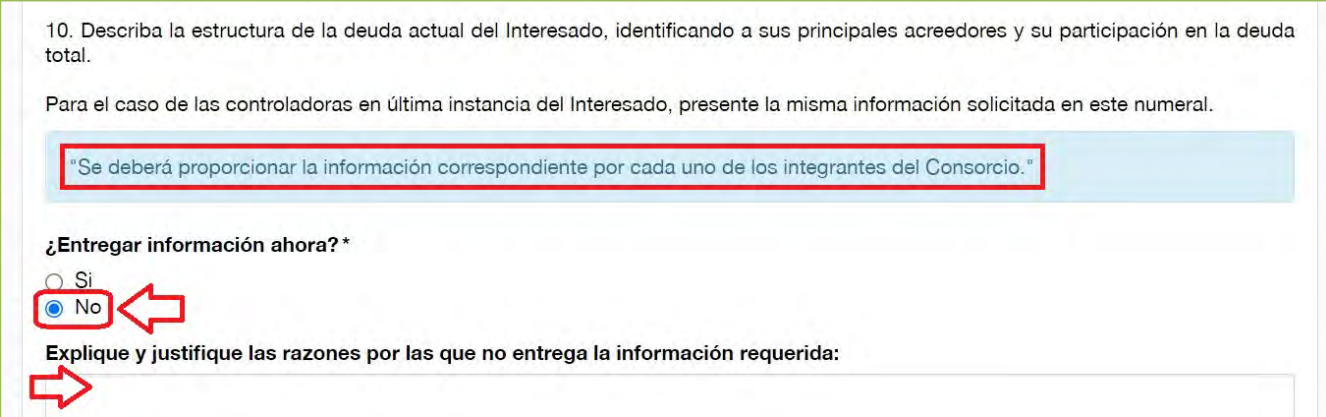
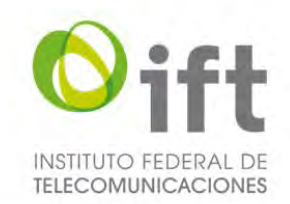

### 5.2.4.3.11Pregunta 11: Opciones de compraventa, intercambio de acciones y otras operaciones

En esta sección, el Usuario debe responder a la pregunta 11. En caso de que aplique a uno o más integrantes del Consorcio y de querer realizarlo, el Usuario debe dar clic en la respuesta "Sí", dar clic en el botón verde y adjuntar un archivo en formato PDF (el archivo debe incluir la información de todos los integrantes del Consorcio, incluso de aquellos a los que no le aplique, en el caso de estos últimos se deberá de justificar por qué lo considera así) con la información solicitada.

#### **Imagen 151. Entregar información referente a opciones de compraventa, intercambio de acciones y otras operaciones**

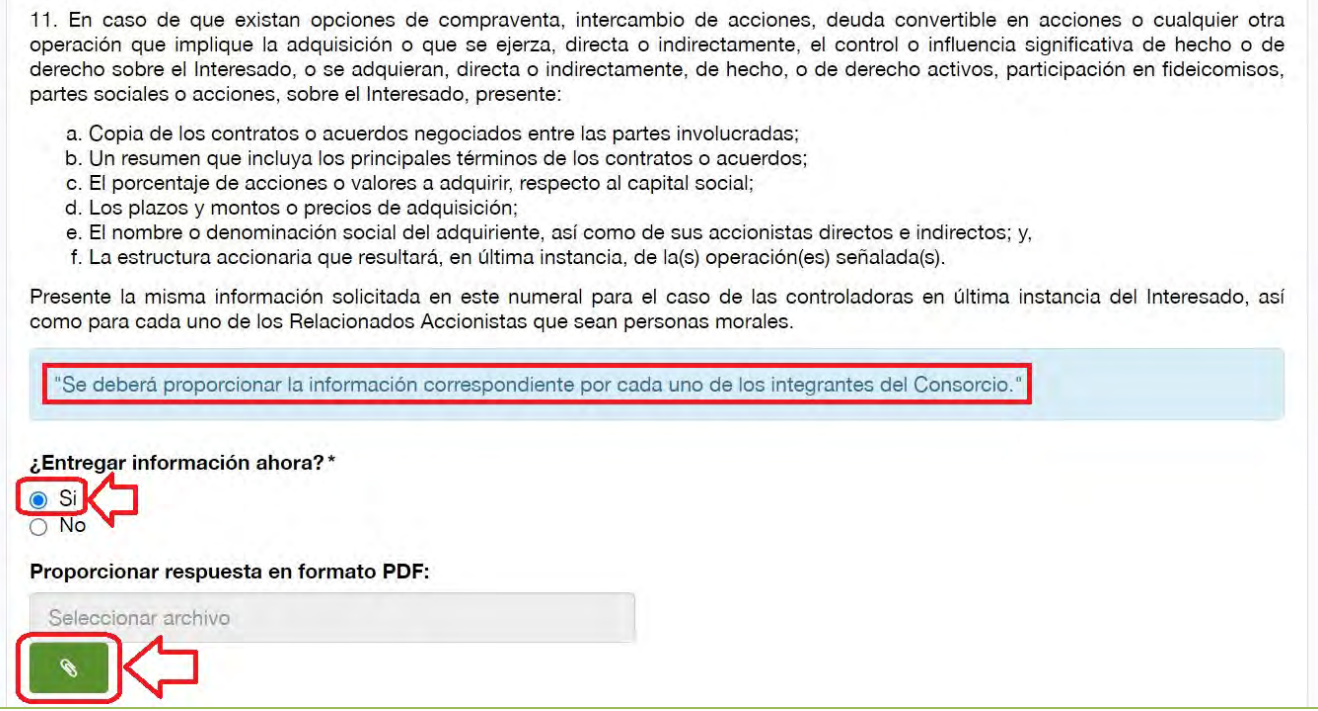

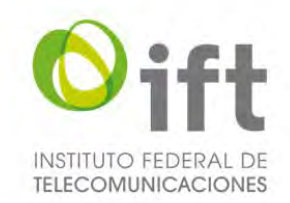

En caso de desear entregar la información hasta la etapa de respuesta a la prevención, o de no aplicar a todos de los integrantes del Consorcio, el Usuario debe seleccionar la respuesta "No", a fin de explicar y justificar las razones por las que no entrega la información requerida.

#### **Imagen 152. Responder a la pregunta 11 en otro momento**

11. En caso de que existan opciones de compraventa, intercambio de acciones, deuda convertible en acciones o cualquier otra operación que implique la adquisición o que se ejerza, directa o indirectamente, el control o influencia significativa de hecho o de derecho sobre el Interesado, o se adquieran, directa o indirectamente, de hecho, o de derecho activos, participación en fideicomisos, partes sociales o acciones, sobre el Interesado, presente:

- a. Copia de los contratos o acuerdos negociados entre las partes involucradas;
- b. Un resumen que incluya los principales términos de los contratos o acuerdos;
- c. El porcentaje de acciones o valores a adquirir, respecto al capital social;
- d. Los plazos y montos o precios de adquisición;
- e. El nombre o denominación social del adquiriente, así como de sus accionistas directos e indirectos; y,
- f. La estructura accionaria que resultará, en última instancia, de la(s) operación(es) señalada(s).

Presente la misma información solicitada en este numeral para el caso de las controladoras en última instancia del Interesado, así como para cada uno de los Relacionados Accionistas que sean personas morales.

"Se deberá proporcionar la información correspondiente por cada uno de los integrantes del Consorcio."

¿Entregar información ahora?\*

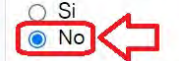

Explique y justifique las razones por las que no entrega la información requerida:

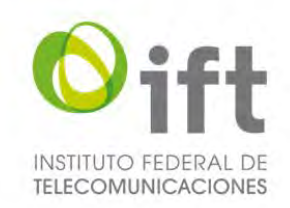

### 5.2.4.3.12Pregunta 12: Títulos de concesión, permisos y/o autorizaciones

En la siguiente sección, en caso de aplicar a uno o más de los integrantes del Consorcio, el Usuario debe presentar la información de los títulos de concesión, permisos y/o autorizaciones que ostentan de manera directa o indirecta en los sectores de telecomunicaciones y radiodifusión dentro del territorio nacional cada una de las siguientes personas ahí mencionadas, para cada uno de los integrantes del Consorcio que le aplique, para lo cual debe seleccionar la respuesta "Sí" y dar clic en el símbolo de más, para agregar dichos títulos.

#### **Imagen 153. Identificar títulos de concesión**

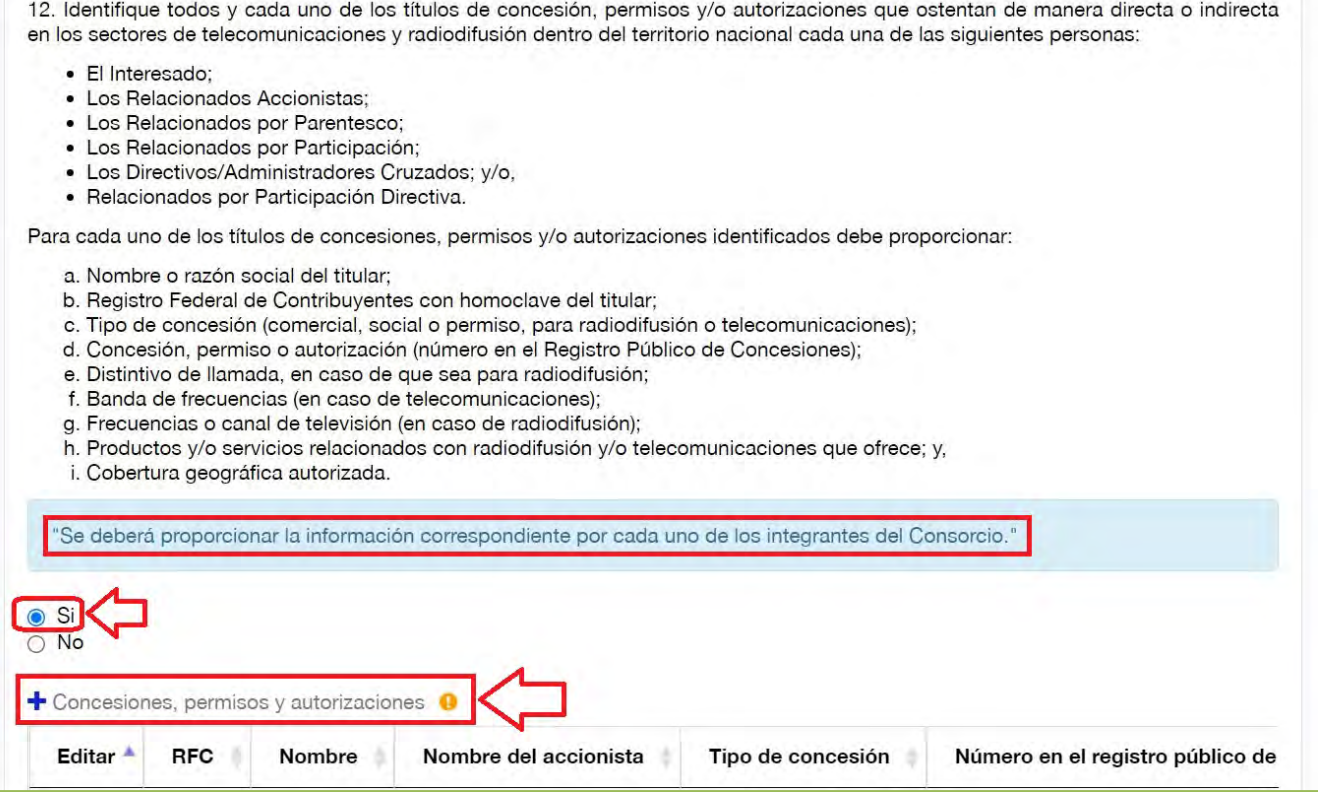

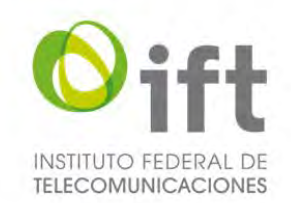

Posteriormente se habilitará un formulario para agregar a cada una de las concesiones, permisos o autorizaciones. El Usuario debe proporcionar la información ahí solicitada y al finalizar debe dar clic en el botón de "Guardar".

### **Imagen 154. Agregar concesiones, permisos y autorizaciones**

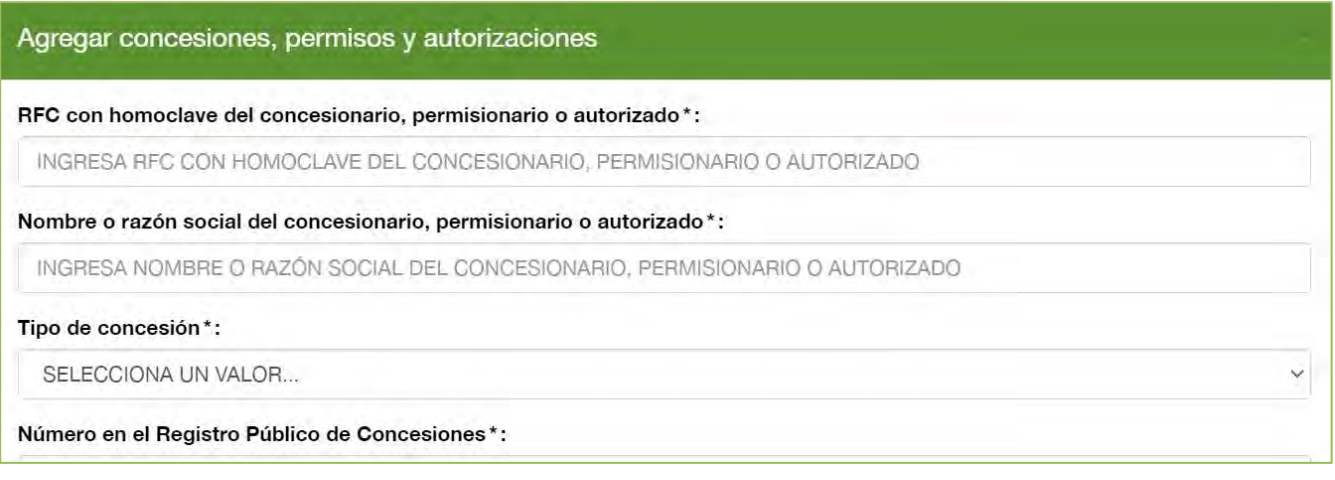

En caso de que no aplique la pregunta para todos de los integrantes del Usuario, el Usuario debe seleccionar la respuesta "No", a fin de justificar y acreditar las razones por las que así lo considera, y señalarlo expresamente, usando el texto propuesto u otro con cuestiones análogas que se adecuen al caso en específico, en el recuadro que se habilitará.

#### **Imagen 155. No aplica la pregunta 12**

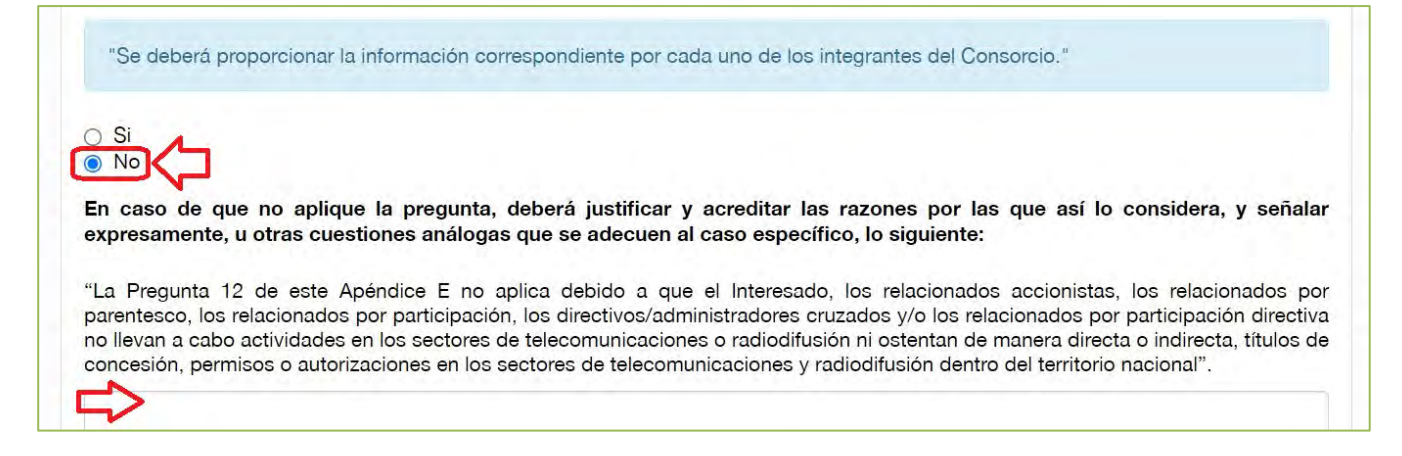

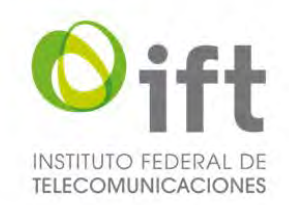

## 5.2.4.3.13Pregunta 13: Estaciones de radiodifusión afiliadas a agentes económicos ajenos al Interesado

La siguiente sección se habilitará únicamente si respondió sí a la pregunta 12.

En caso de aplicar la pregunta 13 para uno o más de los integrantes del Consorcio, el Usuario debe seleccionar la respuesta "Sí" y dar clic en el símbolo de más, para agregar dichas estaciones de radiodifusión.

### **Imagen 156. Estaciones de radiodifusión ajenas al Interesado**

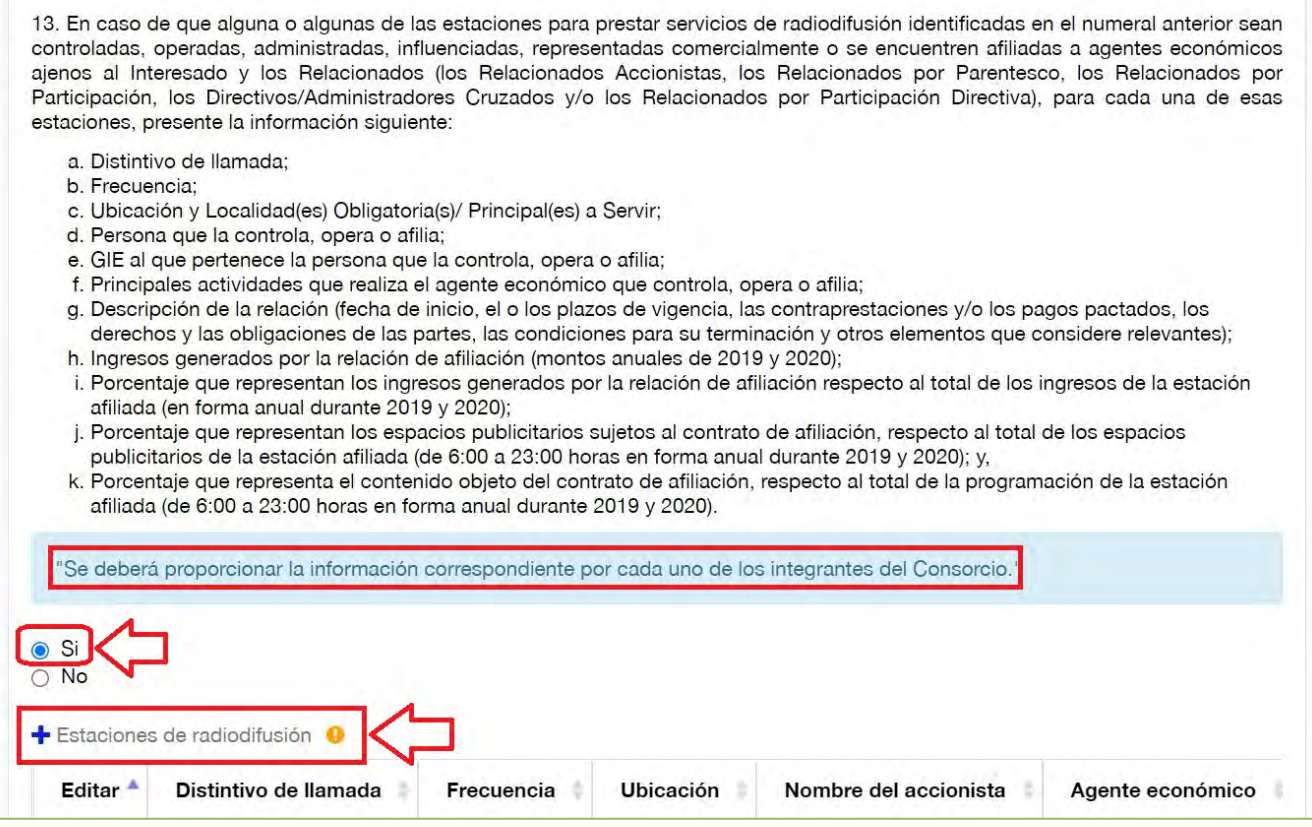

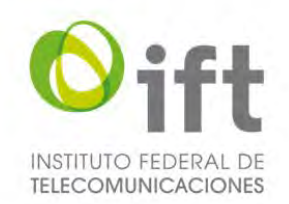

Posteriormente se habilitará un formulario para agregar a cada una de las estaciones de radiodifusión. El Usuario debe proporcionar la información ahí solicitada y al finalizar debe dar clic en el botón de "Guardar". **Imagen 157. Agregar estaciones de radiodifusión, parte 1**

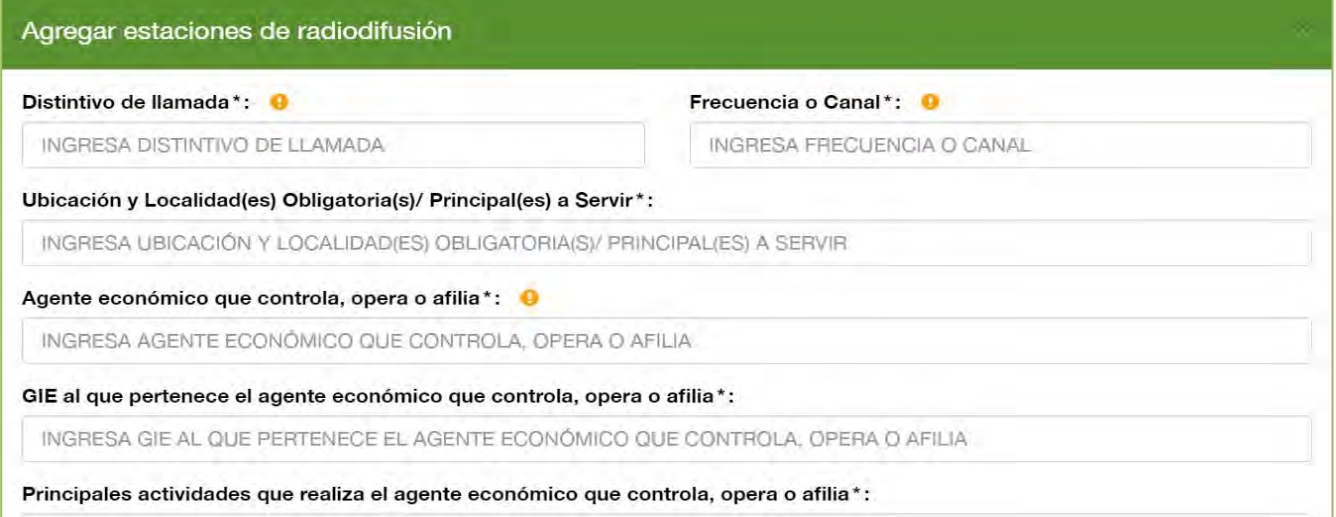

### **Imagen 158. Agregar estaciones de radiodifusión, parte 2**

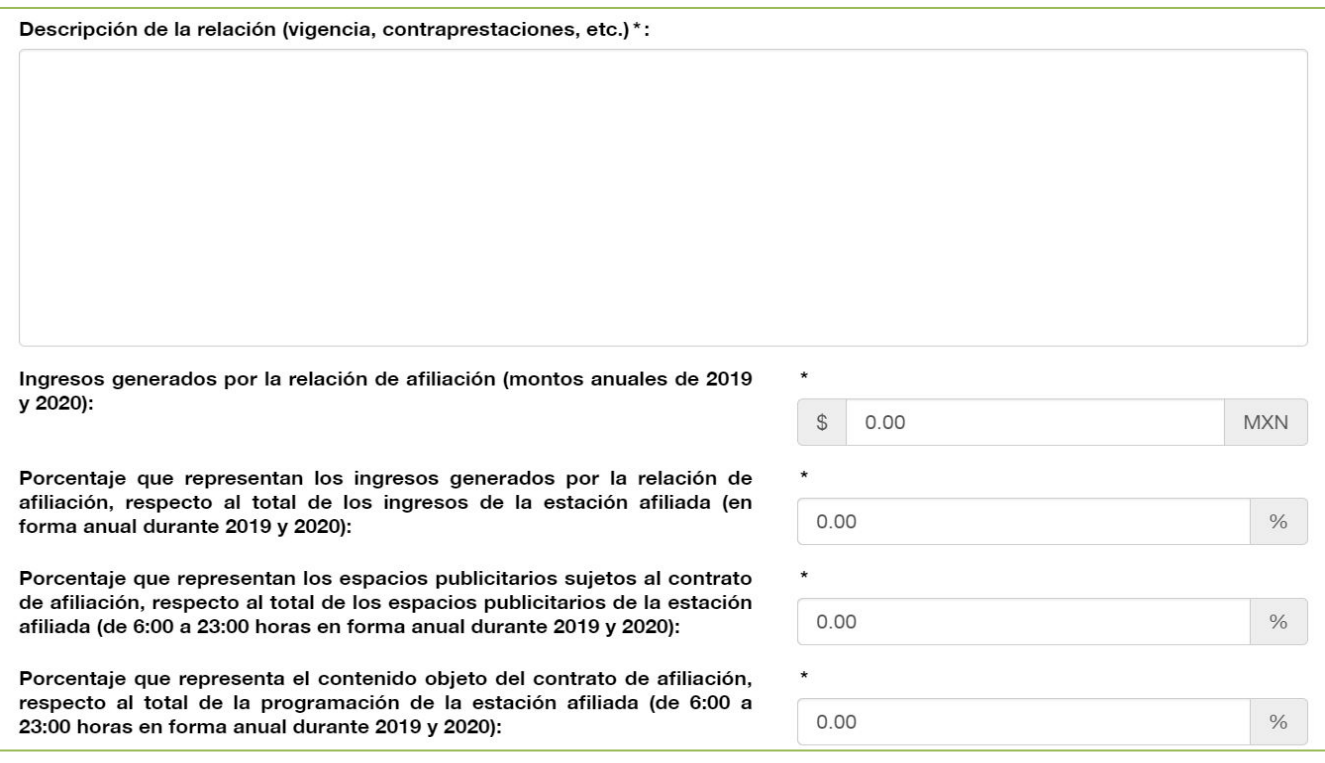

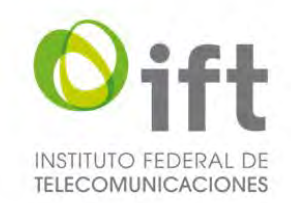

En caso de que no aplique la pregunta para todos de los integrantes del Consorcio, el Usuario debe seleccionar la respuesta "No", a fin de explicar y justificar las razones por las que así lo considera.

### **Imagen 159. No aplica la pregunta 13**

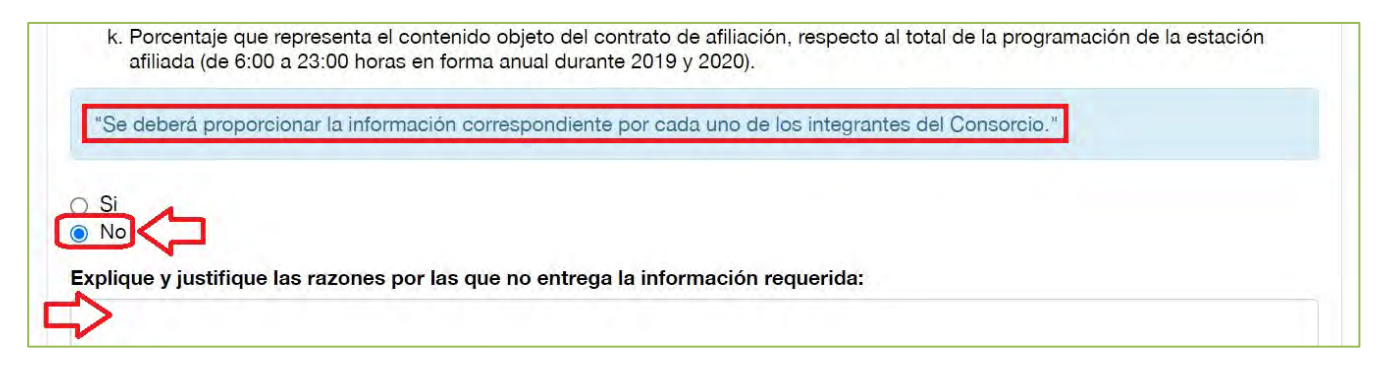

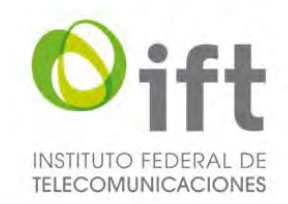

## 5.2.4.3.14Pregunta 14: Estaciones de radiodifusión asignadas a terceros distintas al numeral 12

En la siguiente sección, en caso de aplicar la pregunta 14 a uno o más de los integrantes del Consorcio, el Usuario debe seleccionar la respuesta "Sí" y dar clic en el símbolo de más, para agregar dichas estaciones de radiodifusión.

### **Imagen 160. Estaciones de radiodifusión de terceros**

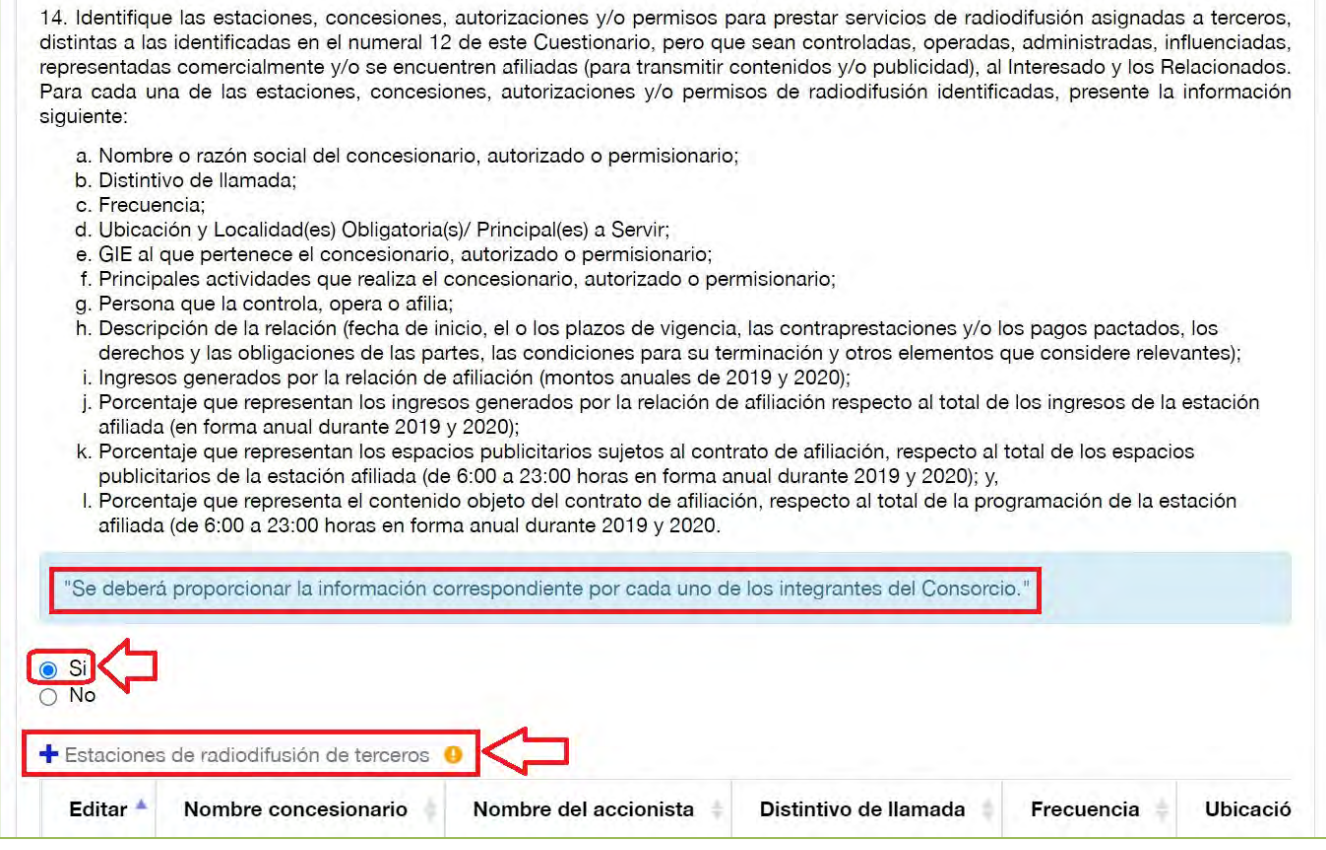

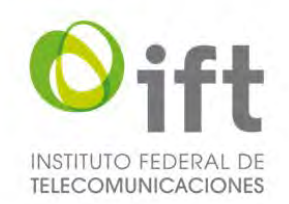

Posteriormente se habilitará un formulario para agregar a cada una de las estaciones de radiodifusión de terceros. El Usuario debe proporcionar la información ahí solicitada y al finalizar debe dar clic en el botón de "Guardar". **Imagen 161. Agregar estaciones de radiodifusión de terceros, parte 1**

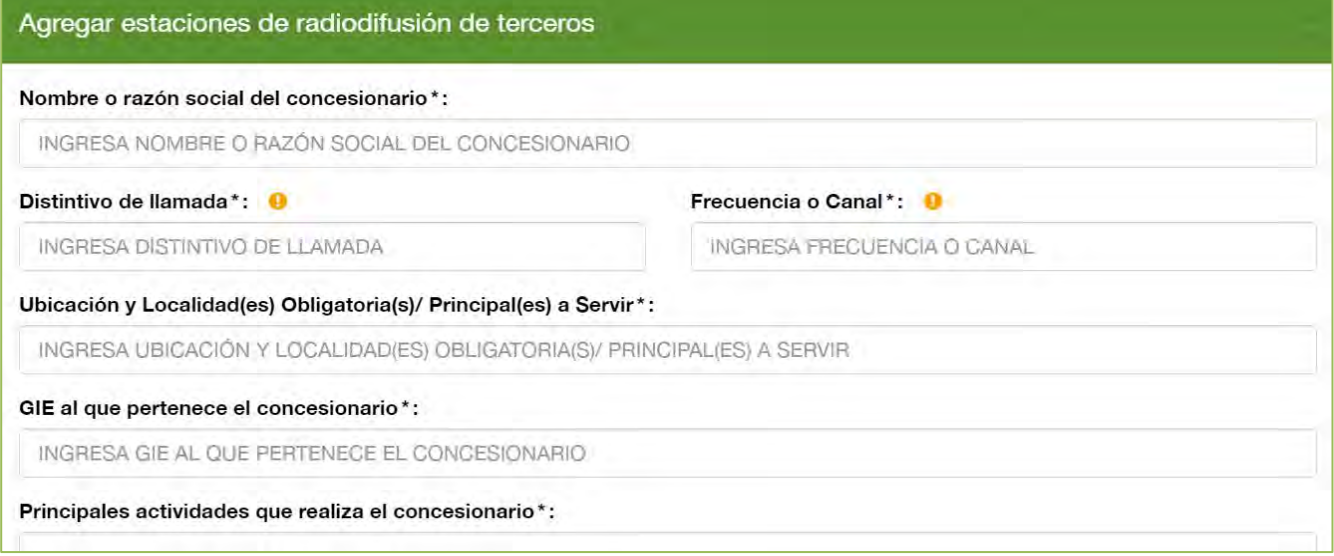

#### **Imagen 162. Agregar estaciones de radiodifusión de terceros, parte 2**

Agente económico que controla, opera o afilia/3\*:

INGRESA AGENTE ECONÓMICO QUE CONTROLA, OPERA O AFILIA/3

Descripción de la relación (plazos, contraprestaciones, etc.)\*:

### **Imagen 163. Agregar estaciones de radiodifusión de terceros, parte 3**

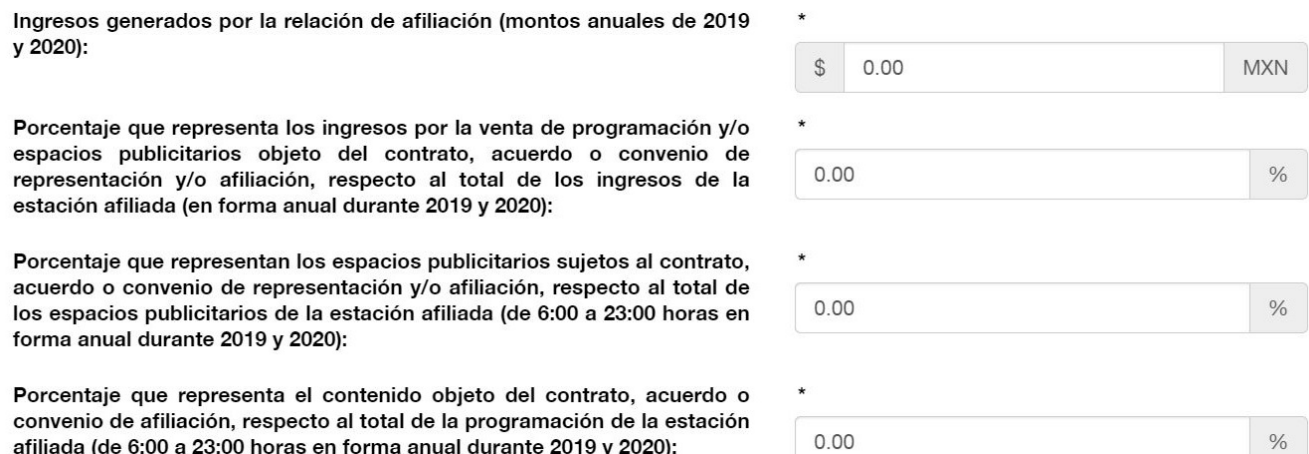

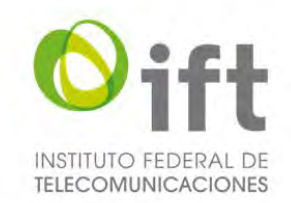

En caso de que no aplique la pregunta para todos de los integrantes del Consorcio, el Usuario debe seleccionar la respuesta "No", a fin de explicar y justificar las razones por las que así lo considera.

### **Imagen 164. No aplica la pregunta 14**

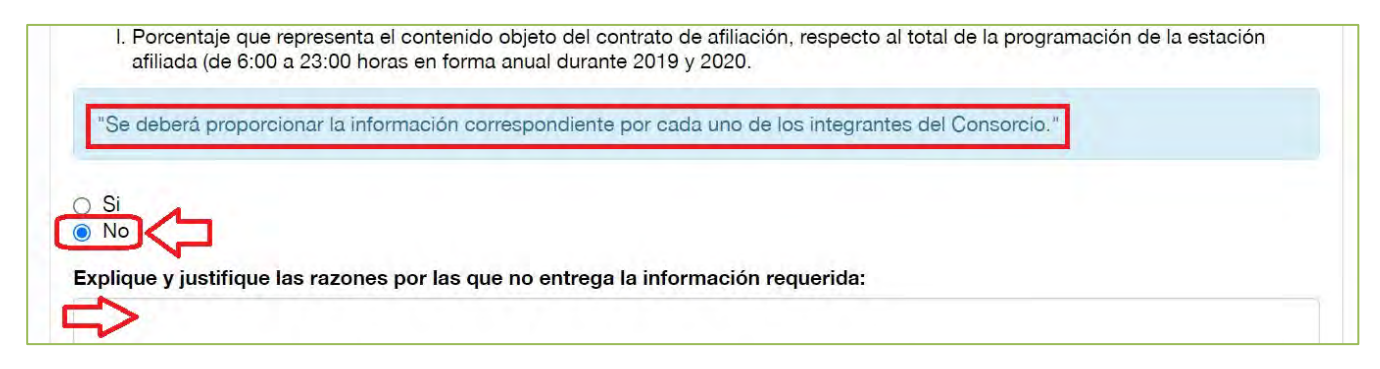

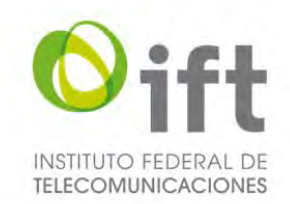

## 5.2.4.3.15Pregunta 15: Servicios, insumos o productos en los cuales participan directa o indirectamente

En esta sección, para dar respuesta a la pregunta 15, en caso de aplicar a uno o más de los integrantes , el Usuario debe dar clic en la respuesta "Sí", dar clic en el botón verde y adjuntar la información en un archivo en formato PDF (el archivo debe incluir la información de todos los integrantes del Consorcio, incluso de aquellos a los que no le aplique, en el caso de estos últimos se deberá de justificar por qué lo considera así) con la información solicitada.

### **Imagen 165. Pregunta 15**

15. Respecto del Interesado y los Relacionados (los Relacionados Accionistas, los Relacionados por Parentesco, los Relacionados por Participación, los Directivos/Administradores Cruzados y/o los Relacionados por Participación Directiva), identifique, en formato libre, en cuáles de los siguientes servicios, insumos o productos participan directa o indirectamente en la elaboración, venta, comercialización o distribución en México. En su respuesta incluya una breve descripción de los servicios ofrecidos:

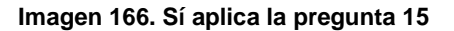

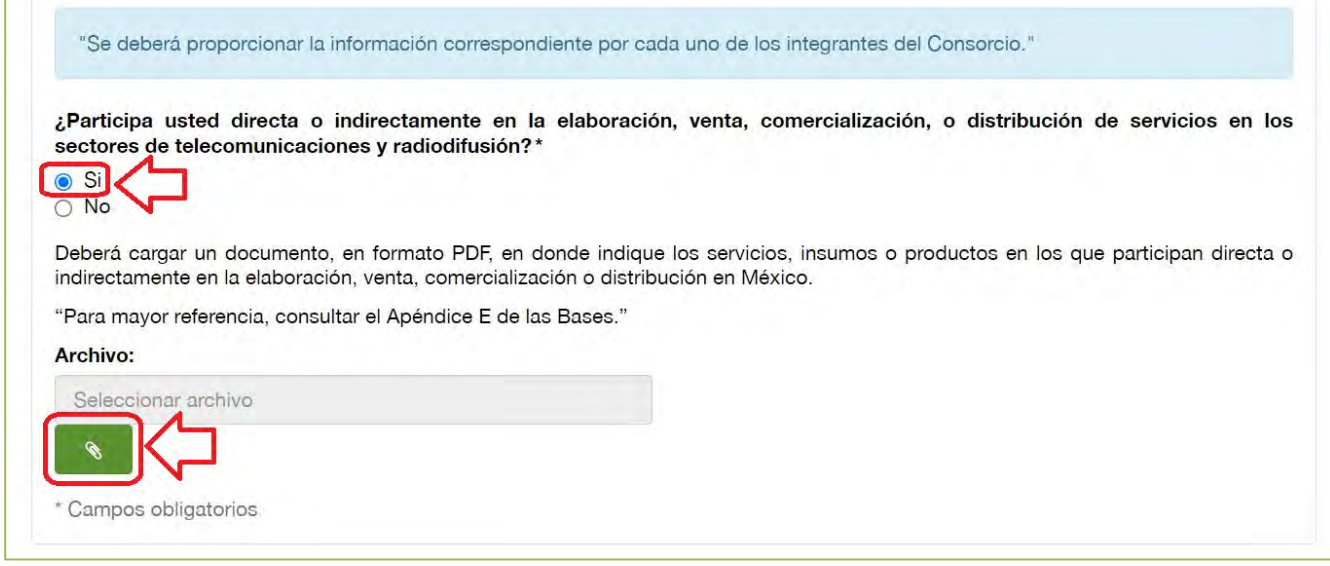

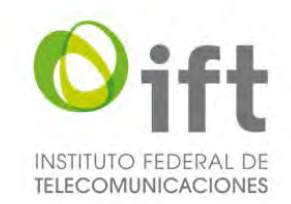

En caso de que no aplique la pregunta 15 para todos de los integrantes del Consorcio, el Usuario debe seleccionar la respuesta "No", a fin de justificar y acreditar las razones por las que así lo considera, y señalarlo expresamente, usando el texto propuesto u otro con cuestiones análogas que se adecuen al caso específico.

#### **Imagen 167. No aplica la pregunta 15**

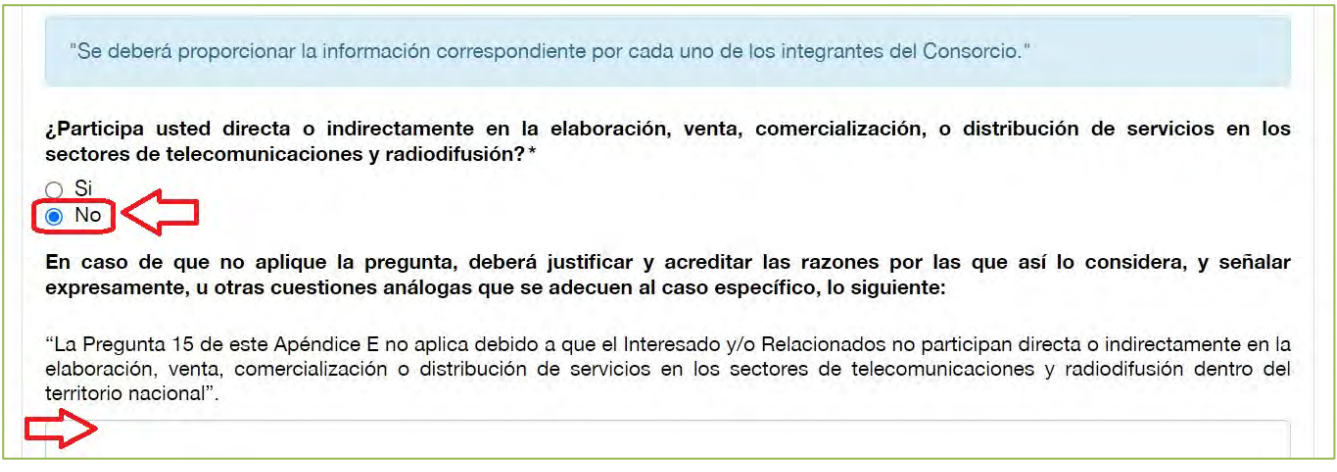

## 5.2.5 Guardar como borrador

El Usuario, en el momento que quiera, puede guardar como borrador la información capturada en cualquier formulario, para lo cual el Usuario debe dar clic en el botón de "Guardar", el cual se encuentra en la parte inferior de la sección de Primera entrega.

**Nota:** Una vez que ha cargado un documento en cualquiera de las secciones, no será posible eliminarlo, sólo se podrá sustituir.

#### **Imagen 168. Guardar como borrador**

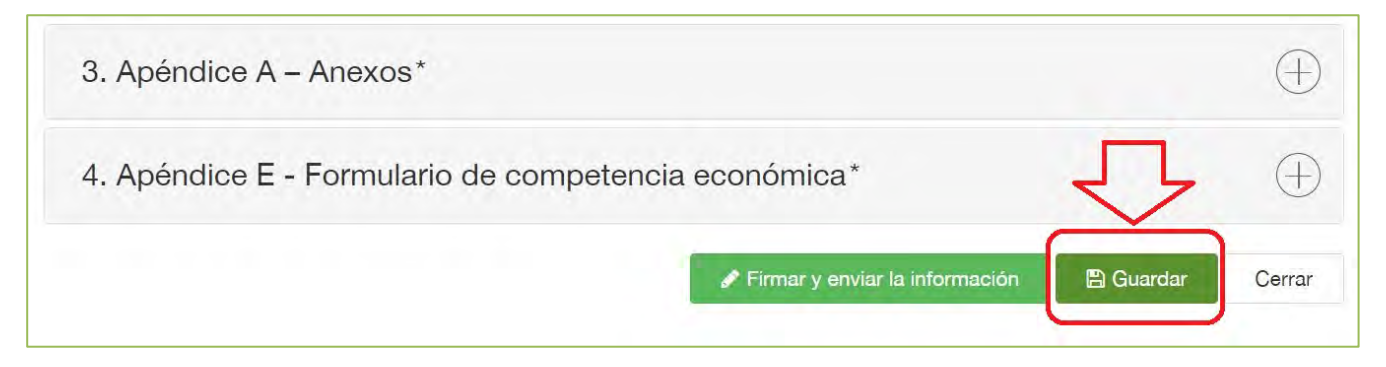

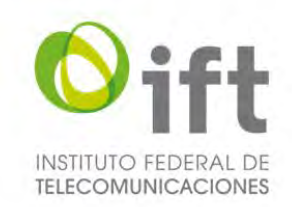

## 5.2.6 Firmar primera entrega

Finalmente, al concluir la captura y carga de archivos de todas las secciones, el Usuario debe dar clic en el botón "*Firmar y enviar la información*", para firmar la información con su e.firma.

#### **Imagen 169. Firmar y enviar la información de la primera entrega**

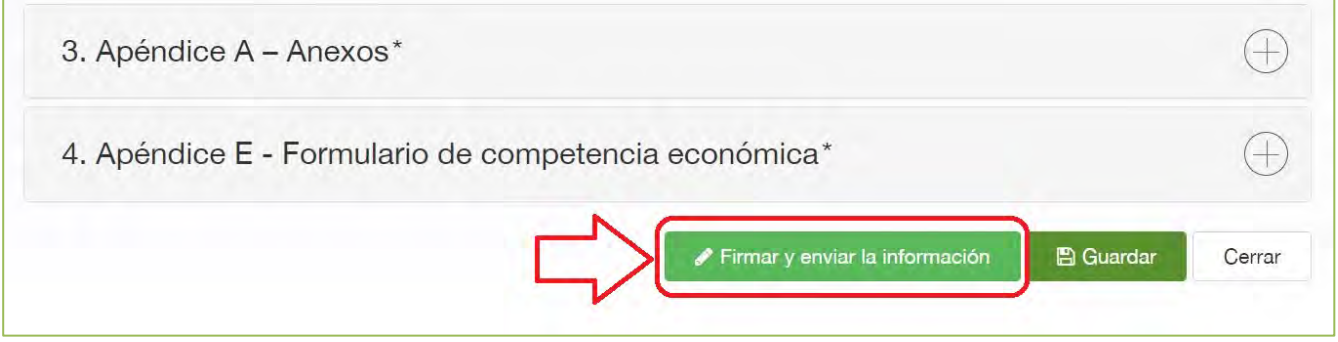

Acontinuación, el SER mostrará una ventana a través de la cual el Usuario debe cargar el archivo de certificado de seguridad (archivo .CER), cargar el archivo de llave privada (archivo .KEY), ingresar la contraseña de su e.firma y dar clic en el botón *"Firmar"*.

### **Imagen 170. Carga de la e.firma**

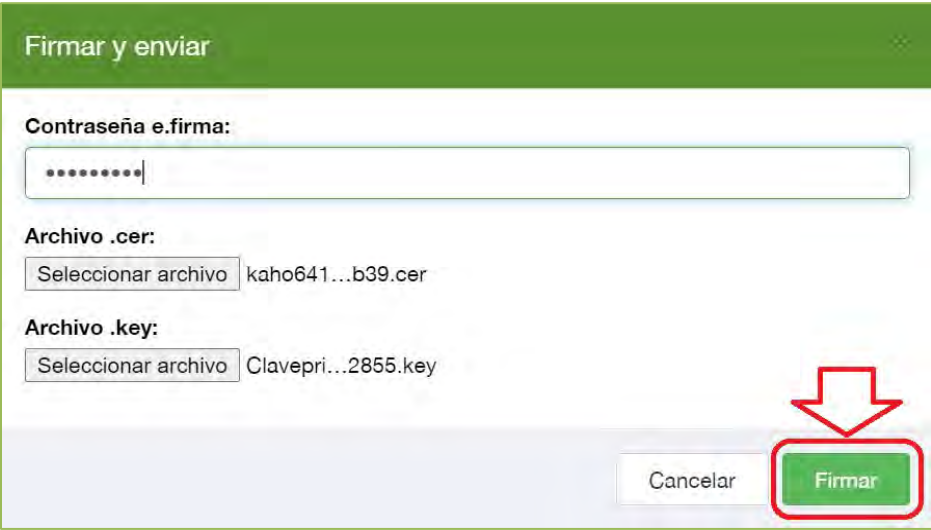

La firma y envío del formulario se debe realizar antes de que la etapa de Primera entrega concluya, de lo contrario, la información no será registrada de manera oficial en el SER, por lo tanto, no será considerada por el Instituto para evaluación.

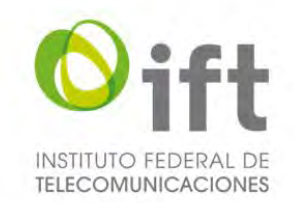

Al concluir el proceso, si la e.firma es válida de acuerdo al SAT, el Usuario recibirá un correo electrónico con la confirmación de la recepción de la Primera entrega a través del SER.

**Nota:** En caso de que el correo no se encuentre en la Bandeja de Entrada, se recomienda revisar la bandeja de correo no deseado o SPAM.

**Imagen 1. Correo electrónico con la confirmación de la recepción de la primera entrega**

#### Estimado Interesado,

Por medio de la presente, de conformidad con los numerales 5 y 6.1.3 de las Bases de Licitación, se confirma la recepción a través del Sistema Electrónico de Registro (SER) de la información y documentación correspondiente a<mark>l</mark>la primera entrega.

Si desea visualizar o descargar su acuse de recibo, podrá realizarlo en su bandeja de trabajo, a la cual podrá ingresar mediante la siguiente liga:

Sistema Electrónico de Registro (SER) Licitación No. IFT-8

Cabe aclarar que la presente entrega, bajo ninguna circunstancia implica una validación o aceptación del cumplimiento de los requisitos establecidos en las Bases por parte del Instituto.

Finalmente, en su caso, el Instituto notificará la prevención a través del SER a aquellos Interesados que hayan presentado información y/o documentación incompleta o deficiente conforme al punto 2 del inciso a) del numeral 6.1.3 de las Bases, a efecto de que dichas omisiones o deficiencias sean desahogadas en términos del numeral 6.1.5 de las mismas.

Atentamente,

Mesa de Ayuda de la Licitación No. IFT-8

**Nota:** El Usuario puede descargar el acuse correspondiente a través de la sección Actividades. Para más detalles sobre esta sección podrá consultar el apartado 5.3.1 del Manual del SER (primera parte).

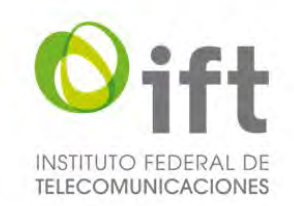

## 5.3 Prevención

En caso de que la Primera entrega del Usuario genere una Prevención, recibirá un correo electrónico notificándole que el Instituto ha emitido el documento correspondiente.

**Nota:** En caso de que el correo no se encuentre en la Bandeja de Entrada, se recomienda revisar la bandeja de correo no deseado o *SPAM*.

### **Imagen 171. Correo electrónico con la notificación de la emisión de una prevención**

Estimado Interesado,

De conformidad con los numerales 5 y 6.1.4 de las Bases, usted tiene una notificación relativa a la Licitación No. IFT-8 correspondiente a la siguiente actividad:

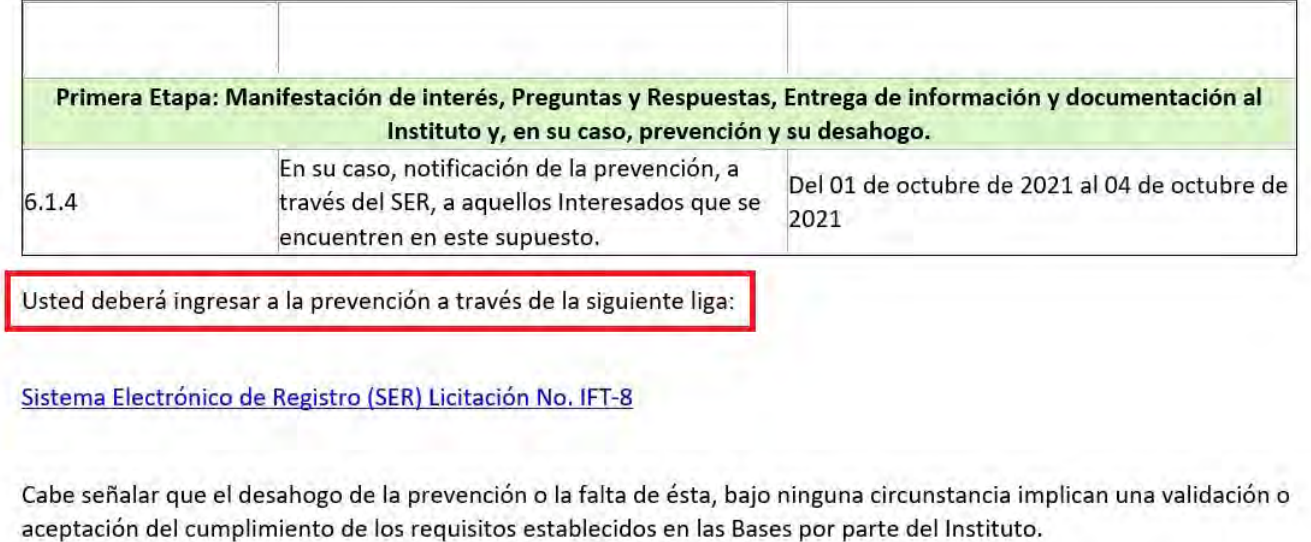

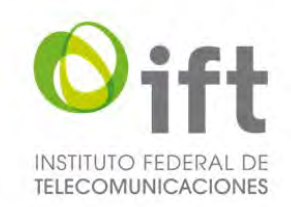

Para que el Usuario pueda dar lectura al documento de Prevención, debe realizar lo siguiente:

**Paso 1.** El Usuario debe ingresar a su Tablero del Usuario en el SER.

**Paso 2.** El Usuario debe seleccionar la sección "*Actividades*". **Imagen 172. Sección "Actividades"**

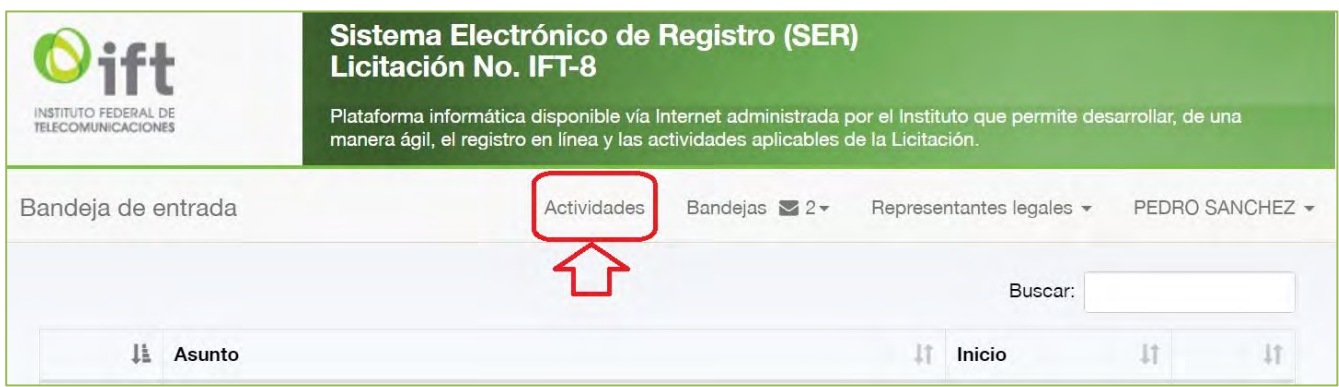

**Paso 3.** El SER mostrará el semáforo de actividades. El Usuario debe dar clic en la pestaña "Información general", para poder visualizar las actividades. Posteriormente, en la columna "Documentos", el Usuario debe dar clic en el icono color azul correspondiente a la actividad "Recepción de la notificación de la prevención". **Imagen 173. Descargar la notificación de la prevención**

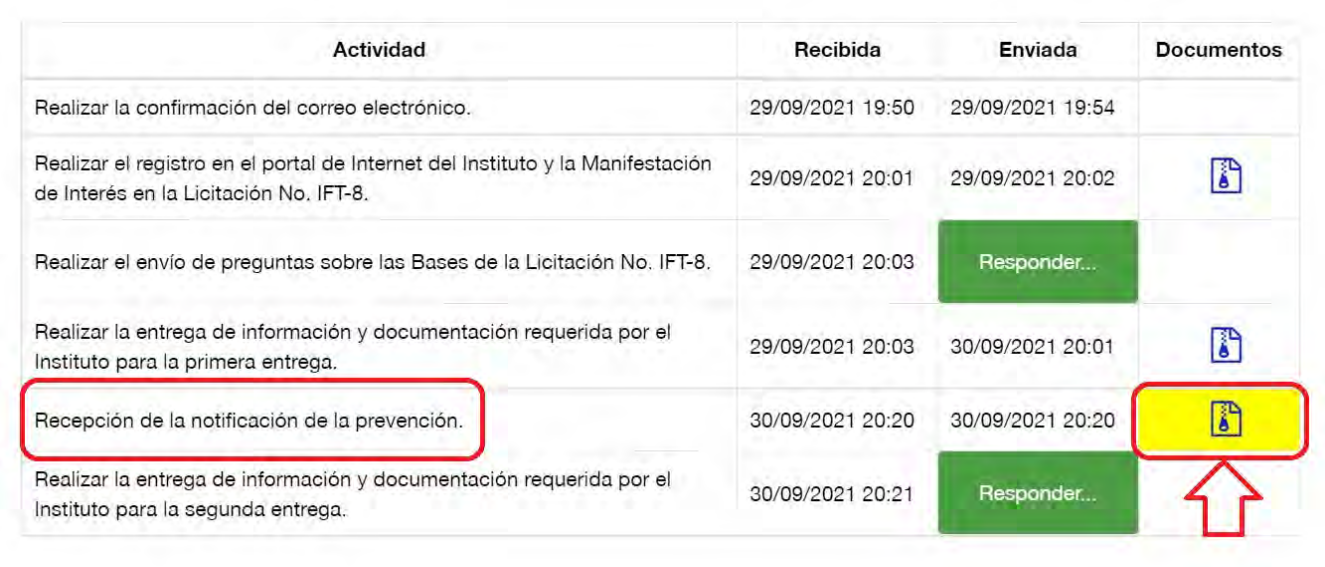

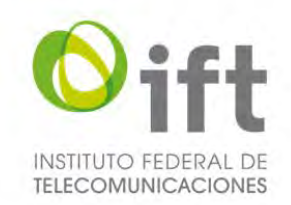

Paso 4. El SER mostrará una ventana a través de la cual el Usuario debe cargar el archivo de certificado de seguridad (archivo .CER), cargar el archivo de llave privada (archivo .KEY), ingresar la contraseña de su e.firma y dar clic en el botón *"Descargar"*.

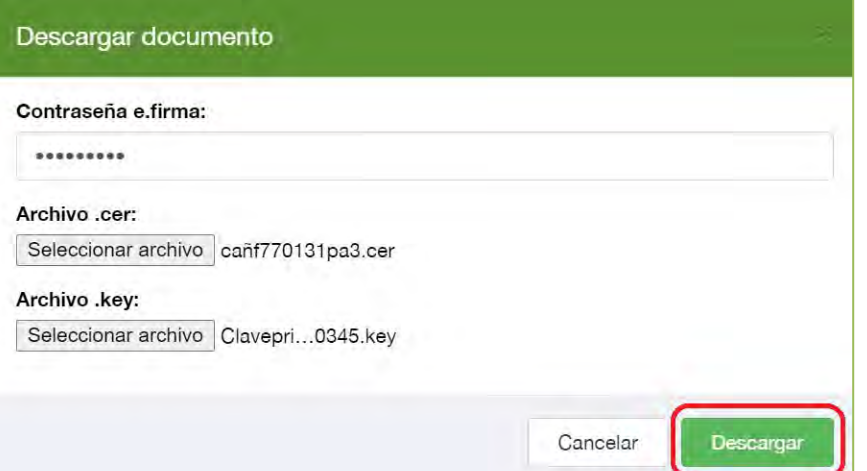

**Imagen 174. Carga de la e.firma**

Una vez que el Usuario ha firmado con su e.firma y proporcionado la contraseña, se descargará de manera automática una capeta ZIP con el documento de la Prevención.

**Imagen 175. Carpeta ZIP descargada automáticamente**

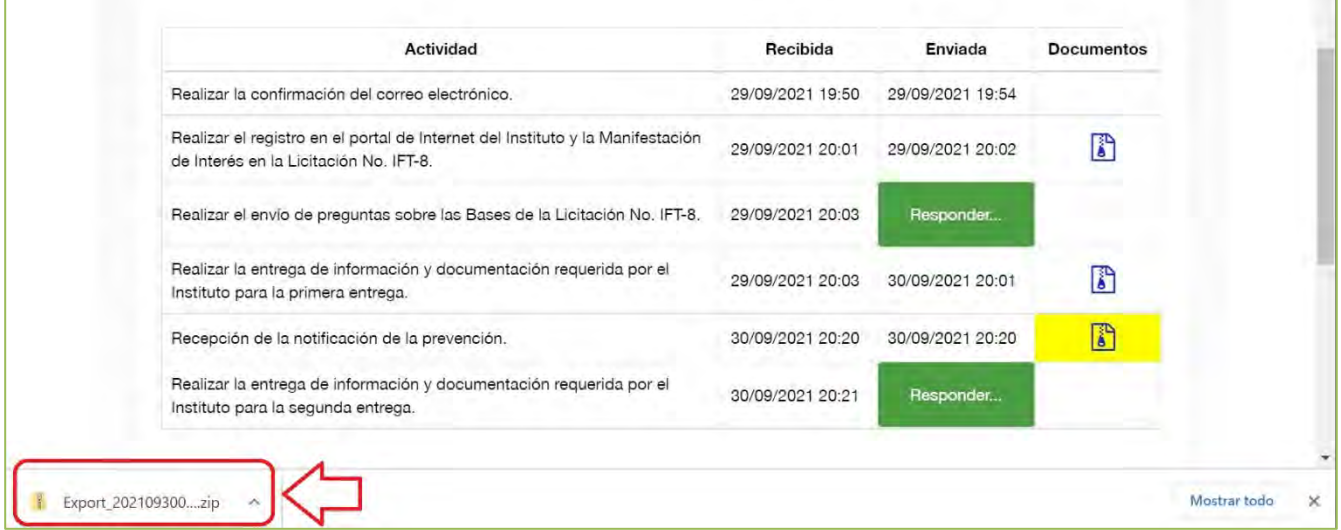

Dicho documento podrá ser consultado en cualquier momento, una vez que ha sido emitido por el Instituto, sin embargo, la e.firma sólo será solicitada al Usuario la primera vez que consulte el documento.

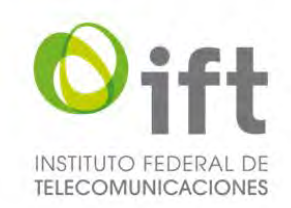

## 5.4 Segunda entrega

Para poder participar en la etapa de Segunda entrega, es necesario que el Usuario ingrese a su Tablero del Usuario en el SER, dentro del periodo indicado en el Calendario de Actividades, y realice lo siguiente:

Ingresar al Tablero del Usuario, en la Página Principal del SER en la sección *"Ingresa con tu Folio Único y contraseña"* el Usuario debe usar su Folio Único y contraseña, seleccionar la casilla *"No soy un robot"* y dar clic en el botón de iniciar sesión.

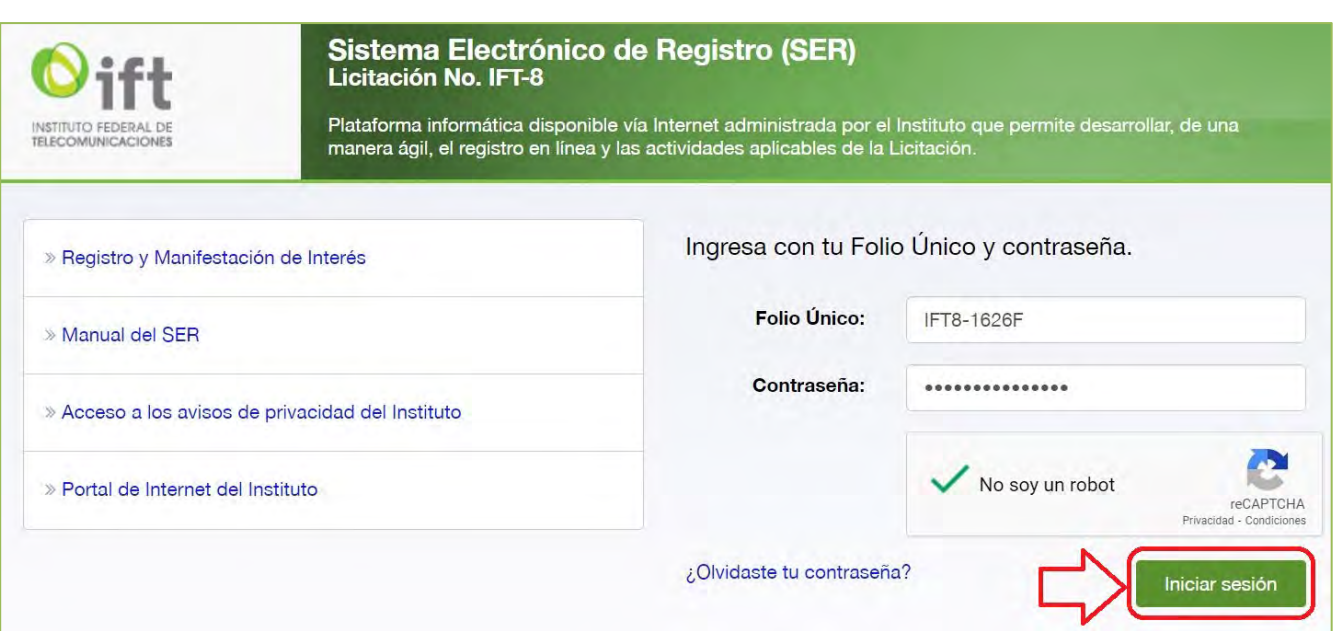

### **Imagen 176 Inicio de sesión en el SER**

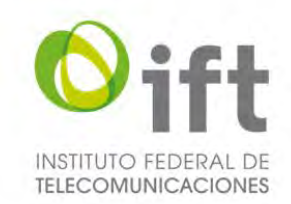

En el Tablero del Usuario debe seleccionar la actividad con asunto "*Envío de la información y documentación relativa a la prevención*". La actividad será enviada de manera automática, una vez que la etapa dé inicio conforme al Calendario de Actividades y, siempre y cuando, el Instituto emita una Prevención respecto a la Primera entrega del Usuario.

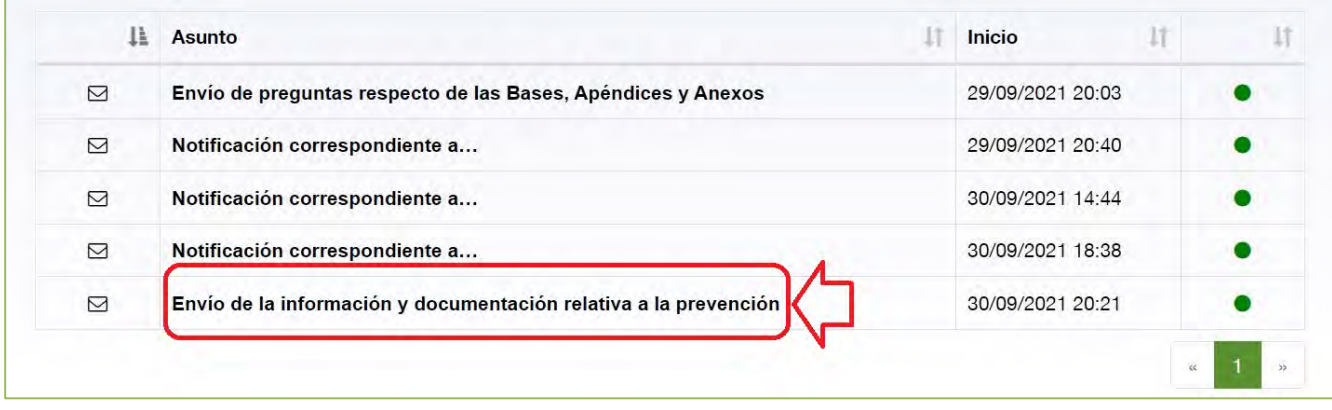

### **Imagen 177. Actividad "Envío de la información y documentación relativa a la prevención"**

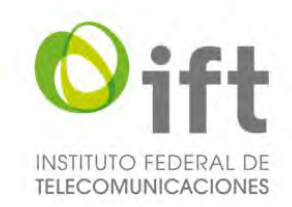

Se mostrará el formulario de Segunda Entrega, el cual contiene las siguientes secciones:

- Factura del pago de derechos.
- Datos del Interesado.
- $\triangleleft$  Apéndice A Anexos.
- Apéndice E Formulario de competencia económica.

#### **Imagen 178. Formulario de segunda entrega**

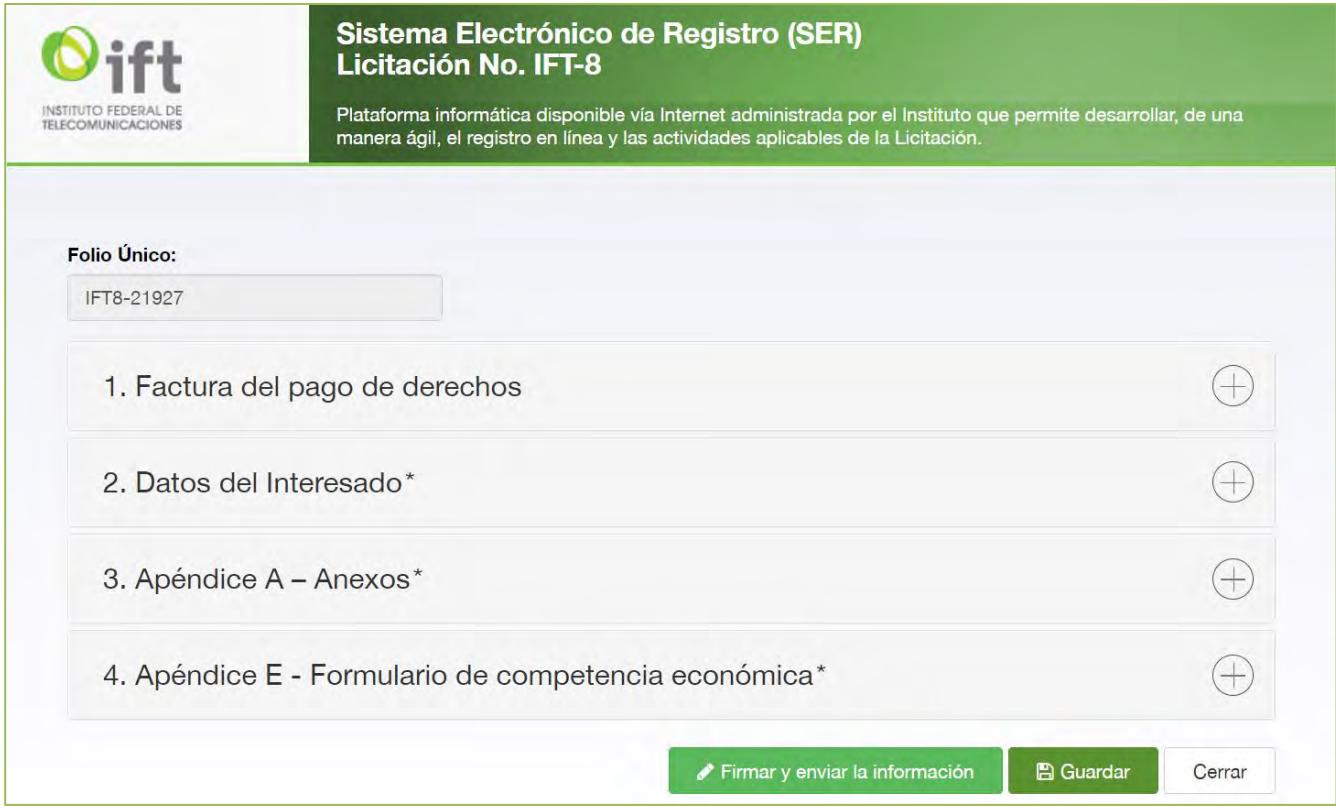

Para proceder con la Segunda entrega, el Usuario debe ubicar dentro de las diferentes secciones del formulario, los apartados que fueron observados en la Prevención y realizar la captura y/o carga de documentos corregidos, de acuerdo a lo indicado en el documento de Prevención.

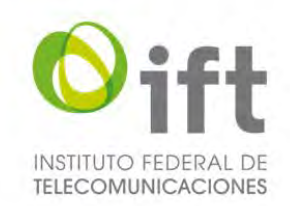

## 5.4.1 Factura del pago de derechos

**Nota:** El Usuario puede visualizar la información y/o documentación que proporcionó durante la Primera Entrega.

En esta sección el Usuario puede realizar alguna modificación, únicamente si fue prevenido. En este caso, la sección que tenga alguna observación en la Prevención se mostrará resaltada en rojo y habilitada para modificación o captura.

Para responder la Prevención, el Usuario debe seguir las instrucciones del apartado 5.2.1 "Factura del pago de derechos" de este manual, para la actividad correspondiente.

A continuación, se muestra como aparece una sección prevenida y habilitada para modificación o captura.

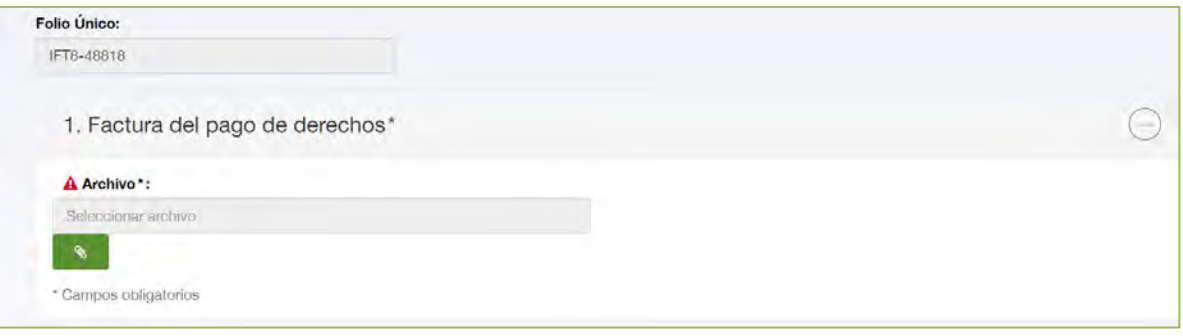

### **Imagen 179. Opción para cargar la factura del pago de derechos**

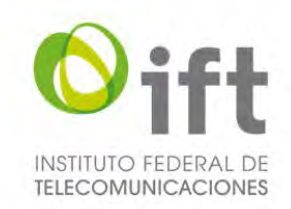

## 5.4.2 Datos del Interesado

### 5.4.2.1 Persona física

**Nota:** El Usuario puede visualizar la información y/o documentación que proporcionó durante la Primera Entrega.

En esta sección el Usuario puede realizar alguna modificación, únicamente si fue prevenido. En este caso, la sección que tenga alguna observación en la Prevención se mostrará resaltada en rojo y habilitada para modificación o captura.

Para responder la Prevención, el Usuario debe seguir las instrucciones del apartado 5.2.2 "Datos del Interesado" de este manual, para la actividad y personalidad jurídica correspondiente.

A continuación, se muestra como aparece una sección prevenida y habilitada para modificación o captura. Para dar respuesta a la prevención, el Usuario debe dar clic en el icono azul de la columna "Editar" y realizar la modificación correspondiente.

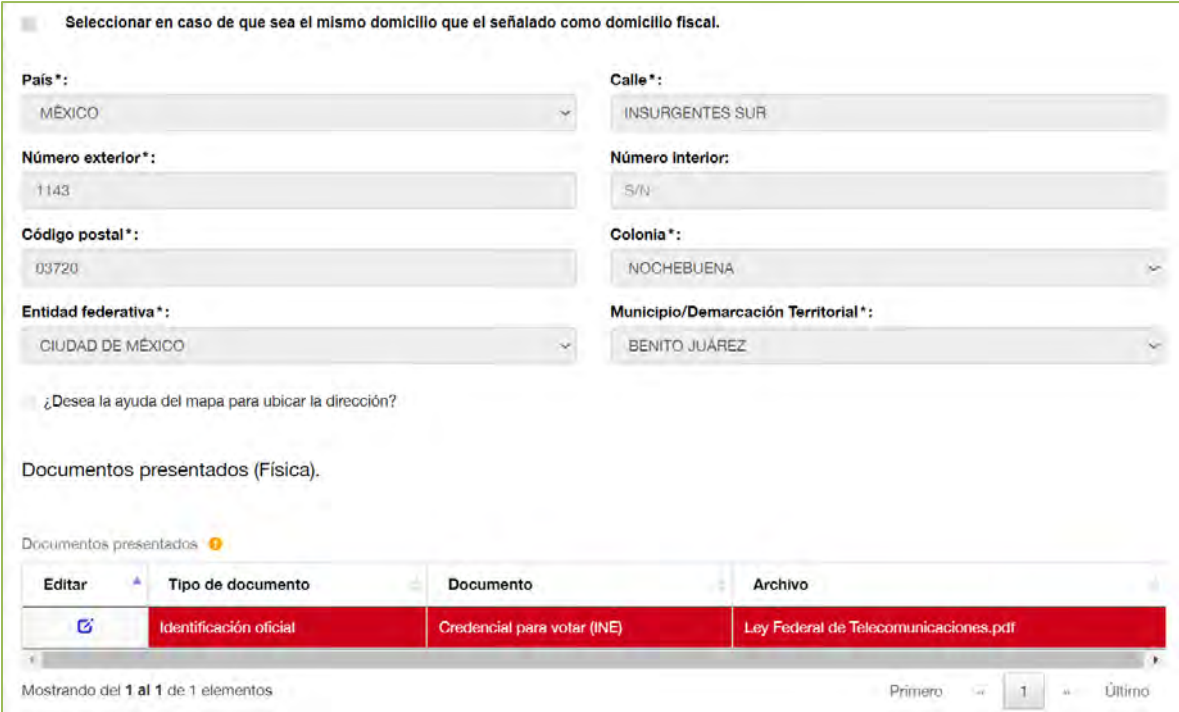

### **Imagen 180. Información prevenida de la persona física**

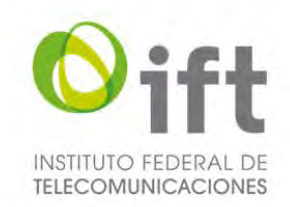

## 5.4.2.2 Persona moral

**Nota:** El Usuario puede visualizar la información y/o documentación que proporcionó durante la Primera Entrega.

En esta sección el Usuario puede realizar alguna modificación, únicamente si fue prevenido. En este caso, la sección que tenga alguna observación en la Prevención se mostrará resaltada en rojo y habilitada para modificación o captura.

Para responder la Prevención, el Usuario debe seguir las instrucciones del apartado 5.2.2 "Datos del Interesado" de este manual, para la actividad y personalidad jurídica correspondiente.

A continuación, se muestra como aparece una sección prevenida y habilitada para modificación o captura. Para dar respuesta a la prevención, el Usuario debe dar clic en el icono azul de la columna "Editar" y realizar la modificación correspondiente.

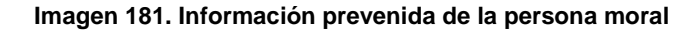

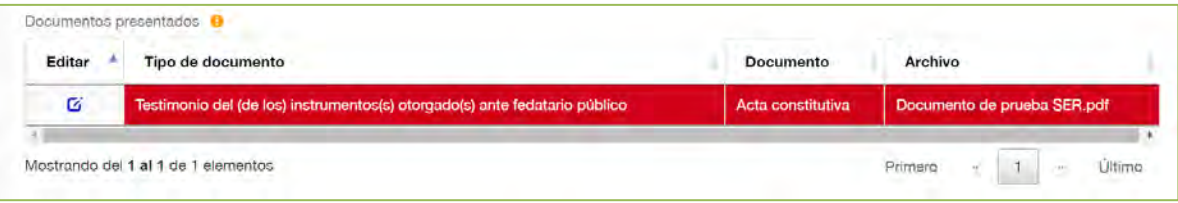

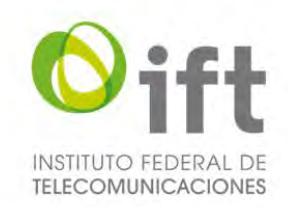

## 5.4.2.3 Consorcio

**Nota:** El Usuario puede visualizar la información y/o documentación que proporcionó durante la Primera Entrega.

En esta sección el Usuario puede realizar alguna modificación, únicamente si fue prevenido. En este caso, la sección que tenga alguna observación en la Prevención se mostrará resaltada en rojo y habilitada para modificación o captura.

Para responder la Prevención, el Usuario debe seguir las instrucciones del apartado 5.2.2 "Datos del Interesado" de este manual, para la actividad y personalidad jurídica correspondiente.

A continuación, se muestra como aparece una sección prevenida y habilitada para modificación o captura. Para dar respuesta a la prevención, el Usuario debe dar clic en el icono azul de la columna "Editar" y realizar la modificación correspondiente.

### **Imagen 182. Información prevenida del consorcio**

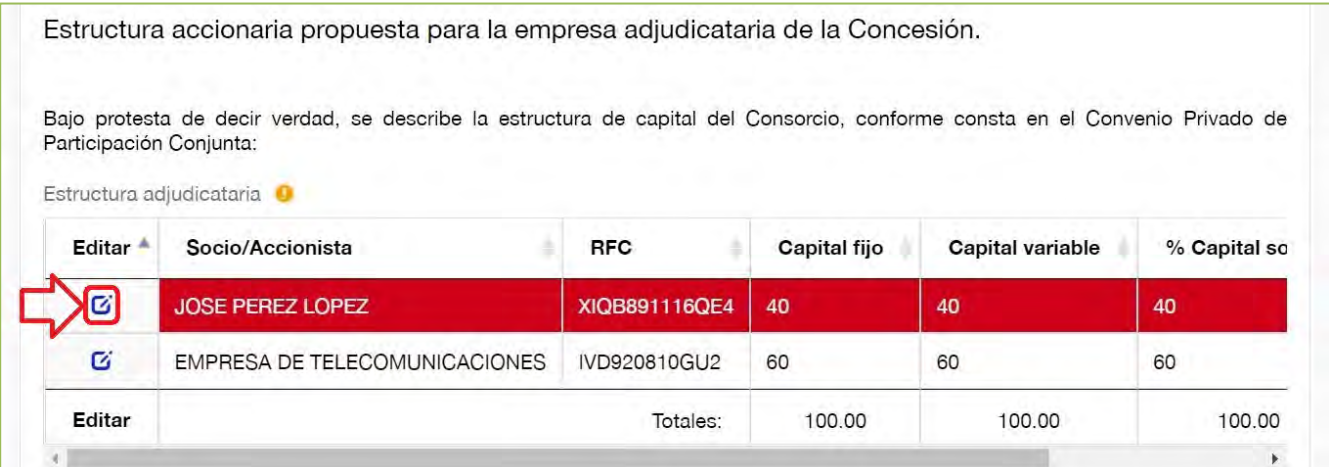

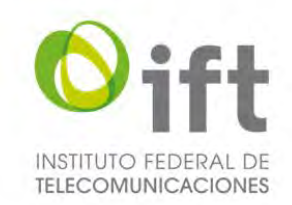

A continuación, se muestra como aparece una sección prevenida y habilitada para modificación o captura. Para dar respuesta a la prevención, el Usuario debe dar clic en el icono azul de la columna "Editar" y realizar la modificación correspondiente.

#### Documentos presentados (Consorcio). Documentos presentados <sup>0</sup> Editar<sup>4</sup> Tipo de documento Documento Archivo ó  $\overline{G}$ Convenio Privado de Participación Conjunta Convenio de participación conjunta Documento prueba SER.pdf Ø Identificación oficial Credencial para votar (INE) Documento prueba SER.pdf  $\overline{\mathbb{F}}$  $\bar{q}$

### **Imagen 183. Documentos prevenidos del Consorcio**

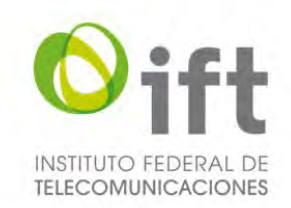

## 5.4.3 Apéndice A - Anexos

### 5.4.3.1 Anexo 4: Autorización de personas

Esta sección se refiere al Anexo 4 para la autorización de personas.

**Nota:** El Usuario puede visualizar la información y/o documentación que proporcionó durante la Primera Entrega.

En esta sección el Usuario puede realizar alguna modificación, únicamente si fue prevenido. En este caso, la sección que tenga alguna observación en la Prevención se mostrará resaltada en rojo y habilitada para modificación o captura.

Para responder la Prevención, el Usuario debe seguir las instrucciones del apartado 5.2.3 "Apéndice A - Anexos" de este manual, para la actividad correspondiente.

A continuación, se muestra como aparece una sección prevenida y habilitada para modificación o captura. Para dar respuesta a la prevención, el Usuario debe dar clic en el icono azul de la columna "Editar" y realizar la modificación correspondiente.

#### **Imagen 184. Anexo 4 con prevención**

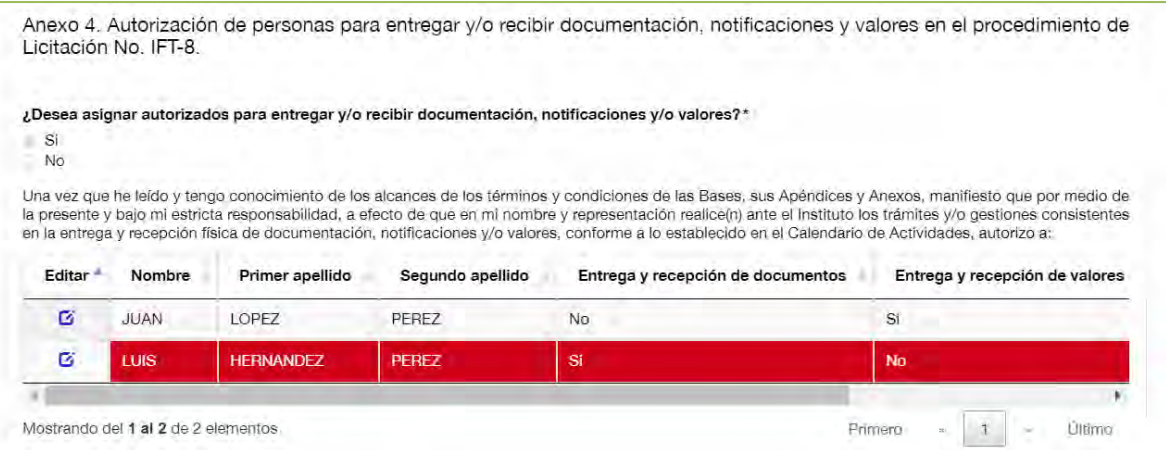

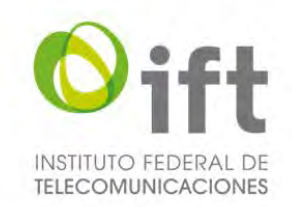

### 5.4.3.2 Anexo 5: Garantía de Seriedad

Esta sección se refiere al Anexo 5 para adjuntar la garantía de seriedad.

**Nota:** El Usuario puede visualizar la información y/o documentación que proporcionó durante la Primera Entrega.

En esta sección el Usuario puede realizar alguna modificación, únicamente si fue prevenido. En este caso, la sección que tenga alguna observación en la Prevención se mostrará resaltada en rojo y habilitada para modificación o captura.

Para responder la Prevención, el Usuario debe seguir las instrucciones del apartado 5.2.3 "Apéndice A - Anexos" de este manual, para la actividad correspondiente.

A continuación, se muestra como aparece una sección prevenida y habilitada para modificación o captura. Para dar respuesta a la prevención, el Usuario debe dar clic en el icono azul de la columna "Editar" y realizar la modificación correspondiente.

### **Imagen 185. Anexo 5 con prevención**

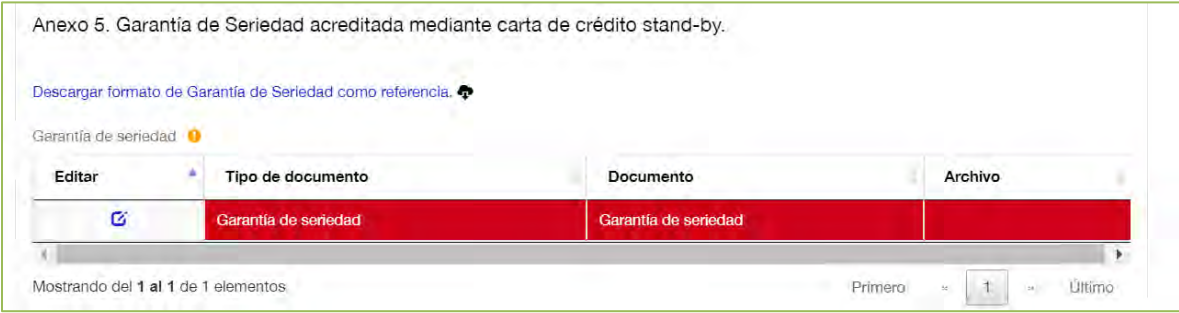

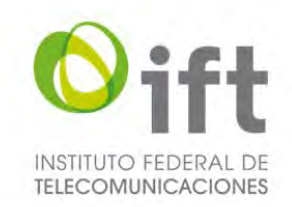

### 5.4.3.3 Anexo 6: Programas y compromisos asociados

Esta sección se refiere al Anexo 6 para adjuntar los programas y compromisos asociados.

**Nota:** El Usuario puede visualizar la información y/o documentación que proporcionó durante la Primera Entrega.

En esta sección el Usuario puede realizar alguna modificación, únicamente si fue prevenido. En este caso, la sección que tenga alguna observación en la Prevención se mostrará resaltada en rojo y habilitada para modificación o captura.

Para responder la Prevención, el Usuario debe seguir las instrucciones del apartado 5.2.3 "Apéndice A - Anexos" de este manual, para la actividad correspondiente.

A continuación, se muestra como aparece una sección prevenida y habilitada para modificación o captura. Para dar respuesta a la prevención, el Usuario debe dar clic en el icono azul de la columna "Editar" y realizar la modificación correspondiente.

#### **Imagen 186. Anexo 6 con prevención**

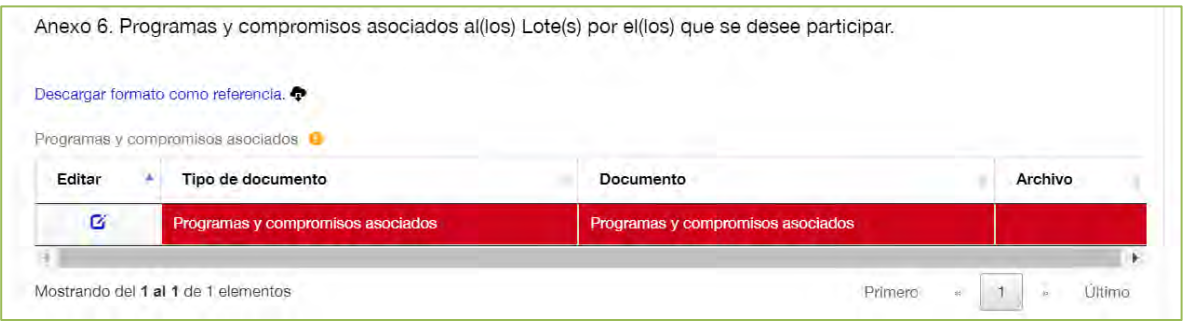

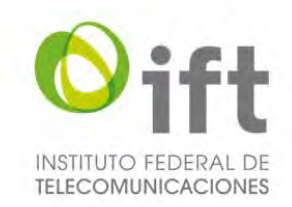

### 5.4.3.4 Anexo 10: Documentación confidencial

Esta sección se refiere al Anexo 10 para señalar información o documentación confidencial.

**Nota:** El Usuario puede visualizar la información y/o documentación que proporcionó durante la Primera Entrega.

En esta sección el Usuario puede realizar alguna modificación, únicamente si fue prevenido. En este caso, la sección que tenga alguna observación en la Prevención se mostrará resaltada en rojo y habilitada para modificación o captura.

Para responder la Prevención, el Usuario debe seguir las instrucciones del apartado 5.2.3 "Apéndice A - Anexos" de este manual, para la actividad correspondiente.

A continuación, se muestra como aparece una sección prevenida y habilitada para modificación o captura. Para dar respuesta a la prevención, el Usuario debe dar clic en el icono azul de la columna "Editar" y realizar la modificación correspondiente.

#### **Imagen 187. Anexo 10 con prevención**

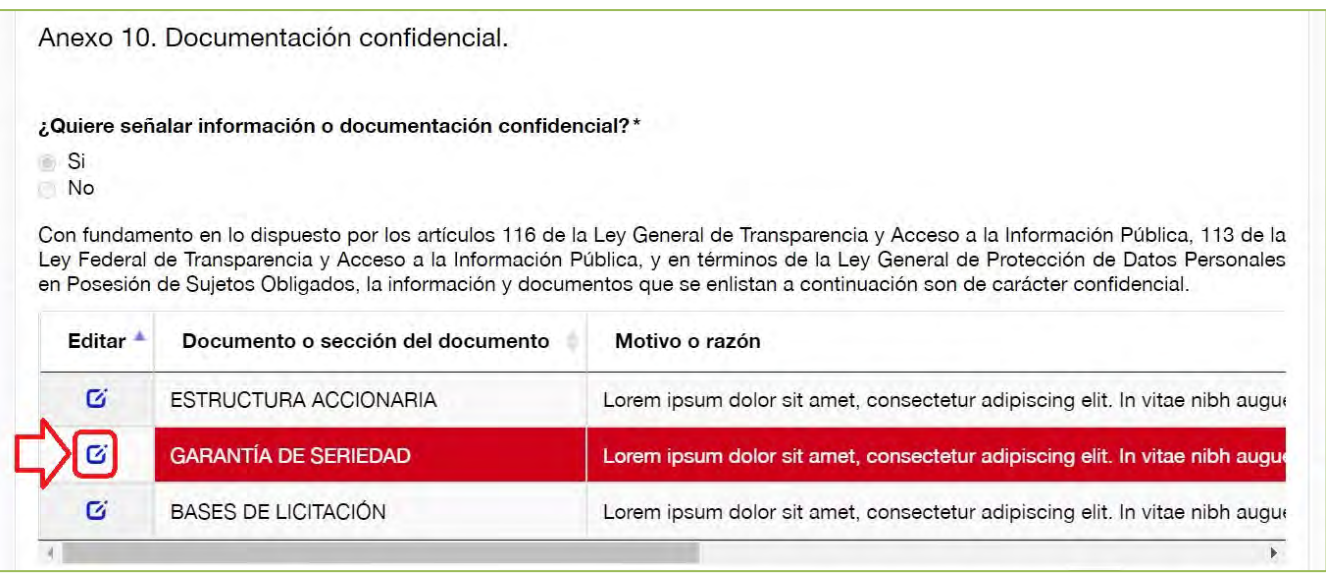

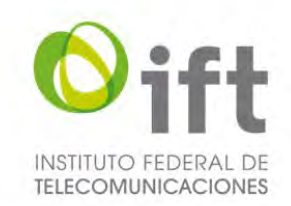

## 5.4.4 Apéndice E – Formulario de competencia económica

**Nota:** El Usuario puede visualizar la información y/o documentación que proporcionó durante la Primera Entrega.

En esta sección el Usuario puede modificar toda la información cargada en la Primera Entrega, es decir, puede cambiar su respuesta, agregar o eliminar la información, independientemente si fue prevenido o no.

La sección que tenga alguna observación en la Prevención se mostrará resaltada en rojo.

Para responder la Prevención o modificar toda la información cargada en la Primera Entrega, el Usuario debe seguir las instrucciones del apartado 5.2.4 "Apéndice E – Formulario de competencia económica" de este manual, para la actividad correspondiente.

A continuación, se muestra como aparecen algunas secciones prevenidas del formulario de competencia económica.

No se omite mencionar que se puede modificar toda la información proporcionada en la primea entrega, para lo cual el Usuario debe dar clic en el icono azul de la columna "Editar" y realizar la modificación correspondiente, sustituir el archivo cargado previamente o cambiar la justificación.

Para dar respuesta a la prevención, el Usuario debe dar clic en el icono azul de la columna "Editar" y realizar la modificación correspondiente.

#### **Imagen 188. Pregunta 2 prevenida**

2. Identifique el nombre, denominación o razón social y nacionalidad de cada una de las personas que lo integrarán, así como su participación accionaria, funciones y derechos que tendrán dentro del Consorcio durante el Concurso y en la sociedad que constituyan en caso de que el Consorcio resulte Participante Ganador.

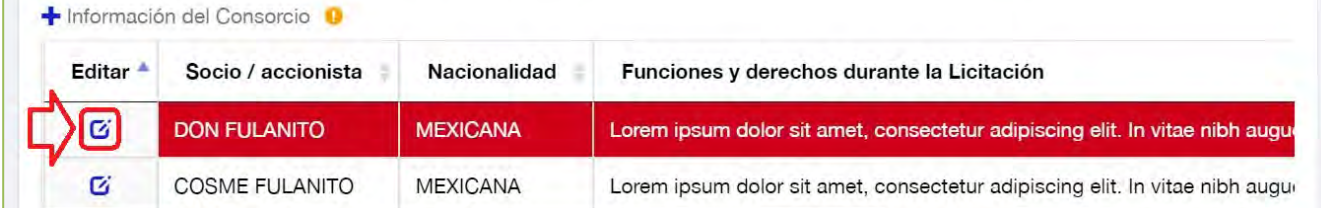

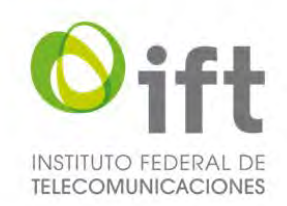

#### **Imagen 189. Pregunta 5 prevenida**

5. Identifique las sociedades, asociaciones o empresas dentro del territorio nacional, en las que el i) Interesado; ii) los Relacionados Accionistas; y/o, iii) los Relacionados por Parentesco, tengan participaciones accionarias o societarias directas o indirectas iguales o mayores a 5% (cinco por ciento) o menores a 5% (cinco por ciento) en caso de que esa participación otorgue derechos a nombrar integrantes del consejo de administración o de cualquier otro organismo de decisión. De aquí en adelante, a cada una de esas sociedades, asociaciones o empresas se les denominará: "Relacionados por Participación". ¿Aplica?\*  $\circ$  Si  $\odot$  No En caso de que no aplique la pregunta, deberá justificar y acreditar las razones por las que así lo considera, y señalar expresamente, u otras cuestiones análogas que se adecuen al caso específico, lo siguiente: "La Pregunta 5 de este Apéndice E no aplica debido a que el Interesado, los Relacionados Accionistas y/o los Relacionados por Parentesco no tienen participaciones accionarias o societarias, directas o indirectas, iguales o superiores al 5% (cinco por ciento) ni menores del 5% (cinco por ciento) que otorguen derechos a nombrar integrantes del consejo de administración o de cualquier otro organismo de decisión, en otras sociedades, asociaciones o empresas dentro del territorio nacional".

Lorem ipsum dolor sit amet, consectetur adipiscing elit. In vitae nibh augue. Nam semper accumsan vehicula. Integer mollis augue at ante vulputate congue. Sed gravida lobortis condimentum.

## 5.4.5 Guardar como borrador

El Usuario, en el momento que quiera, puede guardar como borrador la información capturada en cualquier formulario, para lo cual el Usuario debe dar clic en el botón de "Guardar", el cual se encuentra en la parte inferior de la sección de Segunda entrega.

**Nota:** Una vez que ha cargado un documento en cualquiera de las secciones, no será posible eliminarlo, sólo se podrá sustituir.

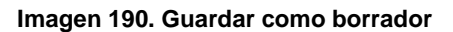

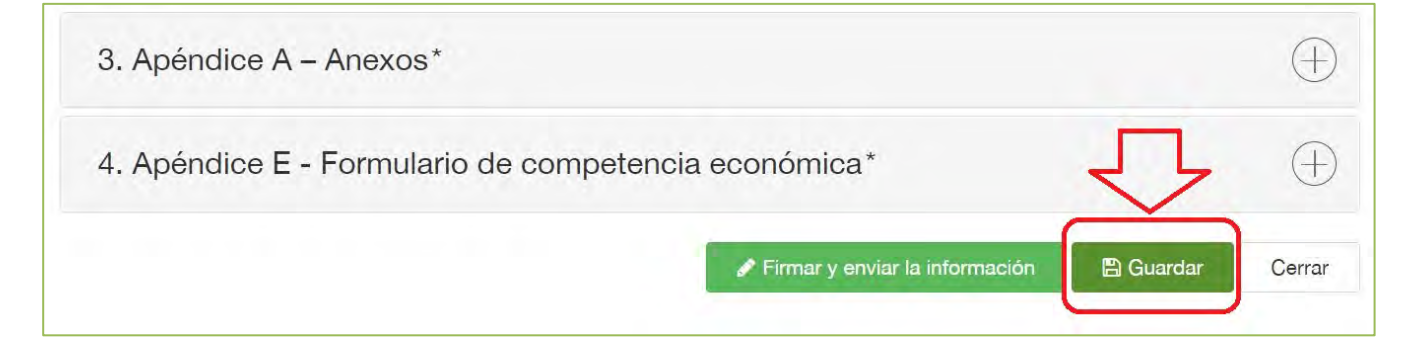

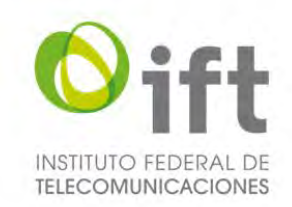

## 5.4.6 Firmar segunda entrega

Finalmente, al concluir la captura y carga de archivos de todas las secciones, el Usuario debe dar clic en el botón "*Firmar y enviar la información*", para firmar la información con su e.firma.

### **Imagen 191. Firmar y enviar la información de la segunda entrega**

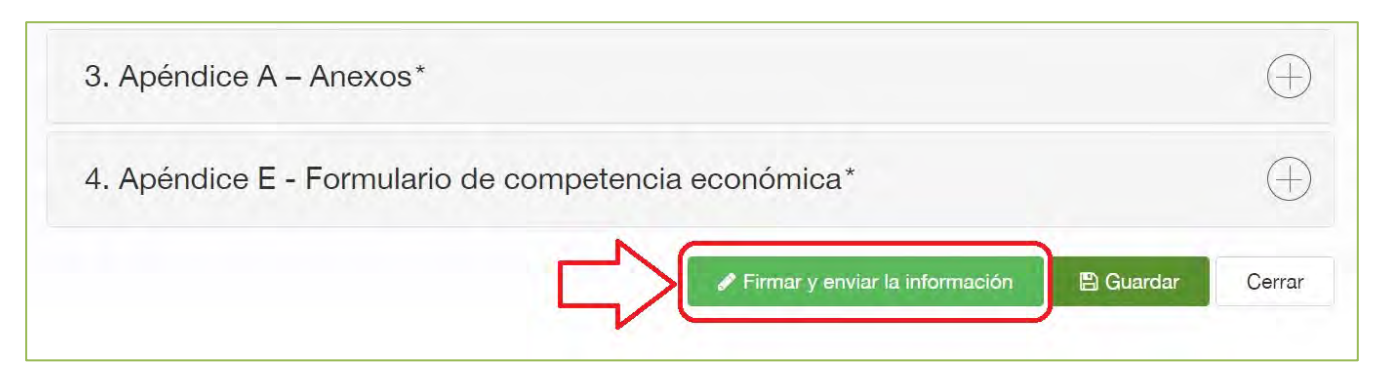

Acontinuación, el SER mostrará una ventana a través de la cual el Usuario debe cargar el archivo de certificado de seguridad (archivo .CER), cargar el archivo de llave privada (archivo .KEY), ingresar la contraseña de su e.firma y dar clic en el botón *"Firmar"*.

### **Imagen 192. Carga de la e.firma**

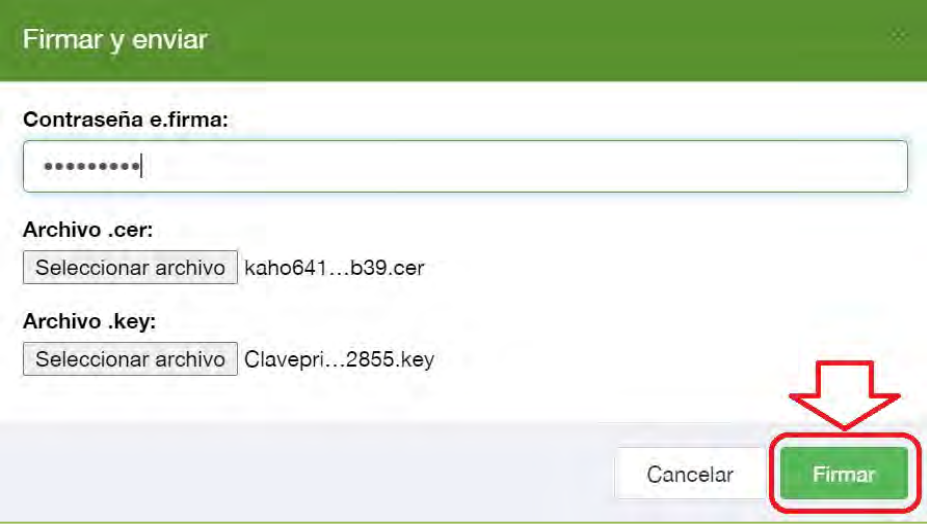

La firma y envío del formulario se debe realizar antes de que la etapa de Segunda entrega concluya. De lo contrario, la información no será registrada de manera oficial en el SER, por lo tanto, no será considerada por el Instituto para evaluación.

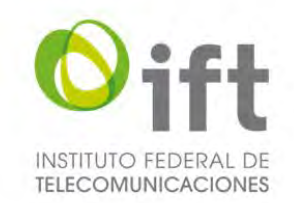

Al concluir el proceso, si la e.firma es válida de acuerdo al SAT, el Usuario recibirá un correo electrónico con la confirmación de la recepción de la Segunda entrega a través del SER.

**Nota:** En caso de que el correo no se encuentre en la Bandeja de Entrada, se recomienda revisar la bandeja de correo no deseado o SPAM.

#### **Imagen 193. Correo electrónico con la confirmación de la recepción de la segunda entrega**

#### Estimado Interesado,

Por medio de la presente, de conformidad con los numerales 5 y 6.1.5 de las Bases de Licitación, se confirma la recepción a través del Sistema Electrónico de Registro (SER) de la información y documentación correspondiente a la segunda entrega.

Si desea visualizar o descargar su acuse de recibo, podrá realizarlo en su bandeja de trabajo, a la cual podrá ingresar mediante la siguiente liga:

Sistema Electrónico de Registro (SER) Licitación No. IFT-8

Cabe aclarar que la presente entrega, bajo ninguna circunstancia implica una validación o aceptación del cumplimiento de los requisitos establecidos en las Bases por parte del Instituto.

Atentamente,

Mesa de Ayuda de la Licitación No. IFT-8

**Nota:** El Usuario puede descargar el acuse correspondiente a través de la sección Actividades. Para más detalles sobre esta sección podrá consultar el apartado 5.3.1 del Manual del SER (primera parte).

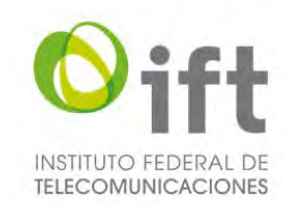

## 5.5 Lectura de notificaciones

El Instituto mantendrá contacto con los Usuarios durante la Licitación, a través del envío de notificaciones. Cada vez que una notificación sea enviada, el Usuario recibirá un correo electrónico indicándole que tiene una nueva notificación en el SER.

### **Imagen 194. Correo electrónico informando la recepción de una nueva notificación**

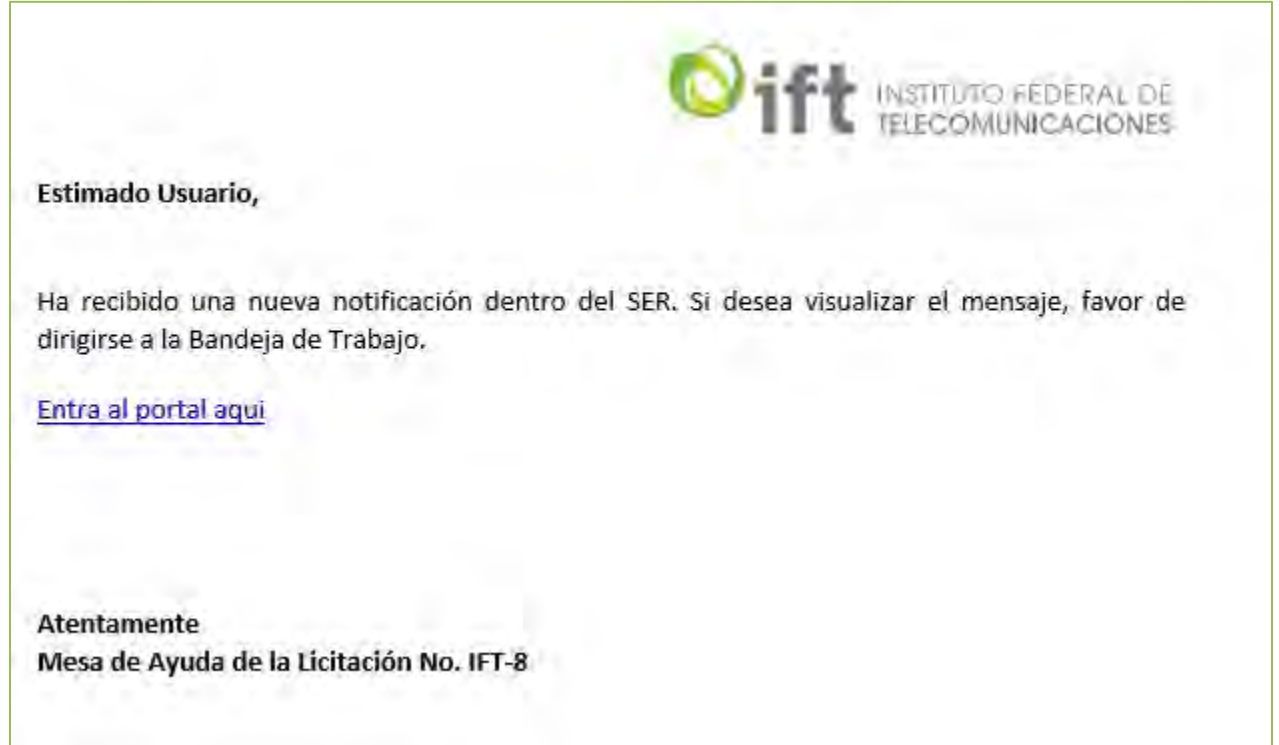

Para dar lectura a una notificación, el Usuario debe realizar lo siguiente:

**Paso 1.** El Usuario debe ingresar a su Tablero del Usuario en el SER.

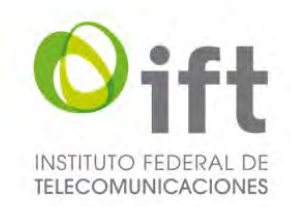

# **Paso 2.** El Usuario debe seleccionar la actividad con Asunto "*Notificación correspondiente a (…)".*

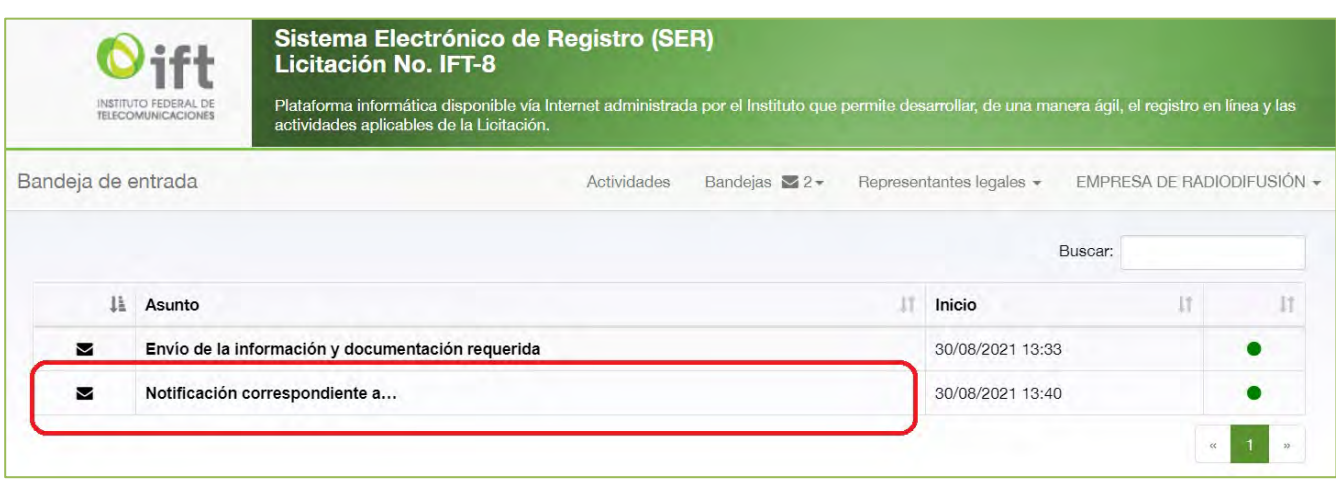

## **Imagen 195. Actividad "Notificación correspondiente a…"**

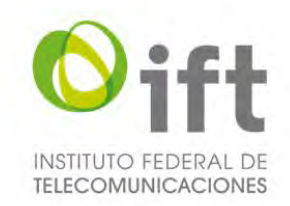

Se mostrará en pantalla la notificación enviada por el Instituto, la cual contiene las siguientes secciones:

- **Recibe:** indica a quien(es) fue enviada la notificación.
- **Folio:** indica el Folio Único asociado a cada Usuario.
- **Asunto:** indica el asunto sobre el cual trata la notificación.
- **Mensaje:** muestra el mensaje enviado por el Instituto.
- **Documentos:** muestra el o los documentos enviados de manera adjunta por el Instituto. El envío de documentos es opcional.

### **Imagen 196. Notificación enviada por el Instituto**

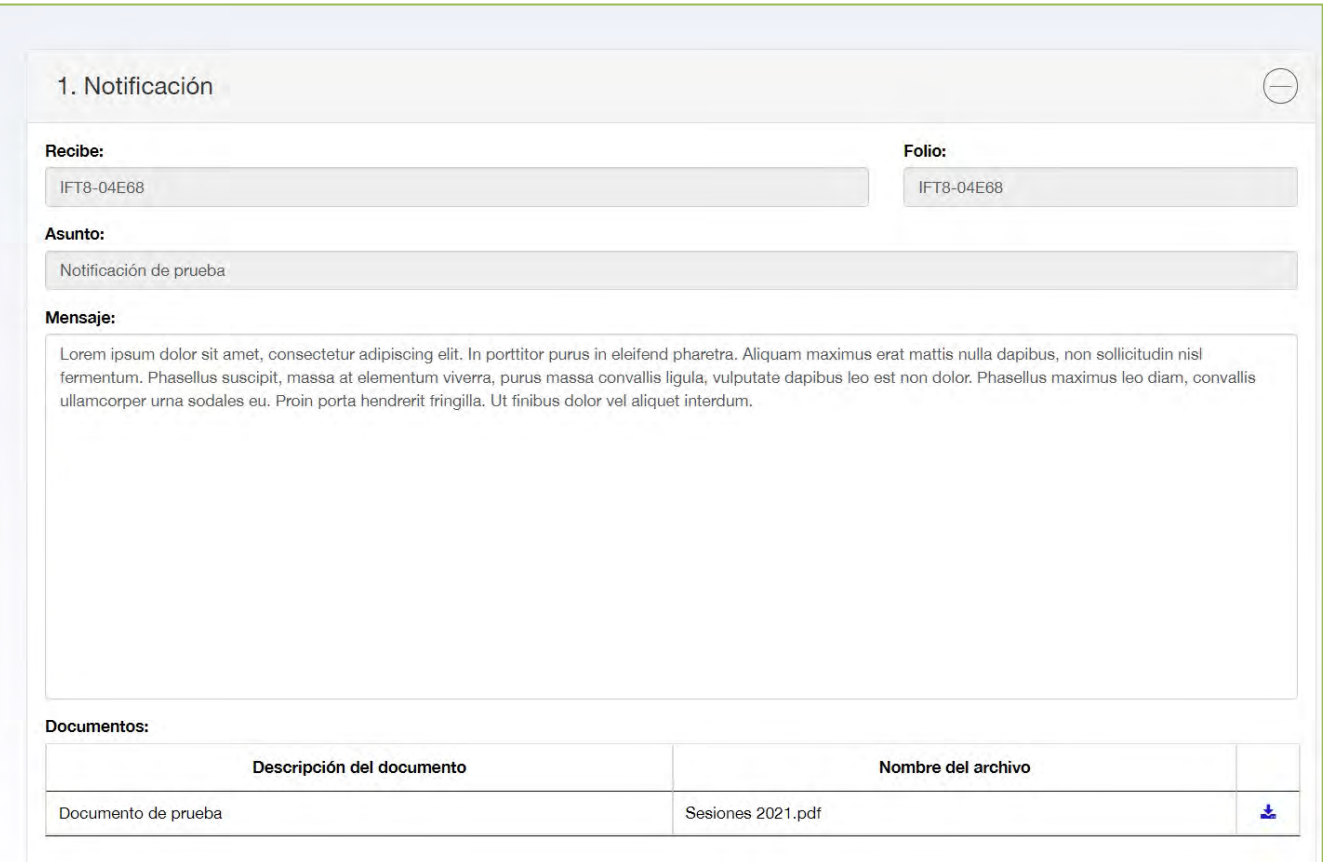
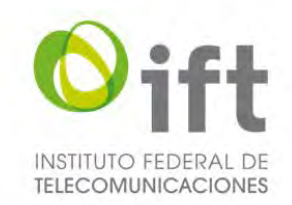

Por último, si la notificación contiene documentos adjuntos, pueden ser descargados a través del botón azul que aparece del lado derecho de la sección "*Documentos*".

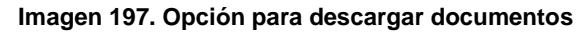

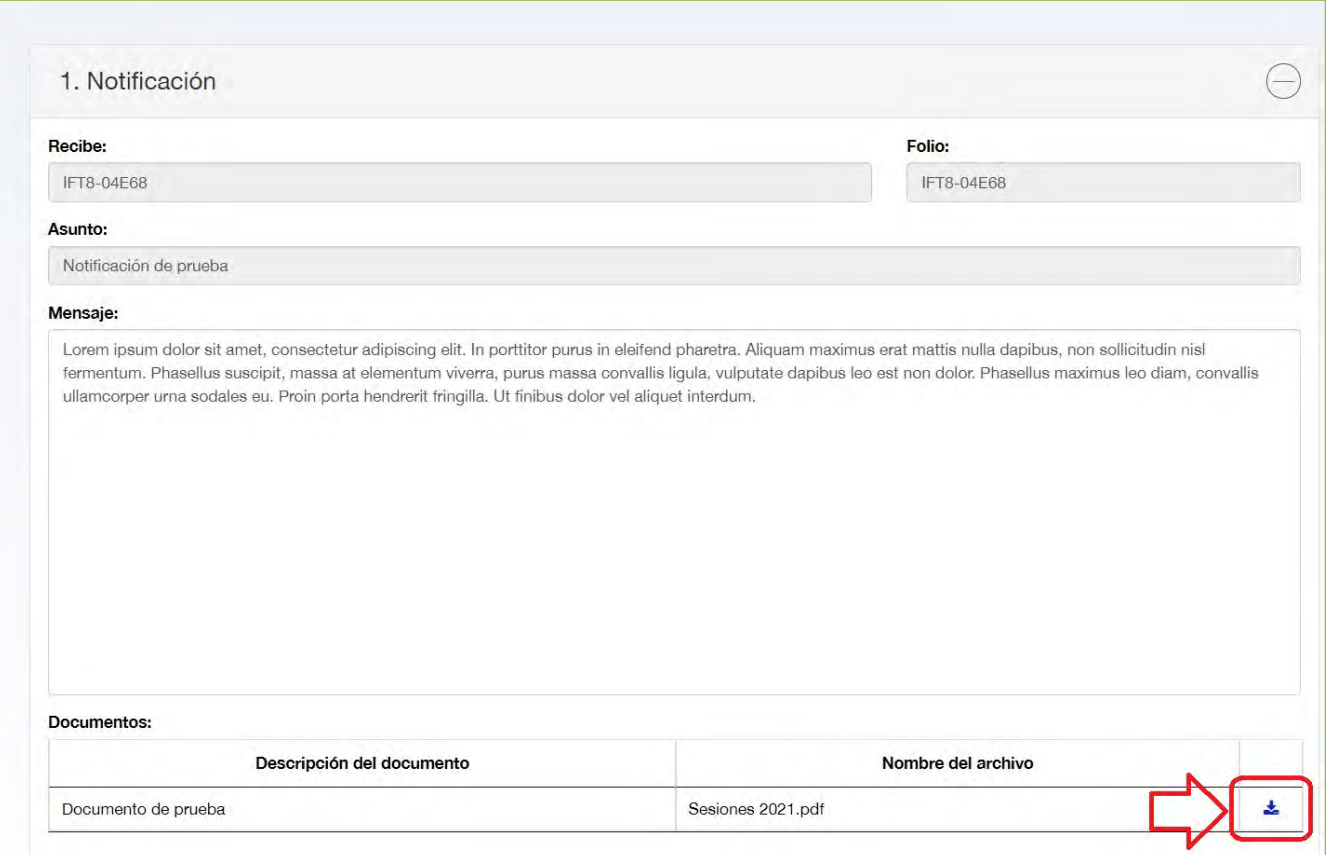

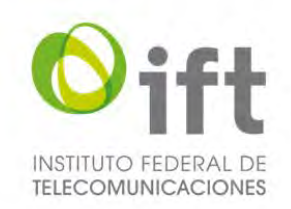

## 6 Contacto

Para cualquier duda o apoyo requerido respecto al uso del Sistema Electrónico de Registro (SER), el Usuario puede contactar a la Mesa de Ayuda a través del siguiente correo electrónico:

## **licitacionift8@ift.org.mx**